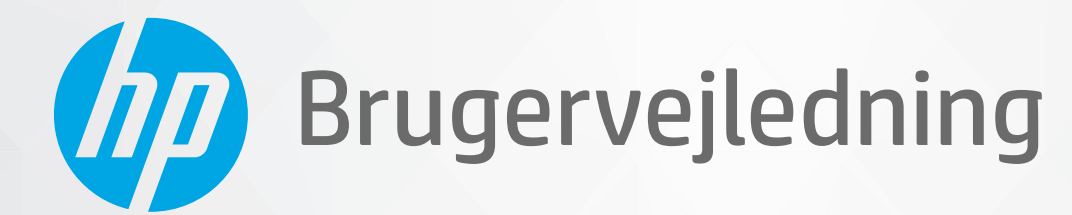

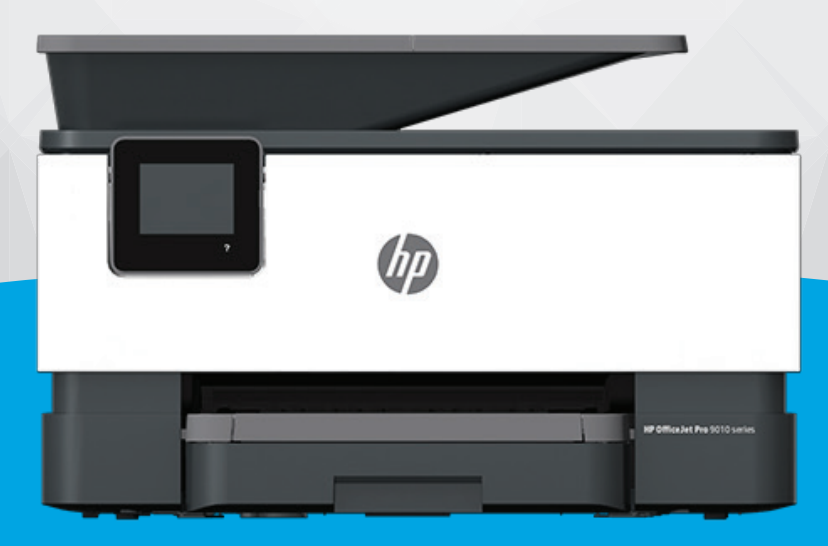

# HP OfficeJet Pro 9010 series

#### **Meddelelser fra HP Company**

OPLYSNINGERNE HERI KAN ÆNDRES UDEN FORUDGÅENDE VARSEL.

ALLE RETTIGHEDER FORBEHOLDES. GENGIVELSE, TILPASNING ELLER OVERSÆTTELSE AF DETTE MATERIALE ER FORBUDT UDEN FORUDGÅENDE SKRIFTLIG TILLADELSE FRA HP MED UNDTAGELSE AF DET, DER ER TILLADT I HENHOLD TIL LOVEN OM OPHAVSRET. DE ENESTE GARANTIER FOR HP-PRODUKTER OG -TJENESTER FINDES I DE GARANTIERRKLÆRINGER, DER FØLGER MED DE PÅGÆLDENDE PRODUKTER OG TJENESTER. INTET HERI UDGØR ELLER MÅ TOLKES SOM EN YDERLIGERE GARANTI. HP ER IKKE ANSVARLIG FOR TEKNISKE ELLER REDAKTIONELLE FEJL ELLER UDELADELSER HERI.

© Copyright 2020 HP Development Company, L.P.

Microsoft og Windows er registrerede varemærker eller varemærker tilhørende Microsoft Corporation i USA og/eller andre lande.

Mac, OS X, Mac OS og AirPrint er varemærker tilhørende Apple Inc., og de er registrerede i USA og andre lande.

ENERGY STAR og ENERGY STAR-logoet er amerikansk registrerede varemærker tilhørende United States Environmental Protection Agency.

Android og Chromebook er varemærker tilhørende Google LLC.

Amazon og Kindle er varemærker tilhørende Amazon.com, Inc. eller dettes datterselskaber.

iOS er et varemærke eller registreret varemærke tilhørende Cisco i USA og andre lande og bruges under licens.

#### **Sikkerhedsoplysninger**

## A

Følg altid grundlæggende retningslinjer for sikkerhed ved brug af dette produkt for at mindske risikoen for skader som følge af brand eller elektrisk stød.

- Alle instruktioner i den dokumentation, der følger med printeren, bør læses grundigt.

- Overhold alle advarsler og instruktioner på produktet.
- Tag stikket ud af stikkontakten, inden produktet rengøres.
- Undgå at installere eller anvende produktet i nærheden af vand, eller når du er våd.
- Installer produktet forsvarligt på en fast, stabil overflade.
- Produktet skal anbringes, så man ikke træder på eller falder over ledningen, og så ledningen ikke bliver beskadiget.
- Hvis produktet ikke virker som det skal, anbefales det at læse [Løsning af problemer.](#page-153-0)
- Der er ingen dele inde i produktet, der skal serviceres af brugeren. Service må kun udføres af kvalificeret servicepersonale.

# **Indholdsfortegnelse**

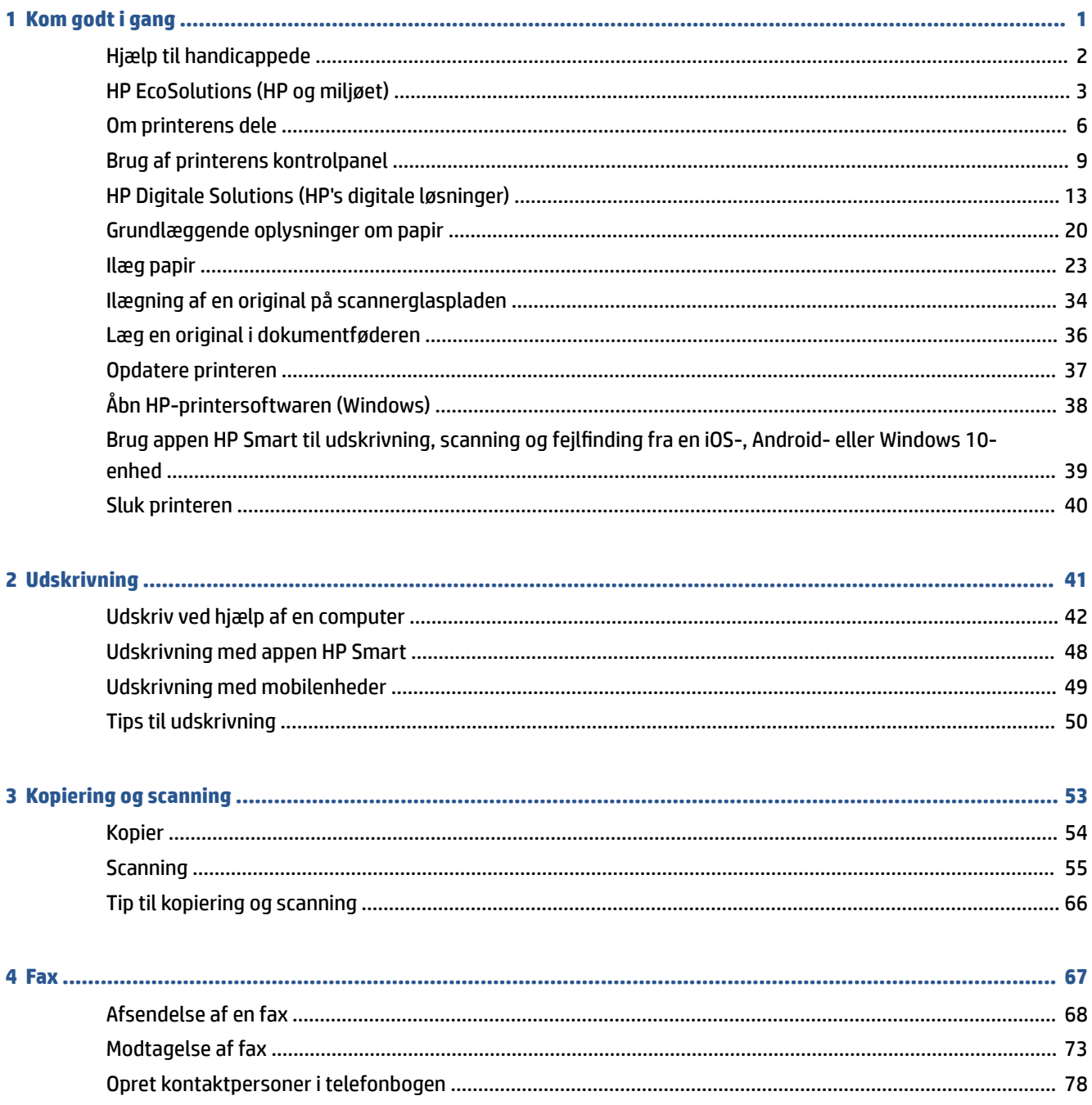

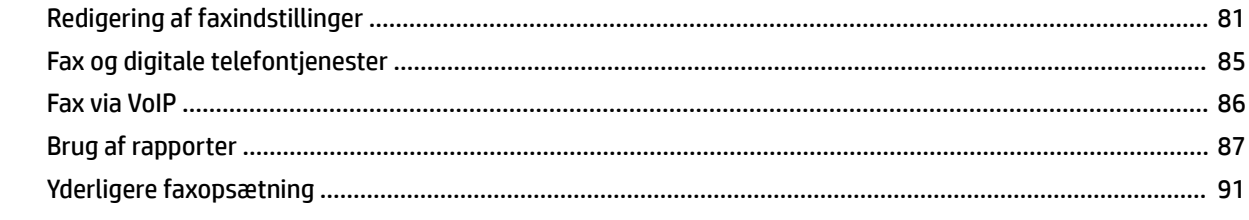

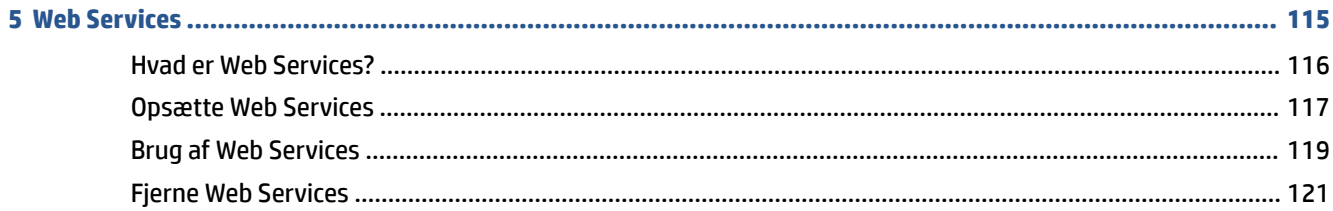

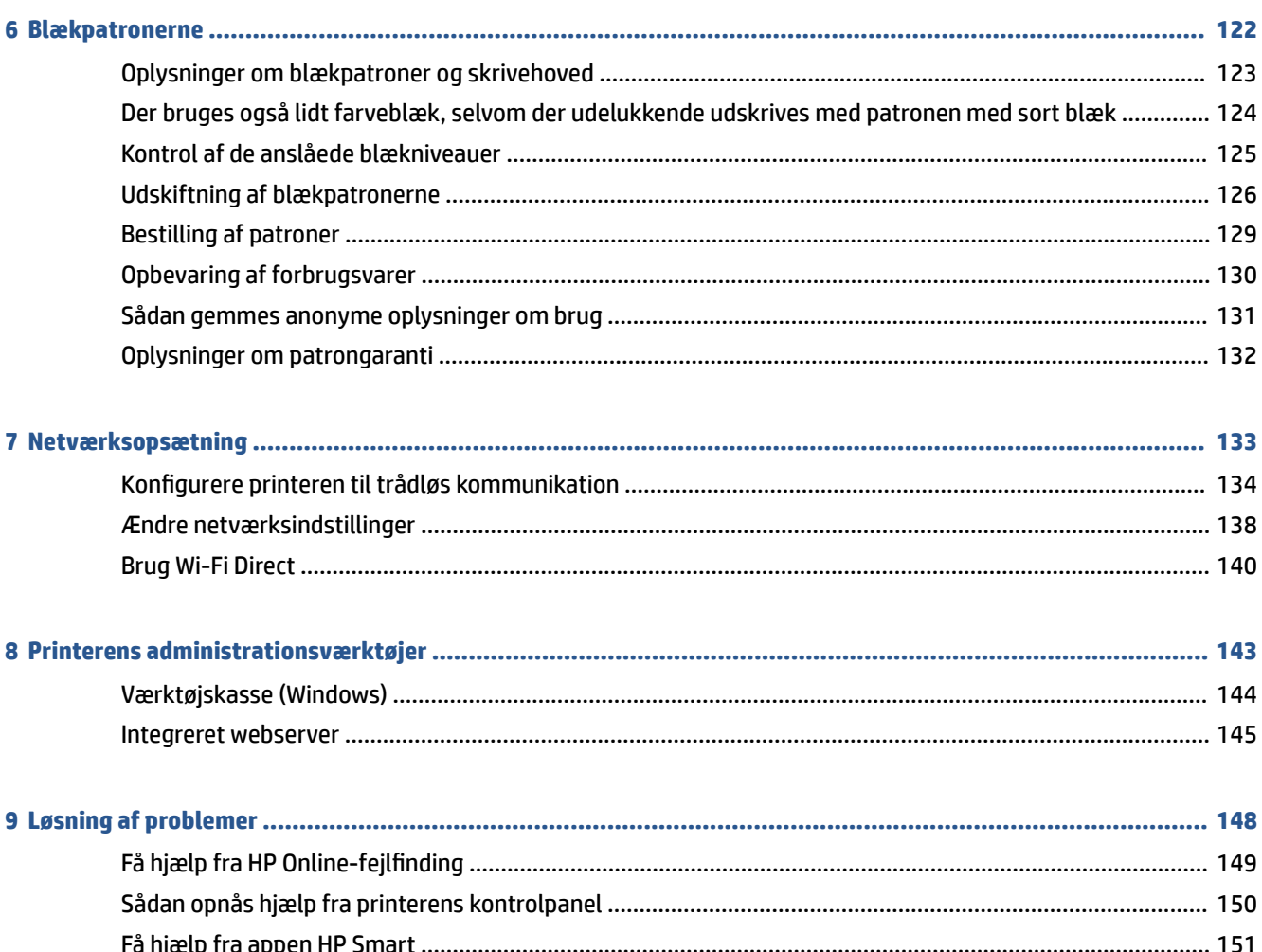

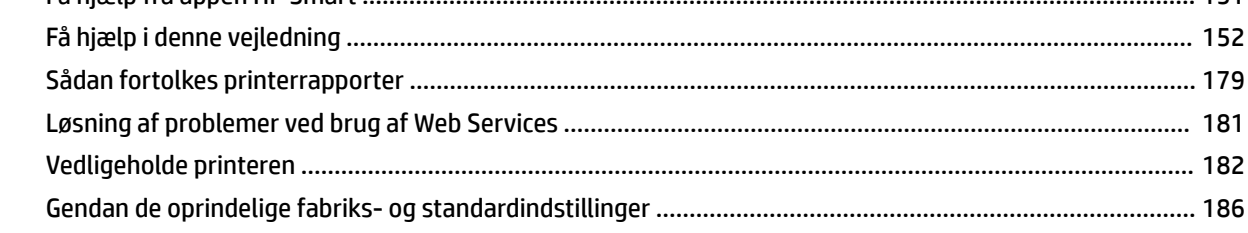

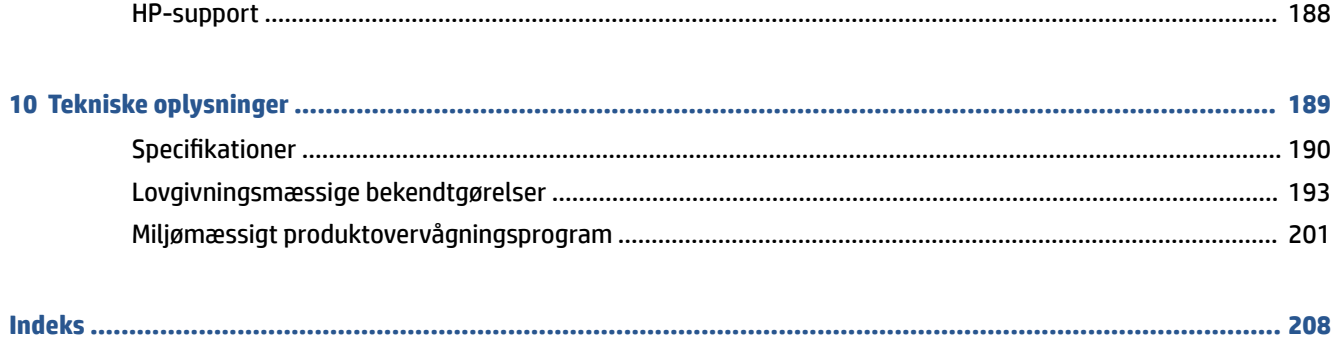

# <span id="page-6-0"></span>**1 Kom godt i gang**

Denne vejledning indeholder oplysninger om, hvordan du bruger printeren og løser eventuelle problemer.

- [Hjælp til handicappede](#page-7-0)
- [HP EcoSolutions \(HP og miljøet\)](#page-8-0)
- [Om printerens dele](#page-11-0)
- [Brug af printerens kontrolpanel](#page-14-0)
- [HP Digitale Solutions \(HP's digitale løsninger\)](#page-18-0)
- [Grundlæggende oplysninger om papir](#page-25-0)
- [Ilæg papir](#page-28-0)
- [Ilægning af en original på scannerglaspladen](#page-39-0)
- [Læg en original i dokumentføderen](#page-41-0)
- [Opdatere printeren](#page-42-0)
- [Åbn HP-printersoftwaren \(Windows\)](#page-43-0)
- [Brug appen HP Smart til udskrivning, scanning og fejlfinding fra en iOS-, Android- eller Windows 10](#page-44-0) [enhed](#page-44-0)
- [Sluk printeren](#page-45-0)

# <span id="page-7-0"></span>**Hjælp til handicappede**

Denne printer indeholder en række funktioner, som sætter personer med handicap i stand til at bruge den.

● **Syn**

HP-softwaren kan benyttes af brugere med nedsat syn via operativsystemets indstillinger og funktioner for handicappede. Softwaren understøtter endvidere de fleste hjælpeprogrammer, f.eks. skærmlæsere, braillelæsere og programmer, der omsætter tale til tekst. Af hensyn til personer, der er farveblinde, er farvede knapper og faner i HP-softwaren repræsenteret med enkel tekst eller enkle ikoner, der illustrerer den pågældende handling.

● **Bevægelse**

For brugere med bevægelseshandicap kan HP-softwarefunktionerne udføres vha. tastaturkommandoer. HP-softwaren understøtter endvidere Windows-funktionerne til hjælp til handicappede, f.eks. Træge taster, Til/fra-taster, Filtertaster og Musetaster. Printerdæksler, -knapper, -papirbakker og -papirstyr kan betjenes af brugere med reducerede kræfter og reduceret rækkevidde.

Få flere oplysninger om adgangsløsninger og produktlevetid for HP-produkter på webstedet HP Accessibility and Aging ([www.hp.com/accessibility](http://www.hp.com/accessibility)).

# <span id="page-8-0"></span>**HP EcoSolutions (HP og miljøet)**

HP har forpligtet sig til at hjælpe dig med at optimere din miljømæssige belastning og gøre dig i stand til at udskrive ansvarligt – derhjemme og på kontoret.

Der er detaljerede oplysninger om de retningslinjer for miljøet, som HP følger under produktionen, i [Miljømæssigt produktovervågningsprogram](#page-206-0). Besøg [www.hp.com/ecosolutions](http://www.hp.com/ecosolutions) for at få yderligere oplysninger om HP's miljømæssige initiativer.

- **Strømstyring**
- [Lydløs tilstand](#page-9-0)
- [Optimering af forbrugsvarerne](#page-10-0)

### **Strømstyring**

Anvend **Dvaletilstand**, **Auto-sluk** og **Tidsplan til/fra** for at spare på strømmen.

#### **Dvaletilstand**

Strømforbruget reduceres i dvaletilstand. Efter den indledende opsætning af printeren, går den i dvale efter 5 minutter uden aktivitet.

Følg disse anvisninger for at ændre, hvor længe printeren skal være passiv, før den går i dvale.

- **1.** Tryk på eller stryg nedad på fanen øverst på skærmen på printerens kontrolpanel for at åbne dashboardet, og tryk på  $\mathbb{S}$ 7.
- **2.** Tryk på **Dvaletilstand**, og tryk derefter på den ønskede indstilling.

#### **Auto-sluk**

Denne funktion slukker printeren efter 8 timer uden aktivitet, hvilket sparer strøm. Auto-sluk slukker helt for printeren, så du skal trykke på afbryderknappen for at tænde printeren igen.

Hvis printeren understøtter denne energisparefunktion, aktiveres eller deaktiveres Auto-sluk automatisk afhængigt af printerens funktioner og forbindelsesindstillingerne. Printeren skifter til Dvale efter 5 minutter uden aktivitet for at spare på strømmen – dette sker også selvom Auto-sluk er deaktiveret.

- Auto-sluk aktiveres, når printeren tændes, hvis printeren ikke understøtter netværk, fax eller Wi-Fi Direct eller ikke bruger disse funktioner.
- Auto-sluk deaktiveres, når printerens trådløse funktion eller Wi-Fi Direct funktion aktiveres, eller når en printer, der understøtter fax, USB eller Ethernet-netværk, opretter en fax-, USB- eller Ethernetforbindelse.

#### **Tidsplan til og fra**

Brug denne funktion til at tænde og slukke printeren automatisk på udvalgte dage. Du kan f.eks. planlægge, at printeren skal tændes kl. 8.00 og slukkes kl. 20.00 fra mandag til fredag. På den måde sparer du energi om natten og i weekenderne.

Følg disse anvisninger for at indstille den dag og det tidspunkt, hvor printeren skal tændes og slukkes.

- <span id="page-9-0"></span>**1.** Tryk på eller stryg nedad på fanen øverst på skærmen på printerens kontrolpanel for at åbne dashboardet, og tryk på  $\mathbb{Q}$ .
- **2.** Tryk på **Tidsplan til/fra**.
- **3.** Tryk på knappen ved siden af **Tidsplan til** eller **Tidsplan fra** for at slå funktionen til.
- **4.** Tryk på tidsindstillingen, og følg derefter anvisningerne på skærmen for at indstille dagen og tidspunktet, hvor printeren skal tændes og slukkes.

**A FORSIGTIG:** Sluk for printeren ved at trykke på **Tidsplan fra** eller (<sup>1</sup>) (knappen Strømafbryder), der sidder forrest til venstre på printeren.

Hvis printeren slukkes forkert, vender blækpatronholderen muligvis ikke tilbage til den korrekte position, hvilket kan give problemer med blækpatronerne og udskriftskvaliteten.

Sluk aldrig for printeren, når der mangler blækpatroner. HP anbefaler, at du erstatter eventuelt manglende blækpatroner så hurtigt som muligt, så der ikke opstår problemer med udskriftskvaliteten, at printeren bruger ekstra blæk fra de andre blækpatroner, eller at blæksystemet beskadiges.

### **Lydløs tilstand**

Lydløs tilstand gør udskrivningen langsommere for at reducere den samlede støj, uden at det går ud over udskriftskvaliteten. Det virker kun, når der udskrives på almindeligt papir. Herudover deaktiveres Lydløs tilstand, hvis du udskriver i den bedste kvalitet eller præsentationskvalitet. Aktivér Lydløs tilstand for at reducere støj ved udskrivning. Deaktiver Lydløs tilstand for at udskrive med normal hastighed. Lydløs tilstand er som udgangspunkt deaktiveret.

**BEMÆRK:** Lydløs tilstand kan ikke anvendes ved udskrivning af fotos eller konvolutter.

Du kan oprette en tidsplan ved at vælge, hvornår printeren skal udskrive i Lydløs tilstand. Du kan f.eks. vælge, at printeren skal være i Lydløs tilstand fra 22.00 til 8.00 hver dag.

#### **Sådan aktiveres Lydløs tilstand på printerens kontrolpanel**

- **1.** Gå til printerens kontrolpanel, tryk på eller stryg ned på fanen øverst på skærmen for at åbne dashboardet, og tryk derefter på ( **Opsætning** ).
- **2.** Tryk på **Lydløs tilstand** .
- **3.** Tryk på knappen ved siden af **Lydløs tilstand** for at aktivere funktionen.

#### **Sådan opretter du en tidsplan for Lydløs tilstand via printerens kontrolpanel**

- **1.** Gå til printerens kontrolpanel, tryk på eller stryg ned på fanen øverst på skærmen for at åbne dashboardet, og tryk derefter på ( **Opsætning** ).
- **2.** Tryk på **Lydløs tilstand** .
- **3.** Aktivér **Lydløs tilstand** .
- **4.** Tryk på knappen ved siden af **Tidsplan** for at slå den til, og rediger derefter tidsplanens start- og sluttid.

#### <span id="page-10-0"></span>**Sådan aktiveres Lydløs tilstand under en udskrivning**

- **1.** På printerens kontrolpanel skal du trykke eller stryge nedad med fingeren på fanen øverst på skærmen for at åbne Dashboardet, og tryk derefter på den aktive udskrivning.
- **2.** Du aktiverer ved at trykke på  $\leq$  [III] (Lydløs tilstand) på udskrivningsskærmen.
- **BEMÆRK:** Lydløs tilstand aktiveres først efter den aktuelle side er færdigudskrevet og anvendes kun under den aktuelle udskriftsopgave.

#### **Sådan aktiveres eller deaktiveres Lydløs tilstand via printerprogrammet (Windows)**

- 1. Åbn HP-printersoftwaren. Se <u>Åbn HP-printersoftwaren (Windows)</u> for at få flere oplysninger.
- **2.** Klik på **Lydløs tilstand** .
- **3.** Vælg **Til** eller **Fra** .
- **4.** Klik på **Gem indstilling**.

#### **Sådan aktiveres eller deaktiveres Lydløs tilstand via den integrerede webserver (EWS)**

- **1.** Åbn den integrerede webserver. Se [Åbn den integrerede webserver](#page-150-0) for at få flere oplysninger.
- **2.** Klik på fanen **Indstillinger** .
- **3.** I **Foretrukne** -afsnittet skal du trykke på **Lydløs tilstand** og derefter **Til** eller **Fra** .
- **4.** Klik på **Apply** (Anvend).

### **Optimering af forbrugsvarerne**

Prøv følgende for at spare på forbrugsvarerne, f.eks. blæk og papir:

- Genbrug de originale HP-blæpatroner via HP Planet Partners. Du kan få yderligere oplysninger ved at besøge [www.hp.com/recycle.](http://www.hp.com/recycle)
- Brug mindre papir ved at udskrive på begge sider af papiret.
- Skift udskriftskvaliteten i printerdriveren til en kladdeudskrivning. Ved kladdeudskrivning bruges der mindre blæk.
- Rengør kun skrivehovedet, når det er påkrævet. Det bruger blæk og forkorter patronernes levetid.

# <span id="page-11-0"></span>**Om printerens dele**

Dette afsnit indeholder følgende emner:

- Set oppe- og forfra
- [Område til udskriftsforbrugsvarer](#page-12-0)
- [Set bagfra](#page-12-0)

# **Set oppe- og forfra**

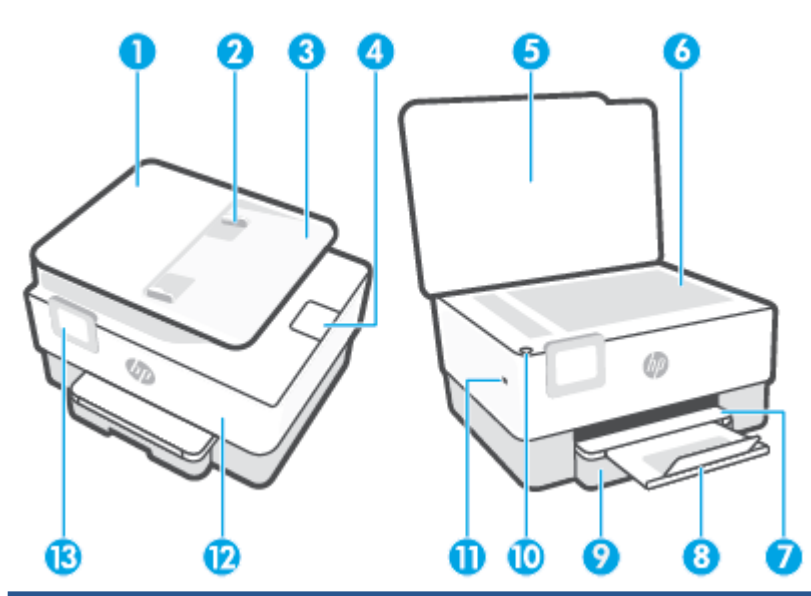

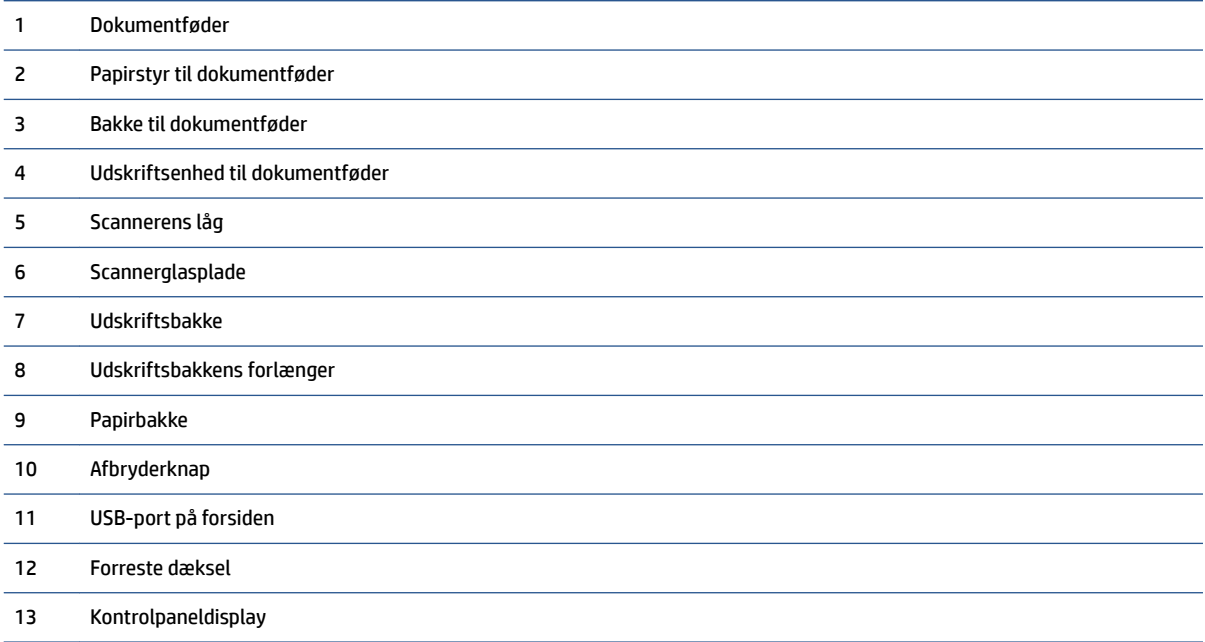

# <span id="page-12-0"></span>**Område til udskriftsforbrugsvarer**

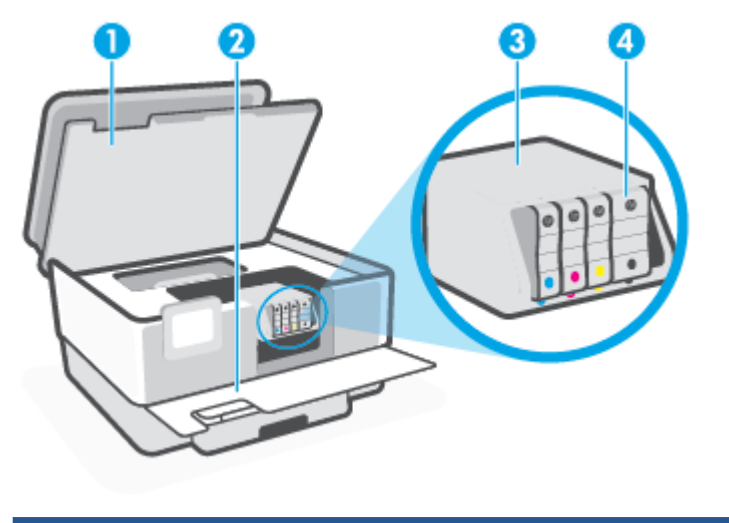

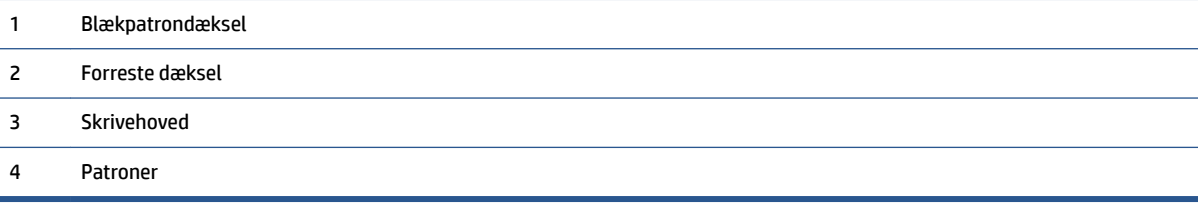

**BEMÆRK:** Blækpatroner bør holdes i printeren, så man undgår eventuelle problemer med udskriftskvaliteten eller beskadigelse af skrivehovedet. Tag ikke forbrugsvarerne ud af printeren i længere perioder. Sluk ikke printeren, når der mangler en blækpatron.

# **Set bagfra**

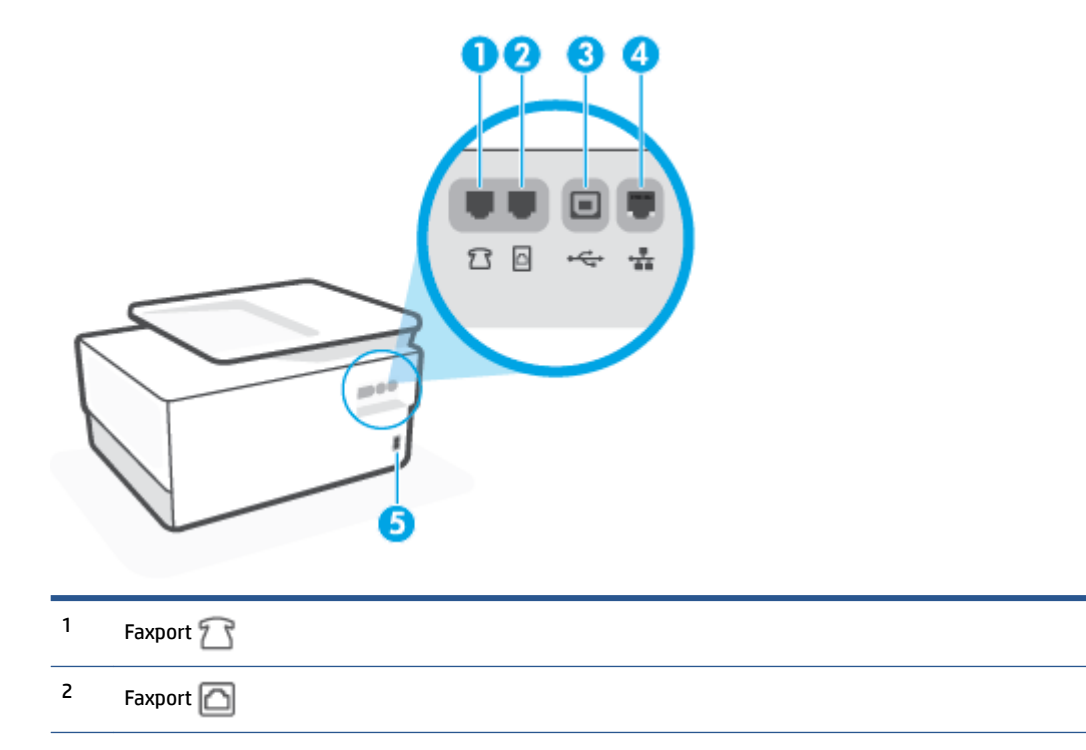

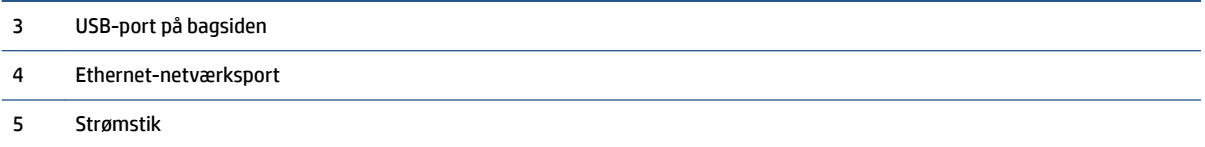

# <span id="page-14-0"></span>**Brug af printerens kontrolpanel**

Dette afsnit indeholder følgende emner:

- Løft kontrolpanelet
- Oversigt over knapper og indikatorer
- [Funktionsknapper](#page-15-0)
- [Ikoner på dashboard](#page-16-0)
- [Ændre printerindstillinger](#page-17-0)

## **Løft kontrolpanelet**

Du kan flytte kontrolpanelet for at gøre det lettere at anvende.

● Tryk på den øverste del af kontrolpanelet for at løfte det.

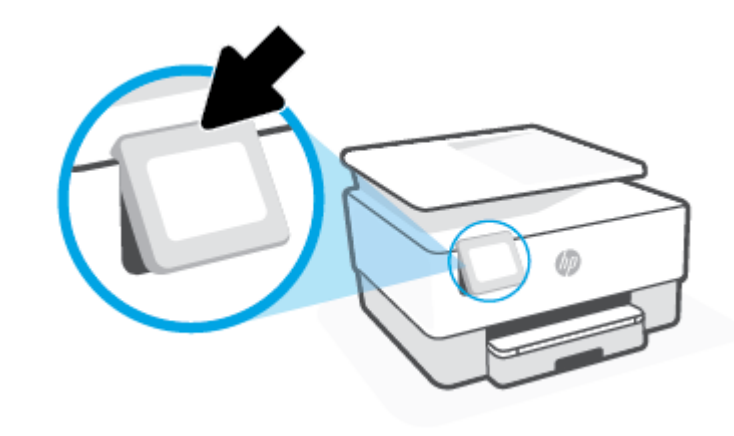

**BEMÆRK:** Tilbagefør kontrolpanelet til dets oprindelige placering ved at skubbe bunden ned, indtil det er tilbage på sin plads.

## **Oversigt over knapper og indikatorer**

Følgende diagram og tilhørende tabel giver et hurtigt overblik over printerens kontrolpanelfunktioner.

<span id="page-15-0"></span>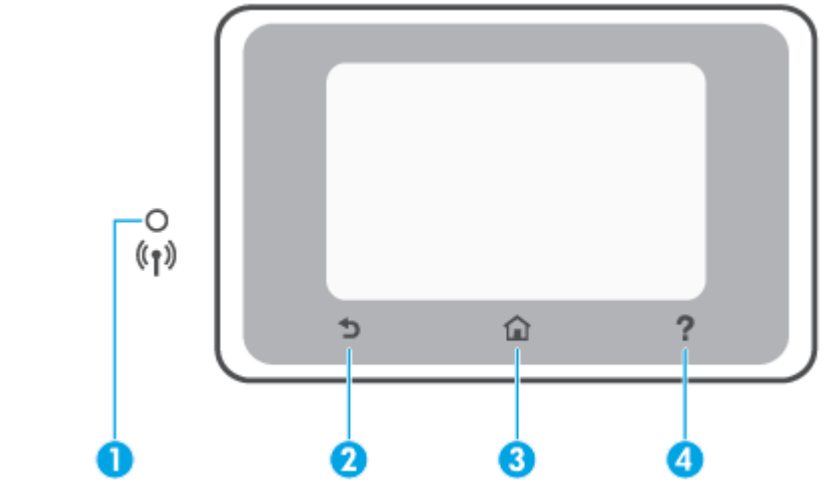

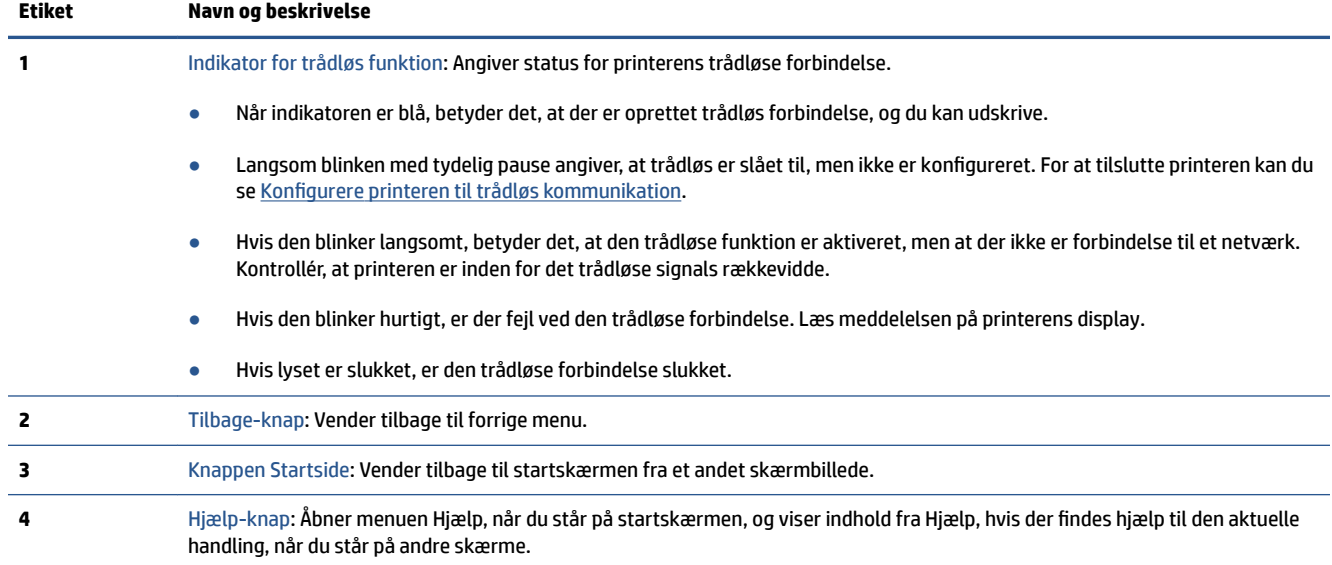

# **Funktionsknapper**

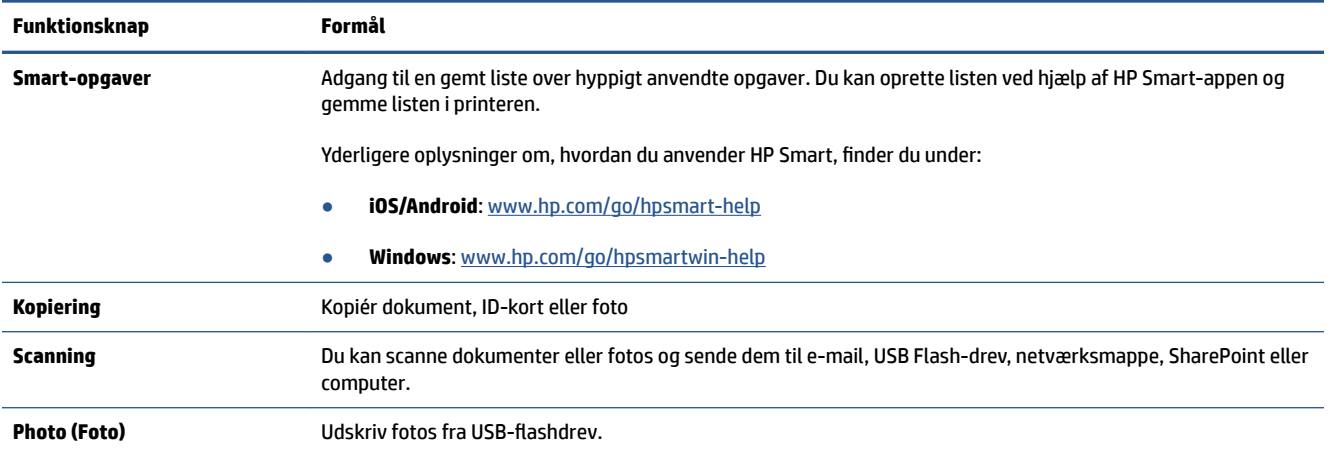

<span id="page-16-0"></span>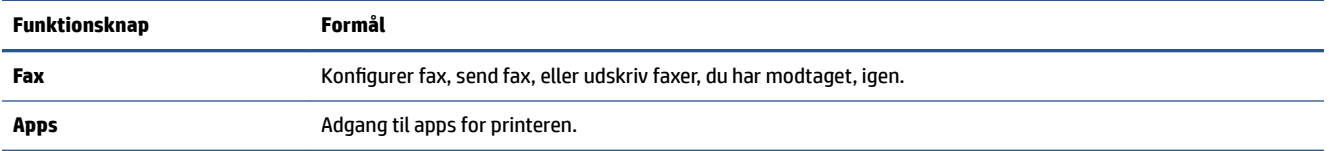

# **Ikoner på dashboard**

Via dashboardet på printeren kontrolpanel har du adgang til displayets ikoner, ligesom du kan kontrollere printerens status eller overvåge og administrere aktuelle og planlagte udskrivninger.

Dashboardet åbnes, når du trykker eller stryger nedad med fingeren på fanen øverst på skærmen på kontrolpanelet.

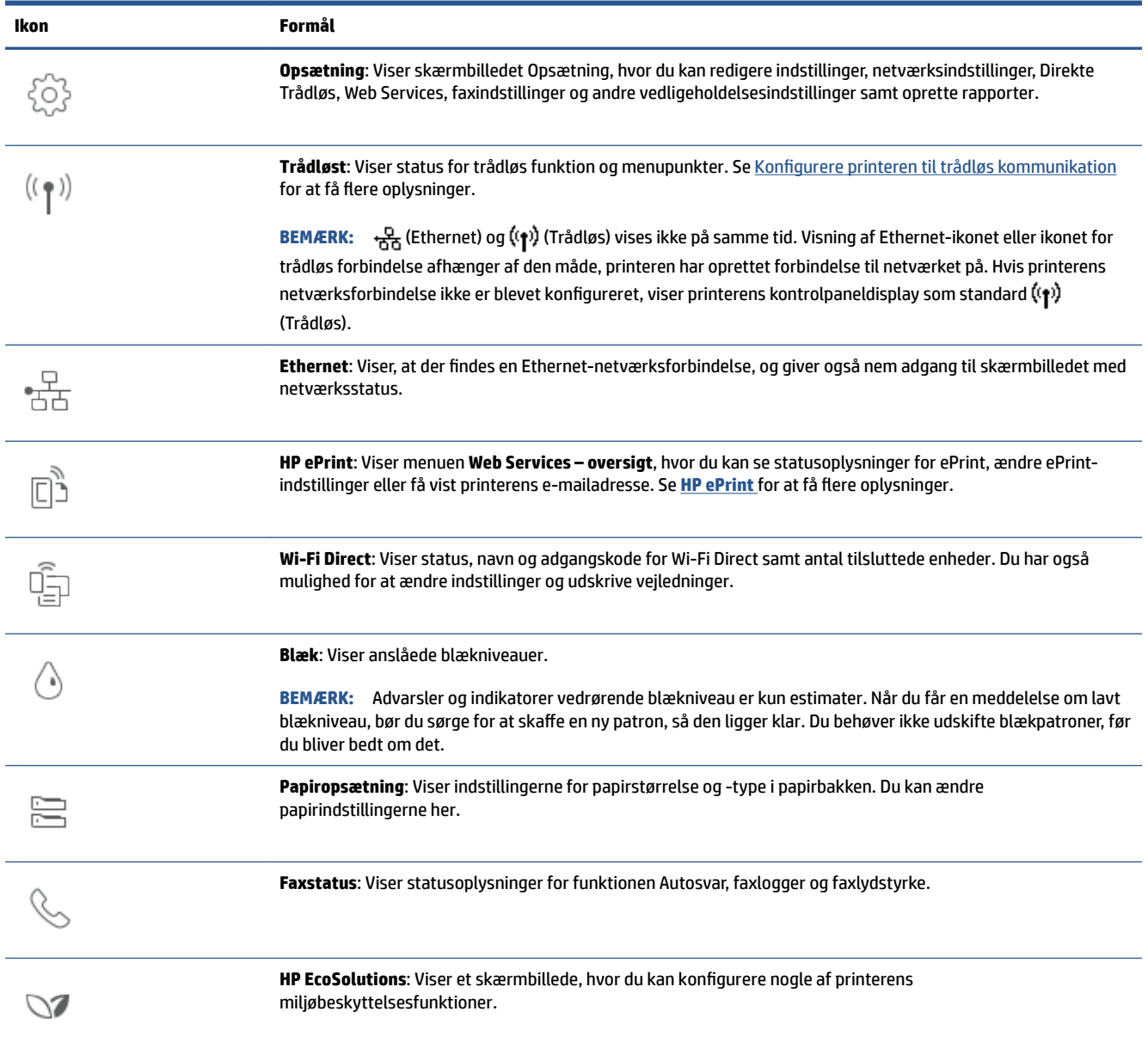

# <span id="page-17-0"></span>**Ændre printerindstillinger**

Brug kontrolpanelet til at ændre printerens tilstande og indstillinger, udskrive rapporter eller få hjælp til brug af printeren.

**TIP:** Hvis printeren er tilsluttet en computer, kan du også ændre printerens indstillinger ved hjælp af printerens administrationsværktøjer i softwaren.

Der er flere oplysninger om disse værktøjer i [Printerens administrationsværktøjer](#page-148-0).

#### **Sådan ændres indstillinger for en tilstand**

Skærmbilledet Hjem på kontrolpaneldisplayet viser de forskellige funktioner for printeren. Nogle af funktionernes egenskaber giver dig mulighed for skifte indstillinger.

- **1.** Vælg en ønsket funktion såsom **Kopiér dokument** eller **Scan til hukommelsesenhed**.
- **2.** Når du har valgt en funktion, skal du trykke på ( **Indstillinger** ), rulle gennem de indstillinger, der findes, og trykke på den indstilling, der skal ændres.
- **3.** Følg prompterne på kontrolpaneldisplayet for at ændre indstillingerne.

**TIP:** Tryk på  $\bigcap$  (Hjem) for at vende tilbage til skærmbilledet Hjem.

#### **Sådan ændres printerindstillingerne**

Brug punkterne i menuen **Opsætning**, hvis du vil ændre printerindstillinger eller udskrive rapporter.

- **1.** På printerens kontrolpanel skal du trykke eller stryge nedad med fingeren på fanen øverst på skærmen for at åbne dashboardet, og tryk derefter på ( **Opsætning** ).
- **2.** Tryk og rul igennem skærmbillederne.
- **3.** Tryk på skærmpunkterne for at vælge skærmbilleder eller indstillinger.
	- **TIP:** Tryk på  $\bigcap_{n=1}^{\infty}$  (Hjem) for at vende tilbage til skærmbilledet Hjem.

# <span id="page-18-0"></span>**HP Digitale Solutions (HP's digitale løsninger)**

Der følger en række digitale løsninger med printeren, som kan hjælpe med gøre dit arbejde enklere og mere effektivt. Blandt disse digitale løsninger er:

- HP Digital Filing (HP's digitale arkivering) (inklusive Scan til netværksmappe og Scan til e-mail)
- HP Digital Fax (HP's digitale fax) (inklusive Fax til netværksmappe og Fax til e-mail)

Dette afsnit indeholder følgende emner:

- Hvad er HP Digital Solutions?
- Krav
- [Opsætning af HP Digital Solutions](#page-20-0)
- [Brug af HP Digital Solutions](#page-23-0)

### **Hvad er HP Digital Solutions?**

HP Digital Solutions udgør en række værktøjer, som leveres sammen med printeren, som kan hjælpe med at forbedre din produktivitet.

Dette afsnit indeholder følgende emner:

- **HP Digital Filing**
- HP Digital Fax

#### **HP Digital Filing**

HP Digital Filing-funktionen giver robust, kontorscanning – samt grundlæggende, alsidige muligheder for dokumentadministration – til flere brugere på samme netværk. Med funktionen HP Digital Filing (HP's digitale arkivering) kan du ganske enkelt gå hen til din printer, vælge funktionerne på printerens kontrolpanel og enten scanne dokumenter direkte til computermapper på dit netværk eller hurtigt dele dem med dine forretningspartnere i form af vedhæftede filer i e-mails – alt sammen uden brug af ekstra scanningssoftware.

Disse scannede dokumenter kan sendes til en delt netværksmappe med personlig adgang eller gruppeadgang eller til en eller flere e-mailadresser, så de hurtigt kan blive delt. Derudover kan du konfigurere specifikke scanningsindstillinger for hver scanningsdestination, hvilket gør, at du er sikker på at anvende den bedst egnede indstilling til hver enkelt opgave.

#### **HP Digital Fax**

Med HP Digital Fax kan du gemme indgående, sort/hvide faxer i en computermappe på dit netværk, så de er nemme at dele og gemme, eller du kan videresende faxer via e-mail, hvilket gør, at du kan modtage vigtige faxer, uanset hvor i verden du arbejder.

Desuden kan du slukke fuldstændig for udskrivning af faxer – således sparer du ikke kun penge, men bruger også mindre papir og blæk og producerer mindre affald.

#### **Krav**

Før du installerer HP Digital Solutions, skal du sikre dig, at du har følgende:

#### **Til alle HP Digital Solutions**

#### ● **En netværksforbindelse**

Tilslut printeren via en trådløs forbindelse eller et Ethernet-kabel.

**BEMÆRK:** Hvis printeren er tilsluttet via et USB-kabel, kan du scanne dokumenter til en computer eller vedhæfte scannede dokumenter i en e-mailmeddelelse ved hjælp af HP-softwaren. Se [Scanning](#page-60-0) for at få flere oplysninger. Du kan modtage faxer på din computer ved hjælp af HP Digital Fax. Se Modtag faxer [ved hjælp af HP Digital Fax](#page-82-0) for at få flere oplysninger.

#### ● **HP-softwaren**

HP anbefaler, at du konfigurerer HP Digital Solutions vha. HP-softwaren.

**TIP:** Hvis du vil konfigurere HP Digital Solutions uden at installere HP-softwaren, kan du bruge printerens integrerede webserver.

#### **Til Scan til netværksmappe, Fax til netværksmappe**

● **En aktiv netværksforbindelse.** Printeren skal være sluttet til netværket.

#### ● **En eksisterende delt Windows-mappe (SMB)**

Se dokumentationen til dit operativsystem for at få oplysninger om, hvordan du finder navnet på computeren.

#### ● **Netværksadressen på mappen**

På computere, som kører med Windows, skrives netværksadresser typisk i dette format:  $\Im \text{Spec}$ \sharedfolder

#### ● **Navnet på computeren, hvor mappen er placeret**

Se dokumentationen til dit operativsystem for at få oplysninger om, hvordan du finder navnet på computeren.

#### ● **Passende rettigheder til den delte mappe**

Du skal have skriveadgang til mappen.

#### ● **Et brugernavn og en adgangskode til den delte mappe (om nødvendigt)**

F.eks. Windows- eller Mac-brugernavnet og -adgangskoden, som anvendes til at logge på netværket.

#### **BEMÆRK:** HP Digital Filing-funktionen understøtter ikke Active Directory.

#### **Til Scan til e-mail, Fax til e-mail**

- En gyldig e-mailadresse
- Udgående SMTP-serveroplysninger
- En aktiv internetforbindelse

Hvis du konfigurerer Scan til e-mail eller Fax til e-mail på en computer, som kører Windows, kan opsætningsguiden automatisk registrere e-mailindstillingerne for følgende e-mailprogrammer:

Microsoft Outlook 2007-2016 (Windows 7, Windows 8/8.1, Windows 10)

Dog kan du, selvom din e-mail-applikation ikke er med på listen ovenfor, stadig konfigurere og anvende Scan til e-mail og Fax til e-mail, hvis din e-mail-applikation opfylder kravene, som er anført i dette afsnit.

### <span id="page-20-0"></span>**Opsætning af HP Digital Solutions**

Du kan opsætte HP digitale løsninger ved hjælp af softwareguider, som du kan åbne fra HP-printersoftwaren (Windows).

- **TIP:** Du kan også bruge printerens integrerede webserver (EWS) til at konfigurere HP Digital Solutions. Yderligere oplysninger om, hvordan du anvender den integrerede webserver, finder du under [Integreret](#page-150-0) [webserver](#page-150-0).
- **BEMÆRK:** Hvis du anvender printeren i et rent IPv6-netværksmiljø, skal du opsætte de digitale løsninger via den integrerede webserver.

Dette afsnit indeholder følgende emner:

- Opsætning af HP Digital Filing
- [Opsætning af HP Digital Fax](#page-23-0)

#### **Opsætning af HP Digital Filing**

Du konfigurerer HP Digital Filing ved at følge de relevante anvisninger.

**BEMÆRK:** Du kan også anvende disse trin til at ændre indstillinger i fremtiden.

Dette afsnit indeholder følgende emner:

- Opsætning af Scan til netværksmappe
- [Opsætning af Scan til e-mail](#page-21-0)

#### **Opsætning af Scan til netværksmappe**

Du kan konfigurere op til 10 destinationsmapper for hver printer.

Når du har afsluttet konfigurationen af Scan til netværksmappe, gemmer HP-softwaren automatisk konfigurationerne i printeren.

#### **Sådan konfigureres Scan til netværksmappe fra printersoftwaren (Windows)**

- **1.** Åbn HP-printersoftwaren. Se [Åbn HP-printersoftwaren \(Windows\)](#page-43-0) for at få flere oplysninger.
- **2.** Klik på **Scanning** under **Udskriv, scan og fax** og derefter på **guiden Scan til netværksmappe**.
- **BEMÆRK:** Hvis **Guiden Scan til netværksmappe** ikke er tilgængelig, skal du bruge indbygget webserver (EWS) til opsætning af Scan til netværksmappe.
- **3.** Følg vejledningen på skærmen.

**BEMÆRK:** For at anvende Scan til netværksmappe skal du have oprettet og konfigureret den mappe, som du benytter på en computer med forbindelse til netværket. Du kan ikke oprette en mappe fra printerens kontrolpanel. Desuden skal du sørge for, at der er valgt mappeindstillinger, som giver læse- og skriveadgang. Se dokumentationen til dit operativsystem for at få flere oplysninger om, hvordan du opretter mapper på netværket, og hvordan du angiver mappeindstillinger.

<span id="page-21-0"></span>**BEMÆRK:** Når du har oprettet destinationsmapper, kan du anvende printerens integrerede webserver (EWS) til at tilpasse scanningsindstillingerne for disse mapper. På det sidste skærmbillede i guiden Scan til netværksmappe skal du kontrollere, at afkrydsningsfeltet **Start integreret webserver, når indstillingerne er defineret**, er markeret. Når du klikker på **Udfør**, vises den integrerede webserver i computerens standardwebbrowser. Få mere at vide om printerens integrerede webserver under [Integreret webserver](#page-150-0).

#### **Sådan konfigureres Scan til netværksmappe fra den indbyggede webserver (EWS)**

- **1.** [Åbn den integrerede webserver](#page-150-0) (EWS). Se Åbn den integrerede webserver for at få flere oplysninger.
- **2.** På fanen **Hjem** skal du klikke på **Scan til netværks-mappe**.
- **3.** Klik på <sub>1</sub>, og følg derefter vejledningen på skærmen.

**BEMÆRK:** Du kan tilpasse scanningsindstillingerne for hver destinationsmappe.

**4.** Når du har angivet de nødvendige oplysninger om netværksmappen, skal du klikke på **Gem og test** for at sikre, at netværksmappen fungerer korrekt. Posten føjes til tabellen **Netværksmappeprofiler**.

#### **Opsætning af Scan til e-mail**

Du kan bruge printeren til at scanne dokumenter og sende dem direkte til en eller flere e-mail-adresser som vedhæftede filer – uden brug af yderligere scanningssoftware. Du behøver ikke at scanne filer fra din computer og vedhæfte dem til e-mails.

#### **Angiv profiler for udgående e-mails**

Konfigurer den e-mailadresse, der vises i FRA-delen af e-mail sendt fra printeren. Du kan tilføje op til 10 profiler for udgående e-mails. Du kan bruge HP-softwaren, der er installeret på computeren, til at oprette disse profiler.

#### **Tilføj e-mailadresser til adressekartoteket**

Du kan administrere listen over personer, som du kan sende e-mails til, fra printeren. Du kan tilføje op til 15 e-mail-adresser med tilhørende kontaktnavne. Du kan også oprette e-mail-grupper. Når du vil tilføje e-mailadresser, kan du bruge printerens integrerede webserver (EWS) eller printerens kontrolpanel.

#### **Konfiguration af andre e-mail-indstillinger**

Du kan konfigurere det standard-EMNE og den standardbrødtekst, der indgår i alle e-mails, som sendes fra printeren. Når du vil konfigurere disse indstillinger, kan du bruge printerens integrerede webserver (EWS) eller printerens kontrolpanel.

#### **Trin 1: Konfiguration af profiler for udgående e-mails**

Når du vil konfigurere profilen for udgående e-mail, som anvendes af printeren, skal du fuldføre følgende trin for dit operativsystem.

#### **Sådan konfigureres profilen for udadgående e-mail fra printersoftwaren (Windows)**

- **1.** Åbn HP-printersoftwaren. Se [Åbn HP-printersoftwaren \(Windows\)](#page-43-0) for at få flere oplysninger.
- **2.** Klik på **Udskriv, scan og fax** og derefter på **Scanning** .
- **3.** Klik på **guiden Scan til e-mail**.
- **BEMÆRK:** Hvis **Guiden Scan-til-email** ikke er tilgængelig, skal du bruge den indbyggede webserver (EWS) til opsætning af de udgående e-mailprofiler.
- **4.** Klik på **Ny**, og følg derefter vejledningen på skærmen.
- **BEMÆRK:** Når du har indstillet profilen for udgående e-mail, kan du bruge printerens integrerede webserver (EWS) til at tilføje Ʈere profiler for udgående e-mail, føje e-mailadresser til adressekartoteket og konfigurere andre e-mailindstillinger. Du kan indstille EWS til at åbne automatisk ved at markere afkrydsningsfeltet **Start indbygget webserver, når handling er gennemført** på det sidste skærmbillede i Guiden Scan-til-e-mail. Når du klikker på **Udfør**, vises den integrerede webserver i computerens standardwebbrowser. Der er flere oplysninger om EWS under [Integreret webserver.](#page-150-0)

**Sådan konfigureres profilen for udgående e-mail fra den indbyggede webserver (EWS)**

- **1.** Åbn den integrerede webserver (EWS). Se [Integreret webserver](#page-150-0) for at få flere oplysninger.
- **2.** Klik på fanen **Hjem**, klik på **Scan-til-e-mail**.
- **3.** Klik på  $\blacksquare$ , og følg derefter vejledningen på skærmen.
- **4.** Når du har angivet de nødvendige oplysninger om indstillingerne for udgående e-mail, skal du klikke på **Gem og test** for at sikre, at den udgående e-mail fungerer korrekt. Posten føjes til tabellen **Profiler for udgående e-mail**.

#### **Trin 2: Tilføj e-mailadresser til adressekartoteket**

- **1.** Åbn den integrerede webserver (EWS). Se **Integreret webserver** for at få flere oplysninger.
- **2.** På fanen **Scan** skal du klikke på **Adressekartotek** og derefter på **Kontaktpersoner**.
- **3.** Klik på **for at tilføje en enkelt e-mailadresse**.

-Eller-

Klik på  $\frac{1}{n+1}$  for at oprette en e-maildistributionsliste.

- **BEMÆRK:** Når du vil oprette en e-maildistributionsliste, skal du på forhånd have føjet mindst én emailadresse til adressekartoteket.
- **4.** Følg vejledningen på skærmen. Posten føjes til tabellen **Kontaktpersoner gemt på printeren**.
- **BEMÆRK:** Navne på kontaktpersoner vises på printerens kontrolpaneldisplay og i din e-mailapplikation.

#### **Trin 3: Konfiguration af andre e-mail-indstillinger**

Når du vil konfigurere andre e-mail-indstillinger (f.eks. konfiguration af standard-EMNE og standardbrødtekst, som indgår i alle e-mails, der sendes fra printeren, samt scanningsindstillinger, som bruges, når der sendes e-mail fra printeren), skal du følge denne fremgangsmåde:

- **1.** Åbn den integrerede webserver (EWS). Se [Integreret webserver](#page-150-0) for at få flere oplysninger.
- **2.** På fanen **Scan** skal du klikke på **Scan-til-e-mail** og derefter på **E-mailfunktioner**.
- **3.** Rediger eventuelt andre indstillinger, og klik derefter på **Anvend**.

#### <span id="page-23-0"></span>**Opsætning af HP Digital Fax**

Med HP Digital Fax modtager printeren automatisk faxer og gemmer dem direkte i en netværksmappe (Fax til netværksmappe) eller videresender dem som vedhæftede filer i e-mail (Fax til e-mail).

**BEMÆRK:** Du kan konfigurere HP Digital Fax til enten at benytte Fax til netværksmappe eller Fax til e-mail. Du kan ikke benytte begge på samme tid.

Fax, du modtager, gemmes som TIFF- (Tagged Image File Format) eller PDF-filer.

**BEMÆRK:** HP Digital Fax understøtter kun modtagelse af sort-hvide faxer. Farvefaxer gemmes ikke, men udskrives i stedet.

#### **Sådan konfigureres HP Digital Fax fra printersoftwaren (Windows)**

- **1.** Åbn HP-printersoftwaren. Se [Åbn HP-printersoftwaren \(Windows\)](#page-43-0) for at få flere oplysninger.
- **2.** Klik på **Udskriv, scan og fax** og derefter på **Fax**.
- **3.** Klik på **Guiden HP digital faxopsætning** .
- **4.** Følg vejledningen på skærmen.
- **BEMÆRK:** Når du har konfigureret HP Digital Fax, kan du bruge printerens integrerede webserver (EWS) til at redigere indstillinger for HP Digital Fax. Du kan indstille EWS til at åbne automatisk ved at markere afkrydsningsfeltet **Start integreret webserver, når handling er gennemført** på det sidste skærmbillede i guiden Faxopsætning. Når du klikker på **Udfør**, vises den integrerede webserver i computerens standardwebbrowser. Yderligere oplysninger om EWS finder du under [Integreret webserver](#page-150-0).

#### **Sådan konfigureres HP Digital Fax fra den integrerede webserver (EWS)**

- **1.** Åbn den integrerede webserver (EWS). Se [Integreret webserver](#page-150-0) for at få flere oplysninger.
- **2.** Klik på fanen **Hjem**, klik på **HP Digital fax**.
- **3.** Klik på **Opsætning** fra enten **Status for digital fax til netværks-mappe** eller **Status for digital fax til email**, og følg derefter vejledningen på skærmen.
- **4.** Når du har angivet de nødvendige oplysninger, skal du klikke på **Gem og test** for at sikre, at konfigurationen fungerer korrekt.

### **Brug af HP Digital Solutions**

Du bruger HP Digital Solutions, som blev leveret sammen med printeren, ved at følge de relevante anvisninger.

#### **Brug HP scan til netværksmappe**

- **1.** Læg originalen med udskriftssiden nedad på scannerens glasplade, eller læg den med udskriftssiden opad i dokumentføderen. Se [Ilægning af en original på scannerglaspladen](#page-39-0) eller [Læg en original i](#page-41-0) [dokumentføderen](#page-41-0) for at få yderligere oplysninger.
- **2.** Tryk på **Scanning** , og tryk derefter på **Netværksmappe**.
- **3.** Vælg det navn, som passer til den mappe, du vil bruge, i kontrolpaneldisplayet.
- **4.** Hvis du bliver bedt om det, skal du indtaste PIN-koden.
- **5.** Skift eventuelle scanningsindstillinger, og tryk derefter på **Start scanning**.
- **BEMÆRK:** Det kan tage tid at oprette forbindelsen, afhængigt af netværkstrafikken og forbindelseshastigheden.

#### **Brug Scan til e-mail**

#### **Sådan scannes et dokument eller et foto til en e-mail via kontrolpanelet**

- **1.** Læg originalen med udskriftssiden nedad på scannerens glasplade, eller læg den med udskriftssiden opad i dokumentføderen.
- **2.** Tryk på **Scan** og derefter på **E-mail** på startskærmbilledet.
- **3.** Bekræft den e-mailkonto, du vil bruge, og tryk derefter på **Fortsæt**.

Hvis du vil skifte e-mailkonto, skal du trykke på  $\frac{1}{2}$ , vælge den ønskede e-mailkonto og så trykke på **Fortsæt**.

**4.** Indtast modtagers e-mailadresse i feltet **Til**.

Du kan også trykke på <sub>18</sub>, vælge den e-mailkonto, du vil sende til, og så trykke på **Fortsæt**.

- **5.** Angiv emnet i e-mailen i feltet **Emne**.
- **6.** Hvis du vil have vist en forhåndsvisning af et scannet foto eller dokument, skal du trykke på  $\Box$ .

Tryk på for at ændre indstillingerne.

- **7.** Tryk på **Send**.
- **8.** Tryk på **Afslut**, når scanningen er færdig. Du kan også trykke på **Tilføj side**, hvis du vil tilføje endnu en side.

**BEMÆRK:** Det kan tage tid at oprette forbindelsen, afhængigt af netværkstrafikken og forbindelseshastigheden.

#### **Brug af HP Digital Fax**

Når du har konfigureret HP Digital Fax, udskrives de faxmeddelelser, du modtager, som standard i sort/hvid, og gemmes derefter på den angivne destination - det kan enten være den netværksmappe eller e-mailadresse, du har angivet.

- Hvis du bruger Fax til netværksmappe, sker denne proces i baggrunden. HP Digital Fax giver ikke besked, når faxmeddelelser gemmes i netværksmappen.
- Hvis du bruger Fax til e-mail, og hvis din e-mail-applikation er indstillet til at give dig besked, når der ankommer nye e-mails i din indbakke, kan du se, når der kommer nye faxmeddelelser.

# <span id="page-25-0"></span>**Grundlæggende oplysninger om papir**

Printeren kan bruge de Ʈeste former for kontorpapir. Prøv forskellige papirtyper, før du køber større mængder. Brug HP-papir for at få den bedste udskriftskvalitet. Læs mere om HP-papir på HP's webside [www.hp.com](http://www.hp.com) .

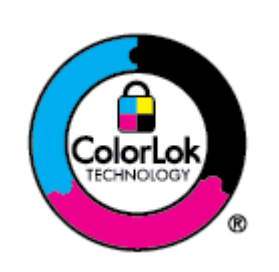

HP anbefaler almindeligt papir med ColorLok-symbolet udskrivning af generelle dokumenter Alt papir med ColorLok-symbolet er testet og opfylder høje standarder for driftsikkerhed og udskriftskvalitet, giver dokumenter med skarpe, levende farver samt dyb sort, og tørrer endvidere hurtigere end almindeligt papir. Du kan købe papir med ColorLoksymbolet i mange forskellige størrelser og tykkelser hos større papirproducenter.

#### Dette afsnit indeholder følgende emner:

- Anbefalede papirtyper til udskrivning
- [Bestil HP-papirvarer](#page-26-0)
- [Tip i forbindelse med valg og brug af medier](#page-27-0)

### **Anbefalede papirtyper til udskrivning**

HP anbefaler, at der bruges HP-papir, som er specielt beregnet til den pågældende opgave, for at opnå den bedst mulige kvalitet.

I visse lande/områder er nogle af disse papirtyper muligvis ikke tilgængelige.

#### **Udskrive foto**

#### ● **HP Premium Plus Photo Paper (ekstra fint fotopapir)**

HP Premium Plus Photo Paper er HP-fotopapir af højeste kvalitet til dine bedste fotos. HP Premium Plus Photo Paper gør det muligt at udskrive fantastiske billeder, der tørrer omgående, så du kan dele dem ud, så snart de kommer ud af printeren. Printeren understøtter mange størrelser, herunder A4, 8,5 x 11", 4 x 6" (10 x 15 cm), 5 x 7" (13 x 18 cm) med to overflader – blank eller halvblank. Ideel til indramning, fremvisning eller bortgivning af dine bedste fotos og specielle fotoprojekter. HP Premium Plus Photo Paper giver fantastiske resultater med professionel kvalitet og holdbarhed.

#### ● **HP Advanced Photo Paper**

Dette kraftige fotopapir har en hurtig tørretid, der gør papiret nemt at håndtere og forhindrer udtværing. Det er modstandsdygtigt over for vand, pletter, fingeraftryk og fugt. Dine udskrifter vil føles som og ligne fotos fra fotohandleren. Det fås i flere størrelser, herunder A4, 8,5 x 11", 10 x 15 cm (4 x 6"), 13 x 18 cm (5 x 7"), 11 x 17". Det er syrefrit, så dokumenterne holder længere.

#### ● **HP Everyday Photo Paper**

Udskriv farverige snapshot til en billig pris med papir, der er beregnet til generel fotoprint. Dette prisvenlige fotopapir tørrer hurtigt og er nemt at håndtere. Det giver tydelige, klare billeder, og kan bruges i alle blækprintere. Det fås med blank overflade i flere størrelser, herunder A4, 8,5 x 11", 5 x 7" og 4 x 6" 10 x 15 cm. Det er syrefrit, så dokumenterne holder længere.

#### <span id="page-26-0"></span>**Forretningsdokumenter**

#### ● **HP Premium Presentation Paper Matte 120 g** eller **HP Professional Paper Matte 120 g**

Kraftigt dobbeltsidet mat papir, der er perfekt til præsentationer, tilbud, rapporter og nyhedsbreve. Det er kraftigt papir, der gør indtryk.

#### ● **HP Brochure Paper (blankt)** eller **HP Professional Paper (blankt)**

Disse papirtyper har blank belægning på begge sider, så begge sider kan anvendes. De er det oplagte valg til næsten-fotografiske reproduktioner og virksomhedsgrafik til rapportforsider, særlige præsentationer, brochurer, mailere og kalendere.

#### ● **HP Brochure Paper (mat)** eller **HP Professional Paper (mat)**

Disse papirtyper har mat belægning på begge sider, så begge sider kan anvendes. De er det oplagte valg til næsten-fotografiske reproduktioner og virksomhedsgrafik til rapportforsider, særlige præsentationer, brochurer, mailings og kalendere.

#### **Udskrivning til hverdagsbrug**

Alle papirtyper, der vises på listen nedenfor, er til hverdagsudskrivning og er forsynet med ColorLokteknologi, der giver mindre udtværing, dybere sort og mere levende farver.

#### ● **HP Ekstra hvidt inkjetpapir**

HP Ekstra Hvidt Inkjet-papir giver højkontrastfarver og skarp tekst. Papiret er uigennemsigtigt, således at der kan foretages farveudskrivning på begge sider, uden at udskriften er synlig gennem papiret. Denne papirtype er derfor det ideelle valg til nyhedsbreve, rapporter og løbesedler.

#### ● **HP printpapir**

HP printpapir er multifunktionspapir i høj kvalitet. Det giver dokumenter, der ser ud og føles mere solide, end dokumenter der er udskrevet på almindeligt multifunktionspapir eller kopipapir. Det er syrefrit, så dokumenterne holder længere.

#### ● **HP kontorpapir**

HP kontorpapir er multifunktionspapir i høj kvalitet. Det kan bruges til kopier, kladder, memoer og generelle opgaver i hverdagen. Det er syrefrit, så dokumenterne holder længere.

#### ● **HP Multipurpose Paper**

HP Multipurpose Paper er et alsidigt, effektivt papir, hvor udskriften ikke tværer ud, til brug i både kopimaskiner, printere og faxmaskiner. Du behøver således ikke anskaffe flere typer papir, hvilket sparer både tid og penge.

#### **Bestil HP-papirvarer**

Printeren kan bruge de Ʈeste former for kontorpapir. Brug HP-papir for at få den bedste udskriftskvalitet.

Gå ind på [www.hp.com](http://www.hp.com) , hvis du skal bestille HP-papir eller andre forbrugsvarer. Nogle afsnit af HP's websted findes kun på engelsk.

HP anbefaler almindeligt papir med ColorLok-symbolet til generel udskrivning og kopiering. Alle papirer med ColorLok-logoet testes uafhængigt for at imødekomme høje pålidelighedsstandarder og udskriftskvalitet og producere dokumenter med klare, levende farver, federe sort og hurtigere tørrende end almindeligt papir. Køb papir med ColorLok-symbolet i mange forskellige størrelser og tykkelser hos større papirproducenter.

# <span id="page-27-0"></span>**Tip i forbindelse med valg og brug af medier**

Følg nedenstående retningslinjer for at opnå de bedste resultater.

- Læg kun én type papir og én størrelse i en bakke eller dokumentføder ad gangen.
- Sørg for, at papiret er lagt korrekt i, når du anvender papirbakken eller dokumentføderen.
- Overfyld ikke bakken eller dokumentføderen.
- Læg ikke følgende medier i bakken eller i dokumentføderen, da de kan give papirstop, dårlig udskriftskvalitet og andre udskriftsproblemer:
	- Flerbladede formularer
	- Medier, der er beskadigede, krøllede eller rynkede
	- Medier med udstansninger eller perforeringer
	- Medier med en kraftig struktur eller prægning, eller som ikke er beregnet til blæk
	- Medier, der er for tynde eller lette at strække
	- Medier med hæfteklammer eller clips

# <span id="page-28-0"></span>**Ilæg papir**

### **Sådan ilægges standardpapir**

- **1.** Træk papirbakken ud.
	- **BEMÆRK:** Hvis der allerede er papir i papirbakken, skal det fjernes, inden du lægger en anden type eller størrelse papir i.

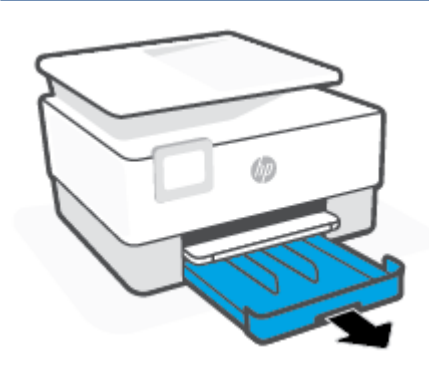

**2.** Skub papirbreddestyrene mod papirbakkens kanter.

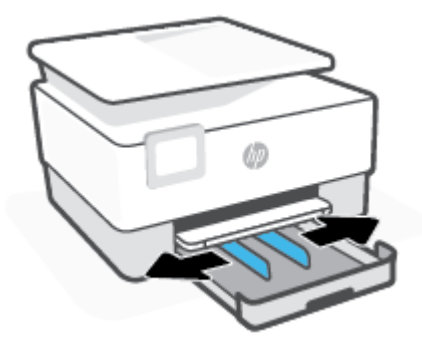

**3.** Ilæg papiret i stående retning med den side, der skal udskrives på, nedad.

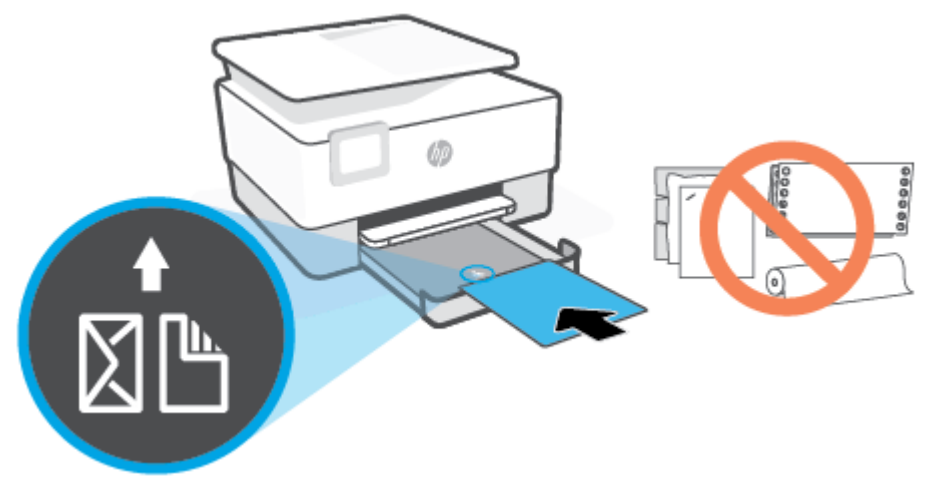

Sørg for, at papirstakken ligger rigtigt i forhold til linjerne for den ønskede papirstørrelse foran på bakken. Sørg også for, at papirstakken ikke overskrider den højdemarkering, der er angivet på bakkens venstre kant.

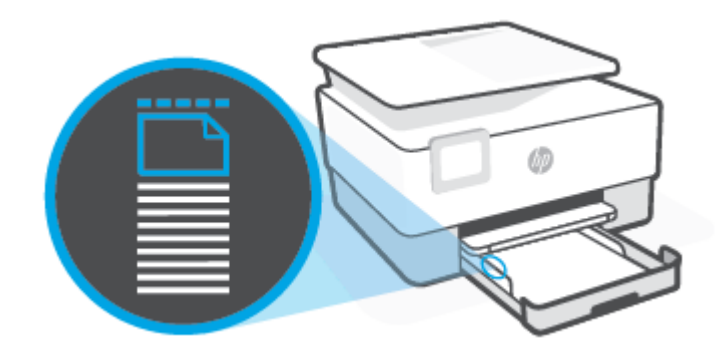

**BEMÆRK:** Læg ikke papir i bakken, mens printeren udskriver.

**4.** Skub papirbreddestyrene helt ind til de højre og venstre kanter af papirstakken.

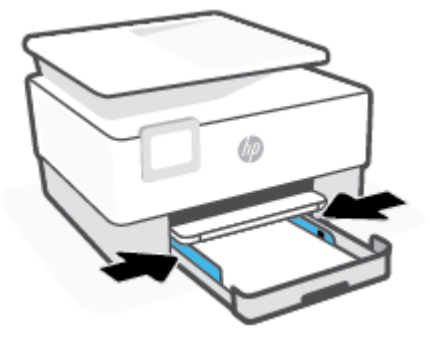

**5.** Skub papirbakken tilbage i printeren.

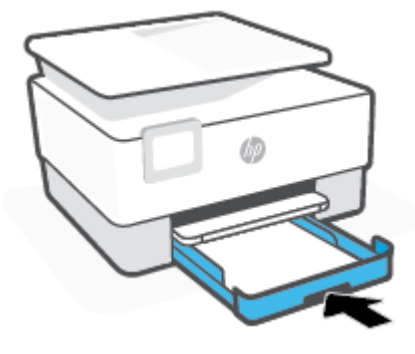

**6.** Træk udskriftsbakkens forlænger ud som vist.

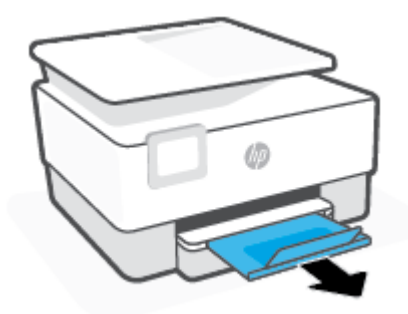

#### **Sådan ilægges legal-papir**

- **1.** Træk papirbakken ud.
	- **BEMÆRK:** Hvis der allerede er papir i papirbakken, skal det fjernes, inden du lægger en anden type eller størrelse papir i.

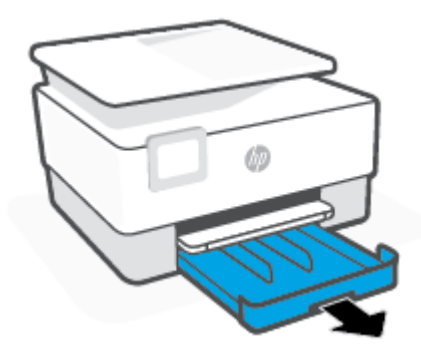

**2.** Skub papirbreddestyrene mod papirbakkens kanter.

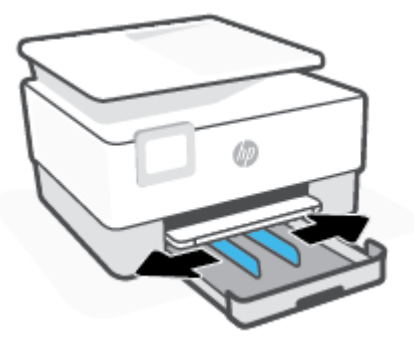

**3.** Tryk på knappen til venstre på bakkens forside for at forlænge papirbakken.

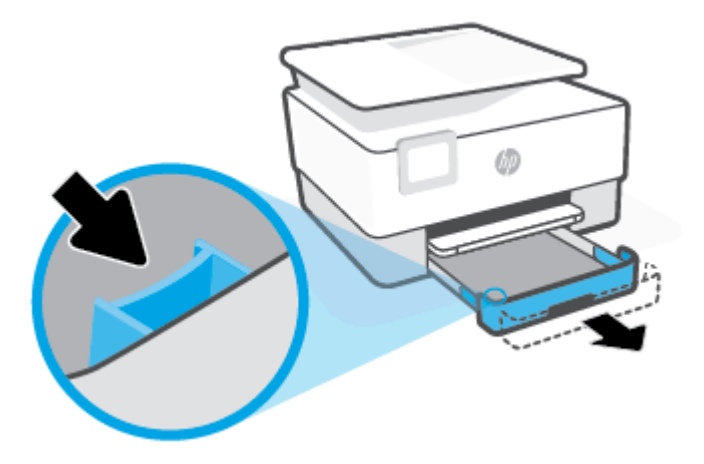

**4.** Ilæg papiret i stående retning med den side, der skal udskrives på, nedad.

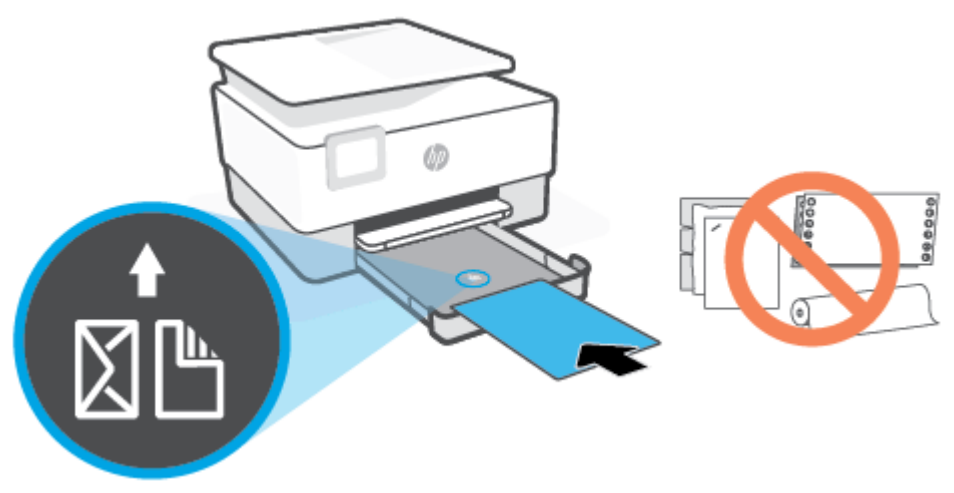

Sørg for, at papirstakken ligger rigtigt i forhold til linjerne for den ønskede papirstørrelse foran på bakken. Sørg også for, at papirstakken ikke overskrider den højdemarkering, der er angivet på bakkens venstre kant.

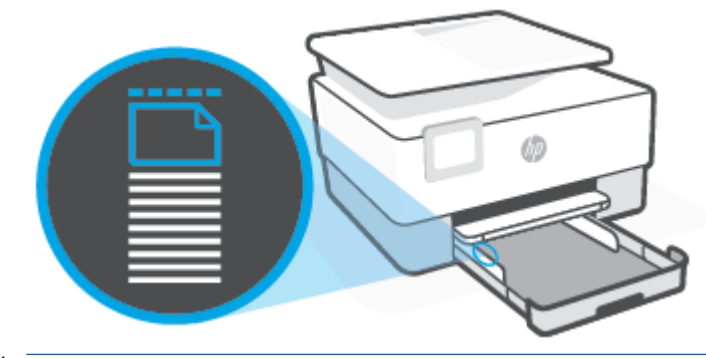

- **BEMÆRK:** Læg ikke papir i bakken, mens printeren udskriver.
- **5.** Skub papirbreddestyrene helt ind til de højre og venstre kanter af papirstakken.

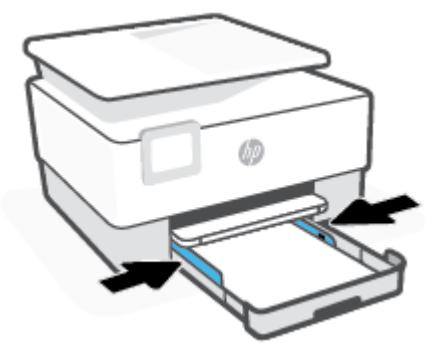

**6.** Skub papirbakken tilbage i printeren.

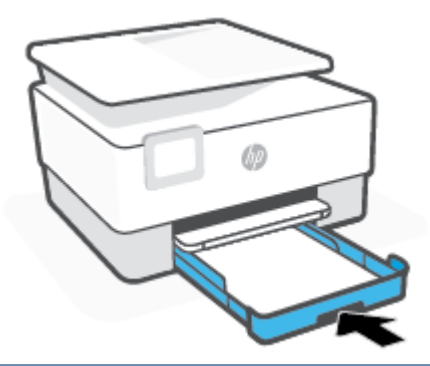

- **BEMÆRK:** Når du sætter papirbakken i, skal papirbakkeforlængeren forblive uden for printeren. Dette er det forventede resultat.
- **7.** Træk udskriftsbakkens forlænger ud som vist.

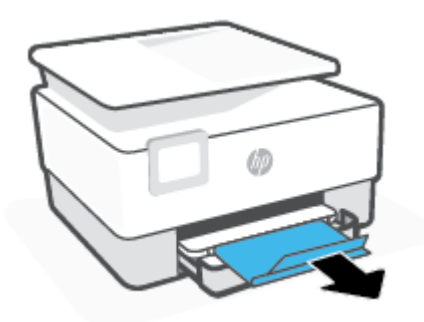

#### **Sådan ilægges en konvolut**

- **1.** Træk papirbakken ud.
	- **BEMÆRK:** Hvis der allerede er papir i papirbakken, skal det fjernes, inden du lægger en anden type eller størrelse papir i.

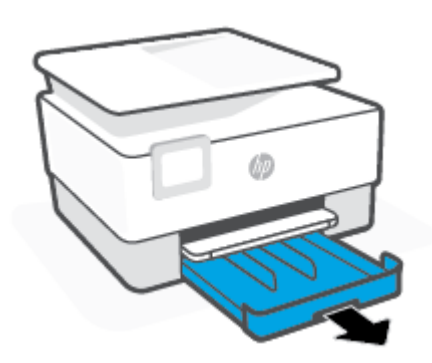

**2.** Skub papirbreddestyrene mod papirbakkens kanter.

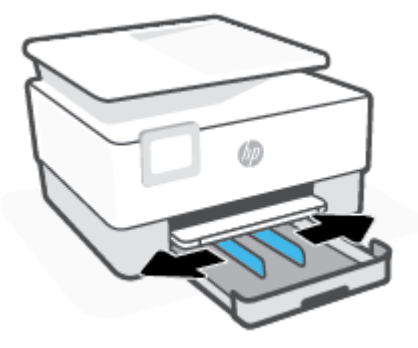

**3.** Ilæg konvolutten i stående retning med den side, der skal udskrives på, nedad.

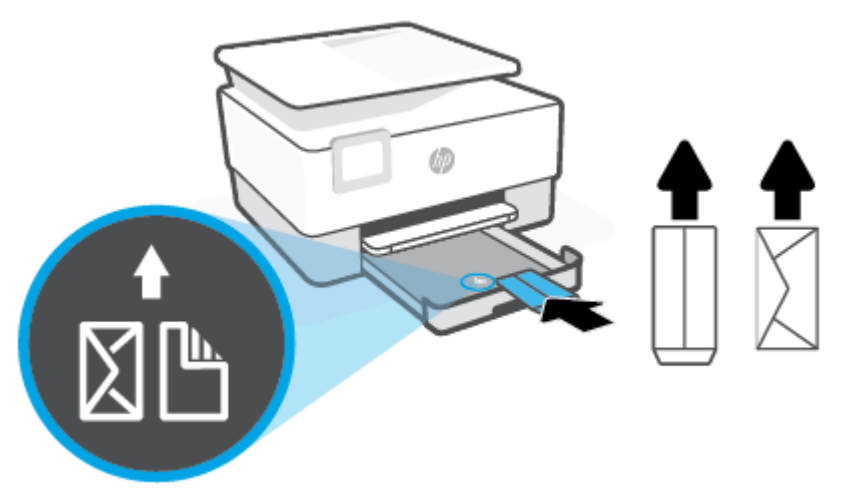

Sørg for, at papirstakken ligger rigtigt i forhold til linjerne for den ønskede papirstørrelse foran på bakken. Sørg også for, at papirstakken ikke overskrider den højdemarkering, der er angivet på bakkens venstre kant.

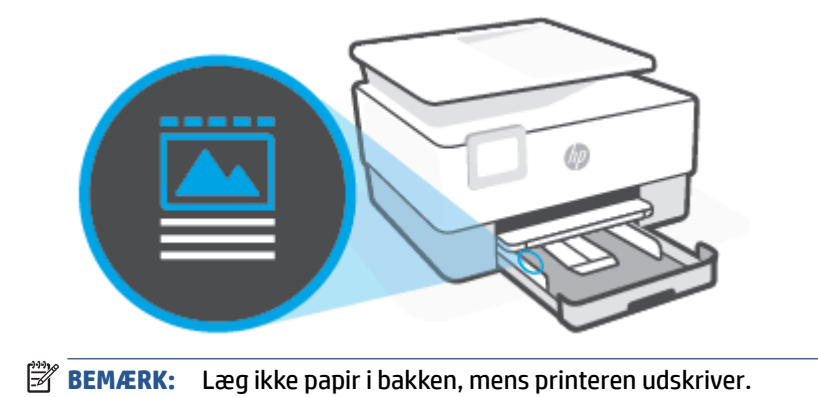

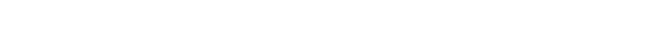

**4.** Skub papirbreddestyrene helt ind til de højre og venstre kanter af papirstakken.

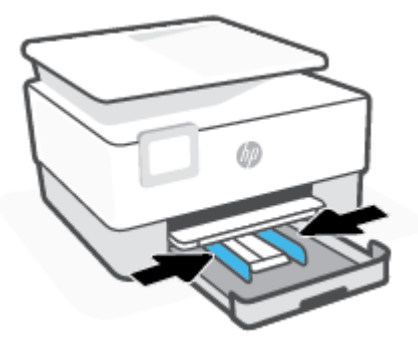

**5.** Skub papirbakken tilbage i printeren.

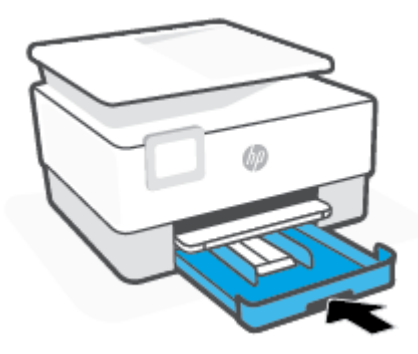

**6.** Træk udskriftsbakkens forlænger ud som vist.

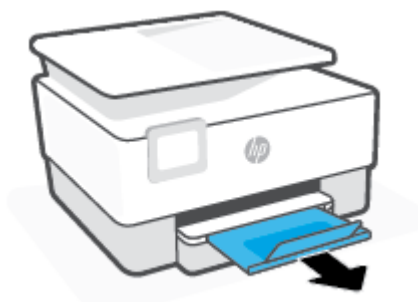

#### **Sådan ilægges kort og fotopapir**

- **1.** Træk papirbakken ud.
- **BEMÆRK:** Hvis der allerede er papir i papirbakken, skal det fjernes, inden du lægger en anden type eller størrelse papir i.
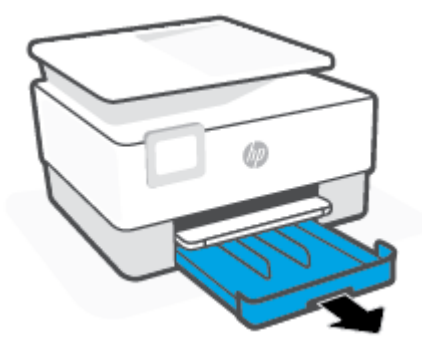

**2.** Skub papirbreddestyrene mod papirbakkens kanter.

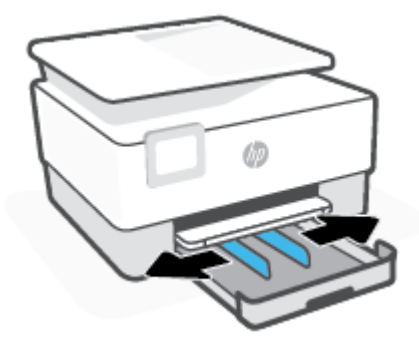

**3.** Ilæg kortene eller fotopapiret i stående retning med den side, der skal udskrives på, nedad.

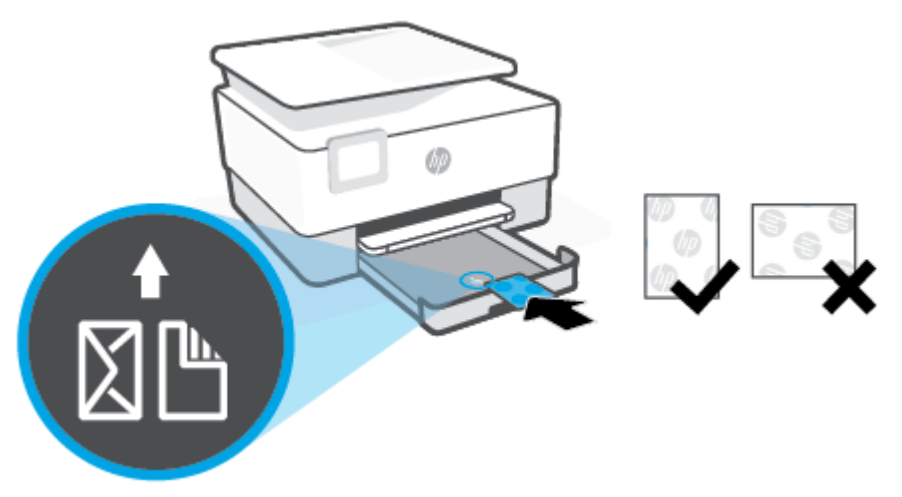

Sørg for, at papirstakken ligger rigtigt i forhold til linjerne for den ønskede papirstørrelse foran på bakken. Sørg også for, at papirstakken ikke overskrider den højdemarkering, der er angivet på bakkens venstre kant.

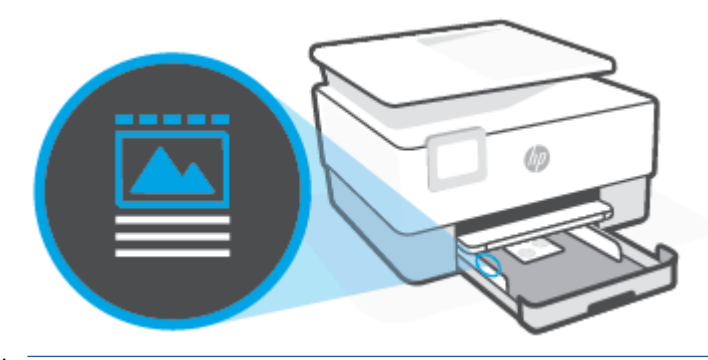

- **BEMÆRK:** Læg ikke papir i bakken, mens printeren udskriver.
- **4.** Skub papirbreddestyrene helt ind til de højre og venstre kanter af papirstakken.

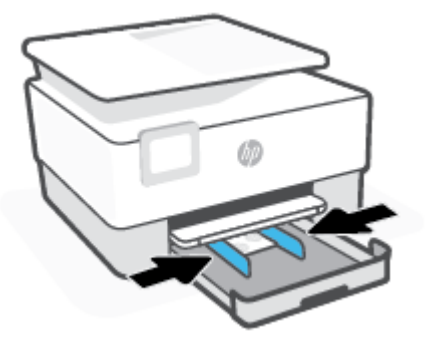

**5.** Skub papirbakken tilbage i printeren.

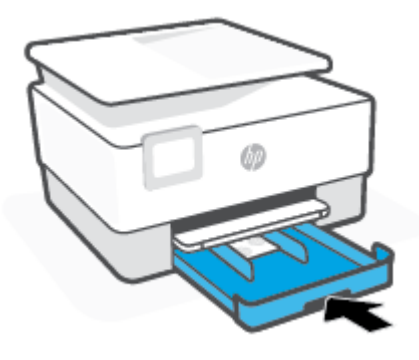

**6.** Træk udskriftsbakkens forlænger ud som vist.

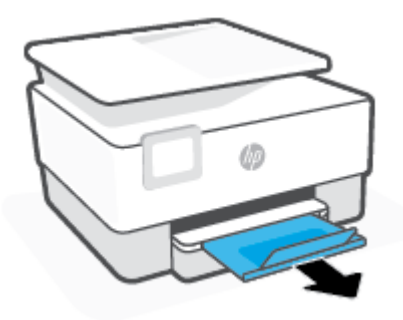

# **Ilægning af en original på scannerglaspladen**

Du kan kopiere, scanne eller faxe originaler ved at lægge dem på glaspladen.

- **BEMÆRK:** Scanneren fungerer muligvis ikke korrekt, hvis scannerpladen og lågets underside ikke er rene. Se [Vedligeholde printeren](#page-187-0) for at få flere oplysninger.
- **BEMÆRK:** Tag originalerne ud af dokumentføderens bakke, inden du løfter printerens låg.

### **Sådan lægges en original på scannerglaspladen**

**1.** Løft scannerlåget.

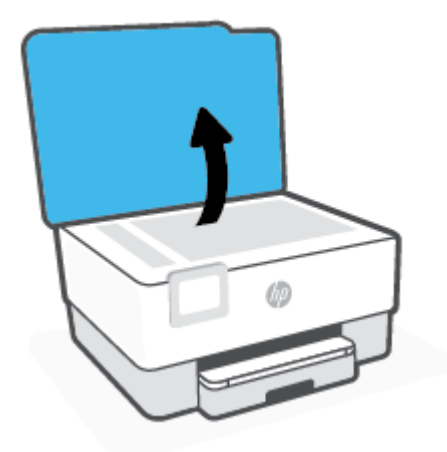

- 2. Ilæg originalen med udskriftssiden vendende nedad, og får den til at flugte med mærket på bagerste venstre hjørne af glaspladen.
	- **TIP:** Du kan få yderligere hjælp til placering af originaler vha. afmærkningerne, der er præget langs kanten af scannerens glasplade.

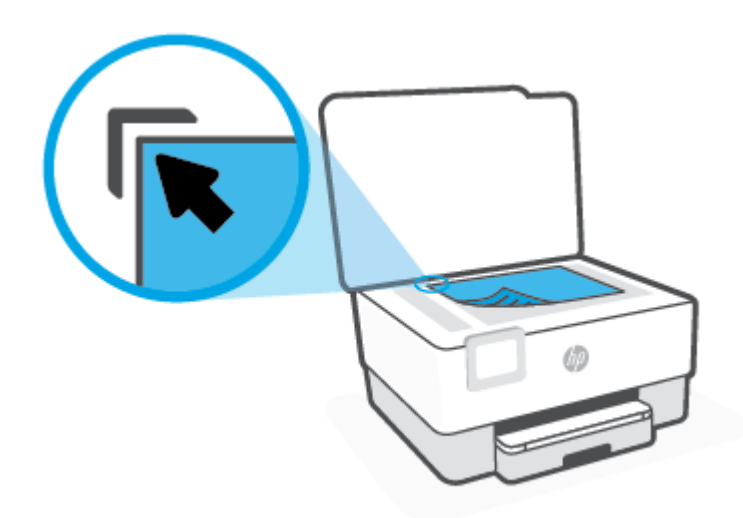

**3.** Luk låget.

# **Læg en original i dokumentføderen**

Du kan kopiere, scanne eller faxe et dokument ved at lægge det i dokumentføderen.

**FORSIGTIG:** Undgå at lægge fotos i dokumentføderen, dette kan ødelægge dine fotos. Brug kun papir, der understøttes af dokumentføderen.

**BEMÆRK:** Visse indstillinger, f.eks. kopieringsindstillingen **Tilpas til side** fungerer ikke, hvis der lægges originaler i dokumentføderen. Hvis du vil få disse funktioner til at fungere, skal du lægge originaler på scannerens glasplade.

### **Sådan lægges en original i dokumentføderen**

- **1.** Anbring originalen med udskriftssiden opad i dokumentføderen.
	- **a.** Hvis du ilægger en original, der er i stående format, skal du lægge siderne således, at toppen af dokumentet føres ind først. Hvis du ilægger en original, der er i liggende format, skal du lægge siderne således, at venstre side af dokumentet føres ind først.
	- **b.** Skub papiret ind i dokumentføderen, indtil du hører en lyd, eller der vises en meddelelse på printerens kontrolpaneldisplay, som angiver, at de sider, du har lagt i, er registreret.
	- **TIP:** Herudover kan tegningen på dokumentføderbakken hjælpe dig yderligere ved ilægning af originaler i dokumentføderen.

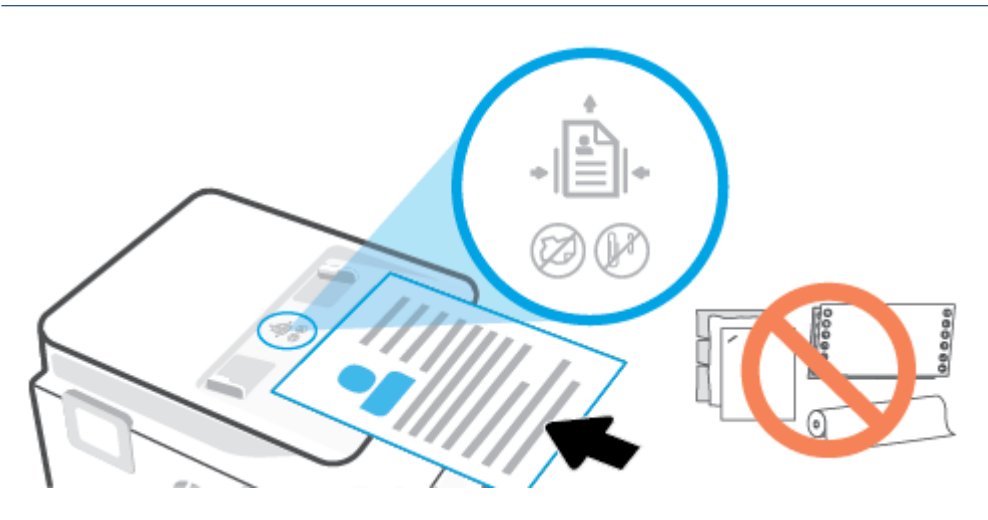

**2.** Skub papirstyrene indad mod papirets venstre og højre kant, indtil de ikke kan komme længere.

# **Opdatere printeren**

Hvis printeren er tilsluttet et netværk, og Web Services er blevet aktiveret, søger printeren som standard automatisk efter opdateringer.

### **Sådan opdateres printeren vha. printerens kontrolpanel**

- **1.** Tryk eller stryg nedad med fingeren på fanen øverst på skærmen for at åbne dashboardet, og tryk derefter på ( **Opsætning** )
- **2.** Tryk på **Vedligeholdelse af printer** .
- **3.** Tryk på **Opdatering af printeren** .
- **4.** Tryk på **Søg efter printeropdateringer nu**.

### **Sådan sættes printeren til automatisk at tjekke, om der er opdateringer**

**BEMÆRK:** Standardindstillingen for **Automatisk opdatering** er **Til** .

- **1.** På printerens kontrolpanel skal du trykke eller stryge nedad med fingeren på fanen øverst på skærmen for at åbne Dashboardet og derefter trykke på (Opsætning).
- **2.** Tryk på **Printervedligeholdelse**.
- **3.** Tryk på **Opdater printeren**.
- **4.** Tryk på **Printeropdateringsmuligheder**.
- **5.** Vælg **Installer automatisk (anbefalet)** eller **Giv besked, når tilgængelig** eller **Kontrollér ikke**.

### **Sådan opdateres printeren ved hjælp af den integrerede webserver**

**1.** Åbn den integrerede webserver.

Se [Integreret webserver](#page-150-0) for at få flere oplysninger.

- **2.** Klik på fanen **Værktøjer**.
- **3.** I afsnittet **Printeropdateringer** skal du klikke på **Firmwareopdateringer** og følge anvisningerne på skærmen.
- **BEMÆRK:** Hvis der er en printeropdatering, hentes og installeres den, hvorefter printeren genstartes.

**BEMÆRK:** Hvis du bliver bedt om at angive proxyindstillinger, og der bruges proxyindstillinger til netværket, skal du følge anvisningerne på skærmen for at konfigurere en proxyserver. Hvis du ikke har indstillingerne, skal du kontakte netværksadministratoren eller den person, der har konfigureret netværket.

# <span id="page-43-0"></span>**Åbn HP-printersoftwaren (Windows)**

Når HP-printersoftware er installeret, og afhængigt af operativsystemet, skal du gøre følgende:

- **Windows 10**: Klik på **Start** på computerens skrivebord, vælg **HP**, og vælg derefter ikonet med printerens navn.
- **Windows 8,1**: Klik på Pil ned nederst i venstre hjørne af startskærmen, og vælg derefter printerens navn.
- **Windows 8**: Højreklik på et tomt område på startskærmen, klik på **Alle apps** på applikationslinjen, og klik derefter på printerens navn.
- **Windows 7**: Klik på **Start** på computerens skrivebord, vælg **Alle programmer**, klik på **HP**, klik på mappen til printeren, og vælg derefter ikonet med printernavnet.

**BEMÆRK:** Hvis du ikke har installeret printersoftwaren, kan du gå til [www.support.hp.com](https://h20180.www2.hp.com/apps/Nav?h_pagetype=s-001&h_product=23903057&h_client&s-h-e002-1&h_lang=da&h_cc=dk) for at downloade og installere den nødvendige software.

# <span id="page-44-0"></span>**Brug appen HP Smart til udskrivning, scanning og fejlfinding fra en iOS-, Android- eller Windows 10-enhed**

HP Smart (tidligere kendt som HP All-in-One Printer Remote) hjælper dig med at konfigurere, scanne, udskrive, dele og administrere din HP-printer. Du kan dele dokumenter og billeder via e-mail, SMS og populære cloudtjenester og sociale medier (f.eks. iCloud, Google Drive, Dropbox og Facebook). Du kan også konfigurere nye HP-printere, samt overvåge og bestille forbrugsvarer.

**BEMÆRK:** HP Smart-appen fås muligvis ikke på alle sprog. Visse funktioner findes muligvis ikke på alle printermodeller.

### **Sådan installeres appen HP Smart**

**▲** HP Smart-appen understøttes af iOS, Android og Windows 10-enheder. For at installere appen på din enhed skal du gå til [123.hp.com](http://123.hp.com) og følge vejledningen på skærmen for at få adgang til enhedens appbutik.

#### **Sådan åbnes appen HP Smart på en Windows 10-computer**

**▲** Når du har installeret HP Smart-appen, skal du klikke på **Start** på skrivebordet på enheden og derefter vælge **HP Smart** fra applisten.

### **Opret forbindelse til printeren**

**▲** Sørg for, at enheden er sluttet til samme netværk som printeren. Derefter registrerer HP Smart automatisk printeren.

### **Få yderligere oplysninger om at bruge appen HP Smart**

Der er oplysninger om, hvordan du printer, scanner og fejlfinder med HP Smart i [Udskrivning med appen HP](#page-53-0) [Smart](#page-53-0), [Scan med HP Smart](#page-65-0) og [Få hjælp fra appen HP Smart .](#page-156-0)

Yderligere oplysninger om brug af HP Smart til udskrivning, scanning, adgang til printerfunktioner og fejlfinding af problemer finder du på:

- **iOS/Android:** [www.hp.com/go/hpsmart-help](http://www.hp.com/go/hpsmart-help/)
- **Windows**: [www.hp.com/go/hpsmartwin-help](http://www.hp.com/go/hpsmartwin-help/)

# **Sluk printeren**

Tryk på  $\binom{1}{2}$  (knappen Strømafbryder) for at slukke printeren. Tag ikke strømledningen ud, og sluk ikke for en stikdåse, før strømindikatoren slukkes.

**A FORSIGTIG:** Hvis printeren slukkes forkert, vender blækpatronholderen måske ikke tilbage til den korrekte position, hvilket kan give problemer med blækpatronerne og udskriftens kvalitet.

# **2 Udskrivning**

De fleste indstillinger håndteres automatisk af programmet. Du behøver kun ændre indstillingerne manuelt, når du vil ændre udskriftskvaliteten, udskrive på bestemte papirtyper, eller når du anvender specialfunktioner.

- [Udskriv ved hjælp af en computer](#page-47-0)
- [Udskrivning med appen HP Smart](#page-53-0)
- [Udskrivning med mobilenheder](#page-54-0)
- [Tips til udskrivning](#page-55-0)

# <span id="page-47-0"></span>**Udskriv ved hjælp af en computer**

- Udskrivning af dokumenter
- [Udskrivning af brochurer](#page-48-0)
- [Udskrivning på konvolutter](#page-48-0)
- [Udskrivning af fotos](#page-49-0)
- [Udskrivning på papir i specialformat](#page-50-0)
- [Udskrivning på begge sider \(dupleks\)](#page-51-0)
- [Udskrivning ved hjælp af en stationær eller bærbar Mac](#page-52-0)
- **BEMÆRK:** Du kan også anvende appen HP Smart til udskrivning fra mobile enheder. Se [Udskrivning med](#page-53-0) [appen HP Smart](#page-53-0) for at få flere oplysninger.

# **Udskrivning af dokumenter**

### **Sådan udskrives dokumenter (Windows)**

- 1. Læg papir i indbakken. Se llæg papir for at få flere oplysninger.
- **2.** Vælg **Udskriv** i programmet.
- **3.** Kontroller, at din printer er valgt.
- **4.** Klik på den knap, der åbner dialogboksen **Egenskaber**.

Afhængigt af softwaren kan denne knap hedde **Egenskaber**, **Funktioner**, **Printeropsætning**, **Printeregenskaber**, **Printer** eller **Præferencer**.

- **BEMÆRK:** Hvis du vil angive udskriftsindstillinger for alle udskriftsjob, skal du foretage ændringerne i HP-softwaren. Der er flere oplysninger om HP-softwaren i [Printerens administrationsværktøjer](#page-148-0).
- **5.** Vælg de relevante indstillinger.
	- Vælg **Stående** eller **Liggende** retning på fanen **Layout**.
	- Vælg den pågældende papirtype på fanen **Papir/kvalitet** på rullelisten **Medier** i afsnittet **Vælg bakke**, vælg den korrekte udskriftskvalitet i afsnittet **Indstillinger for kvalitet**, og vælg den pågældende farve i afsnittet **Farve**.
	- Klik på **Avanceret** for at vælge den ønskede papirstørrelse på rullelisten **Papirstørrelse**.

**BEMÆRK:** Hvis du skifter papirstørrelse, skal du sørge for at lægge det rigtige papir i papirbakken og indstille papirstørrelsen på printerens kontrolpanel, så de stemmer overens.

Klik på de andre faner, hvis du vil ændre andre udskriftsindstillinger. Se [Tip til printerindstillinger f](#page-56-0)or at få flere gode råd til udskrivningen.

- **6.** Klik på **OK** for at lukke dialogboksen **Egenskaber**.
- **7.** Klik på **Udskriv** eller **OK** for at starte udskrivningen.

# <span id="page-48-0"></span>**Udskrivning af brochurer**

### **Sådan udskrives brochurer (Windows)**

- **1.** Læg papir i indbakken. Se [Ilæg papir](#page-28-0) for at få flere oplysninger.
- **2.** Klik på **Udskrivning** i menuen **Fil** i programmet.
- **3.** Printeren skal være valgt.
- **4.** Klik på knappen til at åbne dialogboksen **Egenskaber** for at ændre indstillingerne.

Afhængigt af hvilket program du har, hedder denne knap enten **Egenskaber** , **Indstillinger** , **Printerinstallation** , **Printer** eller **Foretrukne** .

- **BEMÆRK:** Hvis du vil angive udskriftsindstillinger for alle udskriftsjob, skal du foretage ændringerne i HP-softwaren. Der er flere oplysninger om HP-softwaren i [Printerens administrationsværktøjer](#page-148-0).
- **5.** Vælg de relevante indstillinger.
	- Vælg **Stående** eller **Liggende** retning på fanen **Layout**.
	- Vælg den pågældende papirtype på fanen **Papir/kvalitet** på rullelisten **Medier** i afsnittet **Vælg bakke**, vælg den korrekte udskriftskvalitet i afsnittet **Indstillinger for kvalitet**, og vælg den pågældende farve i afsnittet **Farve**.
	- Klik på **Avanceret** for at vælge den relevante brochurestørrelse i rullemenuen **Papirstørrelse**.
	- **BEMÆRK:** Hvis du skifter papirstørrelse, skal du sørge for at lægge det rigtige papir i papirbakken og indstille papirstørrelsen på printerens kontrolpanel, så de stemmer overens.

Klik på de andre faner, hvis du vil ændre andre udskriftsindstillinger. Se [Tip til printerindstillinger f](#page-56-0)or at få flere gode råd til udskrivningen.

- **6.** Klik på **OK** for at lukke dialogboksen **Egenskaber**.
- **7.** Klik på **Udskrivning** eller **OK** for at starte udskrivningen.

# **Udskrivning på konvolutter**

Undgå følgende former for konvolutter:

- **Meget glatte**
- Konvolutter med selvklæbende lukning, hægter eller vinduer
- Konvolutter med tykke, ujævne eller krøllede kanter
- Iturevne eller krøllede konvolutter, eller konvolutter der på anden måde er ødelagte

Ombukningen på konvolutter, der lægges i printeren, skal have en skarp kant.

**BEMÆRK:** Der er flere oplysninger om udskrivning på konvolutter i dokumentationen til det program, du benytter.

### <span id="page-49-0"></span>**Sådan udskrives på konvolutter (Windows)**

- **1.** Læg papir i indbakken. Se llæg papir for at få flere oplysninger.
- **2.** Gå til menuen **Filer** i softwaren, og klik på **Udskriv**.
- **3.** Kontroller, at din printer er valgt.
- **4.** Klik på den knap, der åbner dialogboksen **Egenskaber**.

Afhængigt af softwaren kan denne knap hedde **Egenskaber**, **Funktioner**, **Printeropsætning**, **Printeregenskaber**, **Printer** eller **Præferencer**.

**BEMÆRK:** Hvis du vil angive udskriftsindstillinger for alle udskriftsjob, skal du foretage ændringerne i HP-softwaren. Der er flere oplysninger om HP-softwaren i [Printerens administrationsværktøjer](#page-148-0).

- **5.** Vælg de relevante indstillinger.
	- Vælg **Stående** eller **Liggende** retning på fanen **Layout**.
	- Vælg den pågældende papirtype på fanen **Papir/kvalitet** på rullelisten **Medier** i afsnittet **Vælg bakke**, vælg den korrekte udskriftskvalitet i afsnittet **Indstillinger for kvalitet**, og vælg den pågældende farve i afsnittet **Farve**.
	- Klik på **Avanceret** for at vælge den relevante konvolutstørrelse i rullemenuen **Papirstørrelse**.
	- **BEMÆRK:** Hvis du skifter papirstørrelse, skal du sørge for at lægge det rigtige papir i papirbakken og indstille papirstørrelsen på printerens kontrolpanel, så de stemmer overens.

Klik på de andre faner, hvis du vil ændre andre udskriftsindstillinger. Se [Tip til printerindstillinger f](#page-56-0)or at få flere gode råd til udskrivningen.

- **6.** Klik på **OK** for at lukke dialogboksen **Egenskaber**.
- **7.** Klik på **Udskriv** eller **OK** for at starte udskrivningen.

### **Udskrivning af fotos**

Du kan udskrive et foto fra en computer.

Efterlad ikke ubrugt fotopapir i papirbakken. Papiret kan krølle, hvilket kan resultere i en dårligere udskriftskvalitet. Fotopapir skal være glat, før der udskrives.

 $\hat{X}$  **TIP:** Du kan bruge printeren til at udskrive dokumenter og fotos på mobilenheden (som f.eks. en smartphone eller tablet-pc). Find flere oplysninger på HP Mobile Printing-webstedet ( [www.hp.com/go/](http://www.hp.com/go/mobileprinting) [mobileprinting](http://www.hp.com/go/mobileprinting) ). (På nuværende tidspunkt findes dette websted muligvis ikke på alle sprog.)

### **Sådan udskrives fotoer fra computeren (Windows)**

- **1.** Læg papir i papirbakken. Se [Ilæg papir](#page-28-0) for at få flere oplysninger.
- **2.** Vælg **Udskriv** i programmet.
- **3.** Kontroller, at din printer er valgt.
- **4.** Klik på den knap, der åbner dialogboksen **Egenskaber**.

Afhængigt af softwaren kan denne knap hedde **Egenskaber**, **Funktioner**, **Printeropsætning**, **Printeregenskaber**, **Printer** eller **Præferencer**.

- <span id="page-50-0"></span>**5.** Vælg de relevante indstillinger.
	- Vælg **Stående** eller **Liggende** retning på fanen **Layout**.
	- Vælg den pågældende papirtype på fanen **Papir/kvalitet** på rullelisten **Medier** i afsnittet **Vælg bakke**, vælg den korrekte udskriftskvalitet i afsnittet **Indstillinger for kvalitet**, og vælg den pågældende farve i afsnittet **Farve**.
	- Klik på **Avanceret** for at vælge den relevante fotopapirstørrelse i rullemenuen **Papirstørrelse**.

**BEMÆRK:** Hvis du skifter papirstørrelse, skal du sørge for at lægge det rigtige papir i papirbakken og indstille papirstørrelsen på printerens kontrolpanel, så de stemmer overens.

Klik på de andre faner, hvis du vil ændre andre udskriftsindstillinger. Se [Tip til printerindstillinger f](#page-56-0)or at få flere gode råd til udskrivningen.

- **6.** Klik på **OK** for at lukke dialogboksen **Egenskaber**.
- **7.** Klik på **Udskriv** eller **OK** for at starte udskrivningen.

**BEMÆRK:** Fjern alt fotopapir fra papirbakken, når udskrivningen er færdig. Opbevar papiret så det undgår at krølle, da dette kan resultere i en dårligere udskriftskvalitet.

# **Udskrivning på papir i specialformat**

Hvis dit program understøtter papir i specialformat, skal du indstille papirstørrelsen i programmet, før du udskriver dokumentet. Hvis ikke, skal du indstille formatet i printerdriveren. Det kan være nødvendigt at omformatere dokumenter, der skal udskrives på papir i specialformat.

### **Sådan konfigureres brugerdefinerede størrelser (Windows)**

- **1.** Gør et af følgende afhængig af dit operativsystem:
	- **Windows 10**: Gå til Windows-menuen **Start**, vælg **Windows System** fra app-listen, vælg derefter **Kontrolpanel**, og klik til sidst på **Vis enheder og printere** under **Hardware og lyd**. Vælg printerens navn, og klik på **Egenskaber for printerserver** .
	- **Windows 8.1** og **Windows 8**: Peg eller tryk på det øverste højre hjørne af skærmen for at åbne menuen Amuletter, klik på ikonet **Indstillinger**, klik eller tryk på **Kontrolpanel** og klik eller tryk herefter på **Vis enheder og printere**. Klik eller tryk på printerens navn, og klik eller tryk på **Printserverens egenskaber**.
	- **Windows 7**: Klik på **Enheder og printere** i Windows-menuen **Start**. Vælg printerens navn, og vælg **Printserverens egenskaber**.
- **2.** Markér afkrydsningsfeltet **Opret en ny formular**.
- **3.** Skriv navnet på den brugerdefinerede papirstørrelse.
- **4.** Skriv målene af den brugerdefinerede størrelse i afsnittet **Formularbeskrivelse (mål)**.
- **5.** Klik på **Gem formular** og derefter på **Luk**.

### <span id="page-51-0"></span>**Sådan udskrives på papir i specialformat (Windows)**

- **BEMÆRK:** Før du udskriver på papir i specialformat, skal du konfigurere den brugerdefinerede størrelse i Printserverens egenskaber.
	- **1.** Læg det pågældende papir i papirbakken. Se [Ilæg papir](#page-28-0) for at få flere oplysninger.
	- **2.** Klik på **Udskriv** i menuen **Filer** i programmet.
	- **3.** Kontroller, at din printer er valgt.
	- **4.** Klik på den knap, der åbner dialogboksen **Egenskaber**.

Afhængigt af softwaren kan denne knap hedde **Egenskaber**, **Funktioner**, **Printeropsætning**, **Printeregenskaber**, **Printer** eller **Præferencer**.

- **BEMÆRK:** Hvis du vil angive udskriftsindstillinger for alle udskriftsjob, skal du foretage ændringerne i HP-softwaren. Der er flere oplysninger om HP-softwaren i [Printerens administrationsværktøjer](#page-148-0).
- **5.** Klik på knappen **Avanceret** under fanen **Papir/kvalitet** eller fanen **Layout**.
- **6.** Vælg den brugerdefinerede **Papirstørrelse** på rullelisten i området **Papir/output**.
- **BEMÆRK:** Hvis du skifter papirstørrelse, skal du sørge for at lægge det rigtige papir i papirbakken og indstille papirstørrelsen på printerens kontrolpanel, så de stemmer overens.
- **7.** Vælg eventuelt Ʈere udskriftsindstillinger, og klik derefter på **OK**.
- **8.** Klik på **Udskriv** eller **OK** for at starte udskrivningen.

### **Udskrivning på begge sider (dupleks)**

### **Sådan udskrives der på begge sider af papiret (Windows)**

- **1.** Læg papir i papirbakken. Se [Ilæg papir](#page-28-0) for at få flere oplysninger.
- **2.** Vælg **Udskriv** i programmet.
- **3.** Printeren skal være valgt.
- **4.** Klik på den knap, der åbner dialogboksen **Egenskaber**.

Afhængigt af programmet kan denne knap hedde **Egenskaber**, **Indstillinger**, **Indstil printer**, **Printeregenskaber**, **Printer** eller **Præferencer**.

- **BEMÆRK:** Hvis du vil angive udskriftsindstillinger for alle udskriftsjob, skal du foretage ændringerne i HP-softwaren. Der er flere oplysninger om HP-softwaren i [Printerens administrationsværktøjer](#page-148-0).
- **5.** Vælg de relevante indstillinger.
	- På fanen **Layout** skal du vælge **Stående** eller **Liggende** papirretning og derefter den ønskede funktion for papirvending fra rullemenuen **Udskriv på begge sider**.
	- Vælg den pågældende papirtype på fanen **Papir/kvalitet** på rullelisten **Medier** i afsnittet **Vælg bakke**, vælg den korrekte udskriftskvalitet i afsnittet **Indstillinger for kvalitet**, og vælg den pågældende farve i afsnittet **Farve**.
	- Klik på **Avanceret** for at vælge den ønskede papirstørrelse på rullelisten **Papirstørrelse**.

<span id="page-52-0"></span>**BEMÆRK:** Hvis du skifter papirstørrelse, skal du sørge for at lægge det rigtige papir i papirbakken og indstille papirstørrelsen på printerens kontrolpanel, så de stemmer overens.

Klik på de andre faner, hvis du vil ændre andre udskriftsindstillinger. Se [Tip til printerindstillinger f](#page-56-0)or at få flere gode råd til udskrivningen.

- **BEMÆRK:** Printeren understøtter automatisk 2-sidet udskrivning i papirstørrelserne A4, Letter, Executive og JIS B5.
- **6.** Klik på **OK** for at lukke dialogboksen **Egenskaber**.
- **7.** Klik på **Udskriv** eller **OK** for at starte udskrivningen.

### **Udskrivning ved hjælp af en stationær eller bærbar Mac**

Vejledning for HP AirPrint-kompatible printere og Mac-computere med macOS og OS X 10.7 (Lion) og senere.

### **Printer tilsluttet netværket**

Hvis din printer allerede er sat op og tilsluttet det trådløse netværk, kan du aktivere udskrivning fra en stationær eller bærbar Mac ved hjælp af menuen **Systempræferencer**.

- **1.** Åbn **Systempræferencer**, og vælg **Printere og scannere**.
- **2.** Klik på **Tilføj +** for at opsætte printeren på din Mac. Vælg din printer på den viste liste over netværksprintere, og klik på **Tilføj**. Derved installeres de tilgængelige print-, scannings- og faxdrivere for din printer.

Med denne vejledning kan du udskrive fra din Mac. Blive ved med at bruge HP Smart-appen til at overvåge blækstand og printeradvarsler.

### **Printer ikke tilsluttet netværk**

**▲** Hvis du ikke har opsat eller sluttet din printer til netværket, skal du gå til [123.hp.com](http://123.hp.com) for at installere den nødvendige software. Når du har udført printeropsætning, skal du bruge HP Utility fra mappen **Programmer** til at overvåge blækstand og printeradvarsler.

# <span id="page-53-0"></span>**Udskrivning med appen HP Smart**

Dette afsnit indeholder grundlæggende instruktioner til at bruge appen HP Smart til at udskrive fra din Android-, iOS- eller Windows 10-enhed. Yderligere oplysninger om, hvordan du anvender HP Smart, finder du under:

- **iOS/Android**: [www.hp.com/go/hpsmart-help](http://www.hp.com/go/hpsmart-help/)
- **Windows**: [www.hp.com/go/hpsmartwin-help](http://www.hp.com/go/hpsmartwin-help/)

### **Sådan udskrives fra en Windows 10-enhed**

- **1.** Læg papir i indbakken. Se [Ilæg papir](#page-28-0) for at få flere oplysninger.
- **2.** Åbn HP Smart. Se [Brug appen HP Smart til udskrivning, scanning og fejlfinding fra en iOS-, Android- eller](#page-44-0)  [Windows 10-enhed](#page-44-0) for at få flere oplysninger.
- **3.** Sørg for, at din printer er valgt på startskærmen HP Smart.
- **TIP:** Hvis du vil vælge en anden printer, skal du klikke eller trykke på ikonet Printer på værktøjslinjen i venstre side af skærmen og derefter vælge **Vælg en anden printer** for at se alle tilgængelige printere.
- **4.** Klik eller tryk på **Udskriv fotos**, find det foto, du vil udskrive, og klik eller tryk derefter på **Marker fotos til udskriv.**.

**-eller-**

Klik eller tryk på **Udskriv dokumenter**, find et PDF-dokument, du vil udskrive, og klik eller tryk derefter på **Udskriv**.

- **5.** Vælg de ønskede indstillinger. Klik eller tryk på **Flere indstillinger** for at få vist Ʈere indstillinger. Der er flere oplysninger om udskriftsindstillinger under Tip til printerindstillinger.
- **6.** Klik på **Udskriv** for at starte udskrivningen.

### **Sådan udskrives fra en Android- eller iOS-enhed**

- **1.** Åbn appen HP Smart.
- **2.** Tryk på Plus-ikonet, hvis du skal skifte til en anden printer eller tilføje en ny printer.
- **3.** Tryk på en printerfunktion (f.eks. **Udskriv fotos** eller **Udskriv dokumenter** mv.). Du kan udskrive fotos og dokumenter fra din enhed, dit cloud-lager eller dine sociale medier.
- **4.** Vælg det foto eller dokument, du vil udskrive.
- **5.** Tryk på **Udskriv**.

# <span id="page-54-0"></span>**Udskrivning med mobilenheder**

# **Udskrivning fra mobilenheder**

Du kan udskrive dokumenter og fotos direkte fra mobilenheder, herunder iOS-, Android-, Windows Mobile-, Chromebook- og Amazon Kindle-enheder.

**BEMÆRK:** Du kan også anvende appen HP Smart til udskrivning fra mobile enheder. Se [Udskrivning med](#page-53-0) [appen HP Smart](#page-53-0) for at få flere oplysninger.

- **1.** Sørg for, at printeren har forbindelse til det samme netværk som mobilenheden.
- **2.** Aktivér udskrivning på mobilenheden:
	- **iOS:** Brug funktionen **Udskriv** fra menuen **Del** eller  $\lceil \mathcal{T} \rceil$ .

**BEMÆRK:** AirPrint er forudinstalleret på enheder med iOS 4.2 og nyere.

- Android: Download pluginnet HP Print Service (understøttes af de fleste Android-enheder) fra Google Play-butikken, og aktivér det på enheden.
- **BEMÆRK:** Enheder med Android 4.4 og nyere understøttes af HP Print Service-plugin'et. Enheder med Android 4.3 og ældre kan udskrive vha. HP ePrint-appen, som findes i Google Play-butikken.
- **Windows Mobile:** Vælg **Udskriv** i menuen **Enhed**. Kræver ingen konfiguration, da softwaren er forudinstalleret.
- **BEMÆRK:** Hvis din printer ikke vises på listen, skal du muligvis foretage en engangsopsætning af printeren vha. guiden **Tilføj printer**.
- **Chromebook:** Download og installer appen **HP Print for Chrome** fra Chrome Web Store for at aktivere udskrivning via både Wi-Fi- og USB-forbindelser.
- **Amazon Kindle Fire HD9 og HDX:** Første gang du vælger **udskrivningsfunktionen** på enheden, downloades HP Print Service-plugin'et automatisk, så du kan aktivere udskrivning fra mobilenheder.
- **BEMÆRK:** Der er detaljerede oplysninger om aktivering af udskrivning fra mobilenheder på HP's websted om mobiludskrivning ( [www.hp.com/go/mobileprinting](http://www.hp.com/go/mobileprinting) ). Hvis der ikke er en lokal version af dette websted for dit land/din region, kan du blive sendt til et HP Mobile Printing-websted for et andet land eller på et andet sprog.
- **3.** Sørg for, at det ilagte papir passer til printerens papirindstillinger (der er flere oplysninger under [Ilæg](#page-28-0) [papir](#page-28-0)). Hvis du sørger for, at størrelsen på det ilagte papir angives nøjagtigt, ved mobilenheden, hvilken papirstørrelse der bliver udskrevet på.

# <span id="page-55-0"></span>**Tips til udskrivning**

For at udskrive skal HP-blækpatronerne fungere korrekt med nok blæk i blækpatronerne, papiret skal ligge korrekt, og printeren skal have de korrekte indstillinger.

- Tip vedrørende blæk
- Tip til ilægning af papir
- [Tip til printerindstillinger](#page-56-0)

### **Tip vedrørende blæk**

Følgende indeholder blæktips, der giver vellykket udskrivning:

- Hvis udskriftskvaliteten ikke er acceptabel, kan du se yderligere oplysninger i [Problemer med at printe.](#page-166-0)
- Brug originale HP-patroner.

De originale HP-blækpatroner er udviklet og testet sammen med HP-printere og -papir, så du får det bedst mulige resultat hver gang.

**BEMÆRK:** HP kan ikke garantere hverken kvalitet eller driftssikkerhed i forbindelse med forbrugsvarer fra andre producenter. Service eller reparation, som skyldes brug af forbrugsvarer fra andre producenter, er ikke omfattet af garantien.

Gå ind på [www.hp.com/go/anticounterfeit](http://www.hp.com/go/anticounterfeit), hvis du mener, du har købt originale HP-blækpatroner.

Både den sorte og den farvede blækpatron skal være installeret.

Se [Udskiftning af blækpatronerne](#page-131-0) for at få flere oplysninger.

● Kontrollér de forventede blækniveauer i blækpatronerne, så du er sikker på, der er nok blæk.

Se [Kontrol af de anslåede blækniveauer](#page-130-0) for at få flere oplysninger.

- **BEMÆRK:** Advarsler og indikatorer vedrørende blækniveau er kun estimater. Når en indikator viser et lavt blækniveau, bør du sørge for at skaffe en ny patron, så du ikke risikerer pludselig ikke at kunne udskrive. Du behøver ikke udskifte blækpatroner, før du bliver bedt om det.
- Sluk altid printeren ved hjælp af knappen ( $\ket{\ }$ ) (knappen Strømafbryder), så printeren får mulighed for at beskytte dyserne.

### **Tip til ilægning af papir**

Der er også flere oplysninger under [Ilæg papir.](#page-28-0)

- Sørg for, at papiret er lagt korrekt i papirbakken, og indstil den rigtige mediestørrelse og -type. Når papiret er lagt i papirbakken, bliver du bedt om at indstille mediestørrelsen og -typen på kontrolpanelet.
- Læg en hel stak papir i, ikke bare en enkelt side. Alt papiret i stakken skal have samme størrelse og være af samme type for at undgå et papirstop.
- Læg papiret i med udskriftssiden nedad.
- <span id="page-56-0"></span>● Kontrollér, at papir, der er lagt i papirbakken, ligger fladt uden bøjede eller iturevne kanter.
- Juster papirstyrene i papirbakken, så de ligger tæt op ad papiret. Kontrollér, at papirstyrene ikke bøjer papiret i bakken.

### **Tip til printerindstillinger**

Softwareindstillinger valgt i printerdriveren gælder kun for udskrivning, og ikke for kopiering eller scanning.

Du kan udskrive dokumenter på begge sider af papiret. Se [Udskrivning på begge sider \(dupleks\)](#page-51-0) for at få flere oplysninger.

### **Tips til printerindstillinger (Windows)**

- Du kan ændre standardudskriftsindstillingerne ved at åbne HP printersoftware, klikke på **Udskriv, scan og fax** og derefter klikke på **Angiv præferencer**. Du kan finde yderligere oplysninger om, hvordan printersoftware åbnes, under [Åbn HP-printersoftwaren \(Windows\).](#page-43-0)
- Forstå papir- og papirbakkeindstillinger:
	- **Papirstørrelse**: Vælg den papirstørrelse, du lagde i papirbakken.
	- **Medier**: Vælg den papirtype, du bruger.
- Forstå farve- eller sort-hvid-indstillinger.
	- **Farve:**: Bruger blæk fra alle patroner til firefarveudskrifter.
	- **Sort-hvid** eller **Kun sort blæk**: Bruger kun sort blæk til sort-hvide udskrifter i normal eller lavere kvalitet.
	- **Gråtoner i høj kvalitet**: Bruger blæk fra både farvepatronen og den sorte patron til at frembringe et bredere spektrum af sorte og grå nuancer til sort-hvide udskrifter i høj kvalitet.
- Forstå indstillingerne for udskriftskvalitet:

Udskriftskvalitet måles i udskriftsopløsningens punkter pr. tomme (dpi). Højere dpi frembringer klarere og mere detaljerede udskrifter, men gør udskrivningen langsommere og kan muligvis forbruge mere blæk.

- **Kladde**: Den laveste dpi, der typisk anvendes, når blækniveauet er lavt, eller når der ikke er behov for udskrifter af høj kvalitet.
- **Bedre**: Velegnet til de fleste udskriftsjobs.
- **Bedst**: Bedre dpi end **bedre**.
- **Maks. dpi aktiveret**: Den højeste dpi-indstilling til udskriftskvalitet.
- Forstå side- og layoutindstillinger:
	- **Retning**: Vælg **Portrait** (stående) for lodrette udskrifter eller **Landscape** (liggende) for vandrette udskrifter.
	- **Udskriv på begge sider**: Vend siderne automatisk, når én side af papiret er blevet udskrevet, så du kan udskrive på begge sider af papiret.
- **Vend på langs**: Vælges, hvis du vil vende siderne på langs, når du udskriver på begge sider.
- **Vend på tværs**: Vælges, hvis du vil vende siderne på tværs, når du udskriver på begge sider.
- **Sider pr. ark**: Hjælper dig med at angive sidernes rækkefølge, hvis du udskriver et dokument på mere end to sider pr. ark.

# **3 Kopiering og scanning**

- [Kopier](#page-59-0)
- [Scanning](#page-60-0)
- [Tip til kopiering og scanning](#page-71-0)

# <span id="page-59-0"></span>**Kopier**

### **Sådan kopieres dokumenter og id-kort**

- 1. Kontroller, at der ligger papir i papirbakken. Se llæg papir for at få flere oplysninger.
- **2.** Læg originalen på scannerens glasplade med udskriftssiden nedad, eller i dokumentføderen med udskriftssiden opad.
- **3.** Tryk på **Kopiering** på printerens kontrolpaneldisplay.
- **4.** Vælg **Dokument** eller **Id-kort** .
- **5.** Indtast antallet af kopier med det numeriske tastatur, eller foretag ændringer i andre indstillinger.
- **TIP:** Du kan gemme indstillingerne som standardindstillinger for opgaver i fremtiden ved at trykke på ( **Kopieringsindstillinger** ) og derefter på **Gem aktuelle indstillinger**.
- **6.** Tryk på  $\left\langle \right\rangle$  **Kopiering**.
- **TIP:** Printeren er som standard indstillet til at kopiere i farve. Hvis du vil kopiere i sort-hvid, skal du trykke på ( **Kopieringsindstillinger** ) for at ændre standardfarven.

# <span id="page-60-0"></span>**Scanning**

Du kan scanne dokumenter, fotos og andre papirtyper og sende dem derefter til f.eks. en computer eller en emailmodtager.

Ved scanning af dokumenter ved hjælp af HP-printersoftwaren kan du scanne til et format, som kan søges og redigeres.

Ved scanning af en original uden rammer skal du bruge scannerens glasplade og ikke dokumentføderen.

**BEMÆRK:** Nogle scanningsfunktioner er kun tilgængelige, når du har installeret HP-printersoftwaren.

- **TIP:** Se [Problemer med kopiering og scanning](#page-172-0), hvis du har problemer med at scanne dokumenter.
	- Scan til en computer
	- [Sådan scannes til en hukommelsesenhed](#page-61-0)
	- [Scan til e-mail](#page-62-0)
	- [Scan med HP Smart](#page-65-0)
	- **[Scanning vha. Webscan](#page-67-0)**
	- [Scanning af dokumenter som redigerbar tekst](#page-68-0)
	- [Opret en ny scanningsgenvej \(Windows\)](#page-69-0)
	- [Redigering af scanningsindstillinger \(Windows\)](#page-70-0)

### **Scan til en computer**

Inden du scanner til en computer, skal du sikre, at den anbefalede HP-printersoftware er installeret. Printeren og computeren skal være forbundet og tændt.

På Windows-computere skal printersoftwaren endvidere køre før scanningen.

HP-printersoftwaren kan anvendes til at scanne dokumenter i redigerbar tekst. Se [Scanning af dokumenter](#page-68-0) [som redigerbar tekst](#page-68-0) for at få flere oplysninger.

#### **Sådan scannes en original til en computer fra printerens kontrolpanel**

Sørg inden scanningen for, at printeren allerede er tilsluttet computeren.

- **1.** Læg originalen med udskriftssiden nedad på scannerens glasplade, eller læg den med udskriftssiden opad i dokumentføderen.
- **2.** Tryk på **Scan** på kontrolpanelet, og vælg derefter **Computer** .
- **3.** Vælg din computers navn.
- **4.** Tryk på **Start scanning**.

#### **Sådan aktiveres funktionen til at scanne til en computer (Windows)**

Hvis printeren er tilsluttet computeren via en USB- forbindelse, er funktionen Scan til computer aktiveret som standard og kan ikke deaktiveres.

<span id="page-61-0"></span>Hvis du bruger en netværksforbindelse, og funktionen er deaktiveret, men du ønsker at aktivere den igen, skal du følge denne vejledning.

- **1.** Åbn HP-printersoftwaren. Se [Åbn HP-printersoftwaren \(Windows\)](#page-43-0) for at få flere oplysninger.
- **2.** Klik på **Udskriv, scan og fax** og derefter på **Scan** .
- **3.** Vælg **Administrer Scan til computer**.
- **4.** Klik på **Aktivér**.

#### **Sådan scannes et dokument eller et foto til en fil (Windows)**

- **1.** Læg originalen med udskriftssiden nedad på scannerens glasplade, eller læg den med udskriftssiden opad i dokumentføderen.
- **2.** Åbn HP-printersoftwaren. Se [Åbn HP-printersoftwaren \(Windows\)](#page-43-0) for at få flere oplysninger.
- **3.** Klik på **Udskriv, scan og fax** og derefter på **Scan** .
- **4.** Klik på **Scan et dokument eller billede** .
- **5.** Vælg den type scanning, du ønsker, og klik på **Scan** .
	- **Vælg Gem som PDF** for at gemme dokumentet (eller fotoet) som PDF-fil.
	- Vælg Gem som JPEG for at gemme fotoet (eller dokumentet) som billedfil.
	- **BEMÆRK:** Det indledende skærmbillede gør det muligt for dig at gennemgå og ændre grundlæggende indstillinger. Klik på **Mere** -linket øverst til højre i dialogboksen Scanning for at få vist og redigere de avancerede indstillinger.

Se [Redigering af scanningsindstillinger \(Windows\)](#page-70-0) for at få flere oplysninger.

Hvis **Vis fremviser efter scanning** er valgt, kan du justere det scannede billede på skærmen med eksemplet.

### **Sådan scannes til en hukommelsesenhed**

Du kan også scanne direkte til et USB-flashdrev fra printerens kontrolpanel uden brug af en computer eller HP-printersoftwaren.

**FORSIGTIG:** Du må ikke fjerne flashdrevet fra printerens USB-port, mens printeren får adgang til det. Det kan beskadige filerne, som er gemt på USB-flashdrevet. Det er kun sikkert at fjerne et USB-flashdrev, når USB-portens indikator ikke blinker.

**BEMÆRK:** Printeren understøtter ikke krypterede hukommelsesenheder.

HP-printersoftwaren kan også anvendes til at scanne dokumenter i redigerbar tekst. Se [Scanning af](#page-68-0) [dokumenter som redigerbar tekst](#page-68-0) for at få flere oplysninger.

### **Sådan scannes en original til en hukommelsesenhed via printerens kontrolpanel**

- **1.** Læg originalen med udskriftssiden nedad på scannerens glasplade, eller læg den med udskriftssiden opad i dokumentføderen.
- **2.** Indsæt et USB-flashdrev.
- **3.** Tryk på **Scanning** , og vælg derefter **Hukommelsesenhed**.
- <span id="page-62-0"></span>**4.** Tilpas scanningsindstillingerne, hvis der er brug for det.
- **5.** Tryk på **Start scanning** .

### **Scan til e-mail**

- Scan-til-e-mail via funktionen Scan
- [Scan til e-mail via appen Scan til e-mail](#page-63-0)

### **Scan-til-e-mail via funktionen Scan**

Dette afsnit indeholder følgende emner:

- Opsætning af Scan til e-mail
- Sådan scannes et dokument eller et foto til en e-mail

### **Opsætning af Scan til e-mail**

### **Sådan konfigureres Scan til e-mail**

Du skal indstille e-mailadresser, før du kan scanne og e-maile dokumenter.

**BEMÆRK:** Du skal have en computer med netværksforbindelse for at kunne konfigurere Scan til e-mail.

- **1.** Tryk på **Scan** og derefter på **E-mail** på startskærmbilledet.
- **2.** På skærmen **E-mailprofil er endnu ikke indstillet** skal du trykke på **Næste**.
- **3.** Du kan indstille din e-mailprofil ved at trykke på **Sådan bruger du den HP-software, som er installeret på computeren** eller på **Sådan bruger du en webbrowser** og så følge vejledningen på skærmen.

Se [Opsætning af Scan til e-mail](#page-21-0) for at få flere oplysninger.

### **Sådan scannes et dokument eller et foto til en e-mail**

### **Sådan scannes et dokument eller et foto til en e-mail via kontrolpanelet**

- **1.** Læg originalen med udskriftssiden nedad på scannerens glasplade, eller læg den med udskriftssiden opad i dokumentføderen.
- **2.** Tryk på **Scan** og derefter på **E-mail** på startskærmbilledet.
- **3.** Bekræft den e-mailkonto, du vil bruge, og tryk derefter på **Fortsæt**.

Hvis du vil skifte e-mailkonto, skal du trykke på  $\frac{1}{2}$ , vælge den ønskede e-mailkonto og så trykke på **Fortsæt**.

**4.** Indtast modtagers e-mailadresse i feltet **Til**.

Du kan også trykke på <sub>5</sub>8), vælge den e-mailkonto, du vil sende til, og så trykke på **Fortsæt**.

**5.** Angiv emnet i e-mailen i feltet **Emne**.

<span id="page-63-0"></span>**6.** Hvis du vil have vist en forhåndsvisning af et scannet foto eller dokument, skal du trykke på  $\Box$ .

Tryk på  $\{\hat{\circ}\}$  for at ændre indstillingerne.

- **7.** Tryk på **Send**.
- **8.** Tryk på **Afslut**, når scanningen er færdig. Du kan også trykke på **Tilføj side**, hvis du vil tilføje endnu en side.

### **Scan til e-mail via appen Scan til e-mail**

Appen Scan-til-e-mail er et program, som giver dig mulighed for hurtigt at scanne og e-maile fotos eller dokumenter til de angivne modtagere direkte fra printeren. Du kan konfigurere dine e-mailadresser, logge ind på dine konti med leverede pinkoder, og derefter scanne og e-maile dine dokumenter.

Dette afsnit indeholder følgende emner:

- Opsætning af Scan til e-mail
- Sådan scannes et dokument eller et foto til en e-mail
- [Ændring af kontoindstillinger](#page-65-0)

### **Opsætning af Scan til e-mail**

- **1.** Aktiver Web Services på printeren. Se [Opsætte Web Services](#page-122-0) for at få flere oplysninger.
- **2.** På startskærmen skal du trykke på **Apps** og derefter på appen **Scan til e-mail**.
- **3.** Tryk på **Fortsæt** på skærmbilledet **Velkommen**.
- **4.** Tryk i **E-mail** feltet for at gå ind i din e-mailadresse, og tryk derefter på **Udført**.
- **5.** Tryk på **Fortsæt**.
- **6.** En PIN-kode bliver sendt til den e-mailadresse, du har skrevet. Tryk på **Fortsæt**.
- **7.** Tryk på **PIN-kode** for at skrive din PIN-kode, og tryk derefter på **Udført**.
- **8.** Tryk på **Gem e-mail** eller **Automatisk login** afhængigt af, hvordan du vil få printeren til at gemme dine login-oplysninger.
- **9.** Vælg scanningstypen ved at trykke på **Foto** eller **Dokument**.
- **10.** Hvis du har fotos, skal du vælge scanningsindstillingerne og trykke på **Fortsæt**.

Hvis du har dokumenter, skal du gå videre til næste trin.

- **11.** Kontroller e-mailoplysningerne, og tryk på **Fortsæt**.
- **12.** Tryk på **Scan til e-mail**.
- **13.** Tryk på **OK**, når scanningen afsluttes, og tryk derefter på **Ja** for at sende en anden e-mail eller på **Nej** for at afslutte.

### **Sådan scannes et dokument eller et foto til en e-mail**

Du kan scanne til e-mail enten fra kontrolpanelet eller HP-printersoftwaren.

#### **Sådan scannes et dokument eller et foto til en e-mail via kontrolpanelet**

- **1.** Læg originalen med udskriftssiden nedad på scannerens glasplade, eller læg den med udskriftssiden opad i dokumentføderen.
- **2.** På startskærmen skal du trykke på **Apps** og derefter på appen **Scan til e-mail**.
- **3.** Vælg den konto, du vil bruge, på kontrolpaneldisplayet, og tryk på **Fortsæt**.
- **BEMÆRK:** Vælg **Min konto står ikke på liste**, hvis du ikke har en konto. Du bliver bedt om at skrive din e-mailadresse, og du vil modtage en PIN-kode.
- **4.** Hvis du bliver bedt om det, skal du indtaste PIN-koden.
- **5.** Vælg scanningstypen ved at trykke på **Foto** eller **Dokument**.
- **6.** Hvis du har fotos, skal du vælge scanningsindstillingerne og trykke på **Fortsæt**.

Hvis du har dokumenter, skal du gå videre til næste trin.

- **7.** Hvis du vil tilføje eller fjerne modtagere, skal du trykke på **Rediger modtagere**, og når du er færdig, skal du trykke på **Udført**.
- **8.** Kontroller e-mailoplysningerne, og tryk på **Fortsæt**.
- **9.** Tryk på **Scan til e-mail**.
- **10.** Tryk på **OK**, når scanningen afsluttes, og tryk derefter på **Ja** for at sende en anden e-mail eller på **Nej** for at afslutte.

### **Sådan scannes et dokument eller et foto til en e-mail via HP-printersoftwaren (Windows)**

- **1.** Læg originalen med udskriftssiden nedad på scannerens glasplade, eller læg den med udskriftssiden opad i dokumentføderen.
- **2.** Åbn HP-printersoftwaren. Se [Åbn HP-printersoftwaren \(Windows\)](#page-43-0) for at få flere oplysninger.
- **3.** Klik på **Udskriv, scan og fax** og derefter på **Scan** .
- **4.** Klik på **Scan et dokument eller billede** .
- **5.** Vælg den type scanning, du ønsker, og klik på **Scan** .

Vælg **Send med e-mail som PDF** eller **Send med e-mail som JPEG** for at åbne en e-mail med den scannede fil som vedhæftet fil.

**BEMÆRK:** Det indledende skærmbillede gør det muligt for dig at gennemgå og ændre grundlæggende indstillinger. Klik på **Mere** -linket øverst til højre i dialogboksen Scanning for at få vist og redigere de avancerede indstillinger.

Se [Redigering af scanningsindstillinger \(Windows\)](#page-70-0) for at få flere oplysninger.

Hvis **Vis fremviser efter scanning** er valgt, kan du justere det scannede billede på skærmen med eksemplet.

### <span id="page-65-0"></span>**Ændring af kontoindstillinger**

- **1.** På startskærmen skal du trykke på **Apps** og derefter på appen **Scan til e-mail**.
- **2.** Vælg den konto, du vil ændre, og tryk på **Skift**.
- **3.** Vælg den indstilling, du vil ændre, og følg beskederne på skærmen.
	- Automatisk login
	- Gem e-mail
	- Fjern fra liste
	- Skift PIN-kode
	- **Slet konto**

### **Scan med HP Smart**

Du kan bruge appen HP Smart til at scanne dokumenter eller fotos fra printerens scanner, og du kan også scanne ved hjælp af din enheds kamera. HP Smart omfatter redigeringsværktøj, der giver dig mulighed for at justere det scannede bilede, før du gemmer eller deler det. Du kan udskrive, gemme dine scanninger lokalt eller i cloudbaserede lagringstjenester og dele dem via e-mail, sms, Facebook, Instagram mv. For at scanne ved hjælp af HP Smart, skal du følge anvisningerne i det relevante afsnit nedenfor afhængigt af, hvilken enhed du bruger.

- Scan fra en Windows 10-enhed
- [Scan fra en Android- eller iOS-enhed](#page-67-0)

Dette afsnit indeholder grundlæggende instruktioner til at bruge appen HP Smart til at scanne fra din Android-, iOS- eller Windows 10-enhed. Yderligere oplysninger om, hvordan du anvender HP Smart, finder du under:

- **iOS/Android**: [www.hp.com/go/hpsmart-help](http://www.hp.com/go/hpsmart-help/)
- **Windows**: [www.hp.com/go/hpsmartwin-help](http://www.hp.com/go/hpsmartwin-help/)

### **Scan fra en Windows 10-enhed**

### **Sådan scannes et dokument eller et foto ved hjælp af printerscanneren**

- **1.** Læg originalen med printsiden opad i dokumentføderen eller med printsiden nedad i forreste højre hjørne af scannerens glasplade.
- **2.** Åbn HP Smart. Se [Brug appen HP Smart til udskrivning, scanning og fejlfinding fra en iOS-, Android- eller](#page-44-0)  [Windows 10-enhed](#page-44-0) for at få flere oplysninger.
- **3.** Vælg **Scan**, og vælg derefter **Scanner**.
- **4.** Klik eller tryk på ikonet Indstillinger for at ændre de grundlæggende indstillinger.
	- **BEMÆRK:** Sørg for at vælge den korrekte inputkilde, hvis din printer understøtter scanning fra både dokumentføderen og scannerglaspladen.
- **5.** Klik eller tryk på ikonet Scan. Der vises et eksempel på scannet.
- **6.** Foretag justeringer af eksemplet efter behov:
- Klik eller tryk på **Tilføj sider** for at tilføje flere dokumenter eller fotos.
- Klik eller tryk på **Rediger** for at rotere eller beskære dokumentet eller billedet eller for at justere dets kontrast, lysstyrke, mætning eller vinkel.
- **7.** Vælg den ønskede filtype, og klik eller tryk derefter på ikonerne for Udskriv, Gem eller Del for at udskrive eller gemme dit scan eller dele dit scan med andre.

### **Sådan scannes et dokument eller et foto ved hjælp af enhedens kamera**

Hvis din enhed har et kamera, kan du bruge HP Smart-appen til at scanne et udskrevet dokument eller et foto med enhedens kamera. Du kan derefter bruge HP Smart til at redigere, gemme, udskrive eller dele billedet.

- **1.** Åbn HP Smart. Se [Brug appen HP Smart til udskrivning, scanning og fejlfinding fra en iOS-, Android- eller](#page-44-0)  [Windows 10-enhed](#page-44-0) for at få flere oplysninger.
- **2.** Vælg **Scan**, og vælg derefter **Kamera**.
- **3.** Placér et dokument eller et foto foran kameraet, og klik eller tryk derefter på den runde knap nederst på skærmen for at tage et billede.
- **4.** Juster grænserne, hvis det er nødvendigt. Klik eller tryk på ikonet Anvend.
- **5.** Lav om nødvendigt andre justeringer:
	- Klik eller tryk på **Tilføj sider** for at tilføje Ʈere dokumenter eller fotos.
	- Klik eller tryk på **Rediger** for at rotere eller beskære dokumentet eller billedet eller for at justere dets kontrast, lysstyrke, mætning eller vinkel.
- **6.** Vælg den ønskede filtype, og klik eller tryk derefter på ikonerne for Udskriv, Gem eller Del for at udskrive eller gemme dit scan eller dele dit scan med andre.

#### **Sådan redigeres et tidligere scannet dokument eller billede**

HP Smart tilbyder redigeringsværktøjer, f.eks. til at beskære eller rotere, som du kan bruge til at justere et tidligere scannet dokument eller billede på din enhed.

- **1.** Åbn HP Smart. Se [Brug appen HP Smart til udskrivning, scanning og fejlfinding fra en iOS-, Android- eller](#page-44-0)  [Windows 10-enhed](#page-44-0) for at få flere oplysninger.
- **2.** Vælg **Scan**, og vælg derefter **Importér**.
- **3.** Vælg det dokument eller foto, du vil justere, og klik eller tryk derefter på **Åbn**.
- **4.** Juster grænserne, hvis det er nødvendigt. Klik eller tryk på ikonet Anvend.
- **5.** Lav om nødvendigt andre justeringer:
	- Klik eller tryk på **Tilføj sider** for at tilføje Ʈere dokumenter eller fotos.
	- Klik eller tryk på **Rediger** for at rotere eller beskære dokumentet eller billedet eller for at justere dets kontrast, lysstyrke, mætning eller vinkel.
- **6.** Vælg den ønskede filtype, og klik eller tryk derefter på ikonerne for Udskriv, Gem eller Del for at udskrive eller gemme dit scan eller dele dit scan med andre.

### <span id="page-67-0"></span>**Scan fra en Android- eller iOS-enhed**

### **Scan til en Android- eller iOS-enhed**

- **1.** Åbn HP Smart, og vælg en scanningsmulighed.
	- Hvis du vælger at scanne ved hjælp af kameraet, åbnes det indbyggede kamera. Scan dit foto eller dokument vha. kameraet.
	- Hvis du vælger at scanne ved hjælp af printerscanneren, skal du trykke på ikonet Indstillinger for at vælge inputkilden og ændre scanningsindstillingerne og derefter trykke på ikonet Scan.
	- **BEMÆRK:** Sørg for at vælge den korrekte inputkilde, hvis din printer understøtter scanning fra både dokumentføderen og scannerglaspladen.
- **2.** Når du er færdig med at justere det scannede dokument eller foto, kan du gemme, dele eller udskrive det.

### **Scanning vha. Webscan**

Webscan er en funktion i den indbyggede webserver, der kan bruges til at scanne fotoer og dokumenter fra printeren til computeren vha. en webbrowser.

Funktionen er altid tilgængelig, også selvom du ikke har installeret printersoftwaren på computeren.

Se [Integreret webserver](#page-150-0) for at få flere oplysninger.

**BEMÆRK:** Webscan er som standard slået fra. Du kan aktivere denne funktion fra EWS'en.

Hvis ikke du kan åbne Webscan i EWS'en, kan det skyldes, at netværksadministratoren, har deaktiveret funktionen. Kontakt netværksadministratoren eller den person, som opsætter netværket for at få flere oplysninger.

### **Sådan aktiveres Webscan**

- **1.** Åbn den integrerede webserver. Se [Integreret webserver](#page-150-0) for at få flere oplysninger.
- **2.** Klik på fanen **Indstillinger** .
- **3.** Klik på **Administratorindstillinger** i afsnittet **Sikkerhed**.
- **4.** Vælg **Webscan fra EWS** for at aktivere Webscan.
- **5.** Klik på **Apply** (Anvend).

#### **Sådan scannes ved hjælp af Webscan**

Scanning ved hjælp af Webscan tilbyder grundlæggende scanningsindstillinger. Scan fra HP-printersoftwaren for at få yderligere scanningsindstillinger eller funktioner.

- **1.** Læg originalen med udskriftssiden nedad på scannerens glasplade, eller læg den med udskriftssiden opad i dokumentføderen.
- **2.** Åbn den integrerede webserver. Se [Integreret webserver](#page-150-0) for at få flere oplysninger.
- **3.** Klik på fanen **Scan** .
- **4.** Klik på **Webscan** i venstre rude, rediger de ønskede indstillinger, og klik så på . **Start scanning**

<span id="page-68-0"></span>**TIP:** Hvis du vil scanne dokumenter som redigerbar tekst, skal du installere HP-printersoftwaren. Se Scanning af dokumenter som redigerbar tekst for at få flere oplysninger.

### **Scanning af dokumenter som redigerbar tekst**

Når du scanner dokumenter, kan du bruge HP-softwaren til at scanne dokumenter til et format, du kan søge i, kopiere, indsætte og redigere. Dette giver mulighed for at redigere breve, avisudklip og mange andre dokumenter.

- Scanning af dokumenter som redigerbar tekst
- Retningslinjer for scanning af dokumenter som redigerbar tekst

### **Scanning af dokumenter som redigerbar tekst**

Brug følgende retningslinjer ved scanning af dokumenter som redigerbar tekst.

### **Sådan scannes et dokument til redigerbar tekst (Windows)**

Du kan scanne forskellige typer udskrevne dokumenter til et format, du kan søge i og redigere.

Hvis **Gem som redigerbar tekst (OCR)** ikke er på listen over scanningsmuligheder, skal du installere programmet igen og vælge den pågældende mulighed.

- **1.** Læg originalen med udskriftssiden nedad på scannerens glasplade, eller læg den med udskriftssiden opad i dokumentføderen.
- **2.** Åbn HP-printersoftwaren. Se [Åbn HP-printersoftwaren \(Windows\)](#page-43-0) for at få flere oplysninger.
- **3.** Klik på **Udskriv, scan og fax** og derefter på **Scan** .
- **4.** Klik på **Scan et dokument eller billede** .
- **5.** Vælg **Gem som redigerbar tekst (OCR)** , og klik på **Scan** .
- **BEMÆRK:** Det indledende skærmbillede gør det muligt for dig at gennemgå og ændre grundlæggende indstillinger. Klik på **Mere** -linket øverst til højre i dialogboksen Scanning for at få vist og redigere de avancerede indstillinger.

Se [Redigering af scanningsindstillinger \(Windows\)](#page-70-0) for at få flere oplysninger.

Hvis **Vis fremviser efter scanning** er valgt, kan du justere det scannede billede på skærmen med eksemplet.

### **Retningslinjer for scanning af dokumenter som redigerbar tekst**

Følg disse anvisninger for at sikre, at softwaren kan konvertere dokumenter:

● **Sørg for, at scannerens glasplade og dokumentføderens vindue er rene.**

Snavs og støv på scannerens glas eller dokumentføderens vindue kan forhindre softwaren i at konvertere dokumentet til tekst, der kan redigeres.

● **Kontroller, at dokumentet ligger korrekt.**

Sørg for, at originalen ligger korrekt, og at dokumentet ikke ligger skævt.

● **Kontroller, at teksten i dokumentet er tydelig.**

<span id="page-69-0"></span>Når dokumentet skal konverteres til redigerbar tekst, skal originalen være klar og tydelig og af høj kvalitet.

Følgende forhold kan bevirke, at softwaren ikke kan konvertere dokumentet korrekt:

- Teksten i originalen er utydelig eller 'krøllet'.
- Teksten er for lille.
- Dokumentets struktur er for kompleks.
- Der er for kort afstand mellem mellemrummene i teksten. Hvis teksten, som softwaren konverter, f.eks. har manglende eller sammensatte tegn, kan "rn" se ud som "m".
- Tekst har en farvet baggrund. En farvet baggrund kan bevirke, at billeder i forgrunden ikke træder tydeligt nok frem.

#### ● **Vælg den korrekte profil.**

Husk at vælge en genvej eller forudindstilling, der tillader scanning som redigerbar tekst. Disse indstillinger anvender scanningsindstillinger, der er beregnet til at maksimere OCR-scanningens kvalitet.

**Windows**: Brug genvejene **Gem som redigerbar tekst (OCR)** eller **Gem som PDF**.

### ● **Gem filen i det korrekte format.**

Vælg et format med almindelig tekst, som f.eks. **Tekst (.txt)** eller **TXT**), hvis du kun vil ekstrahere tekst fra dokumentet uden noget af originalens formatering.

Vælg RTF-format (f.eks. **Rich Text (.rtf)** eller **RTF**) eller et PDF-format, der kan søges i, som f.eks. **Søgbar pdf (.pdf)** eller **Søgbar pdf** , hvis du vil ekstrahere teksten og noget af originalens formatering.

### **Opret en ny scanningsgenvej (Windows)**

Du kan oprette din egen scanningsgenvej for at gøre det lettere at scanne. Du bør f.eks. scanne og gemme dine fotos regelmæssigt i PNG-format frem for JPEG-format.

- **1.** Læg originalen med udskriftssiden nedad på scannerens glasplade, eller læg den med udskriftssiden opad i dokumentføderen.
- **2.** Åbn HP-printersoftwaren. Se [Åbn HP-printersoftwaren \(Windows\)](#page-43-0) for at få flere oplysninger.
- **3.** Klik på **Udskriv, scan og fax** og derefter på **Scan** .
- **4.** Klik på **Scan et dokument eller billede** .
- **5.** Klik på **Opret en ny scanningsgenvej** .
- **6.** Indtast et passende navn, vælg en nuværende genvej, som din nye genvej skal baseres på, og klik på **Opret** .

Hvis du for eksempel opretter en ny genvej til billeder, skal du enten vælge **Gem som JPEG** eller **Send med e-mail som JPEG** . Dette giver adgang til mulighederne for at arbejde med billeder ved scanning.

**7.** Ret indstillingerne for den nye genvej for at imødekomme dine behov, og klik på ikonet Gem til højre for genvejen.

<span id="page-70-0"></span>**BEMÆRK:** Det indledende skærmbillede gør det muligt for dig at gennemgå og ændre grundlæggende indstillinger. Klik på **Mere** -linket øverst til højre i dialogboksen Scanning for at få vist og redigere de avancerede indstillinger.

Se Redigering af scanningsindstillinger (Windows) for at få flere oplysninger.

# **Redigering af scanningsindstillinger (Windows)**

Du kan ændre alle scanningsindstillinger én gang eller gemme ændringerne til permanent brug. Det er blandt andet muligt at vælge papirstørrelse og -retning, scanningsopløsning, kontrast, og hvilken mappe scanningerne skal gemmes i.

- **1.** Læg originalen med udskriftssiden nedad på scannerens glasplade, eller læg den med udskriftssiden opad i dokumentføderen.
- 2. Åbn HP-printersoftwaren. Se <u>Åbn HP-printersoftwaren (Windows)</u> for at få flere oplysninger.
- **3.** Klik på **Udskriv, scan og fax** og derefter på **Scan** .
- **4.** Klik på **Scan et dokument eller billede** .
- **5.** Klik på linket **Mere** øverst til højre i dialogboksen HP Scan.

Ruden med de avancerede indstillinger vises til højre. I den venstre kolonne vises der en oversigt over hvert afsnits aktuelle indstillinger. I den højre kolonne kan du ændre indstillinger i det fremhævede afsnit.

**6.** Klik på hvert enkelt afsnit til venstre for ruden med avancerede indstillinger for at gennemse indstillingerne i det pågældende afsnit.

Du kan gennemse og ændre de fleste indstillinger ved hjælp af rullemenuerne.

Visse indstillinger giver større fleksibilitet ved at vise en ny rude. De er vist med et plustegn (+) til højre for indstillingen. Du skal enten acceptere eller annullere eventuelle ændringer i denne rude for at gå tilbage til ruden med detaljerede indstillinger.

- **7.** Når indstillingerne er ændret, kan du vælge én af følgende muligheder:
	- Klik på **Scan** . Du bliver bedt om at gemme eller afvise ændringerne af genvejen, når scanningen er fuldført.
	- Klik på ikonet Gem til højre for genvejen. Således gemmes ændringerne i genvejen, så du kan bruge dem igen næste gang. Ellers påvirker ændringerne kun det aktuelle scanningsarbejde. Klik derefter på **Scan** .

[Besøg vores websted for at få mere at vide om brugen af scanningssoftwaren fra HP](https://www.hp.com/embed/sfs/doc?client=IWS-eLP&lc=da&cc=dk&ProductSeriesOID=23903057&TapasOnline=TIPS_SW_SCAN&OS=Windows). Lær at gøre følgende:

- Tilpasse scanningsindstillinger som f.eks. billedfiltype, scanningsopløsning og kontrastniveau.
- Scanne til netværksmapper og skydrev.
- Få vist og tilpas billeder, før scanninger.

# <span id="page-71-0"></span>**Tip til kopiering og scanning**

Brug følgende tip, når du skal kopiere og scanne:

- Hold glaspladen og bagsiden af låget ren. Produktet tolker alt det, der findes på glaspladen, som en del af billedet.
- Ilæg originalen med udskriftssiden vendende nedad på scannerens glasplade, og får den til at flugte med mærket på bagerste venstre hjørne af glaspladen.
- Hvis du vil tage en stor kopi af en lille original, skal du scanne originalen ind på computeren, ændre størrelsen i scanningsprogrammet og derefter udskrive en kopi af det forstørrede billede.
- Hvis du vil justere scanningsstørrelse, outputtype, scanningsopløsning eller filtype mv. skal du starte scanningen fra printersoftwaren.
- Sæt lysstyrken korrekt i programmet, så du undgår manglende eller forkert tekst.
- Hvis du vil scanne et dokument med flere sider til en enkelt fil i stedet for flere filer, skal du starte scanningen med printersoftware i stedet for at vælge **Scan** på printerdisplayet, eller bruge dokumentføderen til at scanne.
# **4 Fax**

Du kan bruge printeren til at sende og modtage faxer, herunder farvefaxer. Du kan planlægge, at afsendelsen af en fax skal ske på et senere tidspunkt inden for 24 timer, og oprette kontakter i telefonbogen, så du hurtigt og nemt kan sende til numre, som du bruger ofte. Du kan også angive en række faxindstillinger fra printerens kontrolpanel, f.eks. opløsning, samt kontrasten mellem lys/mørke på de faxer, du sender.

- **BEMÆRK:** Kontrollér, at printeren er indstillet korrekt til fax, inden du begynder at faxe. Du kan kontrollere, om faxen er opsat korrekt ved at køre faxopsætningstesten fra printerens kontrolpanelet.
	- [Afsendelse af en fax](#page-73-0)
	- [Modtagelse af fax](#page-78-0)
	- [Opret kontaktpersoner i telefonbogen](#page-83-0)
	- [Redigering af faxindstillinger](#page-86-0)
	- [Fax og digitale telefontjenester](#page-90-0)
	- [Fax via VoIP](#page-91-0)
	- [Brug af rapporter](#page-92-0)
	- [Yderligere faxopsætning](#page-96-0)

# <span id="page-73-0"></span>**Afsendelse af en fax**

Du kan sende en fax på flere forskellige måder afhængigt af din situation eller behov.

- Afsendelse af en standardfax
- Send en standardfax fra computeren
- [Afsendelse af en fax fra en telefon](#page-74-0)
- [Afsendelse af en fax ved hjælp af overvåget opkald](#page-74-0)
- [Afsendelse af en fax fra printerens hukommelse](#page-75-0)
- Afsendelse af en fax til flere modtagere
- [Afsendelse af en fax i fejlretningstilstand](#page-76-0)

## **Afsendelse af en standardfax**

Du kan sende en enkeltsidet fax, flersidet fax, sort-hvid fax eller farvesider via printerens kontrolpanel.

- **BEMÆRK:** Du kan sende en side ad gangen, når du faxer, ved at placere originalen på glaspladen. Du kan sende faxer med flere sider ved hjælp af dokumentføderen.
- **BEMÆRK:** Hvis du ønsker at få en udskrift med en bekræftelse på, at dine faxer er afsendt, skal faxbekræftelse være slået til.

#### **Sådan sendes en standardfax fra printerens kontrolpanel**

- **1.** Læg originalen med udskriftssiden nedad på scannerens glasplade, eller læg den med udskriftssiden opad i dokumentføderen.
- **2.** Tryk på **Fax** på printerens kontrolpaneldisplay.
- **3.** Tryk på **Send nu**.
- **4.** Indtast faxnummeret med det numeriske tastatur, eller vælg en kontakt i telefonbogen.
	- ☆ **TIP:** Hvis du vil tilføje en pause i det faxnummer, du er ved at oprette, skal du trykke på \* flere gange, indtil der vises en bindestreg (**-**) på displayet.
- **5.** Tryk på  $\langle \mathbf{i} \rangle$  **Send**.
	- **TIP:** Printeren er som standard indstillet til at sende en fax i sort-hvid. Hvis du vil sende en fax i farve, skal du trykke på ( **Faxindstillinger** ) for at ændre standardfarven.

Hvis printeren registrerer et dokument i dokumentføderen, sender den det pågældende dokument til det nummer, du har indtastet.

**TIP:** Hvis modtageren rapporterer om problemer med faxens kvalitet, kan du prøve at ændre faxens opløsning eller kontrast.

# **Send en standardfax fra computeren**

Du kan faxe et dokument direkte fra computeren uden at skal udskrive det først.

Hvis du vil bruge denne funktion, skal du sikre, at HP-printersoftwaren er installeret på computeren, printeren er tilsluttet en telefonlinje i drift, og at faxfunktionen er konfigureret og fungerer korrekt.

#### <span id="page-74-0"></span>**Sådan sendes en standardfax fra computeren (Windows)**

- **1.** Åbn det dokument på computeren, der skal faxes.
- **2.** Klik på **Udskriv** i menuen **Filer** i programmet.
- **3.** Vælg den printer, hvor der står **"fax"** ud for navnet på listen **Navn**.
- **4.** Hvis du vil skifte indstillinger (f.eks. vælge at sende dokumentet som en sort/hvid fax eller en farvefax), skal du klikke på den knap, der åbner dialogboksen **Egenskaber**. Afhængigt af programmet kan denne knap hedde **Egenskaber**, **Indstillinger**, **Indstil printer**, **Printer** eller **Præferencer**.
- **5.** Klik på **OK**, når du har ændret eventuelle indstillinger.
- **6.** Klik på **Udskriv** eller **OK**.
- **7.** Skriv faxnummeret og de øvrige oplysninger for modtageren, tilpas eventuelt andre faxindstillinger, og klik derefter på **Send fax**. Printeren kalder op til faxnummeret og sender dokumentet.

### **Afsendelse af en fax fra en telefon**

Du kan sende en fax ved hjælp af en telefon med lokalnummer. På den måde kan du tale med den tilsigtede modtager, før du sender faxen.

#### **Sådan sendes en fax fra en telefon med lokalnummer**

- **1.** Læg originalen med udskriftssiden nedad på scannerens glasplade, eller læg den med udskriftssiden opad i dokumentføderen.
- **2.** Ring nummeret op ved hjælp af tastaturet på telefonen, der er tilsluttet printeren.

Hvis modtageren besvarer telefonen, kan du bede modtageren om at modtage faxen på vedkommendes faxmaskine, når de hører faxtoner. Hvis en faxmaskine besvarer opkaldet, høres der faxtoner fra den modtagende faxmaskine.

- **3.** Tryk på **Fax** på printerens kontrolpaneldisplay.
- **4.** Tryk på **Send nu**.
- **5.** Tryk på  $\langle \cdot \rangle$  **Send**, når du er klar til at sende faxen.
- **TIP:** Printeren er som standard indstillet til at sende en fax i sort-hvid. Hvis du vil sende en fax i farve, skal du trykke på ( **Faxindstillinger** ) for at ændre standardfarven.

Telefonen er tavs, mens faxen sendes. Hvis du vil tale med modtageren bagefter, kan du blive på linjen, indtil overførslen er fuldført. Hvis du blev færdig med at tale med modtageren, kan du lægge røret på, så snart faxoverførslen begynder.

## **Afsendelse af en fax ved hjælp af overvåget opkald**

Når du sender en fax vha. overvåget opkald, kan du høre klartonerne, telefon-prompterne eller andre lyde via printerens højttalere. På den måde kan du reagere på prompter, mens du kalder op, samt styre opkaldets hastighed.

- <span id="page-75-0"></span>**TIP:** Hvis du bruger et telefonkort og ikke indtaster PIN-koden hurtigt nok, begynder printeren at sende faxlyde for tidligt, hvilket medfører, at PIN-koden ikke genkendes af korttjenesten. I dette tilfælde kan du oprette en kontakt i telefonbogen til opbevaring af PIN-koden til dit telefonkort.
- **BEMÆRK:** Sørg for, at lydstyrken er skruet op, så du kan høre klartonen.

#### **Sådan sendes en fax ved hjælp af overvåget opkald fra printerens kontrolpanel**

- **1.** Læg originalen med udskriftssiden nedad på scannerens glasplade, eller læg den med udskriftssiden opad i dokumentføderen.
- **2.** Tryk på **Fax** på printerens kontrolpaneldisplay.
- **3.** Tryk på **Send nu**.
- **4.** Tryk på  $\langle \cdot | \cdot \rangle$  **Send**.
- **TIP:** Printeren er som standard indstillet til at sende en fax i sort-hvid. Hvis du vil sende en fax i farve, skal du trykke på ( **Faxindstillinger** ) for at ændre standardfarven.
- **5.** Når du hører klartonen, skal du indtaste nummeret ved hjælp af tastaturet på kontrolpanelet.
- **6.** Følg eventuelle anvisninger, der måtte komme.
- **TIP:** Hvis du bruger et telefonkort til at sende en fax, og din PIN-kode til kortet er gemt som en kontakt i telefonbogen, skal du – når du bliver bedt om det – trykke på ( **Telefonbog** ) og derefter trykke på **Lokal telefonbog** for at vælge den kontakt i telefonbogen, der indeholder din PIN-kode.

Faxen sendes, når modtagerens faxmaskine svarer.

# **Afsendelse af en fax fra printerens hukommelse**

Du kan scanne en sort-hvid fax til hukommelsen og derefter sende faxen fra hukommelsen. Denne funktion er praktisk, hvis det faxnummer, du vil sende til, er optaget eller midlertidigt utilgængeligt. Printeren scanner originalerne til hukommelsen og sender dem, når den kan få forbindelse til modtagermaskinen. Når printeren har scannet siderne ind i hukommelsen, kan du fjerne originalerne fra dokumentføderbakken eller scannerens glasplade.

**BEMÆRK:** Du kan kun sende sort-hvide faxer fra hukommelsen.

#### **Sådan sender du en fax fra printerens hukommelse**

- **1.** Sørg for, at **Scannings- og faxmetode** er slået til.
	- **a.** Tryk på **Fax** på printerens kontrolpaneldisplay.
	- **b.** Tryk på **Opsætning** og derefter på **Foretrukne** .
	- **c.** Tænd ved at trykke på **Scan- og faxmetode**.
- **2.** Læg originalen med udskriftssiden nedad på scannerens glasplade, eller læg den med udskriftssiden opad i dokumentføderen.
- **3.** Tryk på **Fax** på printerens kontrolpaneldisplay.
- **4.** Tryk på **Send nu**.

<span id="page-76-0"></span>**5.** Indtast faxnummeret på tastaturet.

Du kan også trykke på ( **Telefonbog** ) og derefter trykke på **Lokal telefonbog** eller **Opkaldshistorik**  for at ringe til et nummer eller en gruppe.

**6.** Tryk på  $\langle \mathbf{i} \rangle$  **Send**.

Printeren scanner originalerne til hukommelsen og sender faxen, når modtagerens faxmaskine bliver ledig.

## **Afsendelse af en fax til Ʈere modtagere**

Du kan sende en fax til flere modtagere ved at oprette en gruppe af kontaktpersoner i telefonbog, som består af to eller flere enkelte modtagere.

#### **Sådan sendes en fax til Ʈere modtagere vha. gruppetelefonbog**

- **1.** Læg originalen med udskriftssiden nedad på scannerens glasplade, eller læg den med udskriftssiden opad i dokumentføderen.
- **2.** Tryk på **Fax** på printerens kontrolpaneldisplay.
- **3.** Tryk på **Send nu**.
- **4.** Tryk på ( **Telefonbog** ) og derefter på **Lokal telefonbog** .
- 5. Tryk på  $\frac{1}{2}$ , og vælg  $\frac{0}{12}$  ( **Gruppe** ) for at gå over til gruppetelefonbogen.
- **6.** Tryk på navnet på den gruppe, du ønsker at sende til.
- **7.** Tryk på  $\langle \mathbf{i} \rangle$  **Send**.

Printeren sender dokumentet til alle numrene i den valgte gruppe.

 $\hat{X}$  **TIP:** Hvis modtageren rapporterer om problemer med faxens kvalitet, kan du prøve at ændre faxens opløsning eller kontrast.

# **Afsendelse af en fax i fejlretningstilstand**

**Fejlretningstilstand** (ECM) forhindrer tab af data pga. dårlige telefonforbindelser ved at registrere fejl, der opstår under transmissionen og automatisk bede om ny transmission af den fejlbehæftede del. Det ændrer ikke telefonafgiften – den kan faktisk blive mindre ved gode telefonforbindelser. I forbindelse med dårlige forbindelser øger ECM sendetiden og telefonafgiften, men de sendte data bliver meget mere pålidelige. Standardindstillingen er **Til** . Deaktiver kun ECM, hvis det får telefonregningen til at stige markant, og du kan acceptere en dårligere kvalitet.

Hvis du slår ECM fra:

- Kvaliteten og transmissionshastigheden i forbindelse med fax, du sender og modtager, bliver påvirket.
- **Hastighed** sættes automatisk til **Mellem** .
- Kan du ikke længere sende og modtage farvefax.

#### **Sådan ændres fejlretningsindstillingen fra kontrolpanelet**

- **1.** Tryk på **Fax** på printerens kontrolpaneldisplay.
- **2.** Tryk på **Opsætning** .
- **3.** Tryk på **Foretrukne** .
- **4.** Scroll til **Fejlretningstilstand** , og tryk for at aktivere eller deaktivere funktionen.

# <span id="page-78-0"></span>**Modtagelse af fax**

Du kan modtage faxer automatisk eller manuelt. Hvis du deaktiverer funktionen **Autosvar** , skal du modtage faxer manuelt. Hvis du aktiverer funktionen **Autosvar** (standardindstillingen), besvarer printeren automatisk alle indgående opkald og modtager faxer efter det antal ring, der er angivet i indstillingen **Ring før svar** . (Standardværdien for **Ring før svar** er 5 ring).

Hvis du modtager en fax i Legal-format eller større, og printeren ikke er sat til at bruge papir i Legal-format, tilpasser printeren faxen, så den kan være på det papir, der ligger i printeren. Hvis du har deaktiveret funktionen **Automatisk reduktion** , udskriver printeren faxen over to sider.

**BEMÆRK:** Hvis du kopierer et dokument, når der ankommer en fax, gemmes faxen i printerens hukommelse, indtil kopieringen er færdig.

- Manuel modtagelse af fax
- [Indstilling af backup af fax](#page-79-0)
- [Genudskrivning af modtagne faxer fra hukommelsen](#page-79-0)
- [Videresendelse af faxer til et andet nummer](#page-80-0)
- [Angivelse af automatisk reduktion for indgående faxer](#page-80-0)
- [Blokering af uønskede faxnumre](#page-81-0)
- [Modtag faxer ved hjælp af HP Digital Fax](#page-82-0)

### **Manuel modtagelse af fax**

Når du taler i telefon, kan den person, du taler med, sende dig en fax, uden at du behøver lægge på. Du kan løfte røret for at tale eller lytte efter faxlyde.

Du kan modtage faxer manuelt fra en telefon, der er sluttet direkte til porten, der er mærket med  $\mathcal{T}$ , på bagsiden af printeren.

#### **Sådan modtages en fax manuelt**

- **1.** Kontrollér, at printeren er tændt, og at der er lagt papir i papirbakken.
- **2.** Fjern eventuelle originaler fra dokumentføderbakken.
- **3.** Sæt indstillingen **Ring før svar** til et højt tal, så du kan besvare det indgående opkald, før printeren svarer. Eller deaktiver indstillingen **Autosvar** , så printeren ikke besvarer indgående opkald automatisk.
- **4.** Hvis du taler i telefon med afsenderen, kan du bede vedkommende om at trykke på **Send** på vedkommendes faxmaskine.
- **5.** Gør følgende, når du hører lyden af en fax, der sendes.
	- **a.** Tryk på **Accepter** på printerens kontrolpaneldisplay for at modtage faxen.
	- **b.** Du kan lægge på eller holde linjen åben, når printeren begynder at modtage faxen. Telefonlinjen er stille under faxtransmissionen.

# <span id="page-79-0"></span>**Indstilling af backup af fax**

Afhængigt af dine indstillinger og krav til sikkerheden kan du indstille printeren til at gemme alle faxer, den modtager, kun faxer, den modtager, når der er fejl på printeren, eller ingen af de faxer, den modtager.

#### **Sådan indstilles backup af fax fra printerens kontrolpanel**

- **1.** Tryk på **Fax** på printerens kontrolpaneldisplay.
- **2.** Tryk på **Opsætning** .
- **3.** Tryk på **Foretrukne** .
- **4.** Tryk på **Backup af faxmodtagelse**.
- **5.** Tryk på IP-indstillingen:

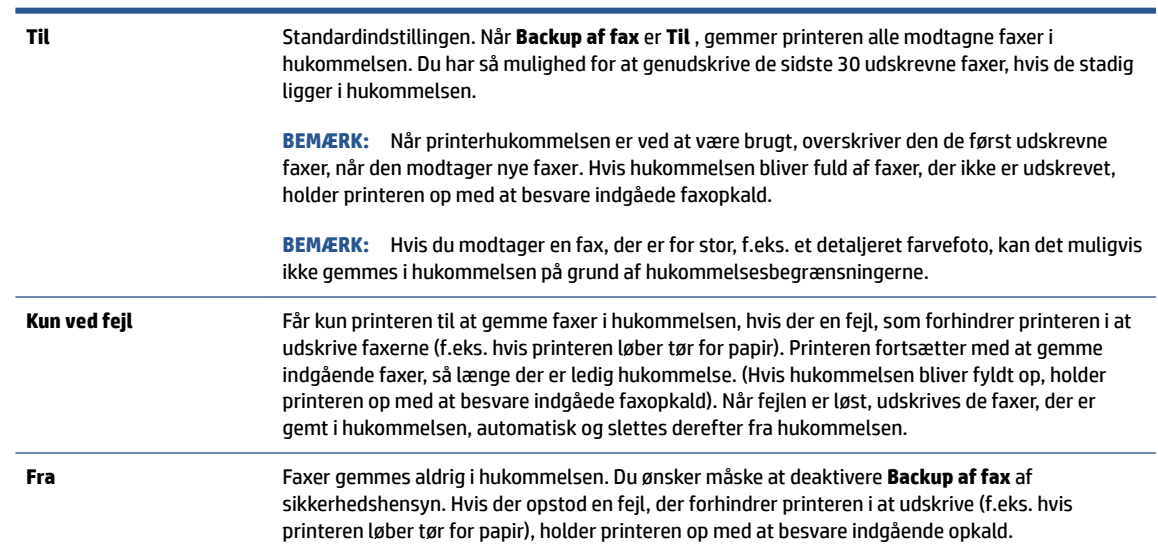

# **Genudskrivning af modtagne faxer fra hukommelsen**

De modtagne faxer, som ikke udskrives, lagres i hukommelsen.

Du kan udskrive op til 30 af de senest udskrevne faxer igen, hvis de stadig findes i hukommelsen. Du kan f.eks. få brug for at udskrive faxerne igen, hvis de bliver væk.

#### **Sådan udskrives faxer i hukommelsen via printerens kontrolpanel**

- 1. Sørg for, at der ligger papir i indbakken. Se llæg papir for at få flere oplysninger.
- **2.** Tryk på **Fax** på printerens kontrolpaneldisplay.

**BEMÆRK:** Når hukommelsen er fuld, kan printeren ikke modtage en ny fax, indtil du udskriver eller sletter faxerne fra hukommelsen. Du kan også vælge at slette faxene i hukommelsen af sikkerheds- eller fortrolighedshensyn.

#### <span id="page-80-0"></span>**3.** Tryk på **Udskriv igen**.

Faxene udskrives i omvendt rækkefølge af den, de blev modtaget i. Dvs. den senest modtagne fax udskrives først osv.

**4.** Tryk på den ønskede fax og så på **Udskriv**.

Hvis du vil stoppe genudskrivningen af faxer fra hukommelsen, skal du trykke på knappen  $\times$  (Annuller).

### **Videresendelse af faxer til et andet nummer**

Du kan indstille printeren til at videresende dine faxer til et andet faxnummer. Alle faxer videresendes i sort/ hvid ligegyldigt, hvordan de oprindeligt blev sendt.

HP anbefaler, at du kontrollerer, at det nummer, du videresender til, er en fungerende faxlinje. Send en testfax for at sikre, at faxmaskinen kan modtage de videresendte faxer.

#### **Sådan videresendes faxmeddelelser via printerens kontrolpanel.**

- **1.** Tryk på **Fax** på printerens kontrolpaneldisplay.
- **2.** Tryk på **Opsætning** .
- **3.** Tryk på **Foretrukne** .
- **4.** Tryk på **Videresendelse af fax**.
- **5.** Tryk på **Til (Udskr. og vid.send)** for at udskrive og videresende faxen, eller vælg **Til (Videresend)** for at videresende faxen.
- **BEMÆRK:** Hvis printeren ikke kan videresende faxen til den angivne faxmaskine (f.eks. hvis der er slukket), udskriver printeren faxen. Hvis printeren er sat til at udskrive fejlrapporter i forbindelse med modtagne faxer, udskriver den også en fejlrapport.
- **6.** Indtast nummeret på den faxmaskine, der skal modtage de videresendte faxmeddelelser, og tryk på **Udført** . Angiv de nødvendige oplysninger for hver af følgende prompter: startdato, starttidspunkt, slutdato og sluttidspunkt.
- **7.** Videresendelse af fax er aktiveret. Tryk på **OK** igen for at bekræfte.

Hvis der slukkes for strømmen til printeren, når videresendelse af fax er aktiveret, gemmer den indstillingen for videresendelse af fax og telefonnummeret. Når printeren igen får strøm, er indstillingen for videresendelse af fax stadig **Til** .

**BEMÆRK:** Du kan annullere videresendelse af fax ved at vælge **Fra** i menuen **Videresend fax**.

# **Angivelse af automatisk reduktion for indgående faxer**

Indstillingen **Automatisk reduktion** angiver, hvordan printeren skal håndtere modtagne faxer, der er for store til den ilagte papirstørrelse. Denne indstilling er som standard slået til, så billedet af den indkommende fax reduceres, så det passer på én side, hvis det er muligt. Hvis funktionen er slået fra, bliver de oplysninger, der ikke er plads til på den første side, udskrevet på en ny side. **Automatisk reduktion** er praktisk, hvis du modtager en fax, der er større end A4- eller Letter-format, mens der er papir i A4- eller Letter-format i papirbakken.

#### <span id="page-81-0"></span>**Sådan indstilles automatisk reduktion via printerens kontrolpanel**

- **1.** Tryk på **Fax** på printerens kontrolpaneldisplay.
- **2.** Tryk på **Opsætning** .
- **3.** Tryk på **Foretrukne** .
- **4.** Scroll til **Automatisk reduktion** , og tryk for at aktivere eller deaktivere funktionen.

## **Blokering af uønskede faxnumre**

Hvis du abonnerer på en Vis nummer-tjeneste hos dit teleselskab, kan du blokere for specifikke faxnumre, så printeren ikke modtager faxer, der modtages fra disse numre. Når der modtages et indgående faxopkald, sammenligner printeren nummeret med en liste over reklamefaxnumre for at afgøre, om det skal blokeres. Hvis nummeret findes på listen med blokerede faxnumre, modtages faxen ikke. (Det maksimale antal faxnumre, der kan blokeres for, varierer fra model til model.)

- **BEMÆRK:** Denne funktion understøttes ikke i alle lande/områder. Hvis den ikke understøttes i dit land/ område, vises **Blokering af reklamefax** ikke i menuen **Foretrukne** .
- **BEMÆRK:** Hvis der ikke er føjet nogen numre til oversigten Opkalds-id, antages det, at brugeren ikke abonnerer på telefonselskabets "vis nummer"-tjeneste.

Du kan blokere for specifikke faxnumre ved at føje dem til reklamelisten, fjerne blokeringen fra disse numre ved at slette dem fra listen over reklamefax, og udskrive en liste over blokerede numre på reklamelisten.

#### **Sådan tilføjes et nummer på reklamelisten**

- **1.** Tryk på **Fax** på printerens kontrolpaneldisplay.
- **2.** Tryk på **Opsætning** .
- **3.** Tryk på **Foretrukne** .
- **4.** Tryk på **Blokering af reklamefax** .
- **5.** Tryk på  $\frac{\Box}{\Box}$  (plustegnet).
- **6.** Udfør en af følgende handlinger:
	- Hvis du vil vælge et faxnummer, der skal blokeres på listen over opkaldshistorik, skal du trykke på ( **Opkaldshistorik** ).
	- Skriv et faxnummer, der skal blokeres, manuelt, og tryk på **Udført**.

**BEMÆRK:** Indtast det faxnummer, der vises på displayet, og ikke det faxnummer, der står øverst i faxtitlen på den modtagne fax, da det kan være et andet nummer.

#### **Sådan slettes numre på listen over reklamefax**

- **1.** Tryk på **Fax** på printerens kontrolpaneldisplay.
- **2.** Tryk på **Opsætning** .
- **3.** Tryk på **Foretrukne** .
- <span id="page-82-0"></span>**4.** Tryk på **Blokering af reklamefax** .
- **5.** Tryk på det nummer, der skal fjernes, og tryk derefter på **Fjern**.

#### **Sådan udskrives en liste over uønskede faxer**

- **1.** Tryk på **Fax** på printerens kontrolpaneldisplay.
- **2.** Tryk på **Opsætning** og derefter på **Rapporter** .
- **3.** Tryk på **Udskriv faxrapporter** .
- **4.** Tryk på **Reklamefaxrapport**.
- **5.** Klik på **Udskriv** for at starte udskrivningen.

# **Modtag faxer ved hjælp af HP Digital Fax**

Du kan bruge HP Digital Fax til automatisk at modtage og gemme fax direkte på computeren. Dette sparer på papir og blæk.

Fax, du modtager, gemmes som TIFF- (Tagged Image File Format) eller PDF-filer (Portable Document Format).

Filerne navngives efter følgende model: XXXX\_YYYYYYYY\_ZZZZZZ.tif, hvor X står for afsenderoplysningerne, Y for datoen og Z for det klokkeslæt, faxen blev modtaget.

**BEMÆRK:** Fax til computer kan kun bruges til at modtage sort-hvide faxer. Der vil blive udskrevet farvefaxer.

#### **HP Digital Fax-krav**

- Der skal altid være adgang til destinationsmappen på computeren. Faxer bliver ikke gemt, hvis computeren er i dvaletilstand.
- · Der skal lægges papir i papirbakken. Se llæg papir for at få flere oplysninger.

#### **Sådan opsættes eller ændres HP Digital Fax (Windows)**

- **1.** Åbn HP-printersoftwaren. Se [Åbn HP-printersoftwaren \(Windows\)](#page-43-0) for at få flere oplysninger.
- **2.** Klik på **Udskriv, scan og fax** og derefter på **Fax**.
- **3.** Klik på **Guiden HP digital faxopsætning** .
- **4.** Følg vejledningen på skærmen.

#### **Sådan deaktiverer du HP Digital Fax**

- **1.** Tryk på **Fax** på printerens kontrolpaneldisplay.
- **2.** Tryk på **Opsætning** .
- **3.** Tryk på **Foretrukne** og derefter på **HP Digital Fax**.
- **4.** Tryk på **Deaktiver HP Digital Fax**.
- **5.** Tryk på **Ja**.

# <span id="page-83-0"></span>**Opret kontaktpersoner i telefonbogen**

Du kan oprette hyppigt brugte faxnumre som kontaktpersoner i telefonbogen. På den måde kan du hurtigt ringe op til numrene ved hjælp af printerens kontrolpanel.

- **TIP:** Du kan oprette og administrere kontakter i telefonbogen via printerens kontrolpanel, men derudover kan du også anvende de værktøjer, som er til rådighed på computeren, herunder HP-printersoftwaren samt printerens EWS. Se [Printerens administrationsværktøjer](#page-148-0) for at få flere oplysninger.
	- Sådan oprettes og redigeres en kontakt i telefonbogen
	- [Sådan oprettes og redigeres en gruppe af kontakter i telefonbogen](#page-84-0)
	- [Slet kontaktpersoner i telefonbogen](#page-84-0)

# **Sådan oprettes og redigeres en kontakt i telefonbogen**

Du kan gemme faxnumre som kontaktpersoner i telefonbog.

#### **Sådan oprettes kontaktpersoner i telefonbogen**

- **1.** Tryk på **Fax** på printerens kontrolpaneldisplay.
- **2.** Tryk på **Telefonbog** .
- **3.** Tryk på (**Plustegnet**) for at tilføje en kontaktperson.
- **4.** Tryk på **Navn**, og skriv navnet på kontakten i telefonbogen, og tryk derefter på **Udført** .
- **5.** Tryk på **Faxnummer**, og indtast telefonbogskontaktens faxnummer, og tryk derefter på **Udført** .
- **BEMÆRK:** Sørg for at medtage mellemrum eller andre nødvendige tal, f.eks. et områdenummer, en adgangskode for numre uden for et PBX-system (normalt 9 eller 0) eller et præfiks i forbindelse med opkald til udlandet.
- **6.** Tryk på **Tilføj**.

#### **Sådan redigeres kontaktpersoner i telefonbogen**

- **1.** Tryk på **Fax** på printerens kontrolpaneldisplay.
- **2.** Tryk på **Telefonbog** .
- **3.** Tryk på den kontaktperson i telefonbogen, som du vil redigere.
- **4.** Tryk på **Navn**, og rediger derefter navnet på kontaktpersonen i telefonbogen, og tryk derefter på **Udført** .
- **5.** Tryk på **Faxnummer**, og rediger derefter faxnummeret på kontaktpersonen i telefonbogen, og tryk derefter på **Udført** .
- **BEMÆRK:** Sørg for at medtage mellemrum eller andre nødvendige tal, f.eks. et områdenummer, en adgangskode for numre uden for et PBX-system (normalt 9 eller 0) eller et præfiks i forbindelse med opkald til udlandet.
- **6.** Tryk på **Udført** .

# <span id="page-84-0"></span>**Sådan oprettes og redigeres en gruppe af kontakter i telefonbogen**

Du kan gemme grupper af faxnumre som en gruppe af kontaktpersoner i telefonbog.

#### **Sådan oprettes en gruppe af kontaktpersoner i telefonbog**

- **BEMÆRK:** Inden du kan oprette en gruppe af telefonbogskontakter, skal du mindst have én kontakt oprettet i forvejen i telefonbogen.
	- **1.** Tryk på **Fax** på printerens kontrolpaneldisplay.
	- **2.** Tryk på **Telefonbog**, tryk derefter på  $\frac{1}{2}$ , og vælg  $\frac{10}{2}$  ( **Gruppe** ) for at gå over til gruppetelefonbogen.
	- **3.** Tryk på  $\frac{\cap}{\longrightarrow}$  (**Plustegnet**) for at tilføje en gruppe.
	- **4.** Tryk på **Navn**, og skriv navnet på gruppen, og tryk derefter på **Udført** .
	- **5.** Tryk på **Antal medlemmer**, vælg de kontaktpersoner i telefonbogen, som du vil inkludere i gruppen, og tryk derefter på **Vælg**.
	- **6.** Tryk på **Opret**.

#### **Sådan redigeres en gruppe af kontaktpersoner i telefonbog**

- **1.** Tryk på **Fax** på printerens kontrolpaneldisplay.
- **2.** Tryk på **Telefonbog**, tryk derefter på  $\frac{1}{2}$ , og vælg  $\frac{10}{2}$  ( **Gruppe** ) for at gå over til gruppetelefonbogen.
- **3.** Tryk på den gruppe af kontaktpersoner i telefonbog, som du vil redigere.
- **4.** Tryk på **Navn**, rediger derefter navnet på gruppen af kontaktpersoner i telefonbog, og tryk derefter på **Udført** .
- **5.** Tryk på **Antal medlemmer**.
- **6.** Hvis du vil føje en kontakt til gruppen, skal du trykke på (**plustegn**). Tryk på et kontaktnavn og derefter på **Vælg**.
- **BEMÆRK:** Hvis du vil fjerne en kontakt fra gruppen, skal du trykke på pågældende kontakt og fravælge den.
- **7.** Tryk på **Udført** .

### **Slet kontaktpersoner i telefonbogen**

Du kan slette kontaktpersoner i telefonbogen eller en gruppe af kontaktpersoner i telefonbog.

#### **Sådan sletter du kontaktpersoner i telefonbogen**

- **1.** Tryk på **Fax** på printerens kontrolpaneldisplay.
- **2.** Tryk på **Telefonbog** .
- **3.** Tryk på navnet på den kontaktperson i telefonbogen, som du vil slette.
- **4.** Tryk på **Slet**.
- **5.** Tryk på **Ja** for at bekræfte.

#### **Sådan sletter du kontaktpersoner i gruppetelefonbogen**

- **1.** Tryk på **Fax** på printerens kontrolpaneldisplay.
- **2.** Tryk på **Telefonbog** , tryk derefter på <del>[</del>ɛ̃], og vælg <del>[</del><sup>o</sup> ( **Gruppe** ) for at gå over til gruppetelefonbogen.
- **3.** Tryk på navnet på den kontaktperson i telefonbogen, som du vil slette.
- **4.** Tryk på **Slet**.
- **5.** Tryk på **Ja** for at bekræfte.

# <span id="page-86-0"></span>**Redigering af faxindstillinger**

Når du har fulgt alle trin i den referencevejledning, som fulgte med printeren, skal du bruge følgende trin for at ændre de oprindelige indstillinger eller for at konfigurere andre indstillinger for afsendelse af fax.

- Konfiguration af faxoverskriften
- Angivelse af svartilstanden (autosvar)
- [Angivelse af antal ringetoner før svar](#page-87-0)
- [Ændring af ringemønster for besvarelse med bestemt ringetone](#page-87-0)
- [Indstilling af opkaldstype](#page-88-0)
- [Angivelse af indstillinger for genopkald](#page-88-0)
- [Angivelse af faxhastigheden](#page-88-0)
- [Indstille lydstyrken for fax](#page-89-0)

### **Konfiguration af faxoverskriften**

Faxtitlen udskriver dit navn og faxnummer øverst på alle faxer, du sender. HP anbefaler, at du opretter faxoverskriften vha. HP-printersoftwaren. Du kan også oprette faxoverskriften via printerens kontrolpanel, som beskrevet her.

**BEMÆRK:** I visse lande/områder er oplysningerne i faxoverskriften påkrævet ved lov.

#### **Sådan angives eller ændres faxoverskriften**

- **1.** Tryk på **Fax** på printerens kontrolpaneldisplay.
- **2.** Tryk på **Opsætning** og derefter på **Foretrukne** .
- **3.** Tryk på **Faxtitel**.
- **4.** Indtast dit eller virksomhedens navn, og tryk derefter på **Udført** .
- **5.** Indtast faxnummeret, og tryk derefter på **Udført** .

# **Angivelse af svartilstanden (autosvar)**

Svartilstanden bestemmer, hvorvidt printeren besvarer indkommende opkald eller ej.

- Aktiver indstillingen **Autosvar** , hvis printeren skal besvare faxer **automatisk**. Printeren besvarer alle indgående opkald og faxer.
- Deaktiver indstillingen **Autosvar** , hvis du vil modtage faxer **manuelt**. Du skal være til stede for at modtage faxmeddelelser manuelt. Ellers kan der ikke modtages faxmeddelelser på printeren.

#### **Sådan angives svartilstanden**

- **1.** Tryk på **Fax** på printerens kontrolpaneldisplay.
- **2.** Tryk på **Opsætning** og derefter på **Foretrukne** .
- **3.** Tryk på **Autosvar** for at aktivere eller deaktivere den.

<span id="page-87-0"></span> $\hat{X}$  **TIP:** Du kan også få adgang til denne funktion ved at trykke på  $\mathbb{Q}$  (knappen **Faxstatus**) på dashboardet.

# **Angivelse af antal ringetoner før svar**

Hvis du aktiverer indstilligen **Autosvar** , kan du angive, efter hvor mange ring printeren automatisk besvarer indgående opkald.

Indstillingen **Ring før svar** er vigtig, hvis du har en telefonsvarer på samme telefonlinje som printeren, fordi telefonsvareren skal svare telefonen inden printeren. Antallet af ring før svar for printeren skal være højere end antallet af ring før svar for telefonsvareren.

Du kan f.eks. indstille telefonsvareren til få ring og printeren til at svare efter det maksimale antal ring. (Det maksimale antal ring afhænger af land/region.) Med denne opsætning vil telefonsvareren besvare opkaldet, og printeren vil overvåge linjen. Hvis printeren registrerer faxtoner, vil den modtage faxmeddelelsen. Hvis opkaldet er et taleopkald, vil telefonsvareren indspille den modtagne meddelelse.

#### **Sådan konfigureres antallet af ringninger før svar**

- **1.** Tryk på **Fax** på printerens kontrolpaneldisplay.
- **2.** Tryk på **Opsætning** og derefter på **Foretrukne** .
- **3.** Tryk på **Ring før svar** .
- **4.** Tryk for at indstille antallet af ring.
- **5.** Tryk på **Udført** .

# **Ændring af ringemønster for besvarelse med bestemt ringetone**

Mange telefonselskaber tilbyder en særlig telefonfunktion, som gør det muligt at have flere telefonnumre på samme telefonlinje. Når du abonnerer på denne tjeneste, vil hvert nummer have sit eget ringemønster. Du kan indstille printeren til at besvare indgående opkald med et bestemt ringemønster.

Hvis printeren er sluttet til en linje med bestemt ringetone, kan du få telefonselskabet til at tildele ét ringemønster til stemmeopkald og et andet til faxopkald. HP anbefaler, at du anmoder om dobbelt eller tredobbelt ringning til et faxnummer. Når printeren registrerer det bestemte ringemønster, besvares opkaldet, og faxen modtages.

**TIP:** Du kan også bruge funktionen til registrering af ringemønstre på printerens kontrolpanel til at angive en bestemt ringetone. Med denne funktion genkender og registrerer printeren ringemønsteret for et indkommende opkald og bestemmer automatisk på grundlag af dette opkald den bestemte ringetone, dit telefonselskab har tildelt til faxopkald.

Hvis du ikke har en bestemt ringetjeneste, skal du bruge standardringemønsteret **Alle standardringetoner** .

**BEMÆRK:** Printeren kan ikke modtage faxer, når røret er taget af på hovedtelefonnummeret.

#### **Sådan skifter du ringemønster for besvarelse med bestemt ringetone**

**1.** Sørg for, at printeren er indstillet til at besvare faxopkald automatisk.

Se [Angivelse af svartilstanden \(autosvar\)](#page-86-0) for at få flere oplysninger.

- **2.** Tryk på **Fax** på printerens kontrolpaneldisplay.
- **3.** Tryk på **Opsætning** , og vælg **Foretrukne** .
- <span id="page-88-0"></span>**4.** Tryk på **Ringemønster for svar** .
- **5.** Tryk på et ringetonemønster, og følg anvisningen på skærmen.
	- **BEMÆRK:** Hvis du bruger et PBX-telefonsystem, der har forskellige ringemønstre til interne og eksterne opkald, skal du ringe faxnummeret op fra et eksternt nummer.

# **Indstilling af opkaldstype**

Brug denne procedure til at indstille tone- eller impulsopkald. Fabriksstandardindstillingen er **Tone**. Du skal ikke ændre denne indstilling, medmindre du ved, at telefonlinjen ikke kan bruge toneopkald.

**BEMÆRK:** Funktionen Impulsopkald er ikke tilgængelig i alle lande/områder.

#### **Sådan angives opkaldstypen**

- **1.** Tryk på **Fax** på printerens kontrolpaneldisplay.
- **2.** Tryk på **Opsætning** og derefter på **Foretrukne** .
- **3.** Tryk på **Opkaldstype**.
- **4.** Tryk for at vælge **Tone** eller **Puls**.

## **Angivelse af indstillinger for genopkald**

Hvis printeren ikke kunne sende en fax, fordi den faxmaskine, der skulle modtage den, ikke svarede eller var optaget, vil den forsøge at ringe op igen på basis af indstillingerne for Ring igen. Gør følgende for at aktivere eller deaktivere indstillingerne:

- **Ring igen ved optaget** : Hvis denne indstilling er aktiv, ringer printeren automatisk op igen, hvis der er optaget. Standardindstillingen er **Til** .
- **Intet svar. Ring igen** : Hvis denne indstilling er aktiv, ringer printeren automatisk op igen, hvis den modtagende faxmaskine ikke svarer. Standardindstillingen er **Fra** .
- **Forbindelsesproblem. Ring igen** : Hvis denne funktion aktiveres, ringer printeren op igen automatisk, hvis der er opstået et problem under oprettelse af forbindelse med den modtagende faxmaskine. Funktionen Forbindelsesproblem. Ring op igen fungerer kun til afsendelse af faxer fra hukommelsen. Standardindstillingen er **Til** .

#### **Sådan angives indstillingerne for Genopkald**

- **1.** Tryk på **Fax** på printerens kontrolpaneldisplay.
- **2.** Tryk på **Opsætning** og derefter på **Foretrukne** .
- **3.** Tryk på **Automatisk genopkald** .
- **4.** Tryk på **Ring igen ved optaget** , **Intet svar. Ring igen** eller **Forbindelsesproblem. Ring igen** for at aktivere eller deaktivere den.

### **Angivelse af faxhastigheden**

Du kan angive den faxhastighed, der bruges ved kommunikation mellem printeren og andre faxmaskiner ved afsendelse og modtagelse af faxer.

<span id="page-89-0"></span>Hvis du bruger én af følgende, kan det være nødvendigt at indstille faxhastigheden til en lavere hastighed:

- En internettelefontjeneste
- Et PBX-system (private branch exchange)
- Fax via VoIP (Voice over Internet Protocol)
- En ISDN-tjeneste (integrated services digital network)

Hvis du oplever problemer med afsendelse og modtagelse af faxer, kan du prøve at bruge en langsommere **Hastighed** . I nedenstående tabel findes de tilgængelige indstillinger for faxhastighed.

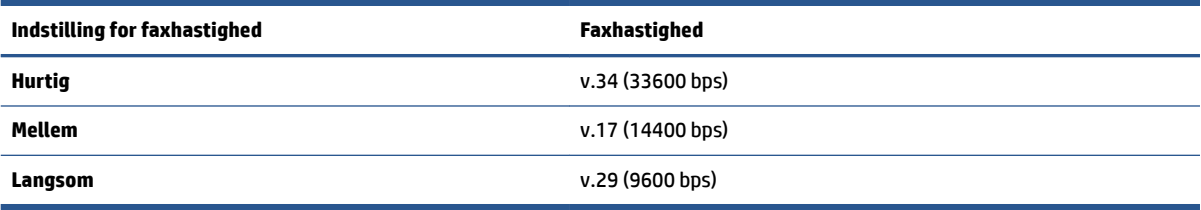

#### **Sådan angives faxhastigheden**

- **1.** Tryk på **Fax** på printerens kontrolpaneldisplay.
- **2.** Tryk på **Opsætning** og derefter på **Foretrukne** .
- **3.** Tryk på **Hastighed** .
- **4.** Tryk for at vælge en indstilling.

### **Indstille lydstyrken for fax**

Du kan ændre lydstyrken for faxlyde.

#### **Sådan indstilles lydstyrken for faxen**

- **1.** Tryk på **Fax** på printerens kontrolpaneldisplay.
- **2.** Tryk på **Opsætning** og derefter på **Foretrukne** .
- **3.** Tryk på **Lydstyrke for fax**.
- **4. Tryk på** Lav**,** Høj eller **Fra** .

 $\hat{X}$  **TIP:** Du kan også få adgang til denne funktion ved at trykke på  $\mathcal{R}$  (knappen **Faxstatus**) på dashboardet.

# <span id="page-90-0"></span>**Fax og digitale telefontjenester**

Mange telefonselskaber leverer digitale telefontjenester til kunderne. Det kan f.eks. være:

- DSL: En DSL-tjeneste (Digital Subscriber Line) via dit telefonselskab. (DSL kaldes muligvis ADSL i dit land/region.)
- PBX: Et PBX-telefonsystem (Private Branch Exchange).
- ISDN: Et ISDN-system (Integrated Services Digital Network).
- VoIP: En billig telefontjeneste, som gør det muligt at sende og modtage faxer på printeren via internettet. Denne metode kaldes fax via VoIP (Voice over Internet Protocol).

Se [Fax via VoIP](#page-91-0) for at få flere oplysninger.

HP-printerne er specielt designet til brug med almindelige analoge telefontjenester. Hvis du har et digitalt telefonsystem (f.eks. DSL/ADSL, PBX eller ISDN), skal du muligvis bruge et digital-til-analog-filter eller en konverter ved klargøring af printeren til faxning.

**BEMÆRK:** HP garanterer ikke, at printeren er kompatibel med alle digitale tjenestelinjer eller -udbydere i alle digitale miljøer eller med alle digital-til-analog-konvertere. Det anbefales altid at tale direkte med telefonselskabet om de korrekte opsætningsindstillinger på grundlag af de linjetjenester, de udbyder.

# <span id="page-91-0"></span>**Fax via VoIP**

Du kan muligvis abonnere på en billig telefontjeneste, som gør det muligt at sende og modtage faxer på printeren via internettet. Denne metode kaldes fax via VoIP (Voice over Internet Protocol).

Følgende indikerer, at du sandsynligvis anvender en VoIP-tjeneste:

- Indtast en særlig adgangskode sammen med faxnummeret.
- Har en IP-konverterboks, der er sluttet til internettet og benytter analoge telefonporte til faxforbindelsen
- **BEMÆRK:** Du kan kun sende og modtage fax ved at slutte en telefonledning til porten, der er mærket med  $\Box$ , på printerens bagside. Det betyder, at du skal have internetforbindelse via en konverter (som giver dig almindelige telefonstik til faxforbindelsen) eller via dit telefonselskab.
- **※ TIP:** Support til traditionel faxoverførsel via telefonsystemer baseret på internetprotokoller er ofte begrænset. Hvis du oplever problemer med at sende og modtage faxer, kan du prøve at bruge en langsommere faxhastighed eller deaktivere faxens fejlretningstilstand (ECM). Hvis du slår ECM fra, kan du imidlertid ikke sende og modtage farvefaxer.

Hvis du har spørgsmål til internetfax, skal du kontakte din supportafdeling eller din internetudbyder.

# <span id="page-92-0"></span>**Brug af rapporter**

Du kan indstille printeren til automatisk at udskrive fejl- og bekræftelsesrapporter for alle de faxer, du sender og modtager. Du kan også selv udskrive systemrapporter. Rapporterne indeholder nyttige oplysninger om printeren.

Som standard er printeren kun sat til at udskrive en rapport, hvis der opstår et problem ved afsendelse eller modtagelse af en fax. Efter hver transaktion vises en bekræftelsesmeddelelse på kontrolpanelets display, som angiver, om faxen blev sendt.

**BEMÆRK:** Hvis rapporterne er ulæselige, kan du tjekke de estimerede blækniveauer via kontrolpanelet eller HP-softwaren. Se [Kontrol af de anslåede blækniveauer](#page-130-0) for at få flere oplysninger.

**BEMÆRK:** Advarsler og indikatorer vedrørende blækniveau er kun estimater. Når du får en meddelelse om lavt blækniveau, bør du anskaffe en ny blækpatron, så den ligger klar. Du behøver ikke udskifte blækpatroner, før kvaliteten er utilfredsstillende.

**BEMÆRK:** Sørg for, at skrivehovederne og blækpatronerne er i orden og installeret korrekt. Se [Blækpatronerne](#page-127-0) for at få flere oplysninger.

Dette afsnit indeholder følgende emner:

- Udskrivning af rapporter med faxbekræftelser
- [Udskrivning af faxfejlrapporter](#page-93-0)
- [Udskrivning og visning af faxloggen](#page-93-0)
- [Sletning af faxloggen](#page-94-0)
- [Udskrive oplysninger om den seneste faxtransaktion](#page-94-0)
- [Udskrive en Opkalds-id-rapport](#page-94-0)
- [Få vist opkaldshistorikken](#page-94-0)

### **Udskrivning af rapporter med faxbekræftelser**

Du kan udskrive en bekræftelsesrapport, når enten en fax bliver sendt, eller når en hvilken som helst fax sendes eller modtages. Standardindstillingen er **Til (faxafsendelse)**. Når den slås fra, kommer en bekræftelsesbesked på kontrolpanelet et kort øjeblik, efter at hver fax er blevet sendt eller modtaget.

#### **Sådan aktiveres faxbekræftelse**

- **1.** Tryk på **Fax** på printerens kontrolpaneldisplay.
- **2.** Tryk på **Opsætning** .
- **3.** Tryk på **Rapporter** og derefter på **Fax Bekræftelse** .
- **4.** Vælg en af følgende muligheder:

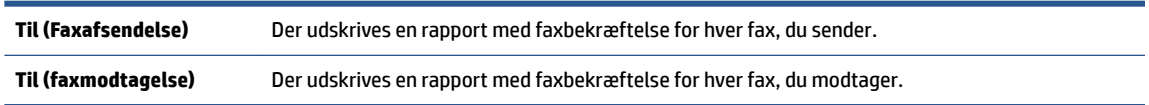

<span id="page-93-0"></span>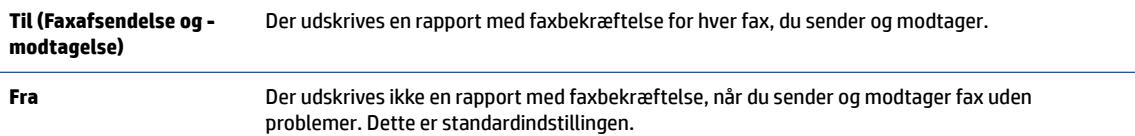

#### **Sådan medtages et billede af faxen i rapporten**

- **1.** Tryk på **Fax** på printerens kontrolpaneldisplay.
- **2.** Tryk på **Opsætning** .
- **3.** Tryk på **Rapporter** og derefter på **Fax Bekræftelse** .
- **4.** Tryk på **Til (Faxafsendelse)** eller **Til (Faxafsendelse og -modtagelse)** .
- **5.** Tryk på **Faxbekræftelse med billede**.

## **Udskrivning af faxfejlrapporter**

Du kan konfigurere printeren, så der automatisk udskrives en rapport, når der opstår en fejl under afsendelse eller modtagelse.

#### **Sådan indstilles printeren til at udskrive faxfejlrapporter automatisk**

- **1.** Tryk på **Fax** på printerens kontrolpaneldisplay.
- **2.** Tryk på **Opsætning** .
- **3.** Tryk på **Rapporter** , og tryk på **Faxfejlrapporter**.
- **4.** Vælg en af følgende:

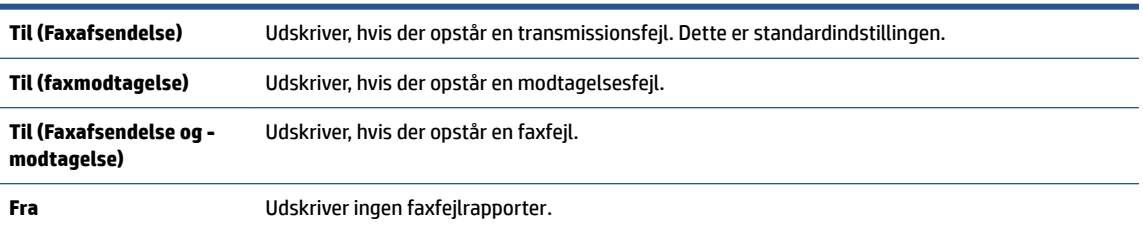

## **Udskrivning og visning af faxloggen**

Du kan udskrive en logfil over de faxer, der er modtaget og sendt af printeren.

#### **Sådan udskrives faxloggen via printerens kontrolpanel**

- **1.** Tryk på **Fax** på printerens kontrolpaneldisplay.
- **2.** Tryk på **Opsætning** og derefter på **Rapporter** .
- **3.** Tryk på **Udskriv faxrapporter** .
- **4.** Tryk på **Faxlog for de sidste 30 transaktioner** .
- **5.** Klik på **Udskriv** for at starte udskrivningen.

# <span id="page-94-0"></span>**Sletning af faxloggen**

Når faxloggen ryddes, slettes også alle faxer, der er gemt i hukommelsen.

#### **Sådan ryddes faxloggen**

- **1.** Tryk på **Fax** på printerens kontrolpaneldisplay.
- **2.** Tryk på **Opsætning** og derefter på **Værktøjer**.
- **3.** Tryk på **Ryd faxlogfiler/-hukommelse**.

### **Udskrive oplysninger om den seneste faxtransaktion**

Rapporten med den seneste faxtransaktion indeholder oplysninger om den seneste faxtransaktion. Oplysningerne omfatter faxnummer, antal sider og faxstatus.

#### **Sådan udskrives rapporten over den seneste faxtransaktion**

- **1.** Tryk på **Fax** på printerens kontrolpaneldisplay.
- **2.** Tryk på **Opsætning** og derefter på **Rapporter** .
- **3.** Tryk på **Udskriv faxrapporter** .
- **4.** Tryk på **Sidste transaktionslog**.
- **5.** Klik på **Udskriv** for at starte udskrivningen.

### **Udskrive en Opkalds-id-rapport**

Du kan udskrive en liste over opkalds-id'er.

#### **Sådan udskrives en opkalds-id-rapport**

- **1.** Tryk på **Fax** på printerens kontrolpaneldisplay.
- **2.** Tryk på **Opsætning** og derefter på **Rapporter** .
- **3.** Tryk på **Udskriv faxrapporter** .
- **4.** Tryk på **Opkalds-id-rapport**.
- **5.** Klik på **Udskriv** for at starte udskrivningen.

# **Få vist opkaldshistorikken**

Du kan få vist en liste over alle opkald foretaget fra printeren.

**BEMÆRK:** Du kan ikke udskrive opkaldshistorikken.

#### **Sådan får du vist opkaldshistorikken**

- **1.** Tryk på **Fax** på printerens kontrolpaneldisplay.
- **2.** Tryk på **Send nu**.
- **3.** Tryk på  $\frac{1}{2}$  (**Telefonbog**).
- **4.** Tryk på **Opkaldshistorik** .

# <span id="page-96-0"></span>**Yderligere faxopsætning**

Når du har udført alle trin i installationsvejledningen, skal du følge instruktionerne i dette afsnit for at fuldføre faxopsætningen. Gem installationsvejledningen til senere brug.

Dette afsnit indeholder oplysninger om, hvordan du konfigurerer printeren, så faxen fungerer sammen med det udstyr og de tjenester, du allerede har på telefonlinjen.

**TIP:** Du kan også bruge Faxopsætningsguiden (Windows) som en hjælp til hurtigt at vælge en række vigtige faxindstillinger, f.eks. svartilstand og sidehovedinformation på faxen. Du kan få adgang til disse værktøjer fra HP-printersoftwaren. Følg procedurerne i dette afsnit for at afslutte faxopsætningen, når du har kørt disse værktøjer.

Dette afsnit indeholder følgende emner:

- Opsætning af fax (parallelle telefonsystemer)
- [Test af faxopsætning](#page-119-0)

# **Opsætning af fax (parallelle telefonsystemer)**

Find ud af, hvilket telefonsystem der anvendes i dit land/region, inden du begynder opsætningen af printeren til fax. Instruktionerne til opsætning af fax varierer, afhængigt af om du har et serielt eller parallelt telefonsystem:

- Hvis dit land eller din region ikke findes i tabellen, har du sandsynligvis et serielt telefonsystem. I et serielt telefonsystem tillader det delte telefonudstyrs (modemmers, telefoners og telefonsvareres) stiktype ikke fysisk tilslutning til porten, der er mærket med  $\mathcal{T}$ , på printerens bagside. Alt udstyr skal i stedet tilsluttes telefonstikket på væggen.
- **BEMÆRK:** Du bliver muligvis nødt til at slutte telefonledningen til din lande-/regionsadapter.
- Hvis dit land/region findes på listen, har du sandsynligvis et parallelt telefonsystem. I et parallelt telefonsystem kan du slutte delt telefonudstyr til telefonlinjen via porten mærket  $\mathcal{F}$  bag på printeren.
- **BEMÆRK:** Hvis du har et parallelt telefonsystem, anbefales det, at du bruger den 2-ledede telefonledning til at tilslutte til telefonstikket i væggen.

#### **Lande/områder med et parallelt telefonsystem**

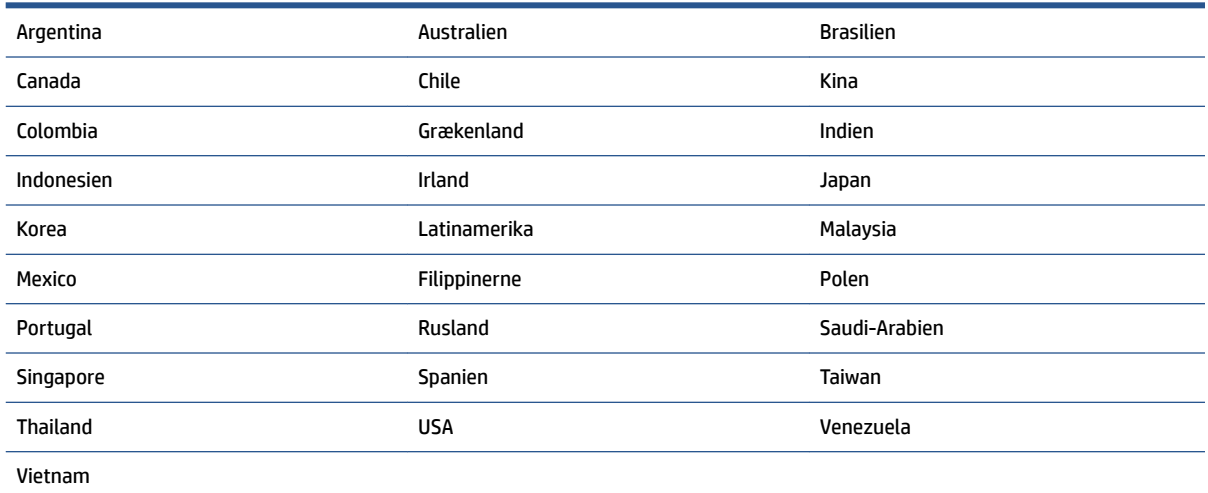

Hvis du er i tvivl om, hvilken type telefonsystem du har (parallel eller seriel), skal du spørge dit telefonselskab.

Dette afsnit indeholder følgende emner:

- Valg af den korrekte faxopsætning til hjemmet eller kontoret
- [Opsætning A: Separat faxlinje \(der modtages ingen taleopkald\)](#page-99-0)
- [Opsætning B: Opsætning af printeren med DSL](#page-100-0)
- [Opsætning C: Opsætning af printeren med et PBX-telefonsystem eller en ISDN-linje](#page-101-0)
- [Opsætning D: Fax med en bestemt ringetone på den samme linje](#page-101-0)
- [Opsætning E: Delt tale/faxlinje](#page-103-0)
- [Opsætning F: Delt tale/faxlinje med voicemail](#page-104-0)
- [Opsætning G: Faxlinje delt med computeropkaldsmodem \(der modtages ingen taleopkald\)](#page-105-0)
- [Opsætning H: Delt tale/faxlinje med computermodem](#page-108-0)
- [Opsætning I: Delt tale/faxlinje med telefonsvarer](#page-111-0)
- [Opsætning J: Delt tale/faxlinje med computermodem og telefonsvarer](#page-113-0)
- [Opsætning K: Delt tale/faxlinje med computeropkaldsmodem og voicemail](#page-117-0)

#### **Valg af den korrekte faxopsætning til hjemmet eller kontoret**

For at faxfunktionen kan fungere korrekt, skal du vide, hvilket og udstyr og hvilke tjenester, der eventuelt benytter den samme telefonlinje som printeren. Det er vigtigt, fordi du måske skal slutte noget af det eksisterende kontorudstyr direkte til printeren, og du skal måske også ændre nogle faxindstillinger, før du kan faxe.

**1.** Find ud af, om du bruger et serielt eller parallelt telefonsystem.

Se [Opsætning af fax \(parallelle telefonsystemer\)](#page-96-0) for at få flere oplysninger.

- **a.** Serielt telefonsystem.
- **b.** Parallelt telefonsystem gå til trin 2.
- **2.** Vælg den kombination af udstyr og services, der dele faxlinjen.
	- DSL: En DSL-tjeneste (Digital Subscriber Line) via dit telefonselskab. (DSL kaldes muligvis ADSL i dit land).
	- PBX: Et PBX-telefonsystem (Private Branch Exchange).
	- ISDN: Et ISDN-system (Integrated Services Digital Network).
	- Bestemt ringetonetjeneste: Med en tjeneste med forskellige ringetoner via dit telefonselskab får du flere telefonnumre med forskellige ringemønstre.
	- Taleopkald: Taleopkald modtages på samme telefonnummer, som du bruger til faxopkald på printeren.
	- Computeropkaldsmodem: Et computeropkaldsmodem på samme telefonlinje som printeren. Hvis du svarer ja til et eller flere af følgende spørgsmål, bruger du et computeropkaldsmodem:
- Sender eller modtager du fax direkte til og fra dine computerprogrammer via en opkaldsforbindelse?
- Sender og modtager du e-mails på computeren via en opkaldsforbindelse?
- Har du adgang til internettet fra computeren via en opkaldsforbindelse?
- Telefonsvarer: En telefonsvarer, som besvarer taleopkald på det samme telefonnummer, som du bruger til faxopkald på printeren.
- Voice mail-tjeneste: Et voice mail-abonnement via et telefonselskab på samme nummer, som du bruger til faxopkald på printeren.
- **3.** Vælg den kombination af udstyr og tjenester, der svarer til opsætningen derhjemme eller på kontoret, i følgende tabel. Find derefter den anbefalede opsætning af fax. Trinvise instruktioner er medtaget i hvert tilfælde i de følgende afsnit.

**BEMÆRK:** Hvis den aktuelle opsætning hjemme eller på kontoret ikke er beskrevet i dette afsnit, skal du opsætte printeren som en normal analog telefon. Slut den ene ende af telefonledningen til vægstikket og den anden ende i porten, der er mærket med  $\Box$ , på bagsiden af printeren.

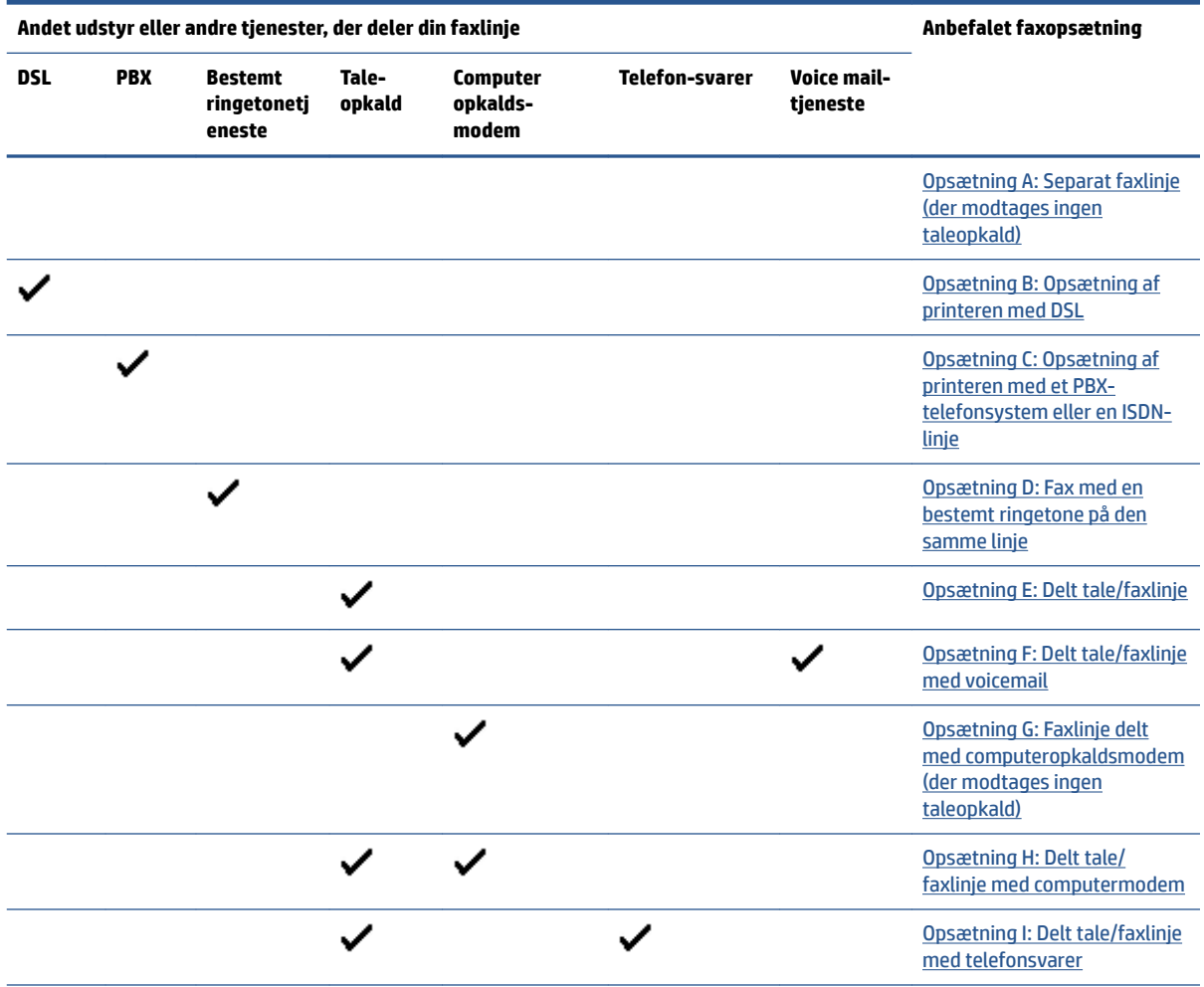

Du bliver muligvis nødt til at slutte telefonledningen til din lande-/regionsadapter.

<span id="page-99-0"></span>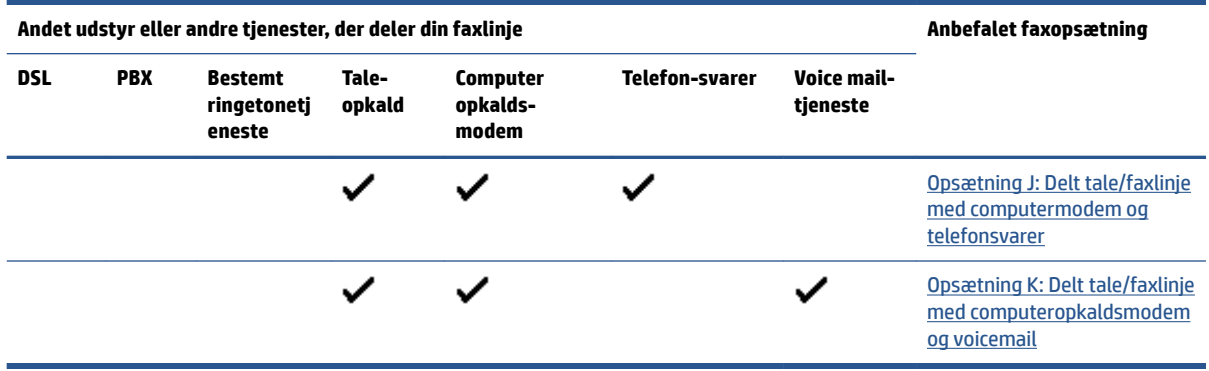

### **Opsætning A: Separat faxlinje (der modtages ingen taleopkald)**

Hvis du har en separat telefonlinje, som du ikke bruger til taleopkald, og du ikke har andet udstyr sluttet til denne telefonlinje, skal du opsætte printeren som beskrevet i dette afsnit.

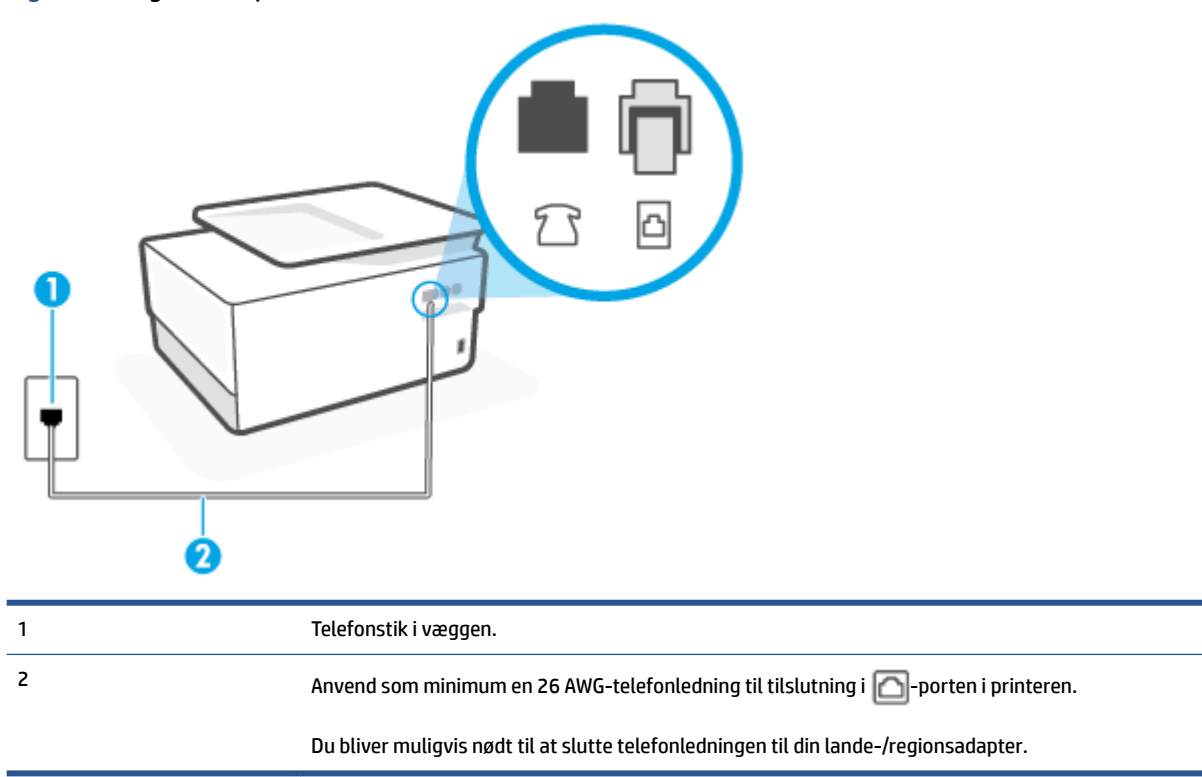

**Figur 4-1** Bagsiden af printeren

#### **Sådan opsættes printeren til en separat faxlinje**

**1.** Slut den ene ende af telefonledningen til vægstikket, og slut derefter den anden ende til porten, der er mærket med  $\Box$ , på bagsiden af printeren.

**BEMÆRK:** Du bliver muligvis nødt til at slutte telefonledningen til din lande-/regionsadapter.

**2.** Aktivér indstillingen **Autosvar** .

- <span id="page-100-0"></span>**3.** (Valgfrit) Vælg den laveste indstilling (to ringninger) for **Ring før svar** .
- **4.** Kør en faxtest.

Når telefonen ringer, svarer printeren automatisk efter det antal ring, som du angiver i indstillingen **Ring før svar** . Printeren begynder at sende faxmodtagelsestoner til den faxmaskine, der sender faxen, og modtager derefter faxen.

### **Opsætning B: Opsætning af printeren med DSL**

Brug instruktionerne i dette afsnit til at tilslutte et DSL-filter mellem vægstikket og printeren, hvis du har en DSL-tjeneste hos dit telefonselskab, og der ikke sluttes yderligere udstyr til printeren. Dette DSL-filter fjerner det digitale signal, som kan forstyrre printeren, så den kan kommunikere korrekt med telefonlinjen. (DSL kaldes muligvis ADSL i dit land).

**BEMÆRK:** Hvis du har en DSL-linje og ikke tilslutter DSL-filteret, kan du ikke sende og modtage faxer på denne printer.

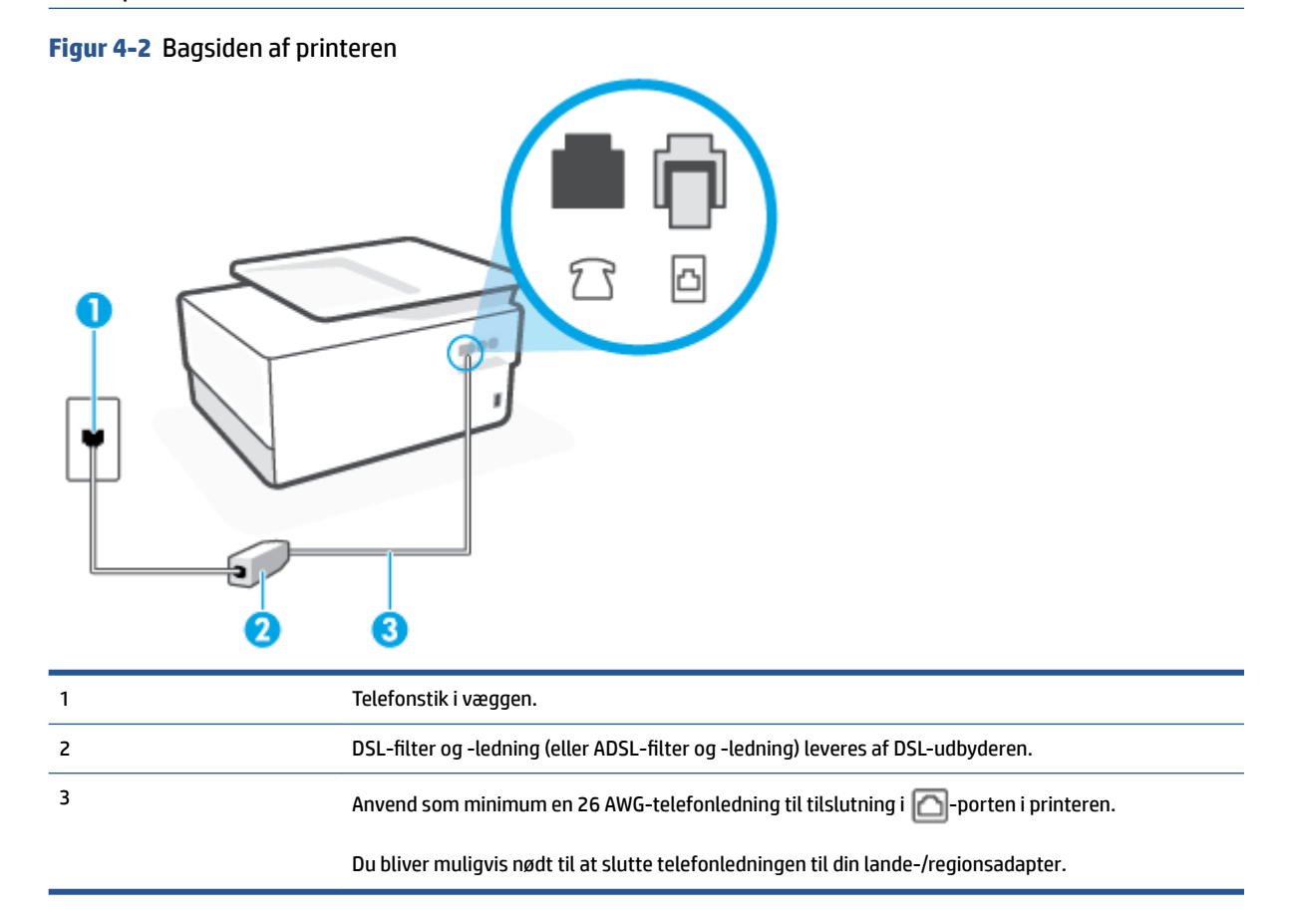

#### <span id="page-101-0"></span>**Sådan opsættes printeren med DSL**

- **1.** Skaf et DSL-filter fra din DSL-leverandør.
- **2.** Slut den ene ende af telefonledningen til DSL-filtret, og slut den anden ende til porten, der er mærket med  $\Box$ , på bagsiden af printeren.

**BEMÆRK:** Du bliver muligvis nødt til at slutte telefonledningen til din lande-/regionsadapter.

Hvis du ikke bruger den medfølgende telefonledning fra DSL-filtret til printeren, kan du muligvis ikke sende eller modtage faxer. Denne specielle telefonledning er anderledes end de telefonledninger, som du måske allerede har derhjemme eller på kontoret.

Du kan få brug for ekstra telefonledning til denne opsætning.

- **3.** Tilslut en ekstra telefonledning fra DSL-filteret til telefonstikket i væggen.
- **4.** Kør en faxtest.

Kontakt den lokale serviceleverandør, hvis du får problemer med at opsætte printeren med andet udstyr.

### **Opsætning C: Opsætning af printeren med et PBX-telefonsystem eller en ISDN-linje**

Hvis du bruger et PBX-telefonsystem eller en ISDN-konverter/terminaladapter, skal du sørge for at gøre følgende:

- Hvis du bruger enten en PBX- eller en ISDN-konverter/terminaladapter, skal printeren sluttes til den port, der er beregnet til fax og telefon. Kontroller også så vidt muligt, at terminaladapteren er indstillet til den korrekte switchtype til landet/området.
	- **BEMÆRK:** Nogle ISDN-systemer giver mulighed for at konfigurere portene til bestemt telefonudstyr. Du har måske tildelt én port til telefon og gruppe 3-fax og en anden port til forskellige formål. Hvis der opstår problemer, når enheden er sluttet til fax/telefonporten på ISDN-konverteren, kan du prøve at bruge den port, der er beregnet til forskellige formål. Den er muligvis mærket "multi-combi" eller lignende.
- Slå tonen for ventende opkald fra, hvis du bruger et PBX-telefonsystem.

**BEMÆRK:** Mange digitale PBX-systemer har en ventetone, der som standard er aktiveret. Denne ventetone forstyrrer faxoverførsler, og du vil ikke kunne sende eller modtage faxer på printeren. I dokumentationen til PBX-telefonsystemet kan du se, hvordan du deaktiverer ventetonen.

- Hvis du bruger et PBX-telefonsystem, skal du ringe nummeret op til en udgående linje, før du ringer faxnummeret op.
- Du bliver muligvis nødt til at slutte telefonledningen til din lande-/regionsadapter.

Kontakt den lokale serviceleverandør, hvis du får problemer med at opsætte printeren med andet udstyr.

#### **Opsætning D: Fax med en bestemt ringetone på den samme linje**

Hvis du abonnerer på en bestemt ringetonetjeneste (via telefonselskabet), som gør det muligt at have flere telefonnumre med hver sit ringemønster på samme telefonlinje, skal du opsætte printeren som beskrevet i dette afsnit.

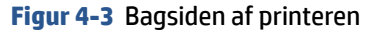

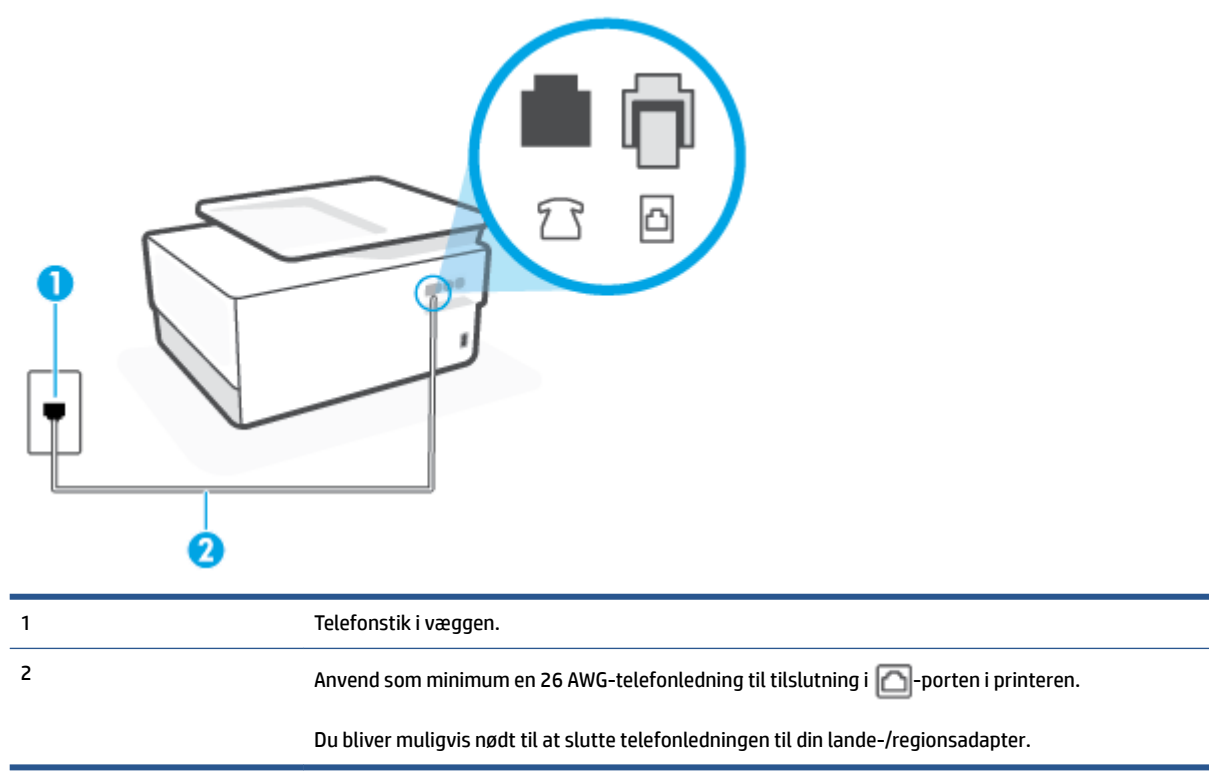

#### **Sådan opsættes printeren med en bestemt ringetone**

- **1.** Slut den ene ende af telefonledningen til vægstikket, og slut derefter den anden ende til porten, der er mærket med  $\Box$ , på bagsiden af printeren.
	- 序 **BEMÆRK:** Du bliver muligvis nødt til at slutte telefonledningen til din lande-/regionsadapter.
- **2.** Aktivér indstillingen **Autosvar** .
- **3.** Vælg en indstilling for **Ringemønster for svar** , der passer til det mønster, som telefonselskabet har tildelt dit faxnummer.
- **BEMÆRK:** Som standard er printeren sat til besvare alle ringemønstre. Hvis ikke du indstiller **Ringemønster for svar** til at svare til det ringemønster, der er tildelt faxnummeret, vil printeren både besvare almindelige opkald og faxopkald, eller måske vil den slet ikke svare.
- **TIP:** Du kan også bruge funktionen til registrering af ringemønstre på printerens kontrolpanel til at angive en bestemt ringetone. Med denne funktion genkender og registrerer printeren ringemønsteret for et indkommende opkald og bestemmer automatisk på grundlag af dette opkald den bestemte ringetone, dit telefonselskab har tildelt til faxopkald. Se [Ændring af ringemønster for besvarelse med](#page-87-0)  [bestemt ringetone](#page-87-0) for at få flere oplysninger.
- **4.** (Valgfrit) Vælg den laveste indstilling (to ringninger) for **Ring før svar** .
- **5.** Kør en faxtest.

Printeren besvarer automatisk indgående opkald, der har det ringemønster, du vælger (indstillingen **Ringemønster for svar** ) efter det antal ring, du vælger (indstillingen **Ring før svar** ). Printeren begynder at sende faxmodtagelsestoner til den faxmaskine, der sender faxen, og modtager derefter faxen.

Kontakt den lokale serviceleverandør, hvis du får problemer med at opsætte printeren med andet udstyr.

### <span id="page-103-0"></span>**Opsætning E: Delt tale/faxlinje**

Hvis du modtager taleopkald og faxopkald på samme telefonnummer, og du ikke har andet kontorudstyr (eller voicemail) på telefonlinjen, skal du opsætte printeren som beskrevet i dette afsnit.

**Figur 4-4** Bagsiden af printeren

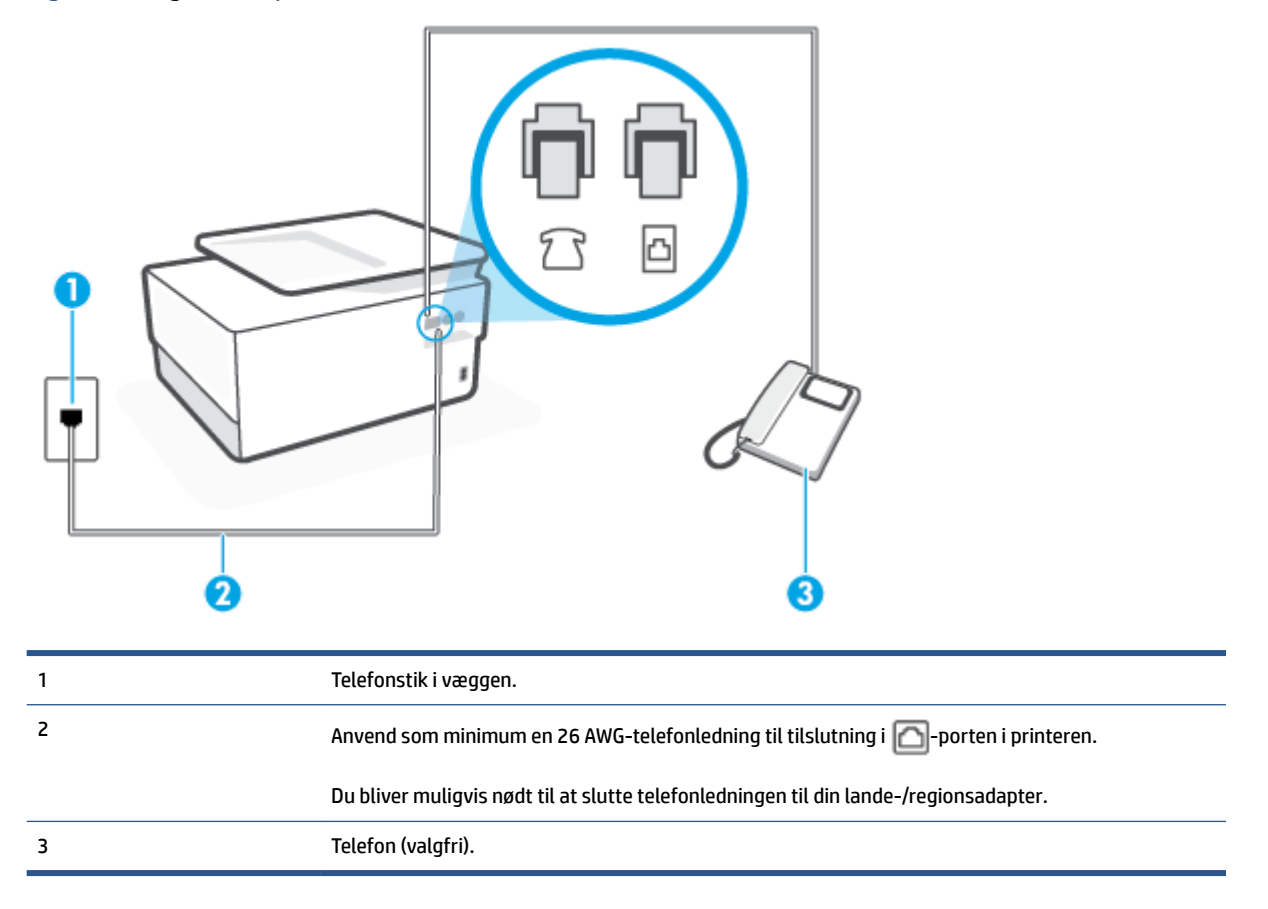

#### **Sådan konfigureres printeren til en delt tale-/faxlinje**

**1.** Slut den ene ende af telefonledningen til vægstikket, og slut derefter den anden ende til porten, der er mærket med  $\Box$ , på bagsiden af printeren.

**BEMÆRK:** Du bliver muligvis nødt til at slutte telefonledningen til din lande-/regionsadapter.

- **2.** Gør ét af følgende:
	- **•** Fjern det hvide stik fra porten mærket  $\widehat{P}$  bag på printeren, hvis du har et parallelt telefonsystem, og slut derefter en telefon til denne port.
	- Hvis du har et serielt telefonsystem, kan du sætte telefonen oven på det printerkabel, der er udstyret med et vægstik.
- **3.** Nu skal du beslutte, om printeren skal besvare opkald automatisk eller manuelt.
	- Hvis du angiver, at printeren skal besvare opkald **automatisk**, besvarer den alle indgående opkald og modtager fax. I dette tilfælde kan printeren kan ikke skelne mellem fax- og taleopkald. Hvis du

venter et almindeligt opkald, skal du besvare opkaldet, før printeren besvarer det. Aktiver indstillingen **Autosvar** , hvis printeren skal besvare opkald automatisk.

- <span id="page-104-0"></span>● Hvis du angiver, at printeren skal besvare faxer **manuelt**, skal du selv være til stede for at besvare indgående faxopkald, da printeren ellers ikke kan modtage faxer. Deaktiver indstillingen **Autosvar** , hvis printeren skal besvare opkald manuelt.
- **4.** Kør en faxtest.

Hvis du besvarer opkaldet før printeren og hører faxtoner fra en afsendende faxmaskine, skal du besvare faxopkaldet manuelt.

Kontakt den lokale serviceleverandør, hvis du får problemer med at opsætte printeren med andet udstyr.

#### **Opsætning F: Delt tale/faxlinje med voicemail**

Hvis du modtager taleopkald og faxopkald på det samme telefonnummer, og du også abonnerer på en voicemail-tjeneste via telefonselskabet, skal du opsætte printeren som beskrevet i dette afsnit.

**BEMÆRK:** Du kan ikke modtage faxmeddelelser automatisk, hvis du har en voicemailtjeneste på det samme telefonnummer, som du bruger til faxopkald. Du skal modtage faxmeddelelser manuelt, hvilket betyder, at du skal være til stede for at besvare indgående faxopkald. Hvis du i stedet for ønsker at modtage faxmeddelelserne automatisk, skal du kontakte telefonselskabet for at abonnere på en bestemt ringetonetjeneste eller anskaffe en separat telefonlinje til fax.

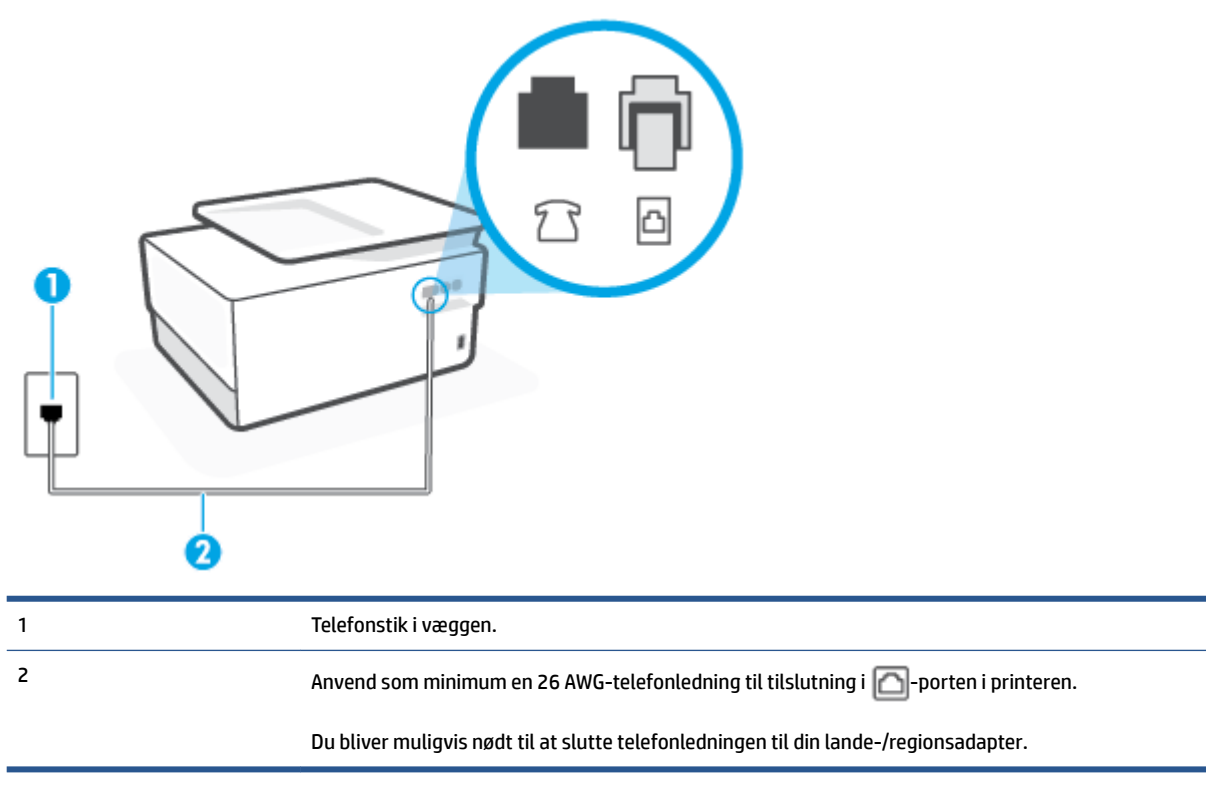

#### **Figur 4-5** Bagsiden af printeren

#### **Sådan opsættes printeren med voicemail**

**1.** Slut den ene ende af telefonledningen til vægstikket, og slut derefter den anden ende til porten, der er mærket med  $\Box$ , på bagsiden af printeren.

#### <span id="page-105-0"></span>**BEMÆRK:** Du bliver muligvis nødt til at slutte telefonledningen til din lande-/regionsadapter.

- **2.** Deaktiver indstillingen **Autosvar** .
- **3.** Kør en faxtest.

Du skal være til stede for at besvare indgående opkald, da printeren ellers ikke kan modtage fax. Du skal starte faxen, før en voicemail-funktion svarer.

Kontakt den lokale serviceleverandør, hvis du får problemer med at opsætte printeren med andet udstyr.

#### **Opsætning G: Faxlinje delt med computeropkaldsmodem (der modtages ingen taleopkald)**

Hvis du har en faxlinje, som du ikke bruger til taleopkald, og der også er sluttet et computermodem til denne telefonlinje, skal du konfigurere printeren som beskrevet i dette afsnit.

**BEMÆRK:** Hvis du har et computer-opkaldsmodem deler det telefonlinje med printeren. Du kan ikke bruge modemmet og printeren samtidig. Du kan f.eks. ikke bruge printeren til at faxe, hvis du bruger computeropkaldsmodemmet til at sende en e-mail eller surfe på internettet.

- Opsætning af printeren med et computeropkaldsmodem
- [Opsætning af printeren med et DSL/ADSL-computermodem](#page-106-0)

#### **Opsætning af printeren med et computeropkaldsmodem**

Hvis du bruger den samme telefonlinje til at sende faxer og til et computeropkaldsmodem, skal du benytte følgende fremgangsmåde for at indstille printeren.

**Figur 4-6** Bagsiden af printeren

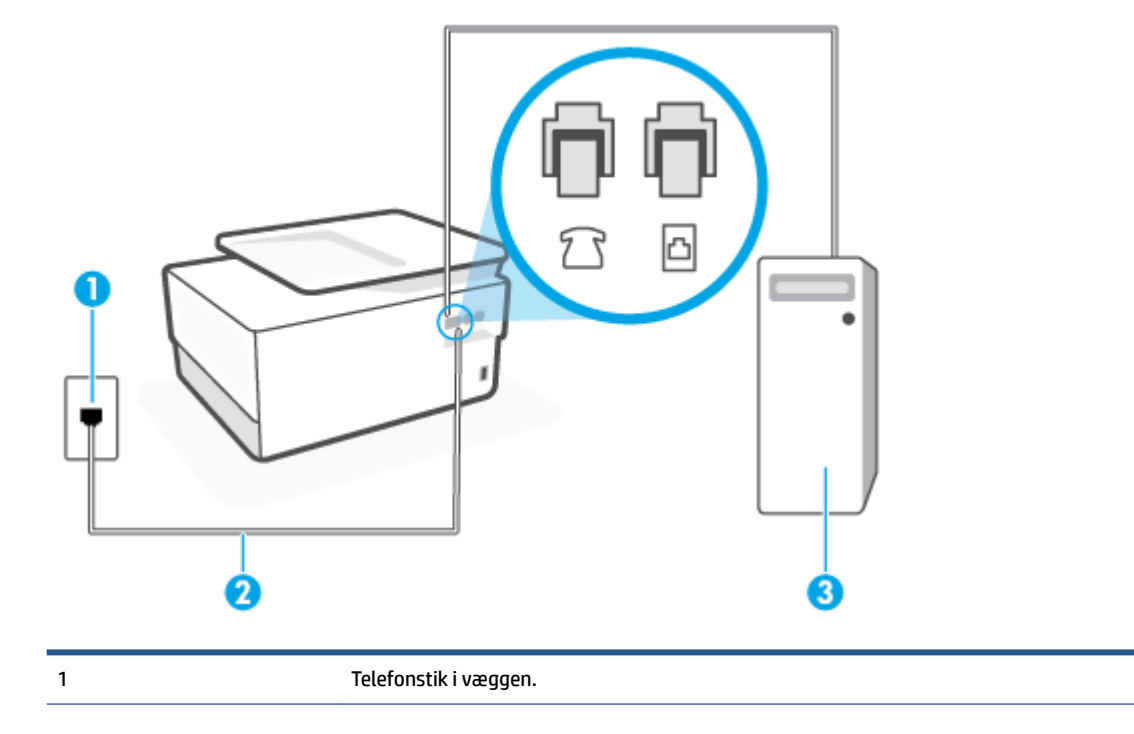

<span id="page-106-0"></span>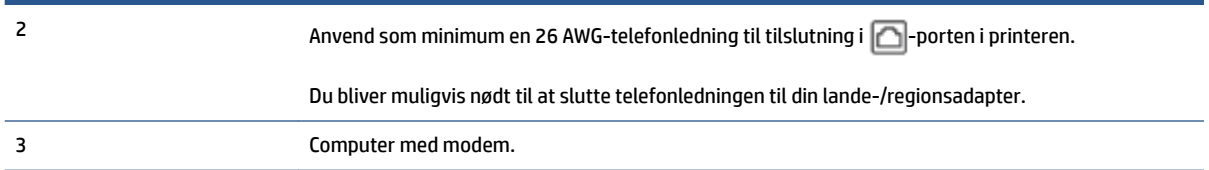

#### **Sådan opsættes printeren med et computeropkaldsmodem**

- **1.** Fjern det hvide stik fra porten mærket  $\mathcal{T}$  bag på printeren.
- **2.** Find telefonledningen, der er sat i på bagsiden af computeren (computeropkaldsmodemmet) og i telefonstikket på væggen. Tag ledningen ud af telefonstikket på væggen, og sæt den i porten mærket  $\widehat{P}$  bag på printeren.
- **3.** Slut den ene ende af telefonledningen til vægstikket, og slut derefter den anden ende til porten, der er mærket med  $\Box$ , på bagsiden af printeren.
	- **BEMÆRK:** Du bliver muligvis nødt til at slutte telefonledningen til din lande-/regionsadapter.
- **4.** Hvis modemsoftwaren er indstillet til at modtage faxer på computeren automatisk, skal indstillingen deaktiveres.
- **BEMÆRK:** Hvis du ikke deaktiverer indstillingen til automatisk modtagelse af fax i softwaren til modemmet, kan printeren ikke modtage fax.
- **5.** Aktivér indstillingen **Autosvar** .
- **6.** (Valgfrit) Vælg den laveste indstilling (to ringninger) for **Ring før svar** .
- **7.** Kør en faxtest.

Når telefonen ringer, svarer printeren automatisk efter det antal ring, som du angiver i indstillingen **Ring før svar** . Printeren begynder at sende faxmodtagelsestoner til den faxmaskine, der sender faxen, og modtager derefter faxen.

Kontakt den lokale serviceleverandør, hvis du får problemer med at opsætte printeren med andet udstyr.

#### **Opsætning af printeren med et DSL/ADSL-computermodem**

Hvis du har en DSL-forbindelse og bruger telefonlinjen til at sende faxer, skal du benytte følgende fremgangsmåde for at indstille faxen.

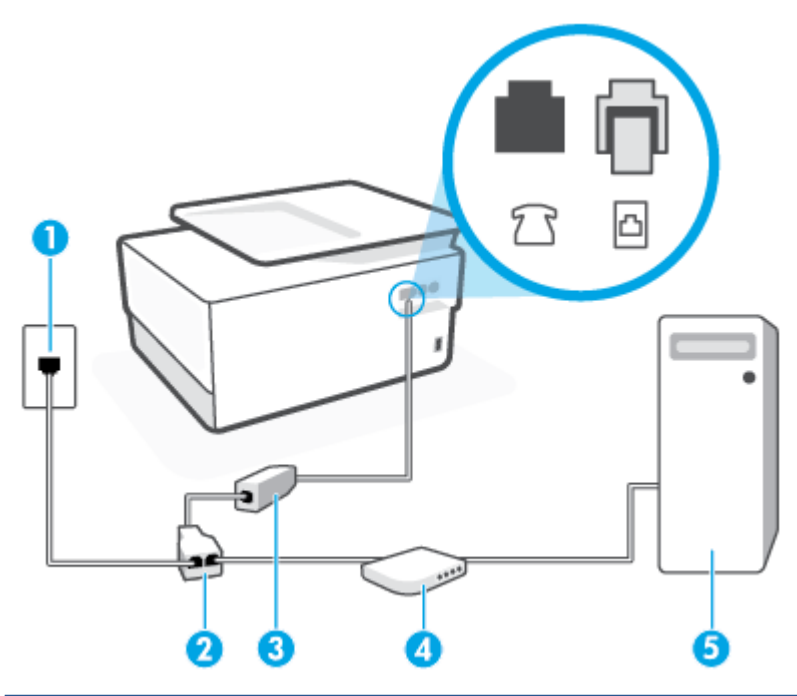

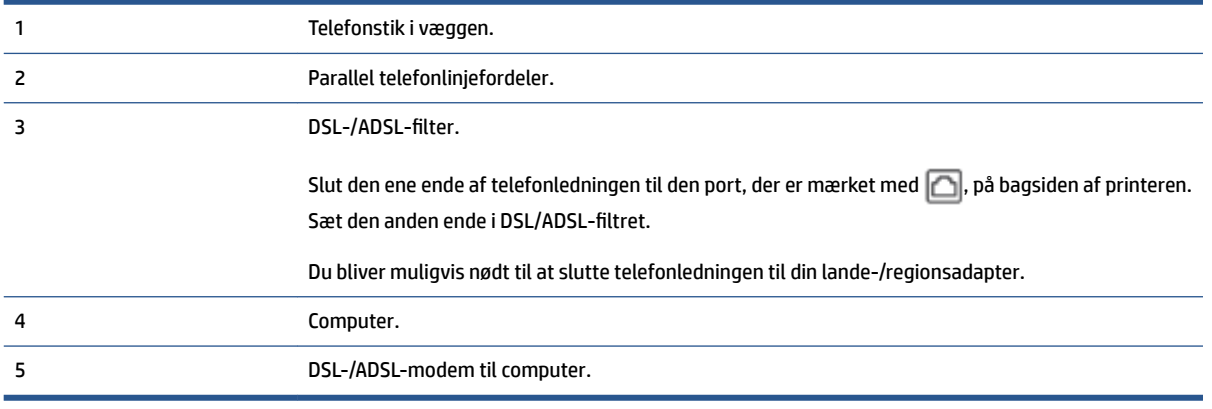

**BEMÆRK:** Du skal købe en parallel telefonlinjefordeler. En parallel telefonlinjefordeler har én RJ-11-port på forsiden og to RJ-11-porte på bagsiden. Brug ikke en 2-leders telefonlinjefordeler, en seriel telefonlinjefordeler eller en parallel telefonlinjefordeler med to RJ-11-porte på forsiden og ét stik på bagsiden.

**Figur 4-7** Eksempel på en parallel telefonlinjefordeler

#### **Sådan konfigureres printeren med et DSL/ADSL-computermodem**

- **1.** Skaf et DSL-filter fra din DSL-leverandør.
- 2. Slut den ene ende af telefonledningen til DSL-filtret, og slut den anden ende til porten, der er mærket med  $\Box$ , på bagsiden af printeren.

**BEMÆRK:** Du bliver muligvis nødt til at slutte telefonledningen til din lande-/regionsadapter.

**I**
- **3.** Slut DSL-filteret til den parallelle telefonlinjefordeler.
- **4.** Slut DSL-modemet til den parallelle telefonlinjefordeler.
- **5.** Slut den parallelle telefonlinjefordeler til stikket i væggen.
- **6.** Kør en faxtest.

Når telefonen ringer, svarer printeren automatisk efter det antal ring, som du angiver i indstillingen **Ring før svar** . Printeren begynder at sende faxmodtagelsestoner til den faxmaskine, der sender faxen, og modtager derefter faxen.

Kontakt den lokale serviceleverandør, hvis du får problemer med at opsætte printeren med andet udstyr.

#### **Opsætning H: Delt tale/faxlinje med computermodem**

Der er to måder at konfigurere produktet på til din computer, afhængig af hvor mange telefonstik der er på computeren. Kontroller, om computeren har et eller to telefonstik, før du begynder.

- Delt tale/faxlinje med computeropkaldsmodem
- [Delt tale/faxlinje med DSL/ADSL-computermodem](#page-110-0)

#### **Delt tale/faxlinje med computeropkaldsmodem**

Hvis du bruger telefonlinjen til både fax- og telefonopkald, skal du benytte følgende fremgangsmåde til at indstille faxen.

Der er to måder at konfigurere produktet på til din computer, afhængig af hvor mange telefonstik der er på computeren. Kontroller, om computeren har et eller to telefonstik, før du begynder.

**BEMÆRK:** Du skal anskaffe en parallel telefonlinjefordeler (kaldes også et koblingsled) som vist i illustrationen, hvis computeren kun har én telefonport. (En parallel telefonlinjefordeler har én RJ-11-port på forsiden og to RJ-11-porten på bagsiden. Brug ikke en 2-leders telefonlinjefordeler, en seriel telefonlinjefordeler eller en parallel telefonlinjefordeler med to RJ-11-porte på forsiden og ét stik på bagsiden.)

**Figur 4-8** Eksempel på en parallel telefonlinjefordeler

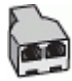

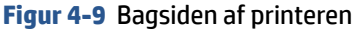

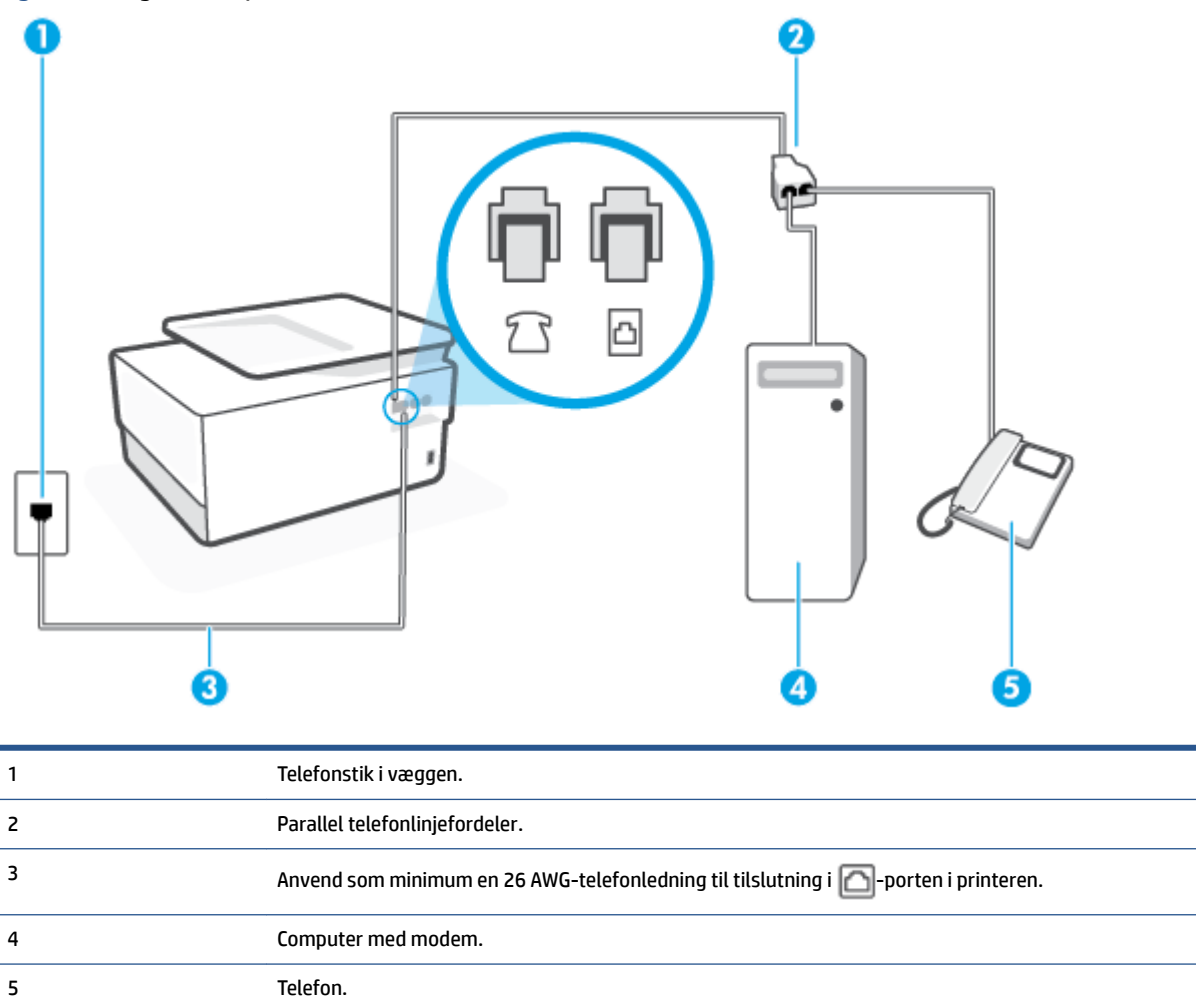

#### **Sådan konfigureres enheden på samme telefonlinje som en computer med to telefonstik**

- **1.** Fjern det hvide stik fra porten mærket  $\widehat{f}$  bag på printeren.
- **2.** Find telefonledningen, der er sat i på bagsiden af computeren (computeropkaldsmodemmet) og i telefonstikket på væggen. Tag ledningen ud af telefonstikket på væggen, og sæt den i porten mærket **T** bag på printeren.
- **3.** Slut en telefon til porten "OUT" bag på computeropkaldsmodemmet.
- **4.** Slut den ene ende af telefonledningen til vægstikket, og slut derefter den anden ende til porten, der er mærket med **[1**], på bagsiden af printeren.

**BEMÆRK:** Du bliver muligvis nødt til at slutte telefonledningen til din lande-/regionsadapter.

- **5.** Hvis modemsoftwaren er indstillet til at modtage faxer på computeren automatisk, skal indstillingen deaktiveres.
	- **BEMÆRK:** Hvis du ikke deaktiverer indstillingen til automatisk modtagelse af fax i softwaren til modemmet, kan printeren ikke modtage fax.
- <span id="page-110-0"></span>**6.** Nu skal du beslutte, om printeren skal besvare opkald automatisk eller manuelt.
	- Hvis du angiver, at printeren skal besvare opkald **automatisk**, besvarer den alle indgående opkald og modtager faxer. Printeren kan ikke skelne mellem fax og taleopkald i dette tilfælde; hvis du har mistanke om, at opkaldet er taleopkald, skal du besvare det, før printeren besvarer opkaldet. Aktivér indstillingen **Autosvar** , hvis printeren skal besvare opkald automatisk.
	- Hvis du angiver, at printeren skal besvare faxer **manuelt**, skal du selv være til stede for at besvare indgående faxopkald, da printeren ellers ikke kan modtage faxer. Deaktiver indstillingen **Autosvar** , hvis printeren skal besvare opkald manuelt.
- **7.** Kør en faxtest.

Hvis du besvarer opkaldet før printeren og hører faxtoner fra en afsendende faxmaskine, skal du besvare faxopkaldet manuelt.

Hvis du bruger telefonlinjen til tale- og faxopkald og anvender et computeropkaldsmodem, skal du benytte følgende fremgangsmåde til at indstille faxen.

Kontakt den lokale serviceleverandør, hvis du får problemer med at opsætte printeren med andet udstyr.

#### **Delt tale/faxlinje med DSL/ADSL-computermodem**

Benyt denne fremgangsmåde, hvis computeren har et DSL/ADSL-modem

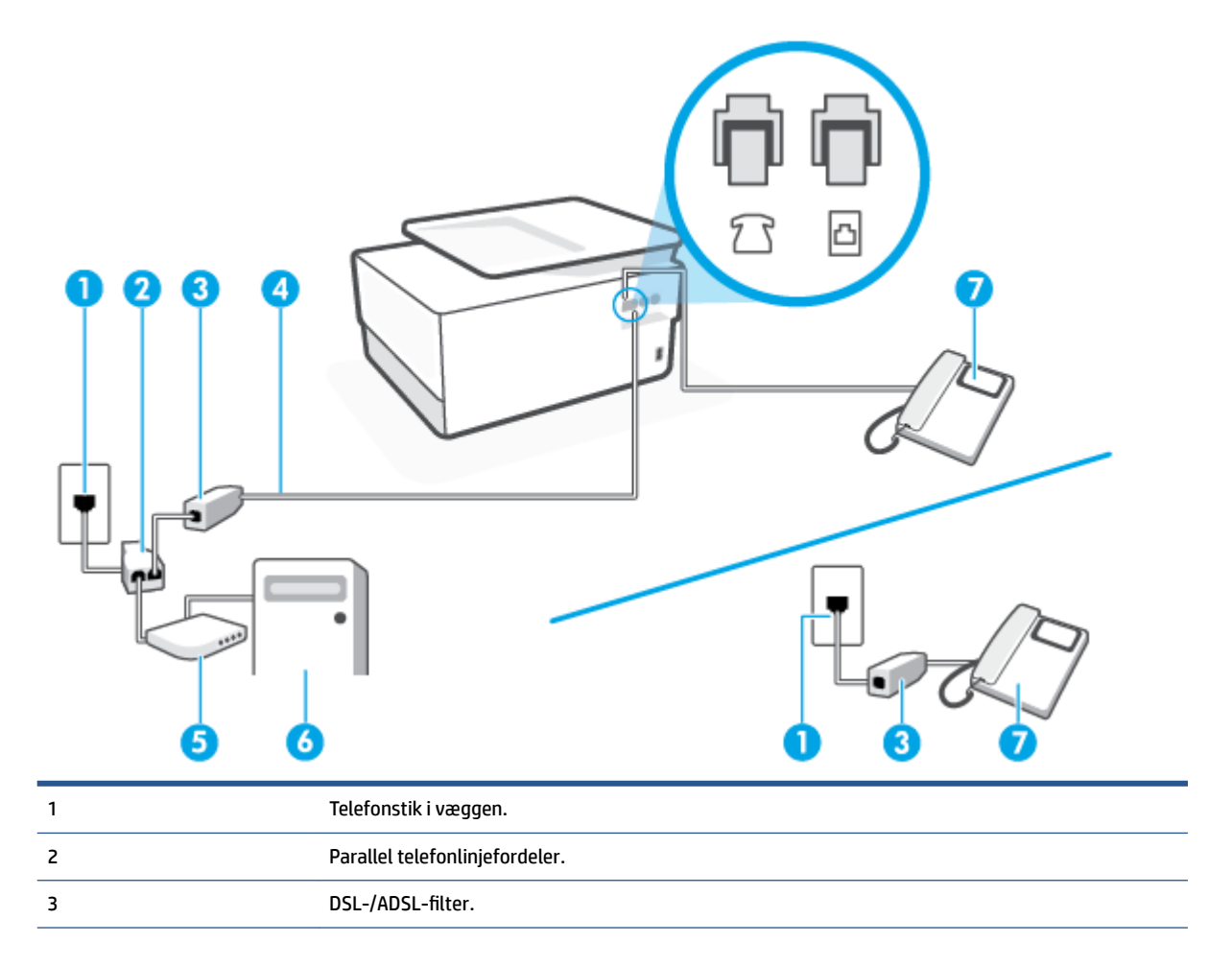

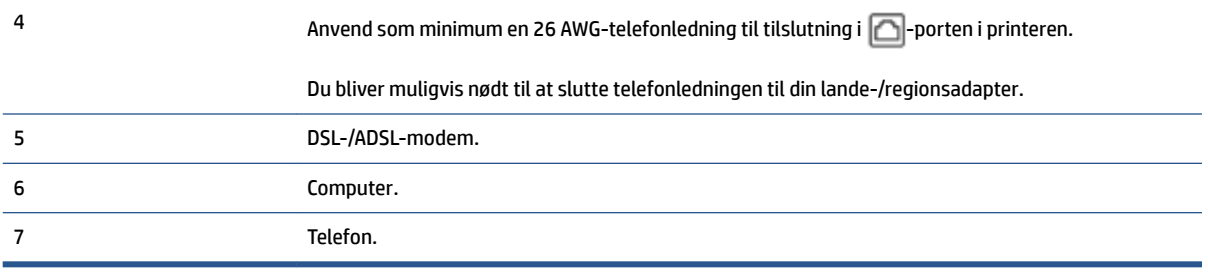

**BEMÆRK:** Du skal købe en parallel telefonlinjefordeler. En parallel telefonlinjefordeler har én RJ-11-port på forsiden og to RJ-11-porte på bagsiden. Brug ikke en 2-leders telefonlinjefordeler, en seriel telefonlinjefordeler eller en parallel telefonlinjefordeler med to RJ-11-porte på forsiden og ét stik på bagsiden.

**Figur 4-10** Eksempel på en parallel telefonlinjefordeler

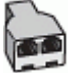

#### **Sådan konfigureres printeren med et DSL/ADSL-computermodem**

**1.** Skaf et DSL-filter fra din DSL-leverandør.

**BEMÆRK:** Telefoner andre steder i hjemmet/kontoret, der deler telefonnummer med DSL-tjenesten, skal sluttes til ekstra DSL-filtre for at undgå støj i forbindelse med taleopkald.

**2.** Slut den ene ende af telefonledningen til DSL-filtret, og slut den anden ende til porten, der er mærket med  $\Box$ , på bagsiden af printeren.

**BEMÆRK:** Du bliver muligvis nødt til at slutte telefonledningen til din lande-/regionsadapter.

- **3.** Fjern det hvide stik fra porten mærket  $\bigcap$  bag på printeren, hvis du har et parallelt telefonsystem, og slut derefter en telefon til denne port.
- **4.** Slut DSL-filteret til den parallelle telefonlinjefordeler.
- **5.** Slut DSL-modemet til den parallelle telefonlinjefordeler.
- **6.** Slut den parallelle telefonlinjefordeler til stikket i væggen.
- **7.** Kør en faxtest.

Når telefonen ringer, svarer printeren automatisk efter det antal ring, som du angiver i indstillingen **Ring før svar** . Printeren begynder at sende faxmodtagelsestoner til den faxmaskine, der sender faxen, og modtager derefter faxen.

Kontakt den lokale serviceleverandør, hvis du får problemer med at opsætte printeren med andet udstyr.

#### **Opsætning I: Delt tale/faxlinje med telefonsvarer**

Hvis du modtager taleopkald og faxopkald på samme telefonnummer, og du også har en telefonsvarer, der besvarer taleopkald på dette telefonnummer, skal du opsætte printeren som beskrevet i dette afsnit.

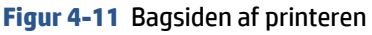

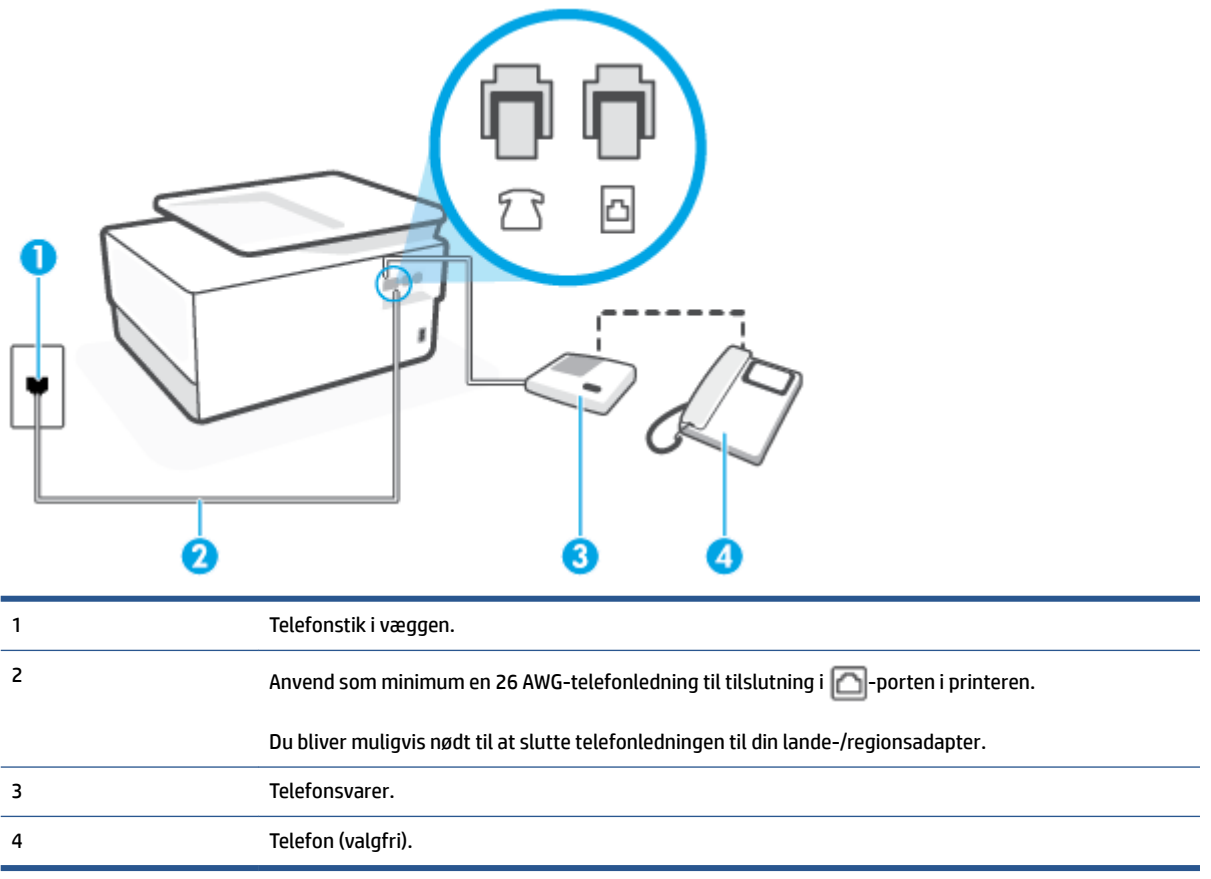

#### **Sådan opsættes printeren med en delt tale-/faxlinje med telefonsvarer**

- **1.** Fjern det hvide stik fra porten mærket  $\widehat{f}$  bag på printeren.
- **2.** Tag ledningen til telefonsvareren ud af telefonstikket på væggen, og sæt den i porten mærket  $\bigcap$  bag på printeren.
- **BEMÆRK:** Hvis du ikke slutter telefonsvareren direkte til printeren, optages der måske faxtoner fra en afsendende faxmaskine på telefonsvareren, og du kan måske ikke modtage fax på printeren.
- **3.** Slut den ene ende af telefonledningen til vægstikket, og slut derefter den anden ende til porten, der er mærket med  $\Box$ , på bagsiden af printeren.
- **BEMÆRK:** Du bliver muligvis nødt til at slutte telefonledningen til din lande-/regionsadapter.
- **4.** (Valgfrit) Hvis telefonsvareren ikke har en indbygget telefon, kan du eventuelt slutte en telefon til "OUT"-porten bag på telefonsvareren.
- **BEMÆRK:** Hvis telefonsvareren ikke giver dig mulighed for at tilslutte en ekstern telefon, kan du anskaffe en parallel telefonlinjefordeler (også kaldet et koblingsled) til at slutte både telefonsvareren og telefonen til printeren. Du kan bruge standardtelefonledninger til disse tilslutninger.
- **5.** Aktivér indstillingen **Autosvar** .
- **6.** Indstil telefonsvareren til at svare efter få ring.
- **7.** Sæt indstillingen **Ring før svar** på printeren til det maksimale antal ring, som printeren understøtter. (Det maksimale antal ringninger afhænger af land/område).
- **8.** Kør en faxtest.

Når telefonen ringer, svarer telefonsvareren efter det antal ring, du har angivet, og afspiller din indspillede velkomst. Printeren overvåger opkaldet imens og "lytter" efter faxtoner. Hvis der registreres indkommende faxtoner, afgiver printeren faxmodtagelsestoner og modtager faxen; hvis der ikke er nogen faxtoner, holder printeren op med at overvåge linjen, og telefonsvareren kan optage en besked.

Kontakt den lokale serviceleverandør, hvis du får problemer med at opsætte printeren med andet udstyr.

#### **Opsætning J: Delt tale/faxlinje med computermodem og telefonsvarer**

Hvis du modtager taleopkald og faxopkald på det samme telefonnummer, og du også har et computermodem og en telefonsvarer sluttet til denne telefonlinje, skal du konfigurere printeren som beskrevet i dette afsnit.

**BEMÆRK:** Da computeropkaldsmodemmet deler telefonlinje med printeren, kan du ikke bruge modemmet og printeren samtidigt. Du kan f.eks. ikke bruge printeren til at faxe, hvis du bruger computeropkaldsmodemmet til at sende en e-mail eller surfe på internettet.

- Delt tale/faxlinje med computeropkaldsmodem og telefonsvarer
- [Delt tale/faxlinje med DSL/ADSL-computermodem og telefonsvarer](#page-115-0)

#### **Delt tale/faxlinje med computeropkaldsmodem og telefonsvarer**

Der er to måder at konfigurere produktet på til din computer, afhængig af hvor mange telefonstik der er på computeren. Kontroller, om computeren har et eller to telefonstik, før du begynder.

**BEMÆRK:** Du skal anskaffe en parallel telefonlinjefordeler (kaldes også et koblingsled) som vist i illustrationen, hvis computeren kun har én telefonport. (En parallel telefonlinjefordeler har én RJ-11-port på forsiden og to RJ-11-porten på bagsiden. Brug ikke en 2-leders telefonlinjefordeler, en seriel telefonlinjefordeler eller en parallel telefonlinjefordeler med to RJ-11-porte på forsiden og ét stik på bagsiden.)

**Figur 4-12** Eksempel på en parallel telefonlinjefordeler

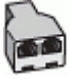

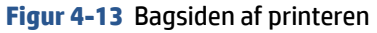

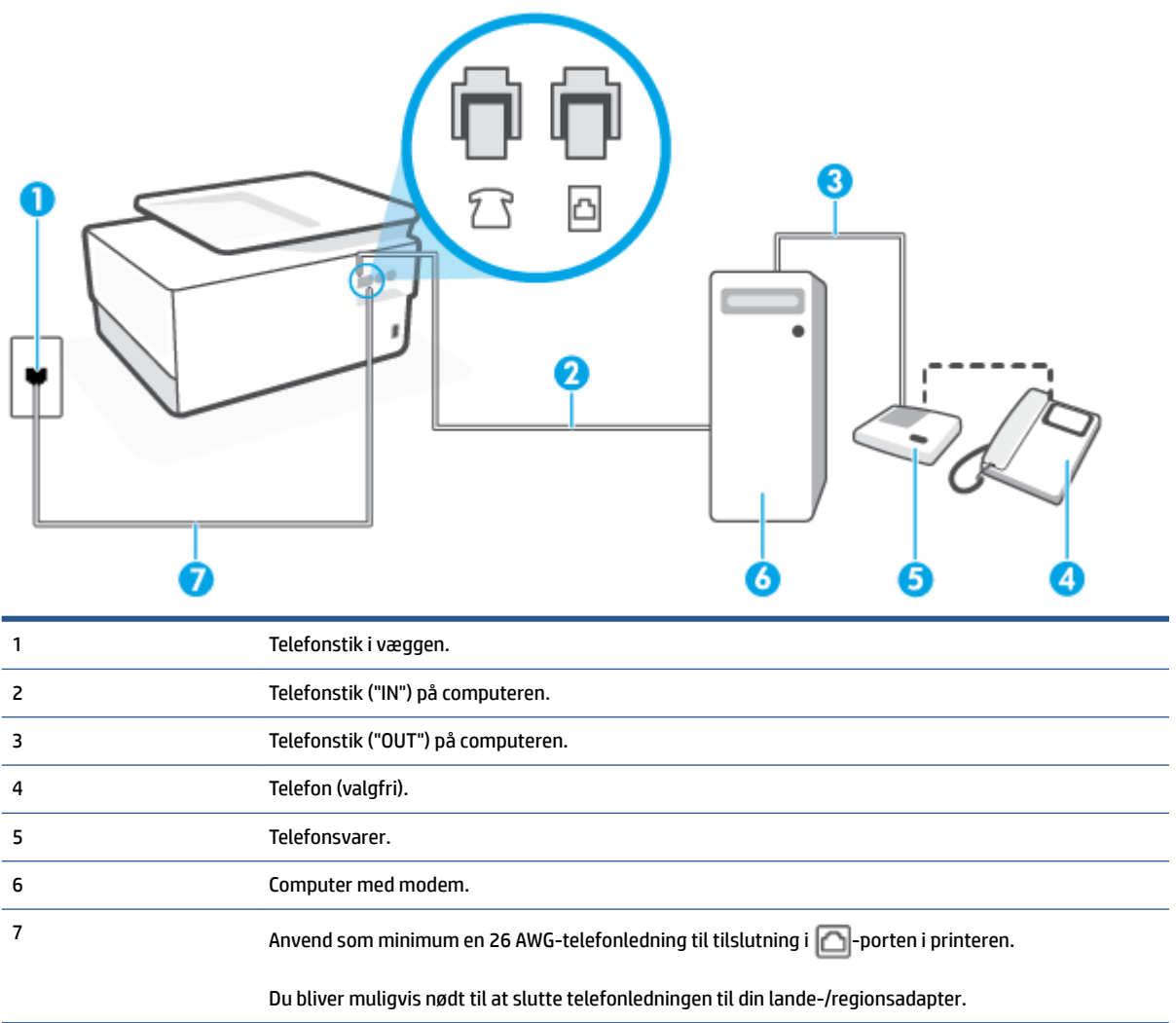

#### **Sådan konfigureres enheden på samme telefonlinje som en computer med to telefonstik**

- **1.** Fjern det hvide stik fra porten mærket  $\widehat{f}$  bag på printeren.
- **2.** Find telefonledningen, der er sat i på bagsiden af computeren (computeropkaldsmodemmet) og i telefonstikket på væggen. Tag ledningen ud af telefonstikket på væggen, og sæt den i porten mærket **T** bag på printeren.
- **3.** Tag ledningen til telefonsvareren ud af telefonstikket på væggen, og sæt den i porten "OUT" bag på computeren (computeropkaldsmodemet).
- **4.** Slut den ene ende af telefonledningen til vægstikket, og slut derefter den anden ende til porten, der er mærket med  $\Box$ , på bagsiden af printeren.
	- **BEMÆRK:** Du bliver muligvis nødt til at slutte telefonledningen til din lande-/regionsadapter.
- **5.** (Valgfrit) Hvis telefonsvareren ikke har en indbygget telefon, kan du eventuelt slutte en telefon til "OUT"-porten bag på telefonsvareren.
- <span id="page-115-0"></span>**BEMÆRK:** Hvis telefonsvareren ikke giver dig mulighed for at tilslutte en ekstern telefon, kan du anskaffe en parallel telefonlinjefordeler (også kaldet et koblingsled) til at slutte både telefonsvareren og telefonen til printeren. Du kan bruge standardtelefonledninger til disse tilslutninger.
- **6.** Hvis modemsoftwaren er indstillet til at modtage faxer på computeren automatisk, skal indstillingen deaktiveres.
- **BEMÆRK:** Hvis du ikke deaktiverer indstillingen til automatisk modtagelse af fax i softwaren til modemmet, kan printeren ikke modtage fax.
- **7.** Aktivér indstillingen **Autosvar** .
- **8.** Indstil telefonsvareren til at svare efter få ring.
- **9. Ring før svar** før svar på printeren til det maksimale antal ring, som printeren understøtter. (Det maksimale antal ringninger afhænger af land/område).
- **10.** Kør en faxtest.

Når telefonen ringer, svarer telefonsvareren efter det antal ring, du har angivet, og afspiller din indspillede velkomst. Printeren overvåger opkaldet imens og "lytter" efter faxtoner. Hvis der registreres indkommende faxtoner, afgiver printeren faxmodtagelsestoner og modtager faxen; hvis der ikke er nogen faxtoner, holder printeren op med at overvåge linjen, og telefonsvareren kan optage en besked.

Kontakt den lokale serviceleverandør, hvis du får problemer med at opsætte printeren med andet udstyr.

#### **Delt tale/faxlinje med DSL/ADSL-computermodem og telefonsvarer**

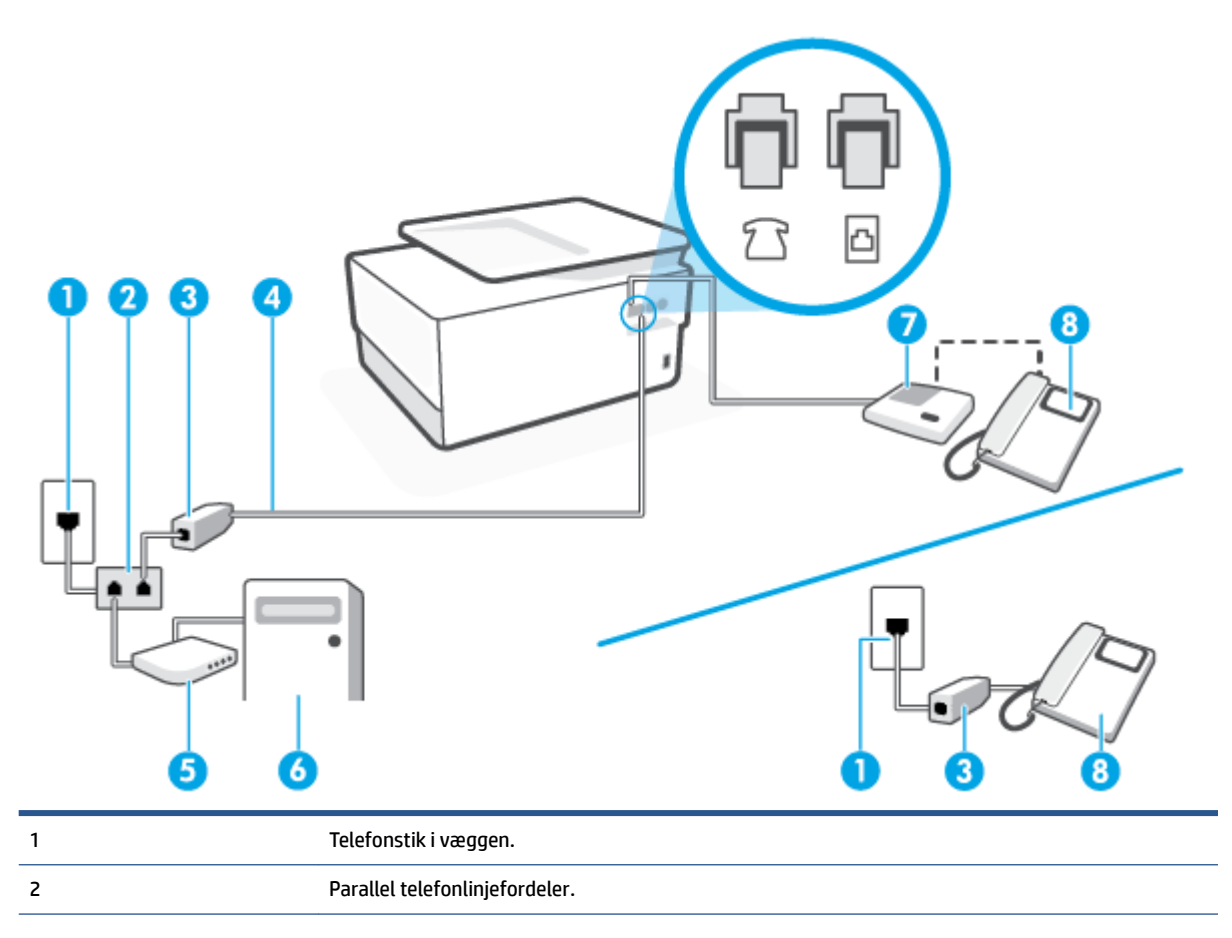

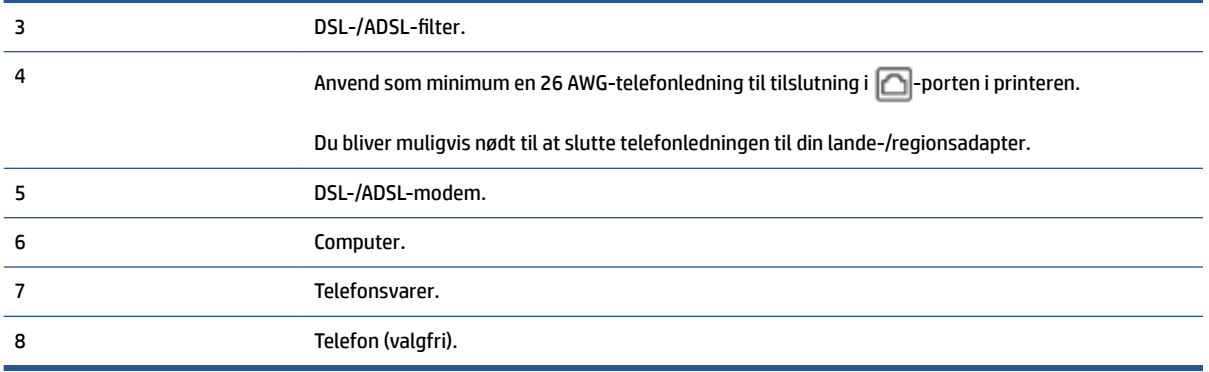

**BEMÆRK:** Du skal købe en parallel telefonlinjefordeler. En parallel telefonlinjefordeler har én RJ-11-port på forsiden og to RJ-11-porte på bagsiden. Brug ikke en 2-leders telefonlinjefordeler, en seriel telefonlinjefordeler eller en parallel telefonlinjefordeler med to RJ-11-porte på forsiden og ét stik på bagsiden.

**Figur 4-14** Eksempel på en parallel telefonlinjefordeler

#### **Sådan konfigureres printeren med et DSL/ADSL-computermodem**

- **1.** Skaf et DSL/ADSL-filter fra din DSL/ADSL-leverandør.
- **BEMÆRK:** Telefoner andre steder i hjemmet/kontoret, der deler telefonnummer med DSL/ADSLtjenesten, skal sluttes til ekstra DSL/ADSL-filtre for at undgå støj i forbindelse med taleopkald.
- 2. Slut den ene ende af telefonledningen til DSL/ADSL-filtret, og slut derefter den anden ende til porten, der er mærket med **[10]**, på bagsiden af printeren.
- **BEMÆRK:** Du bliver muligvis nødt til at slutte telefonledningen til din lande-/regionsadapter.
- **3.** Slut DSL/ADSL-filteret til telefonlinjefordeleren.
- 4. Tag ledningen til telefonsvareren ud af telefonstikket på væggen, og slut den til porten mærket  $\mathcal{T}$  bag på printeren.
- **BEMÆRK:** Hvis du ikke slutter telefonsvareren direkte til printeren, optages der måske faxtoner fra en afsendende faxmaskine på telefonsvareren, og du kan måske ikke modtage fax på printeren.
- **5.** Slut DSL-modemet til den parallelle telefonlinjefordeler.
- **6.** Slut den parallelle telefonlinjefordeler til stikket i væggen.
- **7.** Indstil telefonsvareren til at svare efter få ring.
- **8.** Sæt indstillingen **Ring før svar** på printeren til det maksimale antal ring, som printeren understøtter.
- **BEMÆRK:** Det maksimale antal ringninger varierer efter land/område.
- **9.** Kør en faxtest.

Når telefonen ringer, svarer telefonsvareren efter det antal ring, du har angivet, og afspiller din indspillede velkomst. Printeren overvåger opkaldet imens og "lytter" efter faxtoner. Hvis der registreres indkommende faxtoner, afgiver printeren faxmodtagelsestoner og modtager faxen; hvis der ikke er nogen faxtoner, holder printeren op med at overvåge linjen, og telefonsvareren kan optage en besked.

Hvis du bruger den samme telefonlinje til telefon og fax og har et DSL-computermodem, skal du benytte følgende fremgangsmåde for at indstille faxen.

Kontakt den lokale serviceleverandør, hvis du får problemer med at opsætte printeren med andet udstyr.

#### **Opsætning K: Delt tale/faxlinje med computeropkaldsmodem og voicemail**

Hvis du modtager taleopkald og faxopkald på det samme telefonnummer, bruger et computermodem på samme telefonlinje, og du også abonnerer på en voicemail-tjeneste via telefonselskabet, skal du opsætte printeren som beskrevet i dette afsnit.

**BEMÆRK:** Du kan ikke modtage faxmeddelelser automatisk, hvis du har en voicemailtjeneste på det samme telefonnummer, som du bruger til faxopkald. Du skal modtage faxer manuelt; det betyder, at du skal være til stede for at besvare indgående faxopkald. Hvis du i stedet ønsker at modtage faxmeddelelserne automatisk, skal du kontakte telefonselskabet vedrørende abonnement på en bestemt ringemønstertjeneste eller anskaffe en separat telefonlinje til fax.

Da computeropkaldsmodemmet deler telefonlinje med printeren, kan du ikke bruge modemmet og printeren samtidigt. Du kan f.eks. ikke bruge printeren til at faxe, hvis du bruger computeropkaldsmodemmet til at sende en e-mail eller surfe på internettet.

Der er to måder at konfigurere produktet på til din computer, afhængig af hvor mange telefonstik der er på computeren. Kontroller, om computeren har et eller to telefonstik, før du begynder.

● Du skal anskaffe en parallel telefonlinjefordeler (kaldes også et koblingsled) som vist i illustrationen, hvis computeren kun har én telefonport. (En parallel telefonlinjefordeler har én RJ-11-port på forsiden og to RJ-11-porten på bagsiden. Brug ikke en 2-leders telefonlinjefordeler, en seriel telefonlinjefordeler eller en parallel telefonlinjefordeler med to RJ-11-porte på forsiden og ét stik på bagsiden.)

**Figur 4-15** Eksempel på en parallel telefonlinjefordeler

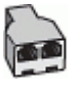

Konfigurer printeren på følgende måde, hvis computeren har to telefonstik.

#### **Figur 4-16** Bagsiden af printeren

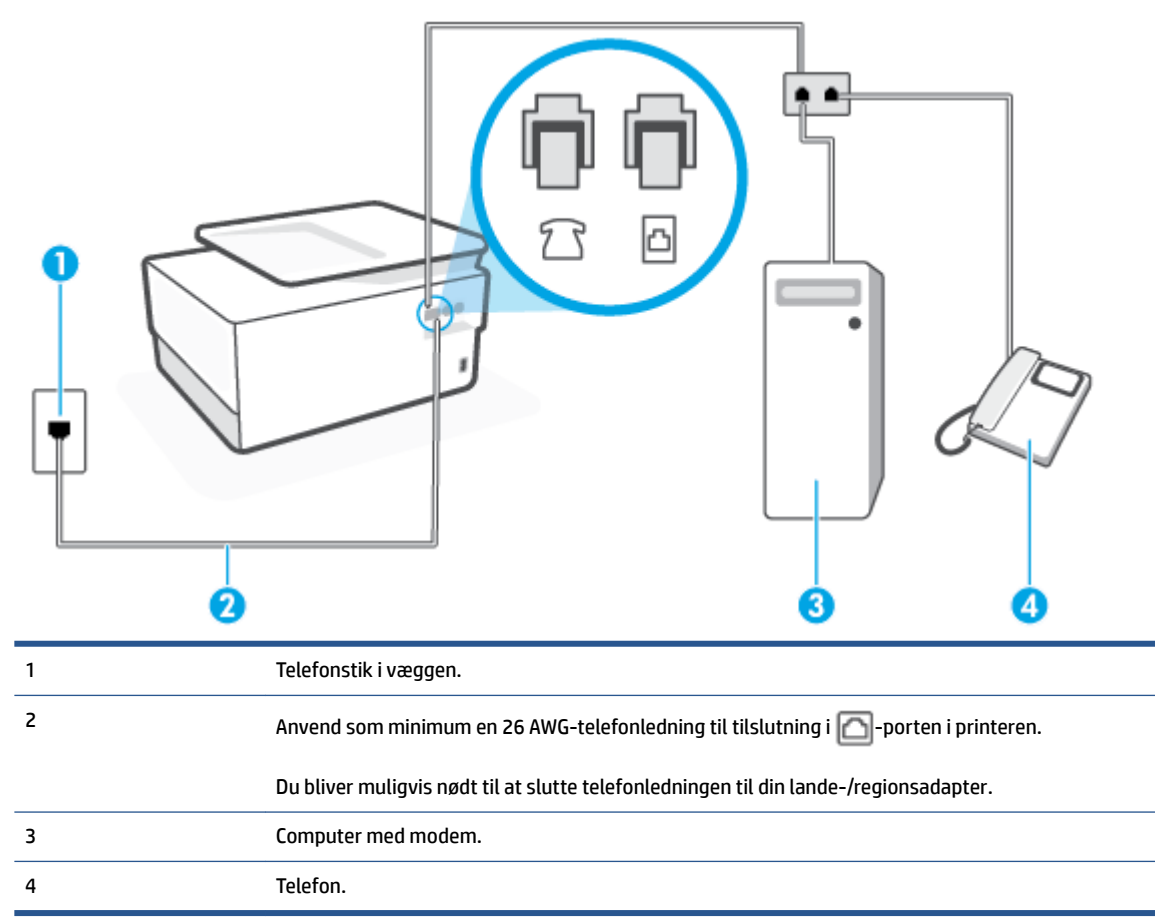

#### **Sådan konfigureres enheden på samme telefonlinje som en computer med to telefonstik**

- **1.** Fjern det hvide stik fra porten mærket  $\widehat{f}$  bag på printeren.
- **2.** Find telefonledningen, der er sat i på bagsiden af computeren (computeropkaldsmodemmet) og i telefonstikket på væggen. Tag ledningen ud af telefonstikket på væggen, og sæt den i porten mærket **T** bag på printeren.
- **3.** Slut en telefon til porten "OUT" bag på computeropkaldsmodemmet.
- **4.** Slut den ene ende af telefonledningen til vægstikket, og slut derefter den anden ende til porten, der er mærket med  $\Box$ , på bagsiden af printeren.
- **BEMÆRK:** Du bliver muligvis nødt til at slutte telefonledningen til din lande-/regionsadapter.
- **5.** Hvis modemsoftwaren er indstillet til at modtage faxer på computeren automatisk, skal indstillingen deaktiveres.
- **BEMÆRK:** Hvis du ikke deaktiverer indstillingen til automatisk modtagelse af fax i softwaren til modemmet, kan printeren ikke modtage fax.
- **6.** Deaktiver indstillingen **Autosvar** .
- **7.** Kør en faxtest.

Du skal være til stede for at besvare indgående opkald, da printeren ellers ikke kan modtage fax.

Kontakt den lokale serviceleverandør, hvis du får problemer med at opsætte printeren med andet udstyr.

### **Test af faxopsætning**

Du kan teste faxopsætningen for at tjekke printerens status, så du er sikker på, at faxfunktionen fungerer som den skal. Udfør denne test, når du har klargjort printeren til fax. Testen gør følgende:

- Kontrollerer faxhardwaren
- Kontrollerer, om den korrekte telefonledning er sat i printeren.
- Kontrollerer, at telefonledningen er sat i den korrekte port
- Kontrollerer, om der er klartone
- Kontrollerer, om der er en aktiv telefonlinje
- Tester status for telefonlinjeforbindelsen

Der udskrives en rapport med testresultaterne. Læs rapporten, hvis testen mislykkes, for at få oplysninger om, hvordan du afhjælper problemet, og kør testen igen.

#### **Sådan testes faxopsætningen via printerens kontrolpanel**

- **1.** Indstil printeren til modtagelse og afsendelse af fax i overensstemmelse med din egen hjemmeopsætning eller kontoropsætning.
- **2.** Sørg for, at blækpatronerne er installeret, og at der er lagt papir i fuld størrelse i papirbakken, inden du starter testen.
- **3.** Tryk eller stryg nedad med fingeren på fanen øverst på skærmen for at åbne dashboardet, og tryk derefter på ( **Opsætning** ).
- **4.** Tryk på **Faxopsætning** .
- **5.** Tryk på **Værktøjer** , og vælg derefter **Kør faxtest**.

Der vises status for testen på displayet, og rapporten udskrives.

- **6.** Gennemgå rapporten.
	- Hvis testen lykkes, og du stadig har problemer med faxafsendelse/faxmodtagelse, skal du kontrollere de faxindstillinger, der er angivet i rapporten, for at kontrollere, at indstillingerne er korrekte. En manglende eller forkert faxindstilling kan give problemer med faxafsendelse/ modtagelse.
	- Læs rapporten, hvis testen mislykkes, for at få yderligere oplysninger om, hvordan du afhjælper eventuelle problemer.

# **5 Web Services**

Dette afsnit indeholder følgende emner:

- [Hvad er Web Services?](#page-121-0)
- [Opsætte Web Services](#page-122-0)
- [Brug af Web Services](#page-124-0)
- [Fjerne Web Services](#page-126-0)

## <span id="page-121-0"></span>**Hvad er Web Services?**

Printeren har innovative webløsninger, som giver hurtig adgang til internettet og gør det lettere og hurtigere at få adgang til og udskrive dokumenter – alt sammen uden brug af computer.

**BEMÆRK:** Når du vil bruge disse webfunktioner, skal printeren være forbundet med internettet (enten via et Ethernet-kabel eller med en trådløs forbindelse). Du kan ikke bruge disse webfunktioner, hvis printeren er tilsluttet vha. et USB-kabel.

#### **HP ePrint**

- **HP ePrint** er en gratis tjeneste fra HP, som du kan bruge til at udskrive på en HP ePrint-kompatibel printer hvor som helst og når som helst. Du skal bare sende en e-mail til den e-mailadresse printeren blev tildelt, da du aktiverede Web Services. Der kræves hverken specielle drivere eller specialsoftware. Hvis du kan sende e-mail, kan du også udskrive vha. **HP ePrint** .
	- **BEMÆRK:** Du kan oprette en konto på [HP Connected](http://www.hpconnected.com) (findes muligvis ikke i alle lande/områder) og logge på for at konfigurere ePrint-indstillingerne.

Når du har oprettet en konto på [HP Connected](http://www.hpconnected.com) (findes muligvis ikke i alle lande/områder), kan du logge på for at tilpasse din **HP ePrint** -adresse, styre, hvem der kan bruge printerens **HP ePrint** -e-mailadresse til at udskrive, og få hjælp til **HP ePrint** .

#### **Printerapps**

Med printerapps kan du scanne og gemme dine dokumenter digitalt på nettet samt få adgang til og dele indholdet med mere.

## <span id="page-122-0"></span>**Opsætte Web Services**

Før du opsætter Web Services, skal du sikre dig, at printeren har forbindelse til internettet via en Etherneteller en trådløs forbindelse.

Brug én af følgende metoder til opsætning af Web Services:

#### **Sådan opsættes Web Services ved hjælp af printerens kontrolpanel**

- **1.** Tryk eller stryg nedad med fingeren på fanen øverst på skærmen for at åbne Dashboardet, og tryk derefter på ( **Opsætning** ).
- **2.** Tryk på **Opsætning af Web Services** .
- **3.** Tryk på **Accepter** for at aktivere Web Services og acceptere vilkår for brug af Web Services.
- **4.** På den viste skærm skal du trykke på **OK** for at give printeren tilladelse til automatisk at søge efter produktopdateringer.
- **BEMÆRK:** Hvis du bliver bedt om at angive proxyindstillinger, og der bruges proxyindstillinger til netværket, skal du følge anvisningerne på skærmen for at konfigurere en proxyserver. Hvis du ikke har proxyindstillingerne, skal du kontakte netværksadministratoren eller den person, der har konfigureret netværket.
- **5.** Hvis skærmen **Printeropdateringsindstillinger** vises, skal du vælge en af mulighederne.
- **6.** Når der er oprettet forbindelse mellem serveren og printeren, udskrives der en informationsside. Følg vejledningen på informationssiden for at færdiggøre konfigurationen.

#### **Sådan opsættes Web Services vha. den integrerede webserver**

- **1.** Åbn EWS'en. Se [Integreret webserver](#page-150-0) for at få flere oplysninger.
- **2.** Klik på fanen **Webtjenester** .
- **3.** I afsnittet **Web Services-indstillinger** skal du trykke på **Opsætning** og så på **Fortsæt** og følge anvisningerne på skærmen for at acceptere brugsbetingelserne.
- **4.** Hvis du bliver bedt om det, skal du tillade, at printeren søger efter og installerer opdateringer.
	- **BEMÆRK:** Når der findes opdateringer, hentes og installeres de automatisk, hvorefter printeren genstarter.
- **BEMÆRK:** Hvis du bliver bedt om at angive proxyindstillinger, og der bruges proxyindstillinger til netværket, skal du følge anvisningerne på skærmen for at konfigurere en proxyserver. Hvis du ikke har proxyindstillingerne, skal du kontakte netværksadministratoren eller den person, der har konfigureret netværket.
- **5.** Når der er oprettet forbindelse mellem serveren og printeren, udskrives der en informationsside. Følg vejledningen på informationssiden for at færdiggøre konfigurationen.

#### **Sådan opsættes Web Services vha. HP-printersoftwaren(Windows)**

- **1.** Åbn HP-printersoftwaren. Se [Åbn HP-printersoftwaren \(Windows\)](#page-43-0) for at få flere oplysninger.
- **2.** Dobbeltklik på **Udskriv, scan og fax** i det vindue, der vises, og vælg derefter **Printer Hjemmeside (EWS)**  under Udskriv. Printerens hjemmeside (integreret webserver) åbnes.
- **3.** Klik på fanen **Webtjenester** .
- **4.** I afsnittet **Web Services-indstillinger** skal du trykke på **Opsætning** og så på **Fortsæt** og følge anvisningerne på skærmen for at acceptere brugsbetingelserne.
- **5.** Hvis du bliver bedt om det, skal du tillade, at printeren søger efter og installerer opdateringer.
- **BEMÆRK:** Når der findes opdateringer, hentes og installeres de automatisk, hvorefter printeren genstarter.
- **BEMÆRK:** Hvis du bliver bedt om at angive proxyindstillinger, og der bruges proxyindstillinger til netværket, skal du følge anvisningerne på skærmen for at konfigurere en proxyserver. Hvis du ikke har indstillingerne, skal du kontakte netværksadministratoren eller den person, der har konfigureret netværket.
- **6.** Når der er oprettet forbindelse mellem serveren og printeren, udskrives der en informationsside. Følg vejledningen på informationssiden for at færdiggøre konfigurationen.

### <span id="page-124-0"></span>**Brug af Web Services**

I følgende afsnit beskrives det, hvordan du bruger og konfigurerer Web Services.

- **HP ePrint**
- **Printerapps**

### **HP ePrint**

Gør følgende for at bruge **HP ePrint** :

- Sørg for, at du har en computer eller mobilenhed med internet og e-mail.
- Aktiver Web Services på printeren. Se [Opsætte Web Services](#page-122-0) for at få flere oplysninger.
- **TIP:** Få flere oplysninger om anvendelse og fejlfinding af HP ePrint på [www.hp.com/support/eprint](http://www.hp.com/support/eprint) . For at få adgang til din printers **HP ePrint** -indstillinger, kan du besøge [HP Connected](http://www.hpconnected.com) (der er muligvis ikke adgang til dette websted i alle lande/regioner).

#### **Sådan udskrives dokumenter via HP ePrint**

- **1.** Åbn e-mail-programmet på computeren eller den mobile enhed.
- **2.** Opret en ny e-mail-meddelelse, og vedhæft den fil, der skal udskrives.
- **3.** Skriv e-mailadressen for **HP ePrint** i feltet "Til", og vælg punktet til afsendelse af meddelelsen.

#### **Sådan finder du e-mailadressen for HP ePrint**

- **1.** På printerens kontrolpanel skal du trykke eller stryge nedad med fingeren på fanen øverst på skærmen for at åbne Dashboardet, og tryk derefter på ( **HP ePrint** ).
- **2.** Tryk på **Udskriv info**. Printeren udskriver et informationsark med printerkoden samt en vejledning i, hvordan du tilpasser e-mail-adressen.

#### **Sådan deaktiveres HP ePrint**

- **1.** På printerens kontrolpanel skal du trykke eller stryge nedad med fingeren på fanen øverst på skærmen for at åbne Dashboardet og derefter trykke på ( **HP ePrint** ) og på (**Web Services-indstillinger**).
- **2.** Tryk på **HP ePrint** og derefter på **Fra** .

**BEMÆRK:** I [Fjerne Web Services](#page-126-0) kan du se, hvordan du fjerner Web Services.

#### **Printerapps**

Med printerapps kan du scanne og gemme dine dokumenter digitalt på nettet samt få adgang til og dele indholdet med mere.

#### **Sådan anvendes printerapps**

- **1.** Tryk på **Apps** på startskærmen.
- **2.** Tryk på en udskrivningsapp for at aktivere, konfigurere eller anvende den. I nogle tilfælde kan du være nødt til at besøge partnerwebsteder for at afslutte kontoopsætningen.

### **个 TIP:**

- Hvis du vil tjekke, om der er opdateringer til udskrivningsapps, skal du trykke på **Apps** og derefter trykke på **Opdater udskrivningsapps**.
- Du kan også deaktivere printerapps via den integrerede webserver. Det kan du gøre ved at åbne den integrerede webserver (se [Integreret webserver\)](#page-150-0), klikke på fanen **Web Services** og slå indstillingen fra eller ved at klikke på fanen **Indstillinger** og vælge den ønskede indstilling på siden **Administratorindstillinger**.

# <span id="page-126-0"></span>**Fjerne Web Services**

Benyt følgende vejledning for at fjerne Web Services.

#### **Sådan fjernes Web Services via printerens kontrolpanel**

- **1.** Tryk eller stryg nedad med fingeren på fanen øverst på skærmen for at åbne Dashboardet, og tryk derefter på ( **HP ePrint** ) og på (**Web Services-indstillinger**).
- **2.** Klik på **Fjern Web Services**.

#### **Sådan fjernes Web Services via den integrerede webserver**

- 1. Åbn EWS'en. Se [Integreret webserver](#page-150-0) for at få flere oplysninger.
- **2.** Klik på fanen **Web Services**, og klik derefter på **Fjern Web Services** i afsnittet **Web Servicesindstillinger**.
- **3.** Klik på **Fjern Web Services**.
- **4.** Klik på **Ja** for at fjerne Web Services fra printeren.

# **6 Blækpatronerne**

Hvis du vil sikre dig, at du får den bedste udskriftskvalitet fra din printer, skal du udføre nogle enkle vedligeholdelsesprocedurer.

**TIP:** Se [Problemer med at printe](#page-166-0), hvis du har problemer med at kopiere dokumenter.

Dette afsnit indeholder følgende emner:

- [Oplysninger om blækpatroner og skrivehoved](#page-128-0)
- [Der bruges også lidt farveblæk, selvom der udelukkende udskrives med patronen med sort blæk](#page-129-0)
- [Kontrol af de anslåede blækniveauer](#page-130-0)
- [Udskiftning af blækpatronerne](#page-131-0)
- [Bestilling af patroner](#page-134-0)
- [Opbevaring af forbrugsvarer](#page-135-0)
- [Sådan gemmes anonyme oplysninger om brug](#page-136-0)
- [Oplysninger om patrongaranti](#page-137-0)

## <span id="page-128-0"></span>**Oplysninger om blækpatroner og skrivehoved**

De følgende tip gør det nemmere at vedligeholde HP-blækpatronerne og sikre en ensartet udskriftskvalitet.

- Instruktionerne i denne brugervejledning omhandler udskiftning af blækpatroner og kan ikke bruges til en førstegangsinstallation.
- Opbevar alle blækpatroner i den lukkede originalemballage, indtil de skal bruges.
- Printeren skal være slukket korrekt. Se [Sluk printeren](#page-45-0) for at få flere oplysninger.
- Opbevar blækpatronerne ved stuetemperatur (15 35° C).
- Rengør kun skrivehovedet, når det er påkrævet. Det bruger blæk og forkorter patronernes levetid.
- Håndter blækpatronerne forsigtigt. Hvis du taber eller ryster dem, eller de udsættes for anden hårdhændet behandling i forbindelse med isættelse, kan det give midlertidige udskriftsproblemer.
- Hvis du flytter produktet, skal du gøre følgende for at undgå, at der lækker blæk fra printeren, eller den beskadiges:
	- Husk altid at slukke printeren ved at trykke på  $(1)$  (knappen Strømafbryder). Vent, indtil al aktivitet ophører, før du frakobler printeren.
	- Tag ikke blækpatronerne ud.
	- Printeren skal transporteres i opret stilling. Den må ikke lægges på siden, bagsiden, fronten eller toppen.

**FORSIGTIG:** HP anbefaler, at du erstatter eventuelt manglende blækpatroner så hurtigt som muligt, så du undgår, at der opstår problemer med udskrivningskvaliteten, printeren bruger ekstra blæk, eller blæksystemet beskadiges. Sluk aldrig for printeren, når der mangler blækpatroner.

**EMÆRK:** Denne printer er ikke beregnet til brug sammen med systemer med løbende blæk. Du kan fortsætte udskrivningen ved at fjerne forbindelsen til systemet med løbende blæk og isætte originale HPpatroner (eller kompatible patroner).

**BEMÆRK:** Printeren er designet til blækpatroner, som anvendes, indtil de er tomme. Hvis patronerne genopfyldes, før de er tomme, kan det medføre, at printeren ikke fungerer. I så fald skal du isætte en ny patron (en ægte HP-patron eller en kompatibel patron), før du fortsætter med at udskrive.

### <span id="page-129-0"></span>**Der bruges også lidt farveblæk, selvom der udelukkende udskrives med patronen med sort blæk**

Blækket anvendes på en række forskellige måder i inkjet-udskrivningsprocessen. Generelt anvendes blækket i en patron til udskrivning af dokumenter, fotos og andre materialer. Men der skal bruges noget blæk til vedligeholdelse af skrivehovedet, der efterlades blækrester, og noget blæk fordamper. Du kan få flere oplysninger om brugen af blæk, hvis du går ind på [www.hp.com/go/learnaboutsupplies](http://www.hp.com/go/learnaboutsupplies) og klikker på **HP Ink**. (Du behøver muligvis ikke at vælge dit land/område vha. knappen **Vælg land** på siden.)

# <span id="page-130-0"></span>**Kontrol af de anslåede blækniveauer**

Du kan se de anslåede blækniveauer i printersoftwaren eller på printerens kontrolpanel.

#### **Sådan kontrollerer du de estimerede blækniveauer fra kontrolpanelet**

- **▲** På printerens kontrolpanel skal du trykke eller stryge nedad med fingeren på fanen øverst på skærmen for at åbne Dashboardet og derefter trykke på (**Blæk**) for at kontrollere det anslåede blækniveau.
- **BEMÆRK:** Advarsler og indikatorer vedrørende blækniveau er kun estimater. Når du får en meddelelse om lavt blækniveau, bør du sørge for at skaffe en ny patron, så den ligger klar. Du behøver ikke udskifte blækpatroner, før du bliver bedt om det.
- **BEMÆRK:** Hvis du har installeret en efterfyldt eller ændret blækpatron, eller hvis blækpatronen har været brugt i en anden printer, vil blækniveauindikatoren være unøjagtig, eller måske vises den slet ikke.

**BEMÆRK:** Der bruges blæk fra patronerne til flere ting under printprocessen, herunder initialiseringsprocessen, som forbereder printeren og patronerne til udskrivning, og ved skrivehovedservicering, som holder dyserne rene, så blækket kan Ʈyde frit. Der efterlades endvidere altid lidt restblæk i patronen, når den er opbrugt. Se [www.hp.com/go/inkusage](http://www.hp.com/go/inkusage) for at få flere oplysninger.

# <span id="page-131-0"></span>**Udskiftning af blækpatronerne**

**BEMÆRK:** Du finder oplysninger om genbrug af brugte blækprodukter under HPs genbrugsprogram for [inkjet-forbrugsvarer .](#page-208-0)

Se [Bestilling af patroner,](#page-134-0) hvis du ikke allerede har nye blækpatroner til printeren.

- **BEMÆRK:** På dette tidspunkt findes dele af HP's websted kun på engelsk.
- **BEMÆRK:** Ikke alle blækpatroner fås i alle lande/områder.
- **A FORSIGTIG:** HP anbefaler, at du erstatter eventuelt manglende blækpatroner så hurtigt som muligt, så du undgår, at der opstår problemer med udskrivningskvaliteten, printeren bruger ekstra blæk, eller blæksystemet beskadiges. Sluk aldrig for printeren, når der mangler blækpatroner.

#### **Sådan udskiftes blækpatronerne**

- **1.** Printeren skal være tændt.
- **2.** Åbn frontdækslet.

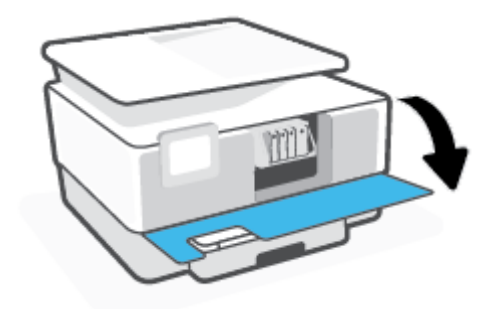

**3.** Åbn dækslet til blækpatronerne.

**BEMÆRK:** Vent, indtil printerpatronholderen stopper, før du fortsætter.

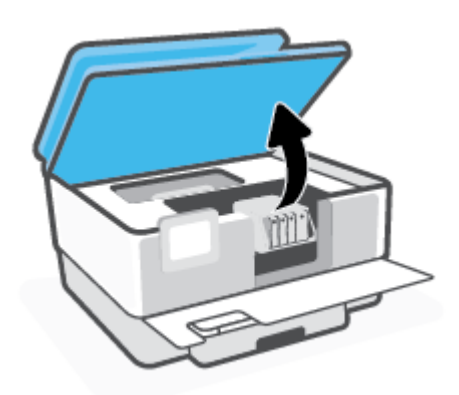

**4.** Tryk foran på blækpatronen for at løsne den, og tag den ud af holderen.

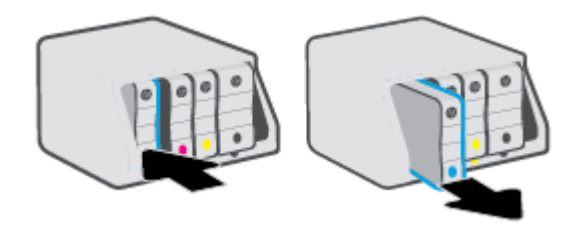

- **5.** Tag den nye blækpatron ud af pakken.
- **6.** Skub blækpatronen ind i holderen, indtil den sidder sikkert fast. Brug de farvede bogstaver som en hjælp til at se, hvor patronen skal sidde.

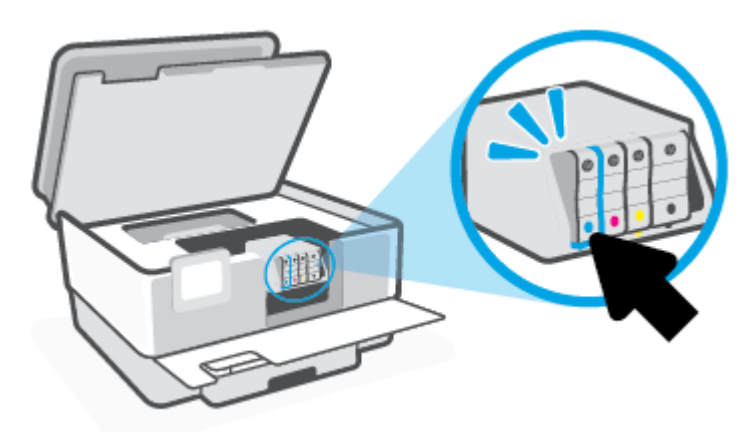

Sørg for, at hvert farvede bogstav på patronerne passer til bogstavet på holderen.

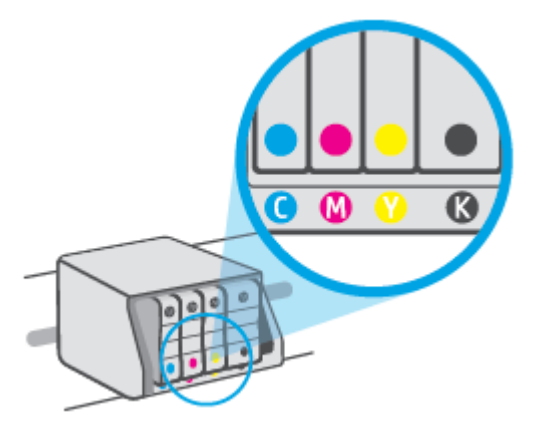

**7.** Gentag trin 3 til 5 for hver patron, der skal udskiftes.

**8.** Luk patrondækslet.

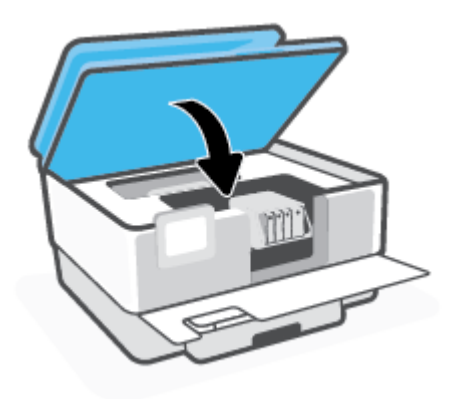

**9.** Luk frontdækslet.

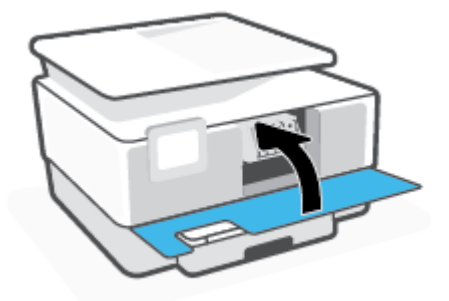

## <span id="page-134-0"></span>**Bestilling af patroner**

Gå ind på [www.hp.com](http://www.hp.com) for at bestille patroner. (Nogle afsnit af HP's websted findes kun på engelsk). Det er ikke muligt benytte onlinebestilling af patroner i alle lande/område. Mange lande har dog oplysninger om, hvordan man bestiller pr. telefon, finder en lokal butik og udskriver en indkøbsseddel. Du kan derudover besøge siden [www.hp.com/buy/supplies](http://www.hp.com/buy/supplies) og få oplysninger om køb af HP-produkter i dit land.

Brug kun patroner, der har samme patronnummer, som de patroner, der skal udskiftes. Du kan finde patronnummeret på følgende steder:

- Klik på fanen **Værktøjer** i den indbyggede webserver, og klik derefter på **Blækniveaumåler** under **Produktoplysninger**. Se [Integreret webserver](#page-150-0) for at få flere oplysninger.
- I printerstatusrapporten (se [Sådan fortolkes printerrapporter\)](#page-184-0).
- På mærkatet på den patron, du udskifter.
- På en mærkat inde i printeren. Åbn patrondækslet for at finde klistermærket.

**BEMÆRK:** Den START-patron, der følger med printeren, kan ikke købes særskilt.

# <span id="page-135-0"></span>**Opbevaring af forbrugsvarer**

Blækpatroner kan blive siddende i printeren i lang tid. Det er dog bedst for blækpatronerne, at du slukker printeren helt, når den ikke er i brug.

Se [Sluk printeren](#page-45-0) for at få flere oplysninger.

# <span id="page-136-0"></span>**Sådan gemmes anonyme oplysninger om brug**

De HP-blækpatroner, der bruges i denne printer, indeholder en hukommelseschip, der arbejder sammen med printeren. Denne hukommelseschip bruges endvidere til at gemme en række anonyme oplysninger om brugen af printeren, som kan omfatte: Antallet af sider, der kan udskrives med blækpatronen, sidedækningen, udskrivningshyppighed og anvendte udskrivningstilstande.

HP bruger oplysningerne i forbindelse med fremstillingen af fremtidige printere, så de bedst muligt opfylder kundernes behov. Dataene fra hukommelseschippen i patronen indeholder ikke oplysninger, der kan bruges til at identificere, hvilken bruger eller hvilken printer der har brugt patronen.

HP indsamler en del af hukommelseschippene fra de patroner, der returneres via HP's gratis returnerings- og genbrugsprogram (HP Planet Partners: [www.hp.com/recycle](http://www.hp.com/recycle) Hukommelseschippene læses og studeres og bruges til at forbedre fremtidige HP-printere. HP-partnere, der indgår i genbrugsprocessen, kan også have adgang til disse data.

Eventuelle tredjeparter, der måtte være i besiddelse af patronen, kan også have adgang til de anonyme data på hukommelseschippen. Hvis du ikke ønsker, at disse oplysninger skal være tilgængelige, kan du deaktivere hele chippen. Hvis du deaktiverer en chip, kan den imidlertid ikke længere bruges i en HP-printer.

Hvis du ikke ønsker, at der skal være adgang til disse anonyme oplysninger, kan du gøre dem utilgængelige ved kun at deaktivere chippens mulighed for at indsamle brugsoplysninger om printeren.

#### **Sådan deaktiveres funktionen til indsamling af brugsoplysninger**

- **1.** På printerens kontrolpanel skal du trykke eller stryge nedad med fingeren på fanen øverst på skærmen for at åbne Dashboardet, og tryk derefter på ( **Opsætning** ).
- **2.** Tryk på **Foretrukne** og derefter på **Gem anonyme oplysninger om brug** for at deaktivere funktionen.
- **BEMÆRK:** Du aktiverer funktionen ved at gendanne fabriksindstillingerne. Find yderligere oplysninger om gendannelse af standardværdier under [Gendan de oprindelige fabriks- og standardindstillinger.](#page-191-0)
- **EEMÆRK:** Du kan fortsætte med at bruge patronen i HP-printeren, hvis du deaktiverer hukommelseschippens mulighed for at indsamle brugsoplysninger om printere.

# <span id="page-137-0"></span>**Oplysninger om patrongaranti**

Garantien på HP-patroner gælder, når patronen bruges i den tiltænkte HP-udskrivningsenhed. Denne garanti dækker ikke HP's blækprodukter, der er blevet efterfyldt, omarbejdet, nyistandsat, anvendt forkert eller manipuleret med.

I garantiperioden er patronen dækket, så længe HP-blækpatronen ikke er tom, og garantiperiodens slutdato ikke er overskredet. Slutdatoen er i formatet ÅÅÅÅ/MM og findes på patronen på følgende placering:

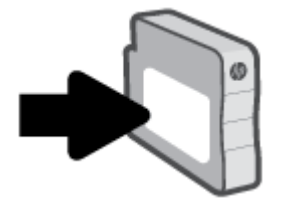

Se en kopi af HP's Begrænsede garantierklæring på [www.hp.com/go/orderdocuments.](http://www.hp.com/go/orderdocuments)

# **7 Netværksopsætning**

Yderligere avancerede indstillinger kan fås på printerens hjemmeside (integreret webserver eller EWS). Se [Integreret webserver](#page-150-0) for at få flere oplysninger.

Dette afsnit indeholder følgende emner:

- [Konfigurere printeren til trådløs kommunikation](#page-139-0)
- [Ændre netværksindstillinger](#page-143-0)
- [Brug Wi-Fi Direct](#page-145-0)

## <span id="page-139-0"></span>**Konfigurere printeren til trådløs kommunikation**

Dette afsnit indeholder følgende emner:

- Før du begynder
- Opsætning af printeren i det trådløse netværk
- [Tilslut din printer med appen HP Smart](#page-140-0)
- [Ændre tilslutningsmetode](#page-140-0)
- [Teste den trådløse forbindelse](#page-141-0)
- [Slå printerens trådløse funktion til og fra](#page-142-0)
- **BEMÆRK:** Se [Netværk- og forbindelsesproblemer](#page-181-0), hvis der opstår problemer under oprettelse af forbindelse til printeren.
- $**⊵**$  **TIP: Du kan finde flere oplysninger om opsætning og brug af printeren trådløst ved at gå til HP Wireless** Printing Center ( [www.hp.com/go/wirelessprinting](http://www.hp.com/go/wirelessprinting) ).

### **Før du begynder**

Før du indleder opsætningen af printeren til trådløs kommunikation, skal du sørge for følgende:

- At printeren ikke er sluttet til netværket vha. et Ethernet-kabel.
- At det trådløse netværk er opsat og fungerer korrekt.
- At printeren og computerne, der bruger printeren, er tilsluttet det samme netværk (subnet).
- **BEMÆRK:** Mens du opretter forbindelse til printeren, bliver du muligvis bedt om at indtaste navnet på det trådløse netværk (SSID) og en adgangskode til trådløs kommunikation.
	- Navnet på det trådløse netværk er dit trådløse netværks navn.
	- Adgangskoden for trådløs forhindrer personer uden tilladelse i at oprette forbindelse til dit trådløse netværk. Afhængig af sikkerhedsniveauet kan det trådløse netværk benytte en WPA-kodesætning eller en WEP-nøgle.

Hvis ikke du har ændret netværksnavnet eller sikkerhedsadgangskoden, siden du opsatte det trådløse netværk, kan du nogen gange finde dem bag på eller på siden af den trådløse router.

Hvis ikke du kan finde netværksnavnet eller sikkerhedsadgangskoden, eller du ikke kan huske disse oplysninger, kan du tjekke dokumentationen til computeren eller den trådløse router. Hvis du stadig ikke kan finde disse oplysninger, skal du kontakte netværksadministratoren eller den person, der har konfigureret det trådløse netværk.

### **Opsætning af printeren i det trådløse netværk**

Brug guiden Trådløs opsætning eller Wi-Fi-beskyttet opsætning på printerens kontrolpaneldisplay for at opsætte trådløs kommunikation.

#### <span id="page-140-0"></span>**BEMÆRK:** Gennemgå listen på [Før du begynder](#page-139-0), inden du går i gang.

- **1.** På printerens kontrolpanel skal du trykke eller stryge nedad med fingeren på fanen øverst på skærmen for at åbne Dashboardet, og tryk derefter på ((1) (Trådløs).
- **2.** Tryk på ( **Indstillinger** ).
- **3.** Tryk på **Trådløse indstillinger**.
- **4.** Tryk på **Guiden Trådløs opsætning** eller **Wi-Fi-beskyttet opsætning**.
- **5.** Følg vejledningen på skærmen for at fuldføre installationen.

Hvis du allerede bruger printeren med en anden forbindelsestype, f.eks. en USB-forbindelse, skal du følge vejledningen i Ændre tilslutningsmetode for at konfigurere printeren på det trådløse netværk.

### **Tilslut din printer med appen HP Smart**

#### **Sådan opsættes der ved hjælp af af appen HP Smart**

Du kan bruge HP Smart til at opsætte printeren på et trådløst netværk. Appen HP Smart understøttes af iOS-, Android- og Windows-enheder. For flere oplysninger om denne app henvises til [Brug appen HP Smart til](#page-44-0) [udskrivning, scanning og fejlfinding fra en iOS-, Android- eller Windows 10-enhed](#page-44-0).

- **1.** Hvis du bruger en iOS- eller Android-mobilenhed, skal du sørge for, at Bluetooth er tændt. (HP Smart bruger Bluetooth til at gøre installationsprocessen hurtigere og nemmere på iOS- og Androidmobilenheder.)
- **BEMÆRK:** HP Smart bruger kun Bluetooth til printeropsætning. Udskrivning ved hjælp af Bluetooth understøttes ikke.
- **2.** Åbn appen HP Smart.
- **3. Windows**: På startskærmen skal du klikke på eller trykke på **Opsætning af en ny printer** og følge instruktionerne på skærmen for at føje en printer til dit netværk.

**-eller-**

**iOS/Android**: På startskærmen skal du trykke på Plus-ikonet og derefter trykke på **Tilføj printer**. Følg vejledningen på skærmen for at føje en printer til dit netværk.

### **Ændre tilslutningsmetode**

Når du har installeret HP-printersoftwaren og sluttet printeren til computeren eller et netværk, kan du bruge softwaren til at ændre forbindelsestype (du kan f.eks. skifte fra USB-forbindelse til trådløs forbindelse).

**BEMÆRK:** Tilslutning af et Ethernet-kabel deaktiverer printerens trådløse funktion.

#### **Sådan skifter du fra en Ethernet-forbindelse til en trådløs forbindelse (Windows)**

- **1.** Tag Ethernet-kablet ud af printeren.
- **2.** Kør guiden Trådløs opsætning for at oprette den trådløse forbindelse. Se [Opsætning af printeren i det](#page-139-0)  [trådløse netværk](#page-139-0) for at få flere oplysninger.

#### <span id="page-141-0"></span>**Sådan skiftes fra en USB-forbindelse til et trådløst netværk (Windows)**

Gennemgå listen på [Før du begynder,](#page-139-0) inden du går i gang.

- **1.** Åbn HP-printersoftwaren. Se [Åbn HP-printersoftwaren \(Windows\)](#page-43-0) for at få flere oplysninger.
- **2.** Klik på **Værktøjer**.
- **3.** Klik på **Enhedsopsætning og software**.
- **4.** Vælg **Konverter USB-tilsluttet printer til trådløs**. Følg vejledningen på skærmen.

**Sådan skiftes fra en USB-tilslutning til et trådløst netværk ved hjælp af appen HP Smart på en Windows 10 computer (Windows)**

- **1.** Før du fortsætter, skal du kontrollere, at din computer og printer opfylder de følgende krav:
	- Din printer er i øjeblikket tilsluttet til din printer via USB.
	- Din computer er i øjeblikket tilsluttet et trådløst netværk.
- **2.** Åbn appen HP Smart. For flere oplysninger om, hvordan du tilslutter printeren til din Windows 10 computer, henvises der til [Brug appen HP Smart til udskrivning, scanning og fejlfinding fra en iOS-,](#page-44-0) [Android- eller Windows 10-enhed.](#page-44-0)
- **3.** Printeren skal være valgt.
- **TIP:** Hvis du vil vælge en anden printer, skal du klikke på printerikonet på værktøjslinjen på skærmens venstre side og derefter vælge **Vælg en anden printer** for at se alle tilgængelige printere.
- **4.** Klik på **Få mere at vide**, når du ser "Make printing easier by connecting your printer wirelessly" (Gør udskrivning nemmere ved at tilslutte din printer trådløst) øverst på appens startside.

 Lær mere om, hvordan du skifter fra USB-forbindelse til trådløs forbindelse. [Klik her for at gå online, og](https://www.hp.com/embed/sfs/doc?client=IWS-eLP&lc=da&cc=dk&ProductSeriesOID=23903057&TapasOnline=NETWORK_WIRELESS&OS=Windows) få flere oplysninger. På nuværende tidspunkt findes dette websted muligvis ikke på alle sprog.

#### **Sådan skifter du fra en trådløs forbindelse til en USB- eller Ethernet-forbindelse (Windows)**

● Slut USB- eller Ethernet-kablet til printeren.

### **Teste den trådløse forbindelse**

Udskriv testrapporten for trådløs forbindelse for at få oplysninger om printerens trådløse forbindelse. Testrapporten for trådløs forbindelse indeholder oplysninger om printerens status, hardwareadresse (MACadresse) og IP-adresse. Hvis der opstår et problem med den trådløse forbindelse, eller hvis oprettelsen af den trådløse forbindelse mislykkedes, leverer den trådløse testrapport også diagnostikoplysninger. Hvis printeren er tilsluttet et netværk, indeholder testrapporten oplysninger om netværksindstillingerne.

Sådan udskrives testrapporten for trådløs

- **1.** På printerens kontrolpanel skal du trykke eller stryge nedad med fingeren på fanen øverst på skærmen for at åbne dashboardet og derefter trykke på (Trådløs-knappen) og på ( **Indstillinger** ).
- **2.** Tryk på **Udskriftsrapporter**.
- **3.** Tryk på **Rapport over trådløst netværk**.

### <span id="page-142-0"></span>**Slå printerens trådløse funktion til og fra**

Den blå indikator på printerens kontrolpanel er tændt, når printerens trådløse funktion er slået til.

- **BEMÆRK:** Hvis et Ethernet-kabel tilsluttes printeren, deaktiveres den trådløse funktion automatisk samt indikatoren for trådløs forbindelse.
	- **1.** På printerens kontrolpanel skal du trykke eller stryge nedad med fingeren på fanen øverst på skærmen for at åbne dashboardet og derefter trykke på ( **Indstillinger** -knappen) og på (Trådløs).
	- **2.** Tryk på **Trådløse indstillinger**.
	- **3.** Tryk på knappen ved siden af **Trådløs** for at slå det til eller fra.

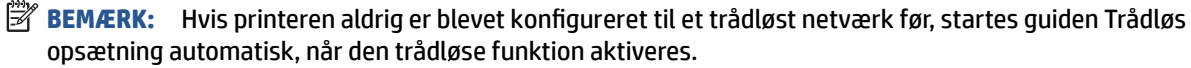

## <span id="page-143-0"></span>**Ændre netværksindstillinger**

Du kan opsætte og administrere printerens trådløse forbindelse samt udføre forskellige netværksadministrationsopgaver via printerens kontrolpanel. Disse omfatter visning og ændring af netværksindstillinger, gendannelse af netværksstandarder og aktivering og deaktivering af den trådløse funktion.

**A FORSIGTIG:** Netværksindstillingerne er medtaget, så du kan få adgang til dem. Medmindre du er en erfaren bruger, bør du dog ikke ændre på nogle af disse indstillinger (såsom forbindelseshastigheden, IP-indstillinger, standard-gateway og firewallindstillinger).

#### **Sådan udskrives netværksindstillinger**

Udfør en af følgende handlinger:

- På printerens kontrolpanel skal du trykke eller stryge nedad med fingeren på fanen øverst på skærmen for at åbne dashboardet. Hvis du trykker på (1) (Trådløs) eller <sub>"25</sub> (Ethernet), får du vist netværkets startside. Tryk på **Udskriv oplysninger** for at udskrive netværkskonfigurationssiden.
- På printerens kontrolpanel skal du trykke eller stryge nedad med fingeren på fanen øverst på skærmen for at åbne dashboardet og derefter trykke på ( **Opsætning** ), på **Rapporter** og dernæst på **Netværkskonfigurationsside.**

#### **Sådan indstilles forbindelsens hastighed**

Du kan ændre den hastighed, hvormed data overføres over netværket. Standardindstillingen er **Automatisk**.

- **1.** På printerens kontrolpanel skal du trykke eller stryge nedad med fingeren på fanen øverst på skærmen for at åbne Dashboardet og derefter trykke på ( **Opsætning** ) og dernæst på **Netværkskonfiguration.**
- **2.** Tryk på **Ethernet-indstillinger**.
- **3.** Vælg **Avancerede indstillinger**.
- **4.** Tryk på **Linkhastighed**.
- **5.** Tryk på den passende indstilling, der passer til din netværkshardware.

#### **Sådan ændres IP-indstillinger**

Standard-IP-indstillingen for IP-indstillingerne er **Automatisk**, så IP-indstillingerne vælges automatisk. Hvis du er en erfaren bruger, og du vil måske selv ændre indstillinger (som f.eks. IP-adressen, subnet-masken eller standardgatewayen) kan du ændre dem manuelt.

**TIP:** Før du indstiller en manuel IP-adresse, anbefales det at forbinde printeren til netværket automatisk. På den måde kan routeren konfigurere andre printerindstillinger som f.eks. undernetmaske, standardgateway og DNS-adresse.

**FORSIGTIG:** Pas på, når du selv tildeler en IP-adresse. Hvis du angiver en ugyldig IP-adresse under installationen, kan netværkskomponenterne ikke få forbindelse til printeren.
- **1.** På printerens kontrolpanel skal du trykke eller stryge nedad med fingeren på fanen øverst på skærmen for at åbne Dashboardet og derefter trykke på ( **Opsætning** ) og dernæst på **Netværkskonfiguration.**
- **2.** Tryk på **Ethernet-indstillinger** eller **Trådløse indstillinger**.
- **3.** Tryk på **Avancerede indstillinger**.
- **4.** Tryk på **IP-indstillinger**.
- **5.** Der vises en meddelelse, der fortæller, at hvis IP-adressen ændres, fjernes printeren fra netværket. Tryk på **OK** for at fortsætte.
- **6.** Du kan ændre indstillingerne manuelt ved at trykke på **Manuelt (statisk)** og derefter angive de relevante oplysninger for følgende indstillinger:
	- **IP Address (IP-adresse)**
	- **Subnet Mask (Undernetmaske)**
	- **Default Gateway (Standardgateway)**
	- **DNS Address (DNS-adresse)**
- **7.** Indtast dine ændringer, og tryk derefter på **Udført** .
- **8.** Tryk på **OK** .

## **Brug Wi-Fi Direct**

Med Wi-Fi Direct kan du udskrive trådløst fra en computer, smartphone, tablet-pc eller anden enhed, der understøtter trådløs tilslutning – uden at der skal oprettes forbindelse til et eksisterende trådløst netværk.

#### **Retningslinjer for brug af Wi-Fi Direct**

- Kontrollér, at den nødvendige software er installeret på computeren eller mobilenheden.
	- Hvis du anvender en computer, skal HP-printersoftwaren være installeret.

Hvis du ikke har installeret HP-printersoftwaren på computeren, skal du først oprette forbindelse til Wi-Fi Direct og derefter installere printersoftwaren. Vælg **Trådløs**, når du bliver anmodet af printersoftwaren om en forbindelsestype.

- Hvis du bruger en mobil enhed, skal du have installeret en kompatibel udskrivningsapp. Find yderligere oplysninger på webstedet for HP Mobile Printing: ([www.hp.com/go/mobileprinting\)](http://www.hp.com/go/mobileprinting). Hvis der ikke er en lokal version af dette websted for dit land/din region, kan du blive sendt til et HP Mobile Printing-websted for et andet land eller på et andet sprog.
- Wi-Fi Direct til printeren skal være tændt.
- Wi-Fi Direct-forbindelsen kan deles af op til fem computere og mobilenheder.
- Wi-Fi Direct kan bruges, mens printeren er sluttet til en computer med USB-kabel eller sluttet til et netværk via en trådløs forbindelse.
- Wi-Fi Direct kan ikke bruges til at oprette internetforbindelse på en computer, mobil enhed eller printer.

#### **Sådan tændes Wi-Fi Direct**

- **1.** På printerens kontrolpanel skal du trykke eller stryge nedad med fingeren på fanen øverst på skærmen for at åbne Dashboardet, og tryk derefter på  $\mathbb{G}_{\mathbb{F}}$  (Wi-Fi Direct).
- **2.** Tryk på ( **Indstillinger** ).
- **3.** Hvis displayet viser, at Wi-Fi Direct er **Fra** , skal du trykke på **Wi-Fi Direct** for at aktivere funktionen.
- $\hat{X}$  TIP: Du kan også tænde Wi-Fi Direct fra EWS'en. Yderligere oplysninger om, hvordan du anvender den integrerede webserver, finder du under [Integreret webserver.](#page-150-0)

#### **For at ændre tilslutningsmetode.**

- **1.** På printerens kontrolpanel skal du trykke eller stryge nedad med fingeren på fanen øverst på skærmen for at åbne Dashboardet, og tryk derefter på (Wi-Fi Direct).
- **2.** Tryk på ( **Indstillinger** ).
- **3.** Tryk på **Tilslutningsmetode**, og vælg derefter **Automatisk** eller **Manuel** .
	- Hvis **Automatisk** blev valgt under Wi-Fi Direct opsætning på printeren, vil den mobile enhed automatisk tilslutte til printeren.
	- Hvis **Manuel** blev valgt under Wi-Fi Direct opsætningen på printeren, skal du godkende tilslutningen på printerdisplayet eller indtaste printerens PIN-kode på din mobile enhed. Printeren angiver PIN-koden, når der forsøges at oprette forbindelse.

#### **Sådan udskriver du fra en trådløs mobilenhed, der understøtter Wi-Fi Direct**

Den nyeste version af HP Print Service Plugin skal være installeret på mobilenheden.

- **BEMÆRK:** Du kan kun bruge Wi-Fi Direct, hvis mobilenheden understøtter Wi-Fi.
	- **1.** Kontroller, at du har aktiveret Wi-Fi Direct på printeren.
	- **2.** Aktivér Wi-Fi Direct på mobilenheden. Du kan finde Ʈere oplysninger i den dokumentation, der fulgte med den mobile enhed.
	- **3.** Vælg et dokument i en app, der understøtter udskrivning, på mobilenheden, og vælg så indstillingen til udskrivning af dokumentet.

Herefter vises listen over mulige printere.

- **4.** Vælg det Wi-Fi Direct-navn, der vises f.eks. **DIRECT-\*\*-HP OfficeJet Pro 9010** på listen over mulige printere (\*\* er de unikke tegn, der anvendes til identifikation af printeren), og følg anvisningerne på printerens eller mobilenhedens skærm.
- **5.** Udskriv dokumentet.

#### **Sådan udskriver du fra en trådløs mobilenhed, der ikke understøtter Wi-Fi Direct**

Kontroller, at der er installeret en kompatibel udskrivningsapp på din mobile enhed. Du kan finde flere oplysninger på adressen [www.hp.com/global/us/en/eprint/mobile\\_printing\\_apps.html](http://www.hp.com/global/us/en/eprint/mobile_printing_apps.html).

- **1.** Kontroller, at du har aktiveret Wi-Fi Direct på printeren.
- **2.** Aktiver Wi-Fi-forbindelsen på den mobile enhed. Du kan finde flere oplysninger i den dokumentation, der fulgte med den mobile enhed.

**BEMÆRK:** Du kan kun bruge Wi-Fi Direct, hvis mobilenheden understøtter Wi-Fi.

**3.** Gå til den mobile enhed, og opret forbindelse til et nyt netværk. Gør som du plejer for at oprette en ny trådløs forbindelse eller et hotspot. Vælg navnet Wi-Fi Direct på listen over trådløse netværk, f.eks. **DIRECT-\*\*-HP OfficeJet Pro 9010** (hvor \*\* er de unikke tegn, der identificerer din printer).

Skriv passwordet til Wi-Fi Direct når du bliver adspurgt.

**4.** Udskriv dokumentet.

#### **Sådan udskrives fra en computer med trådløs funktion (Windows)**

- **1.** Kontroller, at du har aktiveret Wi-Fi Direct på printeren.
- **2.** Aktiver computerens Wi-Fi-forbindelse. Du kan finde flere oplysninger i den dokumentation, der fulgte med computeren.

**BEMÆRK:** Du kan kun bruge Wi-Fi Direct, hvis computeren understøtter Wi-Fi.

- **3.** Gå til computeren, og opret forbindelse til et nyt netværk. Gør som du plejer for at oprette en ny trådløs forbindelse eller et hotspot. Vælg navnet Wi-Fi Direct på listen over trådløse netværk, f.eks. **DIRECT-\*\*- HP OfficeJet Pro 9010** (hvor \*\* er de unikke tegn, der identificerer din printer).
- **4.** Skriv passwordet til Wi-Fi Direct når du bliver adspurgt.
- **5.** Fortsæt til trin 5, hvis printeren er installeret og sluttet til computeren via et trådløst netværk. Hvis printeren er installeret og sluttet til computeren via et USB-kabel, skal du følge trinnene nedenfor for at installere printersoftware ved hjælp af Wi-Fi Direct-forbindelsen.
	- **a.** Åbn HP-printersoftwaren. Se [Åbn HP-printersoftwaren \(Windows\)](#page-43-0) for at få flere oplysninger.
	- **b.** Klik på **Værktøjer**.
	- **c.** Klik på **Enhedsopsætning og software**, og vælg derefter **Tilslut ny enhed**.
	- **BEMÆRK:** Hvis du tidligere har installeret printeren via USB og ønsker at konvertere til Wi-Fi Direct, må du ikke vælge indstillingen **Konverter USB-tilsluttet printer til trådløs**.
	- **d.** Når skærmen **Forbindelsesindstillinger** vises, skal du vælge **Trådløs**.
	- **e.** Vælg HP-printeren på listen over fundne printere.
	- **f.** Følg vejledningen på skærmen.
- **6.** Udskriv dokumentet.

[Klik her](https://www.hp.com/embed/sfs/doc?client=IWS-eLP&lc=da&cc=dk&ProductSeriesOID=23903057&TapasOnline=NETWORK_WIRELESS_DIRECT&OS=Windows) for at få onlinehjælp til fejlfinding til Wi-Fi Direct eller for at få mere hjælp til opsætning af Wi-Fi Direct. På nuværende tidspunkt findes dette websted muligvis ikke på alle sprog.

# **8 Printerens administrationsværktøjer**

Dette afsnit indeholder følgende emner:

- [Værktøjskasse \(Windows\)](#page-149-0)
- [Integreret webserver](#page-150-0)

# <span id="page-149-0"></span>**Værktøjskasse (Windows)**

Værktøjskassen indeholder vedligeholdelsesoplysninger om printeren.

### **Sådan åbnes Værktøjskassen**

- 1. Åbn HP-printersoftwaren. Se [Åbn HP-printersoftwaren \(Windows\)](#page-43-0) for at få flere oplysninger.
- **2.** Klik på **Udskriv, scan og fax** .
- **3.** Klik på **Vedligehold printer**.

## <span id="page-150-0"></span>**Integreret webserver**

Når printeren er forbundet til et netværk, kan du bruge printerens integrerede webserver (EWS) til at vise statusoplysninger, ændre indstillinger og til at styre printeren fra computeren.

**BEMÆRK:** Nogle indstillinger kan kræve en adgangskode, når du vil se eller ændre dem.

**BEMÆRK:** Du kan åbne og anvende den integrerede webserver uden at have oprettet forbindelse til internettet. Visse funktioner vil imidlertid ikke være tilgængelige.

Dette afsnit indeholder følgende emner:

- **Om cookies**
- Åbn den integrerede webserver
- [Den integrerede webserver kan ikke åbnes](#page-151-0)

## **Om cookies**

Den integrerede webserver (EWS) placerer meget små tekstfiler (cookies) på din harddisk, når du bladrer. Disse filer gør det muligt for EWS at genkende din computer, næste gang du besøger stedet. Hvis du f.eks. har konfigureret EWS-sproget, hjælper en cookie med at huske, hvilket sprog du har valgt, så siderne vises på det samme sprog, næste gang du bruger EWS. Visse cookies (som f.eks den cookie, der gemmer kundespecifikke præferencer) gemmes på computeren, indtil du fjerner dem manuelt.

Du kan konfigurere din browser, så den accepterer alle cookies, eller du kan konfigurere den til at give dig besked, hver gang der tilbydes en cookie, så du selv kan vælge om en cookie skal accepteres eller afvises. Du kan også bruge din browser til at fjerne uønskede cookies.

Afhængig af din enhed vil du, hvis du vælger at slå cookies fra, slå en eller flere af følgende funktioner fra:

- Brug af nogle opsætningsguider
- Gemme EWS-browserens sprogindstilling
- Tilpasse EWSHjem-side

Oplysninger om, hvordan du ændrer indstillingerne for dine personlige oplysninger og cookies, og hvordan du finder eller sletter cookies, finder du i dokumentationen til din webbrowser.

## **Åbn den integrerede webserver**

Du kan enten få adgang til den integrerede webserver et netværk eller Wi-Fi Direct.

#### **Sådan åbnes den integrerede webserver via et netværk**

1. Du finder printerens IP-adresse eller værtsnavn ved at trykke på (t) (Trådløs) eller  $\frac{1}{126}$  (Ethernet) eller ved at udskrive en netværkskonfigurationsside.

**BEMÆRK:** Printeren skal være tilsluttet et netværk og have en IP-adresse.

**2.** Skriv den IP-adresse eller det værtsnavn, der er tildelt printeren, i en understøttet webbrowser på computeren.

Hvis IP-adressen f.eks. er 123.123.123.123, skal du skrive følgende adresse i webbrowseren: http:// 123.123.123.123.

#### <span id="page-151-0"></span>**Sådan åbnes den integrerede webserver via Wi-Fi Direct**

- **1.** På printerens kontrolpanel skal du trykke eller stryge nedad med fingeren på fanen øverst på skærmen for at åbne dashboardet, og tryk derefter på (Wi-Fi Direct).
- **2.** Tryk på ( **Indstillinger** ).
- **3.** Hvis displayet viser, at Wi-Fi Direct er **Fra** , skal du trykke på **Wi-Fi Direct** for at aktivere funktionen.
- **4.** Aktiver den trådløse funktion på den trådløse computer, og søg efter og opret forbindelse til Wi-Fi Direct-navnet, for eksempel: **DIRECT-\*\*-HP OfficeJet Pro 9010** (hvor \*\* er de unikke tegn, der identificerer din printer).
- **5.** Skriv passwordet til Wi-Fi Direct når du bliver adspurgt.
- **6.** Skriv følgende adresse i en understøttet webbrowser på computeren: http://192.168.0.223.1.

## **Den integrerede webserver kan ikke åbnes**

#### **Kontroller netværksopsætningen**

- Kontroller, at du ikke bruger en telefonledning eller et crossover-kabel til at tilslutte printeren til netværket.
- Kontroller, at netværkskablet er sat rigtigt i printeren.
- Kontroller, at netværks-hub'en, switchen eller routeren er tændt og fungerer korrekt.

#### **Kontroller computeren**

● Sørg for, at computeren, du bruger, er sluttet til samme netværk som printeren.

#### **Kontroller din webbrowser**

- Kontrollér, at webbrowseren lever op til minimumssystemkravene.
- Hvis din webbrowser bruger proxy-indstillinger til at oprette forbindelse til internettet, skal du prøve at deaktivere disse indstillinger. Se dokumentationen til din webbrowser for at få flere oplysninger.
- Sørg for, at JavaScript og cookies er aktiveret i webbrowseren. Se dokumentationen til din webbrowser for at få flere oplysninger.

#### **Kontroller printerens IP-adresse**

● Sørg for, at printerens IP-adresse er korrekt.

Du kan finde printerens IP-adresse ved at gå ind i printerens kontrolpanel og trykke eller stryge nedad med fingeren på fanen øverst på skærmen for at åbne dashboardet og så trykke på (Trådløs) eller ·옮 (Ethernet).

Hvis du vil hente printerens IP-adresse ved at udskrive en netværkskonfigurationsside, skal du gå til printerens kontrolpanel, trykke på eller stryge ned på fanen øverst på skærmen for at åbne dashboardet, hvorefter du skal du trykke på ( **Opsætning** ), trykke på **Rapporter** og derefter på

#### **Netværkskonfigurationsside.**

● Sørg for, at printerens IP-adresse er gyldig. Printerens IP-adresse bør være formateret på samme måde som routerens IP-adresse. F.eks. er routerens IP-adresse måske 192.168.0.1 eller 10.0.0.1 og printerens IP-adresse 192.168.0.5 eller 10.0.0.5.

Hvis printerens IP-adresse ligner denne: 169.254.XXX.XXX eller 0.0.0.0, har den ikke forbindelse til netværket.

**TIP:** Hvis du bruger en computer med Windows, kan du benytte HP's webside til onlinesupport på [www.support.hp.com](https://h20180.www2.hp.com/apps/Nav?h_pagetype=s-001&h_product=23903057&h_client&s-h-e002-1&h_lang=da&h_cc=dk) . På dette websted finder du oplysninger og værktøjer, som kan hjælpe dig med at rette mange almindeligt forekommende printerproblemer.

# **9 Løsning af problemer**

Oplysninger i dette afsnit giver forslag til løsninger på almindelige problemer. Hvis printeren ikke fungerer korrekt, og disse forslag ikke løser problemet, kan du prøve at bruge en af følgende supportmuligheder i [HP](#page-193-0)[support](#page-193-0) for at få hjælp.

Dette afsnit indeholder følgende emner:

- [Få hjælp fra HP Online-fejlfinding](#page-154-0)
- [Sådan opnås hjælp fra printerens kontrolpanel](#page-155-0)
- [Få hjælp fra appen HP Smart](#page-156-0)
- [Få hjælp i denne vejledning](#page-157-0)
- [Sådan fortolkes printerrapporter](#page-184-0)
- [Løsning af problemer ved brug af Web Services](#page-186-0)
- [Vedligeholde printeren](#page-187-0)
- [Gendan de oprindelige fabriks- og standardindstillinger](#page-191-0)
- **[HP-support](#page-193-0)**

# <span id="page-154-0"></span>**Få hjælp fra HP Online-fejlfinding**

Du kan benytte HP onlinefejlfindingsværktøjet til at løse printerproblemer. Brug tabellen herunder til at identificere dit problem. Klik på det relevante link.

**BEMÆRK:** HP's onlinefejlfindingsværktøjer findes muligvis ikke på alle sprog.

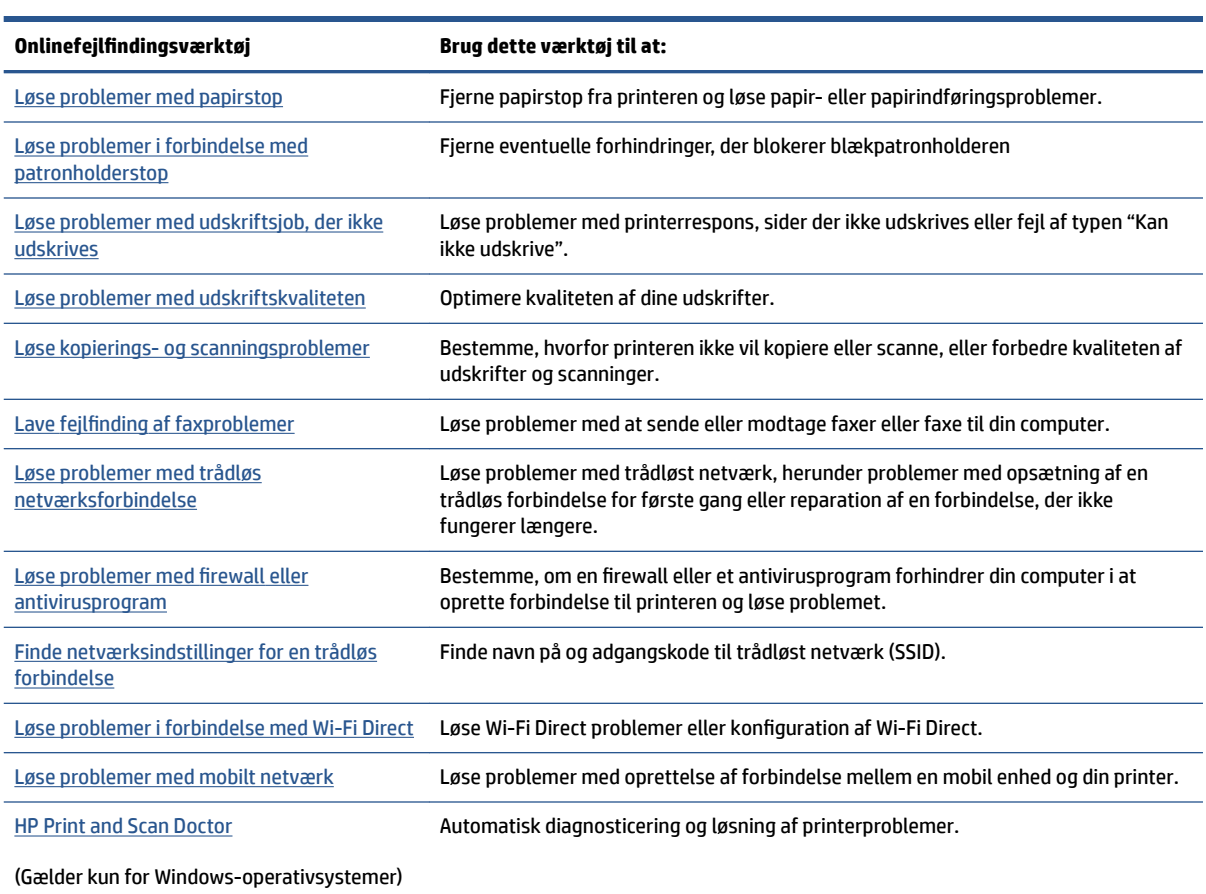

## <span id="page-155-0"></span>**Sådan opnås hjælp fra printerens kontrolpanel**

Du kan bruge printerens hjælpeemner til at lære mere om printeren, og nogle af disse emner kommer med animationer, der vejleder dig gennem procedurerne, f.eks. ilægning af papir.

Du kan åbne menuen Hjælp via startskærmen eller få kontekstafhængig hjælp til et skærmbillede ved at trykke på 7 på printerens kontrolpanel.

# <span id="page-156-0"></span>**Få hjælp fra appen HP Smart**

Appen HP Smart giver meddelelser ved printerproblemer (papirstop og lignende fejl), links til hjælpeindhold og anvisninger i, hvor du kan få yderligere hjælp.

## <span id="page-157-0"></span>**Få hjælp i denne vejledning**

Dette afsnit indeholder følgende emner:

- Papirstop og problemer med papirindføring
- [Problemer med at printe](#page-166-0)
- [Problemer med kopiering og scanning](#page-172-0)
- [Problemer med fax](#page-172-0)
- [Netværk- og forbindelsesproblemer](#page-181-0)
- [Problemer med printerhardware](#page-182-0)

## **Papirstop og problemer med papirindføring**

Hvad vil du gøre?

- Fjernelse af papirstop
- [Fjern det, der blokerer for blækpatronholderen](#page-164-0)
- [Tips til forhindring af papirstop](#page-164-0)
- [Løsning af problemer med papirindføringen](#page-165-0)

## **Fjernelse af papirstop**

Papirstop kan forekomme flere steder inde i printeren.

#### **Sådan fjernes papirstop i indbakken**

**1.** Tryk på og hold de to knapper på siden af udbakken nede for at rykke udskriftsbakken ud af printeren.

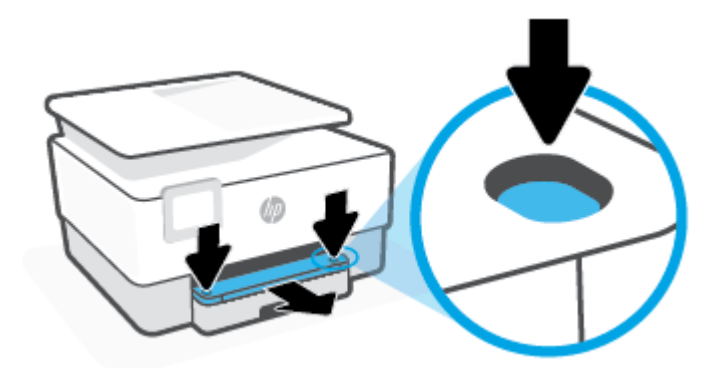

**FORSIGTIG:** For at undgå, at skrivehovedet bliver beskadiget, skal du fjerne papir, der sidder fast, så hurtigt som muligt.

**2.** Fjern papirbakken ved at trække den helt ud af printeren.

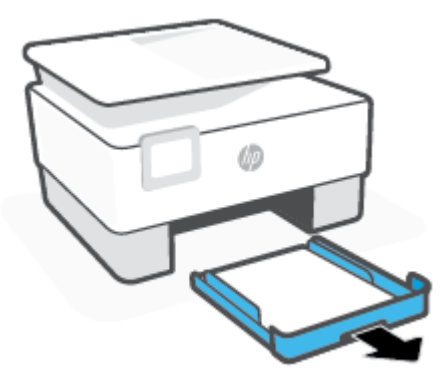

**3.** Kontrollér papirbakkeområdet under printeren. Fjern det fastklemte papir.

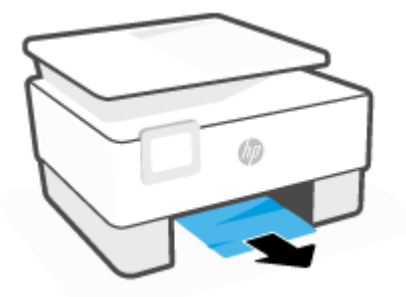

**4.** Isæt papirbakken, indtil den falder i hak.

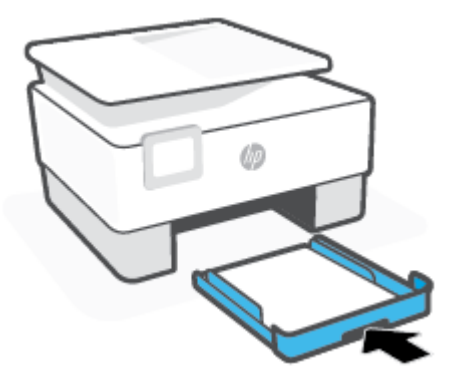

**5.** Sæt udskriftsbakken tilbage i printeren.

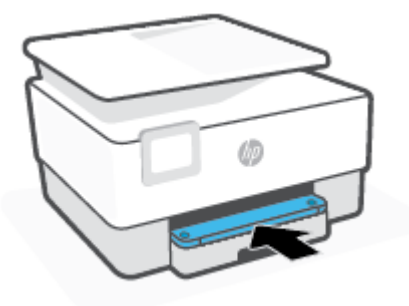

#### **Sådan afhjælpes papirstop i udskriftszonen**

**1.** Åbn frontdækslet.

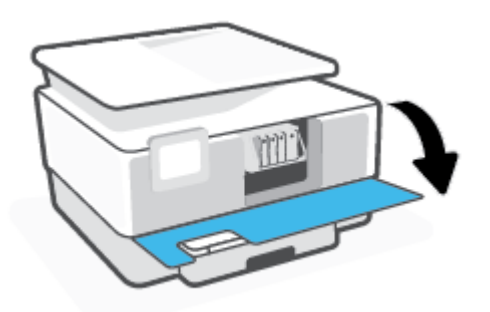

**2.** Åbn dækslet til blækpatronerne.

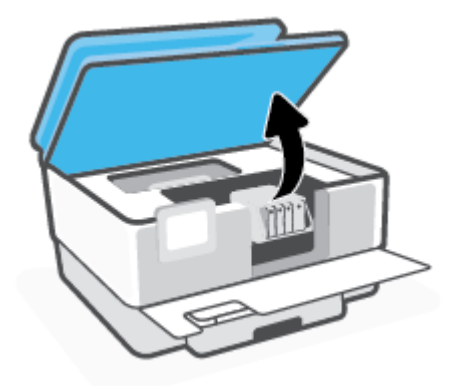

**3.** Hvis patronholderen ikke sidder fast, skal du flytte den helt ud til venstre i printeren og fjerne det fastklemte papir.

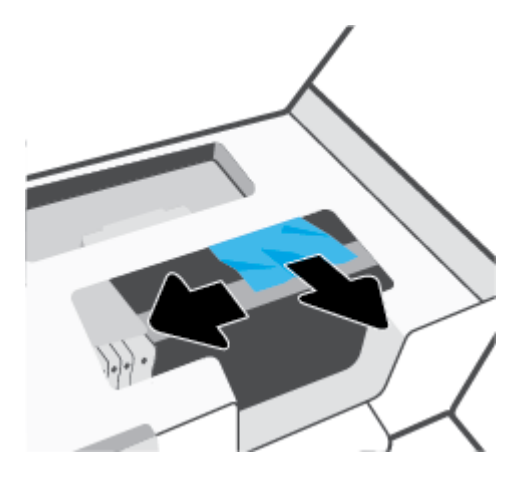

4. Om nødvendigt kan du også flytte holderen ud til højre i printeren og fjerne eventuelle fastklemte eller iturevne papirstykker.

**5.** Løft håndtaget til papirstidækslet, og tag dækslet af.

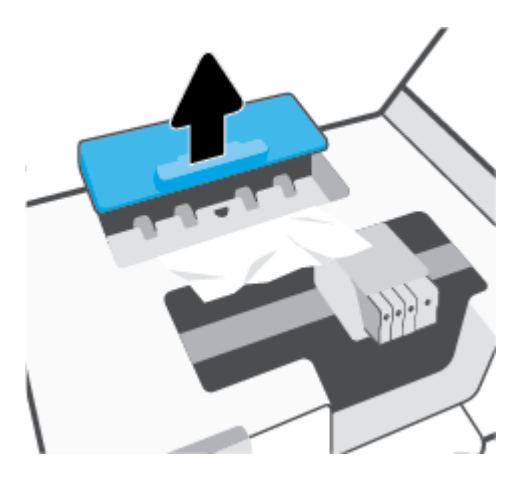

- **6.** Find eventuelt fastklemt papir inde i printeren, tag fat i det med begge hænder, og træk det ud mod dig selv.
- **A FORSIGTIG:** Hvis papiret rives i stykker, når du prøver at fjerne det fra rullerne, skal du sikre dig, at du får det hele med.

Hvis du ikke fjerner alt det fastkørte papir fra printeren, kan der let opstå papirstop igen.

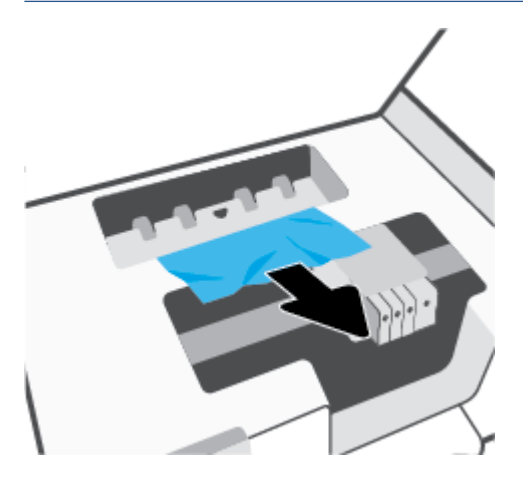

**7.** Sæt papirstidækslet på igen, og sørg for, at det låses på plads.

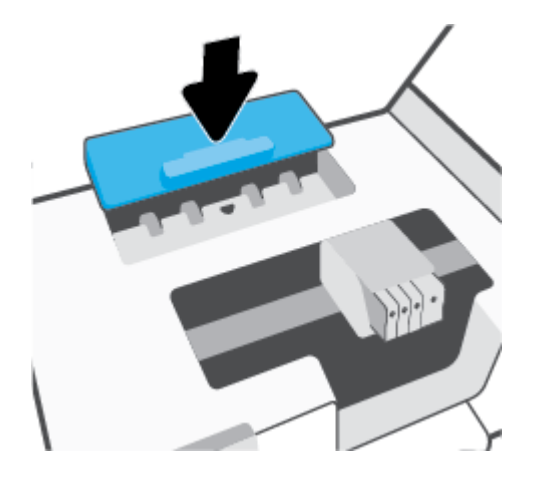

**8.** Luk patrondækslet.

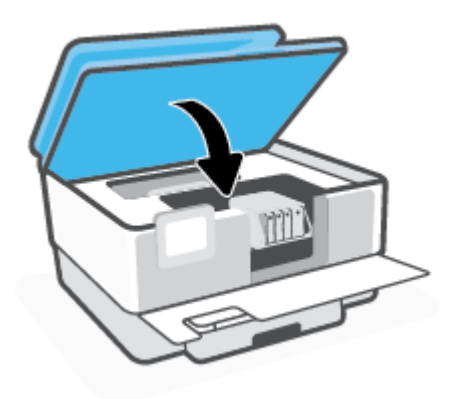

**9.** Luk frontdækslet.

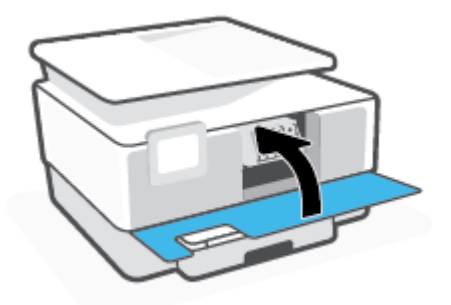

## **Sådan afhjælpes papirstop i dokumentføderen**

**1.** Løft dækslet til dokumentføderen.

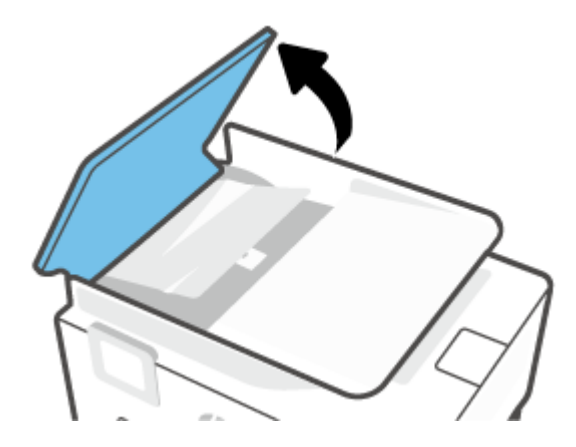

**2.** Træk det fastklemte papir forsigtigt ud af rullerne.

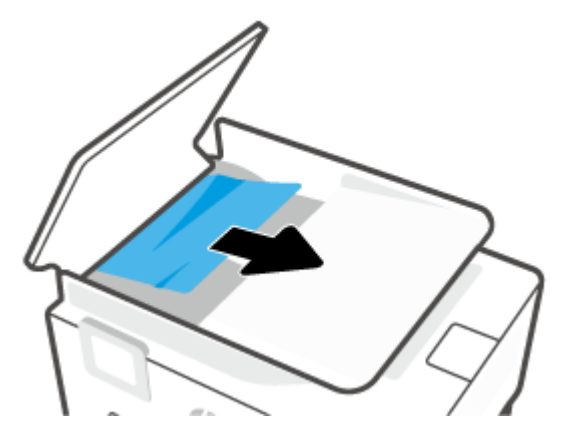

**3.** Løft dokumentføderfligen fra siden.

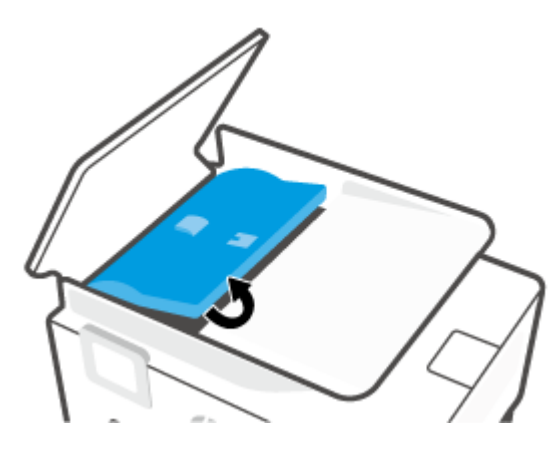

**4.** Træk eventuelt fastklemt papir forsigtigt ud af rullerne.

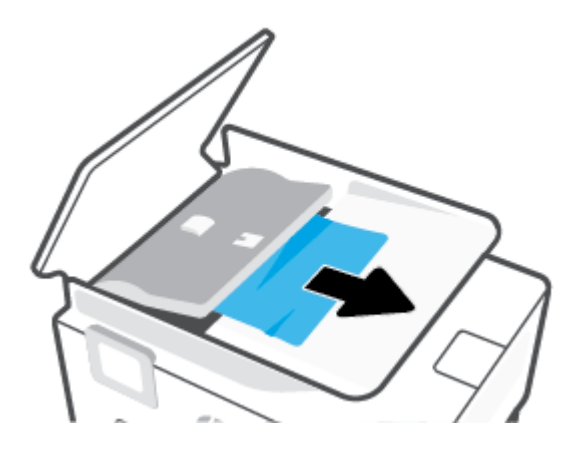

**5.** Læg dokumentføder-fligen på igen.

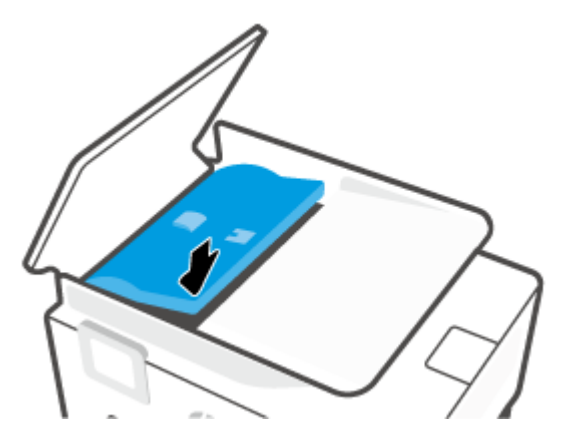

**6.** Luk dækslet til dokumentføderen, og tryk på det, indtil det klikker på plads.

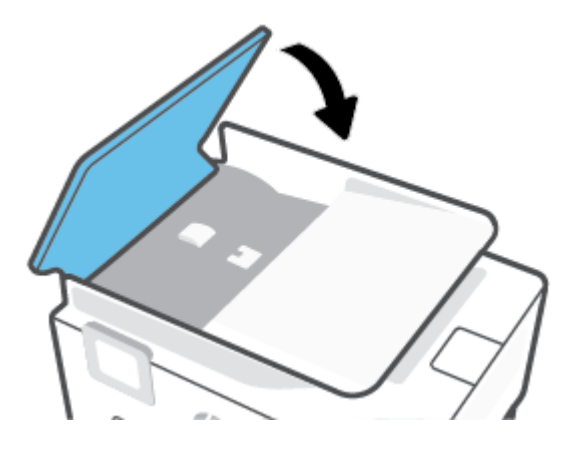

**7.** Løft op i bakken til dokumentføderen.

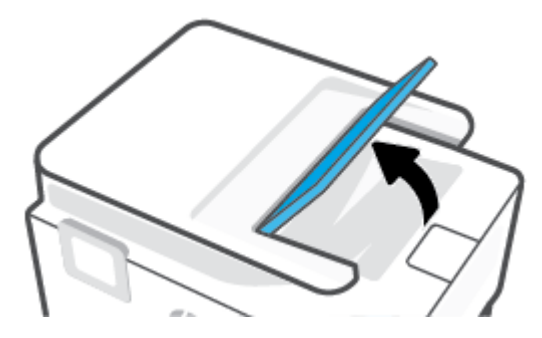

<span id="page-164-0"></span>**8.** Fjern fastklemt papir under bakken.

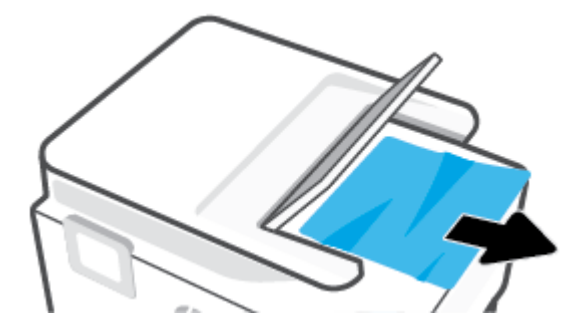

**9.** Læg bakken til dokumentføderen til side.

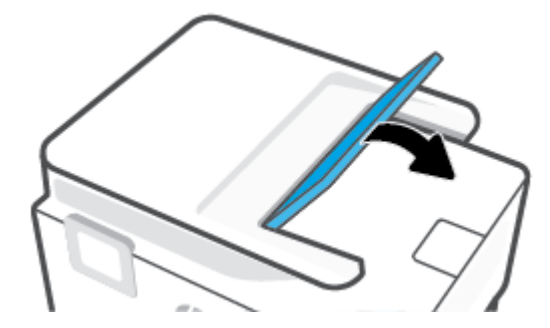

## **Fjern det, der blokerer for blækpatronholderen**

Fjern eventuelle genstande, f.eks. papir, der blokerer for blækpatronholderen.

**BEMÆRK:** Brug ikke værktøj eller andet til at fjerne papir, der sidder fast. Vær altid meget forsigtig, når du fjerner papir, der har sat sig fast inde i printeren.

## **Tips til forhindring af papirstop**

Følg disse retningslinjer for at undgå papirstop.

- Fjern ofte udskrifter fra udskriftsbakken.
- Kontrollér, at du udskriver på et medie, der ikke er rynket, foldet eller beskadiget.
- Du kan undgå krøllet eller bøjet papir ved at opbevare alt papir fladt og indpakket.
- Brug ikke papir, som er for tykt eller for tyndt til printeren.
- Kontrollér, at mediet er lagt korrekt i papirbakkerne, og at de ikke er for fyldte. Yderligere oplysninger findes i [Ilæg papir](#page-28-0).
- Kontroller, at papir, der er lagt i papirbakken, ligger fladt uden bøjede eller iturevne kanter.
- Læg ikke for meget papir i dokumentføderbakken. Oplysninger om det maksimale antal ark i dokumentføderen findes i [Specifikationer.](#page-195-0)
- Læg ikke forskellige papirtyper og -størrelser i papirbakken samtidig; alt papir i papirbakken skal have samme størrelse og være af samme type.
- <span id="page-165-0"></span>● Juster papirstyrene i papirbakken, så de ligger tæt op ad papiret. Papirbreddestyret må ikke bøje papiret i papirbakken.
- Juster papirlængdestyret i papirbakken, så det ligger tæt op ad papiret. Papirlængdestyret må ikke bøje papiret i papirbakken.
- Skub ikke papiret for langt ind i inputbakken.
- Hvis du udskriver på begge sider af papiret, skal du ikke udskrive billeder med masser af farver på tyndt papir.
- Brug papirtyper, der anbefales til printeren.
- Lad printeren løbe tør for papir, hvis den er ved at løbe tør, før du lægger nyt papir i. Læg ikke papir i bakken, når printeren udskriver.
- Når du tager papirbakken ud, anbefales det, at du tager bakken helt ud af printeren, så du er på, at der ikke sidder papir fast på bakkens bagside. Du bør muligvis også kontrollere åbningen på printeren, hvor bakken sad, og føle efter med hånden i mellemrummet, om der sidder papir fast.

### **Løsning af problemer med papirindføringen**

Hvilken slags problem har du?

- **Der indføres ikke papir fra en bakke**
	- Kontroller, at der er lagt papir i papirbakken. Se llæg papir for at få flere oplysninger. Luft medierne før ilægning.
	- Kontrollér, at papirstyrene i bakken er indstillet til de korrekte markeringer for det papirformat, du er ved at indføre. Kontrollér også, at papirstyrene er tætte ind mod stakken, men ikke for stramme.
	- Sørg for, at papirstakken ikke overskrider de passende linjer til papirstørrelse i bunden af bakken, og at stakken ikke er højere end højdemærket på siden af bakken eller på papirlængdestyret.
	- Tjek, at mediet i bakken ikke er bøjet. Ret papiret ud ved at bøje det i den modsatte retning af bøjningen.

#### ● **Sider bliver skæve**

- Kontroller, at papir, der er lagt i papirbakken, er justeret korrekt mellem papirstyrene. Træk eventuelt papirbakken ud af printeren, og læg papiret i igen, idet du sikrer dig, at papirstyrene sidder korrekt.
- Læg ikke papir i printeren under udskrivning.
- Kontroller, at bagdækslet er lukket korrekt.

#### ● **Der indføres Ʈere sider**

- Kontrollér, at papirstyrene i bakken er indstillet til de korrekte markeringer for det papirformat, du er ved at indføre. Kontrollér, at papirstyrene er tætte på stakken, men ikke for stramme.
- Sørg for, at papirstakken ikke overskrider de passende linjer til papirstørrelse i bunden af bakken, og at stakken ikke er højere end højdemærket på siden af bakken eller på papirlængdestyret.
- Kontroller, at bakken ikke er overfyldt med papir.
- Brug HP-medier for at sikre optimal ydelse og effektivitet.

## <span id="page-166-0"></span>**Problemer med at printe**

Hvad vil du gøre?

- Løs problemer med en side, der ikke vil printe
- [Løsninger på problemer med kvaliteten af udskrift](#page-169-0)

### **Løs problemer med en side, der ikke vil printe**

#### **Sådan løser du udskrivningsproblemer (Windows)**

Tjek, at printeren er tændt, og at der er papir i bakken. Prøv følgende i den angivne rækkefølge, hvis du stadig ikke kan udskrive:

- **1.** Hold øje med fejlmeddelelser på printerens display, og løs dem ved at følge vejledningen på skærmen.
- **2.** Hvis computeren er tilsluttet printeren med et USB-kabel, skal du tage kablet ud og sætte det i igen. Hvis computeren er tilsluttet printeren via en trådløs forbindelse, skal du kontrollere, at forbindelsen fungerer.
- **3.** Kontrollér, at printeren ikke er i pausetilstand eller offline.

#### **Sådan kontrollerer du, at printeren ikke er i pausetilstand eller oƱine**

- **a.** Gør et af følgende afhængig af dit operativsystem:
	- **Windows 10**: Gå til menuen **Start** i Windows, vælg **Windows-system** på programlisten, vælg **Kontrolpanel**, og klik derefter på**Se enheder og printere** i menuen **Hardware og lyd**.
	- **Windows 8,1** og **Windows 8**: Peg på eller tryk i det øverste højre hjørne af skærmen for at åbne oversigten med amuletter, klik på ikonet **Indstillinger**, klik eller tryk på **Kontrolpanel**, og klik eller tryk derefter på **Vis enheder og printere**.
	- **Windows 7**: Klik på **Enheder og printere** i Windows-menuen **Start**.
- **b.** Dobbeltklik på ikonet for din printer, eller højreklik på ikonet for printeren, og vælg **Se Hvad Der Printes** for at åbne udskriftskøen.
- **c.** Kontroller, at indstillingerne **Stop udskrivning midlertidigt** og **Brug printer oƱine** i menuen **Printer** ikke er markeret.
- **d.** Prøv at udskrive igen, hvis du har ændret noget.
- **4.** Kontrollér, at printeren er benyttet som standardprinteren.

#### **Sådan kontrollerer du, at printeren er benyttet som standardprinteren**

**a.** Gør et af følgende, afhængigt af operativsystemet:

- **Windows 10**: Gå til menuen **Start** i Windows, vælg **Windows-system** på programlisten, vælg **Kontrolpanel**, og klik derefter på**Se enheder og printere** i menuen **Hardware og lyd**.
- **Windows 8,1** og **Windows 8**: Peg på eller tryk i det øverste højre hjørne af skærmen for at åbne oversigten med amuletter, klik på ikonet **Indstillinger**, klik eller tryk på **Kontrolpanel**, og klik eller tryk derefter på **Vis enheder og printere**.
- **Windows 7**: Klik på **Enheder og printere** i Windows-menuen **Start**.
- **b.** Kontroller, at den korrekte printer er valgt som standardprinter.

Der vises et hak i en sort eller grøn ring ved siden af standardprinteren.

- **c.** Hvis der er valgt en forkert printer som standardprinter, skal du højreklikke på den korrekte printer og vælge **Benyt som standardprinter**.
- **d.** Prøv at bruge printeren igen.
- **5.** Genstart printspooleren, så printeren kan reagere på udskriftsjob, der sidder fast i printerkøen.

#### **Sådan genstartes udskriftsspooleren**

**a.** Gør et af følgende, afhængigt af operativsystemet:

#### **Windows 10**

- **i.** Gå til menuen **Start** i Windows, vælg **Administrative Windows-værktøjer** på programlisten, og vælg derefter **Tjenester**.
- **ii.** Højreklik på **Print Spooler** og derefter på **Egenskaber**.
- **iii.** Kontroller, at der ved siden af **Starttype** på fanen **Generelt** er valgt **Automatisk**.
- **iv.** Hvis tjenesten ikke allerede kører, skal du klikke på **Start** under **Tjenestestatus** og derefter på **OK**.

#### **Windows 8,1 og Windows 8**

- **i.** Klik eller tryk på det øverste højre hjørne af skærmen for at åbne bjælken med amuletter, og klik derefter på ikonet **Indstillinger**.
- **ii.** Klik eller tryk på **Kontrolpanel**, og klik eller tryk derefter på **System og sikkerhed**.
- **iii.** Klik eller tryk på **Administrative værktøjer**, og dobbeltklik eller dobbelttryk derefter på **Tjenester**.
- **iv.** Højreklik eller tryk og hold på **Udskriftsspooler** og klik derefter på **Egenskaber**.
- **v.** Kontroller, at der ved siden af **Starttype** på fanen **Generelt** er valgt **Automatisk**.
- **vi.** Hvis tjenesten ikke allerede kører, skal du klikke på **Start** under **Tjenestestatus** og derefter klikke eller trykke på **OK**.

#### **Windows 7**

- **i.** Vælg menuen **Start** i Windows, og klik på **Kontrolpanel**, **System og sikkerhed** og **Administration**.
- **ii.** Dobbeltklik på **Tjenester**.
- **iii.** Højreklik på **Print Spooler** og derefter på **Egenskaber**.
- **iv.** Kontroller, at der ved siden af **Starttype** på fanen **Generelt** er valgt **Automatisk**.
- **v.** Hvis tjenesten ikke allerede kører, skal du klikke på **Start** under **Tjenestestatus** og derefter på **OK**.
- **b.** Kontroller, at den korrekte printer er valgt som standardprinter.

Der vises et hak i en sort eller grøn ring ved siden af standardprinteren.

- **c.** Hvis der er valgt en forkert printer som standardprinter, skal du højreklikke på den korrekte printer og vælge **Benyt som standardprinter**.
- **d.** Prøv at bruge printeren igen.
- **6.** Genstart computeren.
- **7.** Slet indholdet i udskriftskøen.

#### **Sådan slettes udskriftskøen**

- **a.** Gør et af følgende, afhængigt af operativsystemet:
	- **Windows 10**: Gå til menuen **Start** i Windows, vælg **Windows-system** på programlisten, vælg **Kontrolpanel**, og klik derefter på**Se enheder og printere** i menuen **Hardware og lyd**.
	- **Windows 8,1** og **Windows 8**: Peg på eller tryk i det øverste højre hjørne af skærmen for at åbne oversigten med amuletter, klik på ikonet **Indstillinger**, klik eller tryk på **Kontrolpanel**, og klik eller tryk derefter på **Vis enheder og printere**.
	- **Windows 7**: Klik på **Enheder og printere** i Windows-menuen **Start**.
- **b.** Dobbeltklik på printerikonet for at åbne udskrivningskøen.
- **c.** Klik på **Annuller alle dokumenter** eller **Slet udskriftsdokument** i menuen **Printer**, og klik på **Ja** for at bekræfte sletningen.
- **d.** Genstart computeren, og prøv at udskrive igen, hvis der stadig er dokumenter i køen.
- **e.** Kontroller, at udskriftskøen er tom, og prøv at udskrive igen.

### **Sådan kontrolleres strømtilslutningen, og sådan nulstilles printeren**

**1.** Kontroller, at netledningen er sat korrekt i printeren.

<span id="page-169-0"></span>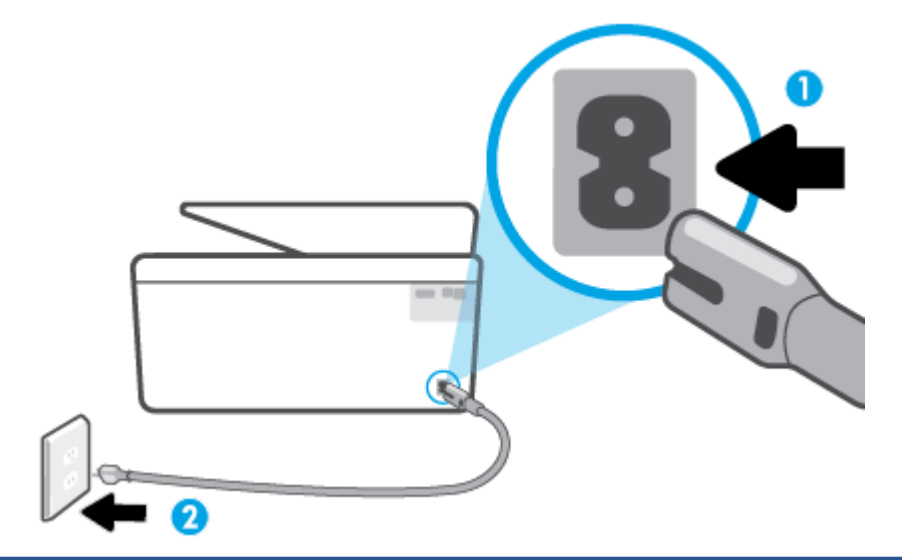

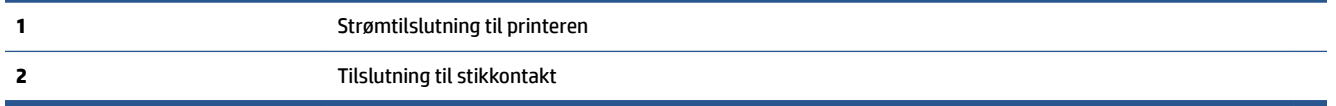

**2.** Kig på knappen Strømafbryder på printeren. Hvis den ikke er tændt, er printeren slukket. Tryk på knappen Strømafbryder for at tænde printeren.

**BEMÆRK:** Slut printeren til et andet strømudtag, hvis ikke den får strøm.

- **3.** Tag netledningen ud af stikket bag på printeren, mens printeren er tændt.
- **4.** Tag lysnetledningen ud stikkontakten.
- **5.** Vent mindst 15 sekunder.
- **6.** Sæt lysnetledningen i stikkontakten igen.
- **7.** Sæt stikket i bag på printeren.
- **8.** Tryk på knappen Strømafbryder på printeren, hvis ikke den starter af sig selv.
- **9.** Forsøg at bruge printeren igen.

#### **Løsninger på problemer med kvaliteten af udskrift**

**BEMÆRK:** Du kan undgå problemer med udskriftskvaliteten ved altid at slukke printeren med knappen Strømafbryder og vente med at trække stikket ud eller afbryde stikkontakten, indtil lyset i knappen Strømafbryder slukkes. Dette gør det muligt for printeren at flytte patronerne til en beskyttet position, hvor de ikke tørrer ud.

#### **Sådan forbedres udskriftskvaliteten (Windows)**

- **1.** Kontroller, at du bruger originale HP-patroner.
- **2.** Kontroller printersoftwaren for at sikre, at du har valgt den korrekte papirtype på rullelisten **Medier** og den korrekte udskriftskvalitet på rullelisten **Indstilling af kvalitet**.
	- I printersoftware, skal du kikke på **Udskriv, scan og fax** og derefter på **Angiv præferencer** for at se printeregenskaberne.
- **3.** Kontroller de forventede blækniveauer for at se, om blækpatronerne er ved at løbe tør for blæk. Se [Kontrol af de anslåede blækniveauer](#page-130-0) for at få flere oplysninger. Hvis blækniveauet er lavt, skal du overveje at udskifte patronerne.
- **4.** Juster skrivehovedet.

#### **Sådan justeres skrivehovedet via printersoftware**

- **BEMÆRK:** Justering af skrivehovedet sikrer udskrifter af høj kvalitet. Skrivehovedet skal ikke justeres igen ved udskiftningen af patroner.
	- **a.** Læg nyt, almindeligt hvidt Letter- eller A4-papir i papirbakken.
	- **b.** Åbn HP-printersoftwaren. Se [Åbn HP-printersoftwaren \(Windows\)](#page-43-0) for at få flere oplysninger.
	- **c.** I printersoftware, skal du klikke på **Udskriv, scan og fax** , og derefter på **Vedligeholdelse af printeren** for at få adgang til **Printerværktøjskasse**.
	- **d.** I **Printerværktøjskasse** skal du klikke på **Juster skrivehoveder** på fanen **Enhedstjenester**. Printeren udskriver et justeringsark.
- **5.** Udskriv en diagnosticeringsside, hvis patronerne ikke er ved at løbe tør.

#### **Sådan udskrives en testside fra printersoftware**

- **a.** Læg nyt hvidt Letter-, A4- eller Legal-papir i papirbakken.
- **b.** Åbn HP-printersoftwaren. Se [Åbn HP-printersoftwaren \(Windows\)](#page-43-0) for at få flere oplysninger.
- **c.** I printersoftware, skal du klikke på **Udskriv, scan og fax** , og derefter på **Vedligeholdelse af printeren** for at få adgang til printerværktøjskassen.
- **d.** Klik på **Print Diagnostic Information** (Udskriv diagnosticeringsoplysninger) under fanen **Device Reports** (Enhedsrapporter) for at udskrive en diagnosticeringsside.
- **6.** Tjek den blå, magenta, gule og sorte boks på diagnosticeringssiden. Hvis der er streger i de farvede eller sorte bokse, eller der mangler blæk i dele af dem, skal du udføre en automatisk rensning af blækpatronerne.

#### **Sådan renses skrivehovedet via printersoftware**

- **a.** Læg nyt hvidt Letter-, A4- eller Legal-papir i papirbakken.
- **b.** Åbn HP-printersoftwaren. Se [Åbn HP-printersoftwaren \(Windows\)](#page-43-0) for at få flere oplysninger.
- **c.** I printersoftware, skal du klikke på **Udskriv, scan og fax** , og derefter på **Vedligeholdelse af printeren** for at få adgang til **Printerværktøjskasse**.
- **d.** Klik på **Rens skrivehoveder** på fanen **Enhedstjenester**. Følg vejledningen på skærmen.
- **7.** Kontakt HP Support, hvis rensning af skrivehovedet ikke løser problemet. Gå til [www.support.hp.com](https://h20180.www2.hp.com/apps/Nav?h_pagetype=s-001&h_product=23903057&h_client&s-h-e002-1&h_lang=da&h_cc=dk) . På dette websted finder du oplysninger og værktøjer, som kan hjælpe dig med at rette mange almindeligt forekommende printerproblemer. Hvis du bliver bedt om det, skal du vælge land/område og derefter klikke på **Alle HP-kontaktpersoner** for at få oplysninger om, hvordan du kontakter teknisk support.

#### **Hvis du vil forbedre udskriftskvaliteten fra printerens display**

- **1.** Kontroller, at du bruger originale HP-patroner.
- **2.** Sørg for, at du har valgt den korrekte papirtype og udskriftskvalitet.
- **3.** Kontroller de forventede blækniveauer for at se, om blækpatronerne er ved at løbe tør for blæk. Se [Kontrol af de anslåede blækniveauer](#page-130-0) for at få flere oplysninger. Hvis blækniveauet er lavt, skal du overveje at udskifte patronerne.
- **4.** Juster skrivehovedet.

#### **Sådan justeres skrivehovedet via printerens display**

- **a.** Læg nyt hvidt Letter-, A4- eller Legal-papir i papirbakken.
- **b.** På printerens kontrolpanel skal du trykke eller stryge nedad med fingeren på fanen øverst på skærmen for at åbne Dashboardet, og tryk derefter på ( **Opsætning** ).
- **c.** Tryk på **Vedligeholdelse af printer** og på **Juster skrivehoved**, og følg anvisningerne på skærmen.
- **5.** Udskriv en diagnosticeringsside, hvis patronerne ikke er ved at løbe tør.

#### **Sådan udskrives en testside fra printerens display**

- **a.** Læg nyt hvidt Letter-, A4- eller Legal-papir i papirbakken.
- **b.** På printerens kontrolpanel skal du trykke eller stryge nedad med fingeren på fanen øverst på skærmen for at åbne Dashboardet, og tryk derefter på ( **Opsætning** ).
- **c.** Tryk på **Rapporter** .
- **d.** Tryk på **Udskriftskvalitetsrapport**.
- **6.** Tjek den blå, magenta, gule og sorte boks på diagnosticeringssiden. Hvis der er streger i de farvede eller sorte bokse, eller der mangler blæk i dele af dem, skal du udføre en automatisk rensning af blækpatronerne.

#### **Sådan renses skrivehovedet fra printerens display**

- **a.** Læg nyt hvidt Letter-, A4- eller Legal-papir i papirbakken.
- **b.** På printerens kontrolpanel skal du trykke eller stryge nedad med fingeren på fanen øverst på skærmen for at åbne dashboardet, og tryk derefter på ( **Opsætning** ).
- **c.** Tryk på **Vedligeholdelse af printer** , vælg **Rengør skrivehoved**, og følg anvisningerne på skærmen.
- **7.** Kontakt HP Support, hvis rensning af skrivehovedet ikke løser problemet. Gå til [www.support.hp.com](https://h20180.www2.hp.com/apps/Nav?h_pagetype=s-001&h_product=23903057&h_client&s-h-e002-1&h_lang=da&h_cc=dk) . På dette websted finder du oplysninger og værktøjer, som kan hjælpe dig med at rette mange almindeligt forekommende printerproblemer. Hvis du bliver bedt om det, skal du vælge land/område og derefter klikke på **Alle HP-kontaktpersoner** for at få oplysninger om, hvordan du kontakter teknisk support.

## <span id="page-172-0"></span>**Problemer med kopiering og scanning**

Vælg en af de følgende muligheder for fejlfinding.

- Brug et HP-onlinefejlfindingsværktøj for at løse dine kopierings- og scanningsproblemer. Se [Få hjælp fra](#page-154-0) [HP Online-fejlfinding.](#page-154-0)
- Brug [HP Print og Scan Doctor](https://www.hp.com/support/PSDr) (kun Windows) for at diagnosticere og løse problemer automatisk.
- **BEMÆRK:** HP Print and Scan Doctor og HP onlinefejlfinding findes muligvis ikke på alle sprog.

For at få flere oplysninger, se [Tip til kopiering og scanning.](#page-71-0)

## **Problemer med fax**

Prøv en faxtest rapport først for at se, om der er problemer med opsætningen af din fax. Hvis testen lykkes, og du stadig har problemer med faxafsendelse/faxmodtagelse, skal du kontrollere de faxindstillinger, der er angivet i rapporten, for at kontrollere, at indstillingerne er korrekte.

#### **Kør faxtesten**

Du kan teste faxopsætningen for at kontrollere printerens status, så du er sikker på, at faxfunktionen fungerer som den skal. Kør kun denne test, efter du har gennemført faxopsætningen på din printer. Testen gør følgende:

- Kontrollerer faxhardwaren
- Kontrollerer, om den korrekte telefonledning er sat i printeren.
- Kontrollerer, at telefonledningen er sat i den korrekte port
- Om der er klartone
- Tester status for telefonlinjeforbindelsen
- Kontrollerer, om der er en aktiv telefonlinje

#### **Sådan testes faxopsætningen via printerens kontrolpanel**

- **1.** Indstil printeren til modtagelse og afsendelse af fax i overensstemmelse med din egen hjemmeopsætning eller kontoropsætning.
- **2.** Sørg for, at blækpatronerne er installeret, og at der er lagt papir i fuld størrelse i papirbakken, inden du starter testen.
- **3.** På **Fax**-skærmen, gå til højre og tryk på **Opsætning** , tryk **Hjælp til opsætning**, og følg instrukserne på skærmen.

Der vises status for testen på displayet, og rapporten udskrives.

- **4.** Gennemgå rapporten.
	- Hvis testen ikke lykkes, gennemgå da løsningerne herunder.
	- Hvis testen lykkes, og du stadig har problemer med faxafsendelse/faxmodtagelse, skal du kontrollere de faxindstillinger, der er angivet i rapporten, for at kontrollere, at indstillingerne er korrekte. Du kan også bruge HP's onlinefejlfinding.

### **Hvad hvis faxtesten fejler**

Hvis du har kørt en faxtest, og testen mislykkedes, kan du finde oplysninger om fejlen i rapporten. Hvis du vil have mere detaljerede oplysninger, kan du se i rapporten, hvilken del af testen der mislykkedes, og derefter gennemgå det relevante emne i dette afsnit for at finde en løsening.

#### **Faxhardwaretesten mislykkedes**

- Sluk for printeren ved at trykke på  $\binom{1}{k}$  (knappen Strømafbryder) forrest til venstre på printeren, og tag derefter strømledningen ud af stikket bag på printeren. Sæt ledningen i igen efter et par sekunder, og tænd for strømmen. Kør testen igen. Fortsæt med at gennemgå oplysningerne om fejlfinding i dette afsnit, hvis testen stadig mislykkes.
- Prøv at sende eller modtage en testfax. Hvis du kan sende eller modtage en fax, er der muligvis ikke noget problem.
- Hvis du kører testen fra **Faxopsætningsguiden** (Windows), skal du sikre dig, at printeren ikke er optaget af en anden opgave, f.eks. hvis den er ved at modtage en fax eller tage en kopi. Kontrollér displayet for at se, om der er en meddelelse om, at printeren er optaget. Hvis den er optaget, skal du vente, indtil den er færdig og klar, før du kører testen.
- Hvis du bruger en telefonlinjefordeler, kan det give problemer med faxafsendelse og faxmodtagelse. (En telefonlinjefordeler er et 2-ledet stik, der tilsluttes et telefonstik i væggen). Prøv at fjerne fordeleren og slutte printeren direkte til vægstikket.

Når du har løst eventuelle problemer, skal du køre faxtesten igen for at sikre dig, at den lykkes, og at printeren er klar til faxafsendelse/faxmodtagelse. Kontakt HP Support for at få hjælp, hvis **Test af faxhardware** fortsat mislykkes, og du har problemer med at sende og modtage fax. Gå til [www.support.hp.com](https://h20180.www2.hp.com/apps/Nav?h_pagetype=s-001&h_product=23903057&h_client&s-h-e002-1&h_lang=da&h_cc=dk) . På dette websted finder du oplysninger og værktøjer, som kan hjælpe dig med at rette mange almindeligt forekommende printerproblemer. Hvis du bliver bedt om det, skal du vælge land/område og derefter klikke på **Alle HP-kontaktpersoner** for at få oplysninger om, hvordan du kontakter teknisk support.

#### **Testen "Fax Connected to Active Telephone Wall Jack" mislykkedes**

- Kontroller forbindelsen mellem telefonstikket i væggen og printeren for at sikre, at telefonledningen er i orden.
- Slut den ene ende af telefonledningen til vægstikket, og slut derefter den anden ende til porten, der er mærket med  $\Box$ , på bagsiden af printeren.
- Hvis du bruger en telefonlinjefordeler, kan det give problemer med faxafsendelse og faxmodtagelse. (En telefonlinjefordeler er et 2-ledet stik, der tilsluttes et telefonstik i væggen). Prøv at fjerne fordeleren og slutte printeren direkte til vægstikket.
- Prøv at tilslutte en telefon og en telefonledning, der virker, til det vægstik, der bruges til printeren, og tjek, om der er en klartone. Kontakt telefonselskabet for at få dem til at kontrollere telefonlinjen, hvis du ikke kan høre en klartone.
- Prøv at sende eller modtage en testfax. Hvis du kan sende eller modtage en fax, er der muligvis ikke noget problem.

Når du har løst eventuelle problemer, skal du køre faxtesten igen for at sikre dig, at den lykkes, og at printeren er klar til faxafsendelse/faxmodtagelse.

#### **Testen "Phone Cord Connected to Correct Port on Fax" mislykkedes**

Hvis du bruger en telefonlinjefordeler, kan det give problemer med faxafsendelse og faxmodtagelse. (En telefonlinjefordeler er et 2-ledet stik, der tilsluttes et telefonstik i væggen). Prøv at fjerne fordeleren og slutte printeren direkte til vægstikket.

#### **Sæt telefonledningen i den korrekte port**

- **1.** Slut den ene ende af telefonledningen til vægstikket, og slut derefter den anden ende til porten, der er mærket med  $\Box$ , på bagsiden af printeren.
- **BEMÆRK:** Hvis du bruger porten, der er mærket med **T**, til tilslutning til vægstikket, kan du ikke sende eller modtage faxer. Porten, der er mærket med  $\mathcal{T}$ , skal kun bruges til at tilslutte andet udstyr, f.eks. en telefonsvarer.

#### **Figur 9-1** Bagsiden af printeren

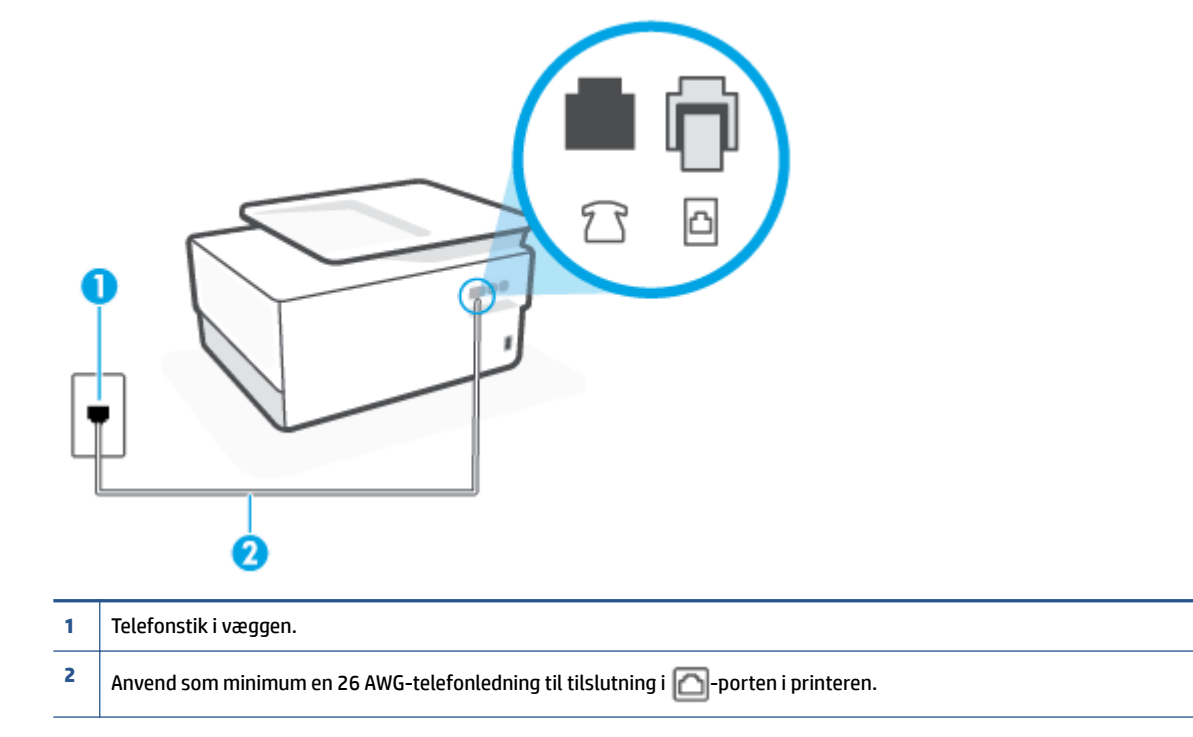

- **2.** Når du har sluttet telefonledningen til den port, der er mærket med **[1]**, skal du køre faxtesten igen for at sikre, at den lykkes, og at printeren er klar til at sende og modtage faxer.
- **3.** Prøv at sende eller modtage en testfax.

#### **Testen "Using Correct Type of Phone Cord with Fax" mislykkedes**

● Slut den ene ende af telefonledningen til vægstikket, og slut derefter den anden ende til porten, der er mærket med **[1]**, på bagsiden af printeren.

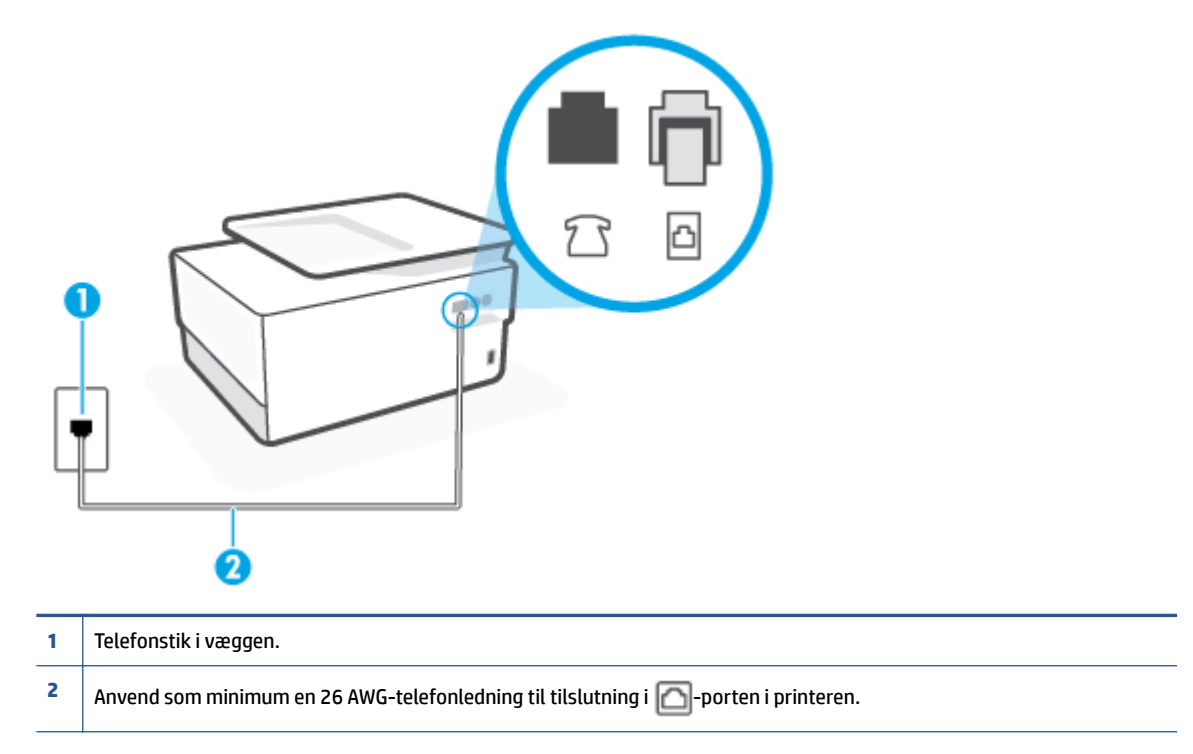

- Kontroller forbindelsen mellem telefonstikket i væggen og printeren for at sikre, at telefonledningen er i orden.
- Hvis du bruger en telefonlinjefordeler, kan det give problemer med faxafsendelse og faxmodtagelse. (En telefonlinjefordeler er et 2-ledet stik, der tilsluttes et telefonstik i væggen). Prøv at fjerne fordeleren og slutte printeren direkte til vægstikket.

#### **Testen "Dial Tone Detection" mislykkedes**

- Andet udstyr, der bruger samme telefonlinje som printeren, kan være skyld i, at testen mislykkes. Hvis du vil finde ud af, om andet udstyr er årsag til et problem, skal du frakoble alt andet end printeren fra telefonlinjen og køre testen igen. Hvis testen **Test af Registrering af klartone** kan gennemføres uden det andet udstyr, giver noget af det andet udstyr anledning til problemet. Prøv at tilføje det øvrige udstyr et ad gangen, og kør testen hver gang, indtil du finder ud af, hvilket udstyr der forårsager problemet.
- Prøv at tilslutte en telefon og en telefonledning, der virker, til det vægstik, der bruges til printeren, og tjek, om der er en klartone. Kontakt telefonselskabet for at få dem til at kontrollere telefonlinjen, hvis du ikke kan høre en klartone.
- Slut den ene ende af telefonledningen til vægstikket, og slut derefter den anden ende til porten, der er mærket med  $\Box$ , på bagsiden af printeren.
- Hvis du bruger en telefonlinjefordeler, kan det give problemer med faxafsendelse og faxmodtagelse. (En telefonlinjefordeler er et 2-ledet stik, der tilsluttes et telefonstik i væggen). Prøv at fjerne fordeleren og slutte printeren direkte til vægstikket.
- Hvis det aktuelle telefonsystem ikke bruger en standardklartone, f.eks. visse PBX-systemer (private branch exchange el. privat automatisk bicentral), kan det medføre, at testen mislykkes. Dette vil ikke give problemer med at sende eller modtage fax. Prøv at sende eller modtage en testfax.
- Kontrollér, at indstillingen for sprog/område er indstillet korrekt. Hvis land/område ikke er indstillet eller er indstillet forkert, kan testen mislykkes, og du kan få problemer med at sende og modtage faxer.
- Printeren skal tilsluttes en analog telefonforbindelse, da du ellers ikke kan sende eller modtage faxer. Du kan kontrollere, om telefonlinjen er digital, ved at slutte en normal analog telefon til linjen og lytte efter en klartone. Hvis du ikke hører en normal klartone, kan telefonlinjen være beregnet til digital telefoni. Slut printeren til en analog telefonlinje, og prøv at sende eller modtage en fax.

Når du har løst eventuelle problemer, skal du køre faxtesten igen for at sikre dig, at den lykkes, og at printeren er klar til faxafsendelse/faxmodtagelse. Hvis testen **Registrering af ringetone** fortsat mislykkes, skal du kontakte telefonselskabet og bede dem kontrollere telefonlinjen.

#### **Testen "Fax Line Condition" mislykkes**

- Printeren skal tilsluttes en analog telefonforbindelse, da du ellers ikke kan sende eller modtage faxer. Du kan kontrollere, om telefonlinjen er digital, ved at slutte en normal analog telefon til linjen og lytte efter en klartone. Hvis du ikke hører en normal klartone, kan telefonlinjen være beregnet til digital telefoni. Slut printeren til en analog telefonlinje, og prøv at sende eller modtage en fax.
- Kontroller forbindelsen mellem telefonstikket i væggen og printeren for at sikre, at telefonledningen er i orden.
- Slut den ene ende af telefonledningen til vægstikket, og slut derefter den anden ende til porten, der er mærket med  $\Box$ , på bagsiden af printeren.
- Andet udstyr, der bruger samme telefonlinje som printeren, kan være skyld i, at testen mislykkes. Hvis du vil finde ud af, om andet udstyr er årsag til et problem, skal du frakoble alt andet end printeren fra telefonlinjen og køre testen igen.
	- Hvis testen **Test af faxlinjens tilstand** kan gennemføres uden det andet udstyr, giver noget af det andet udstyr anledning til problemet. Prøv at tilføje det øvrige udstyr et ad gangen, og kør testen hver gang, indtil du finder ud af, hvilket udstyr der forårsager probleme.
	- Hvis **Test af faxlinjens tilstand** også mislykkes, når det andet udstyr ikke er tilsluttet, skal du slutte printeren til en fungerende telefonlinje og fortsætte med fejlfindingsoplysningerne i dette afsnit.
- Hvis du bruger en telefonlinjefordeler, kan det give problemer med faxafsendelse og faxmodtagelse. (En telefonlinjefordeler er et 2-ledet stik, der tilsluttes et telefonstik i væggen). Prøv at fjerne fordeleren og slutte printeren direkte til vægstikket.

Når du har løst eventuelle problemer, skal du køre faxtesten igen for at sikre dig, at den lykkes, og at printeren er klar til faxafsendelse/faxmodtagelse. Hvis testen af **faxlinjeforhold** fortsat mislykkes, og du har problemer med faxafsendelse/faxmodtagelse, skal du kontakte telefonselskabet og bede dem kontrollere telefonlinjen.

### **Fejlfinding af faxproblemer**

Hvilken slags problem har du med faxen?

- [Displayet viser, at telefonrøret er taget af](#page-177-0)
- [Printeren har problemer med at sende og modtage faxer](#page-177-0)
- <span id="page-177-0"></span>[Printeren kan ikke modtage faxmeddelelser, men den kan sende faxmeddelelser](#page-179-0)
- Printeren kan ikke sende faxmeddelelser, men den kan modtage faxmeddelelser
- [Der er optaget faxtoner på min telefonsvarer](#page-180-0)
- [Computeren kan ikke modtage faxer \(HP Digital Fax\)](#page-181-0)

#### **Displayet viser, at telefonrøret er taget af**

- HP anbefaler, at du bruger en 2-ledet telefonledning.
- Andet udstyr på samme telefonlinje som printeren kan være i brug. Kontroller, at ingen lokaltelefoner (telefoner på den samme linje, men som ikke er tilsluttet printeren) eller andet udstyr er i brug eller taget af. Du kan f.eks. ikke bruge printeren til faxafsendelse/faxmodtagelse, hvis røret på en lokaltelefon er taget af, eller hvis du bruger computerens opkaldsmodem til at sende en e-mail eller gå på internettet.

#### **Printeren har problemer med at sende og modtage faxer**

**•** Printeren skal være tændt. Se på printerens display. Hvis displayet er tomt, og indikatoren (1) (knappen Strømafbryder) ikke lyser, er printeren slukket. Kontrollér, at strømledningen er sat korrekt i printeren og tilsluttet en stikkontakt. Tryk på  $(1)$  (knappen Strømafbryder) for at tænde printeren.

Når printeren er tændt, anbefaler HP, at du venter fem minutter, inden du sender eller modtager en fax. Printeren kan ikke sende eller modtage fax, mens den initialiseres efter at være blevet tændt.

● Hvis HP Digital Fax er aktiveret, kan du måske ikke sende eller modtage faxer, hvis faxhukommelsen er fuld (begrænset af printerens hukommelse).

Kontroller, at du bruger den telefonledning, der fulgte med, til at slutte printeren til vægstikket. Den ene ende af telefonledningen skal sluttes til porten, der er mærket med  $\cap$ , på printerens bagside, og den anden ende til vægstikket som vist i illustrationen.

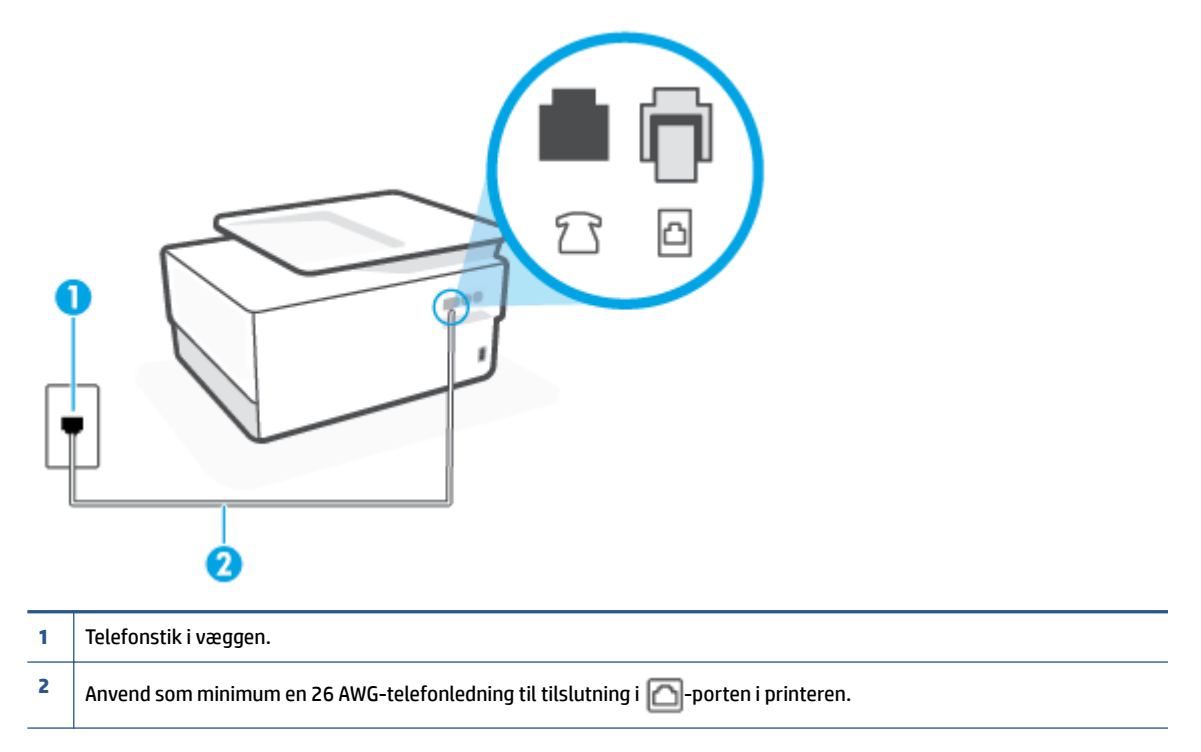

- Prøv at tilslutte en telefon og en telefonledning, der virker, til det vægstik, der bruges til printeren, og tjek, om der er en klartone. Kontakt det lokale telefonselskab for at få hjælp, hvis du ikke kan høre en klartone.
- Andet udstyr, der bruger den samme telefonlinje som printeren, kan være i brug. Du kan f.eks. ikke bruge printeren til faxafsendelse/faxmodtagelse, hvis røret på en lokaltelefon er taget af, eller hvis du bruger computerens opkaldsmodem til at sende en e-mail eller gå på internettet.
- Tjek, om en anden proces har forårsaget en fejl. Kontroller, om der er en fejlmeddelelse på displayet eller på computerskærmen, der angiver problemet, og hvordan du løser det. Hvis der er opstået en fejl, kan printeren ikke sende eller modtage faxmeddelelser, før problemet er løst.
- Der kan være støj på telefonlinjen. Telefonlinjer med dårlig lydkvalitet (støj) kan give faxproblemer. Kontroller telefonlinjens lydkvalitet ved at slutte en telefon til telefonstikket på væggen og lytte efter statisk eller anden støj. Hvis du hører støj, skal du slå **Fejlretningstilstand** (ECM) fra og prøve at faxe igen. Kontakt telefonselskabet, hvis problemet fortsætter.
- Hvis du bruger en DSL-tjeneste, skal du sikre dig, at der er tilsluttet et DSL-filter, da du ellers ikke kan sende og modtage faxmeddelelser.
- Kontroller, at printeren ikke er tilsluttet et vægstik, der er beregnet til digitaltelefoner. Du kan kontrollere, om telefonlinjen er digital, ved at slutte en normal analog telefon til linjen og lytte efter en klartone. Hvis du ikke hører en normal klartone, kan telefonlinjen være beregnet til digital telefoni.
- Hvis du bruger et PBX-system (Private Branch Exchange) eller en ISDN-konverter/terminaladapter (Integrated Services Digital Network), skal du kontrollere, at printeren er sluttet til den rette port, og at terminaladapteren er indstillet korrekt til dit land/område, hvis det er muligt.
- <span id="page-179-0"></span>● Hvis printeren bruger samme telefonlinje som en DSL-tjeneste, er DSL-modemmet muligvis ikke korrekt jordforbundet. Hvis DSL-modemmet ikke er korrekt jordforbundet, kan det give støj på telefonlinjen. Telefonlinjer med dårlig lydkvalitet (støj) kan give problemer med faxafsendelse/faxmodtagelse. Du kan kontrollere telefonlinjens lydkvalitet ved at slutte en telefon til telefonstikket i væggen og lytte efter statisk eller anden støj. Hvis du hører støj, skal du slukke for DSL-modemmet og slukke helt for strømmen i mindst 15 minutter. Tænd for DSL-modemmet igen, og lyt efter klartonen.
- **BEMÆRK:** Du kan muligvis opleve statisk støj på telefonlinjen igen på et senere tidspunkt. Gentag processen, hvis printeren holder op med at modtage og sende fax.

Kontakt telefonselskabet, hvis der stadig er støj på telefonlinjen. Kontakt din DSL-udbyder for at få support og oplysninger om at slå DSL-modemet fra.

● Hvis du bruger en telefonlinjefordeler, kan det give problemer med faxafsendelse og faxmodtagelse. (En telefonlinjefordeler er et 2-ledet stik, der tilsluttes et telefonstik i væggen). Prøv at fjerne fordeleren og slutte printeren direkte til vægstikket.

#### **Printeren kan ikke modtage faxmeddelelser, men den kan sende faxmeddelelser**

- Hvis du ikke bruger en bestemt ringetonetjeneste, skal funktionen **Ringemønster for svar** på printeren sættes til **Alle standardringetoner** .
- Hvis **Autosvar** er sat til **Fra** , skal du modtage faxer manuelt; ellers kan printeren ikke modtage fax.
- Hvis du har en talebeskedtjeneste på samme telefonnummer, som du bruger til faxopkald, skal du modtage fax manuelt og ikke automatisk. Det betyder, at du skal være til stede og selv besvare indgående faxopkald.
- Hvis du har et computeropkaldsmodem på samme telefonlinje som printeren, skal du kontrollere, at softwaren, der fulgte med modemmet, ikke er indstillet til at modtage faxmeddelelser automatisk. Modemmer, der er konfigureret til at modtage fax automatisk, overtager telefonlinjen og modtager alle indgående fax, hvilket forhindrer printeren i at modtage faxopkald.
- Hvis du har en telefonsvarer på samme telefonlinje som printeren, kan det give følgende problemer:
	- Telefonsvareren er måske ikke konfigureret til at fungere sammen med printeren.
	- Din besked på telefonsvareren kan være for lang eller for høj til, at printeren kan registrere faxtoner, hvilket kan få afsenderfaxmaskinen til at afbryde forbindelsen.
	- Telefonsvareren har muligvis ikke lang nok pause efter beskeden, så printeren kan nå at registrere faxtoner. Dette problem er mest udbredt med digitale telefonsvarere.

Følgende handlinger kan hjælpe med til at løse disse problemer:

- Hvis du har en telefonsvarer på den telefonlinje, du også bruger til faxopkald, kan du prøve at slutte telefonsvareren direkte til printeren.
- Sørg for, at printeren er sat til at modtage faxer automatisk.
- Kontroller, at **Ring før svar** er indstillet til flere ringninger end telefonsvareren.
- Afbryd telefonsvareren, og prøv at modtage en fax. Hvis du kan sende eller modtage en fax uden telefonsvareren, er det måske telefonsvareren, der forårsager problemet.
- Tilslut telefonsvareren, og indtal din besked på telefonsvareren igen. Optag en besked, der varer ca. 10 sekunder. Tal langsomt og ved lav lydstyrke, når du optager din besked. Efterlad mindst 5
<span id="page-180-0"></span>sekunders stilhed efter talebeskeden. Der må ikke være baggrundsstøj, mens du optager perioden med stilhed. Prøv igen at modtage en fax.

- **BEMÆRK:** Nogle digitale telefonsvarere bevarer muligvis ikke den indspillede stilhed i slutningen af beskeden på telefonsvareren. Afspil beskeden på telefonsvareren for at undersøge dette.
- Hvis printeren deler telefonlinje med andre typer telefonudstyr, såsom en telefonsvarer, et computeropkaldsmodem eller en omskifterboks til flere porte, kan niveauet for faxsignalet reduceres. Signalniveauet kan også reduceres, hvis du bruger en fordeler eller tilslutter ekstra kabler for at forlænge telefonledningen. Et reduceret faxsignal kan give problemer ved faxmodtagelse.

Afmonter alt udstyr bortset fra printeren fra telefonlinjen for at finde ud af, om det andet udstyr giver problemer, og prøv derefter at modtage en fax. Hvis du kan modtage faxer uden det andet udstyr, giver noget af det andet udstyr anledning til problemet. Prøv at tilføje det øvrige udstyr et ad gangen, og derefter modtage en fax hver gang du tilføjer udstyr, indtil du finder ud af, hvilket udstyr der forårsager problemet.

● Hvis du har et særligt ringemønster til dit faxnummer (via en ringetonetjeneste hos telefonselskabet), skal du sikre dig, at funktionen **Ringemønster for svar** på printeren er indstillet på samme måde.

#### **Printeren kan ikke sende faxmeddelelser, men den kan modtage faxmeddelelser**

● Printeren ringer måske for hurtigt eller for tidligt op. Du skal måske indsætte nogle pauser i talsekvensen. Hvis du f.eks. skal have en ekstern linje, før du trykker telefonnummeret, skal du indsætte en pause efter adgangsnummeret. Hvis dit nummer er 95555555, og 9 giver adgang til en ekstern linje, kan du indsætte pauser på følgende måde: 9-555-5555. Hvis du vil indsætte en pause i det faxnummer, du er ved at indtaste, skal du trykke på **\*** Ʈere gange, indtil der vises en bindestreg (**-**) på displayet.

Du kan også sende fax via overvåget opkald. På den måde kan du lytte til telefonlinjen, mens du ringer op. Du kan indstille opkaldshastigheden og reagere på signaler, når du ringer op.

● Det nummer, du angav, da du sendte faxen, har ikke det korrekte format, eller der er problemer med modtagerens faxmaskine. Prøv at ringe til faxnummeret fra en telefon, og lyt efter faxtoner for at undersøge det. Hvis du ikke kan høre faxtoner, er modtagerfaxmaskinen måske ikke tændt eller tilsluttet, eller en voicemail-tjeneste kan forstyrre modtagerens telefonlinje. Du kan også bede modtageren om at undersøge, om der er problemer med modtagerfaxmaskinen.

#### **Der er optaget faxtoner på min telefonsvarer**

- Hvis du har en telefonsvarer på den telefonlinje, du også bruger til faxopkald, kan du prøve at slutte telefonsvareren direkte til printeren. Hvis du ikke tilslutter telefonsvareren som anbefalet, kan faxtoner måske blive optaget på telefonsvareren.
- Kontroller, at printeren er sat til modtage faxer automatisk, og at indstillingen **Ring før svar** er korrekt. Antallet af ring før svar for printeren skal være højere end antallet af ring før svar for telefonsvareren. Hvis telefonsvareren og printeren er indstillet til det samme antal ring før svar, vil begge enheder besvare opkaldet, og faxtonerne bliver optaget på telefonsvareren.
- Telefonsvareren kan indstilles til få ringninger, og printeren kan indstilles til at svare efter det maksimale antal ringninger, som enheden understøtter. (det maksimale antal ringninger afhænger af landet og området). Med denne opsætning vil telefonsvareren besvare opkaldet, og printeren vil overvåge linjen. Hvis printeren registrerer faxtoner, modtager den faxen. Hvis opkaldet er et taleopkald, vil telefonsvareren optage den modtagne meddelelse.

#### <span id="page-181-0"></span>**Computeren kan ikke modtage faxer (HP Digital Fax)**

- Computeren, der er valgt til at modtage faxer, er slukket. Sørg for, at computeren, der er valgt til at modtage faxer, altid er tændt.
- Forskellige computere er konfigureret til opsætning og modtagelse af faxer, og én af dem kan være slukket. Hvis den computer, der modtager faxer, er forskellig fra den, der er anvendt til opsætning, bør begge computere altid være tændte.
- HP Digital Fax er ikke aktiveret, eller computeren er ikke konfigureret til at modtage faxer. Aktiver HP Digital Fax, og sørg for, at computeren er konfigureret til at modtage faxer.

### **Netværk- og forbindelsesproblemer**

Hvad vil du gøre?

- Løs problemer med trådløs forbindelse
- Gendan Wi-Fi Direct-forbindelse
- [Løs problem med ethernet-forbindelse](#page-182-0)

#### **Løs problemer med trådløs forbindelse**

Vælg en af de følgende muligheder for fejlfinding.

- Gendan netværksindstillinger, og tilslut printeren igen. Se [Gendan de oprindelige fabriks- og](#page-191-0)  [standardindstillinger.](#page-191-0)
- Tjek netværkskonfigurationen, eller udskriv en test af den trådløse forbindelse som en hjælp til at løse problemer i forbindelse med netværkstilslutning.
	- **1.** Tryk på ikonet ( $\uparrow$ ) (Trådløs) på startskærmen, og tryk derefter på  $\{\hat{\otimes}\}$  (Indstillinger).
	- 2. Tryk på Udskriv rapporter, og tryk derefter på Netværkskonfigurationsside eller Test af trådløs **– rapport**.

Øverst i testrapporten for det trådløse netværk kan du se, om der blev fundet fejl under testen.

- I afsnittet **DIAGNOSTICERINGSRESULTATER** kan du se, hvilke test der blev udført, og om printeren bestod disse test.
- I afsnittet **AKTUEL KONFIGURATION** kan du se navnet på det netværk (SSID), som printeren i øjeblikket er tilsluttet. Sørg for, at printeren har forbindelse til det samme netværk som printeren eller dine mobilenheder.
- Brug et HP Online-fejlsøgningsværktøj til at løse dine printerproblemer. Se [Få hjælp fra HP Online](#page-154-0)[fejlfinding.](#page-154-0)

#### **Gendan Wi-Fi Direct-forbindelse**

- **1.** Kontrollér printeren for om Wi-Fi Direct er slået til:
	- **▲** På printerens kontrolpanel skal du trykke eller stryge nedad med fingeren på fanen øverst på skærmen for at åbne Dashboardet, og tryk derefter på (Wi-Fi Direct).
- **2.** Aktiver Wi-Fi-forbindelsen fra den trådløse computer eller mobilenhed, og søg efter og opret forbindelse til din printers Wi-Fi Direct-navn.
- <span id="page-182-0"></span>**3.** Skriv passwordet til Wi-Fi Direct når du bliver adspurgt.
- **4.** Hvis du bruger en mobil enhed, skal du have installeret en kompatibel udskrivningsapp. Du kan finde flere oplysninger om mobil udskrivning på [www.hp.com/global/us/en/eprint/](http://www.hp.com/global/us/en/eprint/mobile_printing_apps.html) [mobile\\_printing\\_apps.html.](http://www.hp.com/global/us/en/eprint/mobile_printing_apps.html)

### **Løs problem med ethernet-forbindelse**

Kontroller følgende:

- Netværket fungerer, og netværks-hub'en, -switchen eller -routeren er tændt.
- Sørg for, at Ethernet-kablet er korrekt tilsluttet printeren og routeren. Ethernet-kablet sidder i printerens Ethernet-port, og lampen ved stikket lyser, når der er forbindelse.
- Antivirusprogrammer, inklusiv spyware-beskyttelsesprogrammer, forstyrrer ikke netværksforbindelsen til din printer. Hvis du mener, at antivirus- eller firewall-software forhindrer forbindelse til din computer, [Brug HP's online firewall](https://www.hp.com/embed/sfs/doc?client=IWS-eLP&lc=da&cc=dk&ProductSeriesOID=23903057&TapasOnline=NETWORK_FIREWALL&OS=Windows) fejlfinding til at hjælpe med at løse problemet.
- **[HP Print and Scan Doctor](https://www.hp.com/support/PSDr)**

Kør HP Print and Scan Doctor for at finde fejlen automatisk. Værktøjet forsøger at diagnosticere og løse problemet. HP Print and Scan Doctor fås muligvis ikke på alle sprog.

### **Problemer med printerhardware**

#### **Printeren lukker uventet ned**

- Kontroller, at der er strøm, og at forbindelserne er i orden.
- Kontrollér, at printerens strømledning sidder korrekt i en stikkontakt, der virker.

#### **Justering af skrivehoved bliver ikke udført**

- Hvis justeringen ikke lykkes, kan det skyldes, at der ikke ligger almindeligt, nyt hvidt papir i papirbakken. Hvis du har lagt farvet papir i papirbakken, når du justerer printeren, kan justeringen ikke gennemføres.
- Hvis justeringen mislykkes flere gange, skal skrivehovedet muligvis renses, eller også er føleren muligvis defekt. I [Vedligeholdelse af skrivehoved og blækpatroner](#page-189-0) kan du se, hvordan du renser skrivehovedet.
- Kontakt HP Support, hvis rensning af skrivehovedet ikke løser problemet. Gå til [www.support.hp.com](https://h20180.www2.hp.com/apps/Nav?h_pagetype=s-001&h_product=23903057&h_client&s-h-e002-1&h_lang=da&h_cc=dk) . På dette websted finder du oplysninger og værktøjer, som kan hjælpe dig med at rette mange almindeligt forekommende printerproblemer. Hvis du bliver bedt om det, skal du vælge land/område og derefter klikke på **Alle HP-kontaktpersoner** for at få oplysninger om, hvordan du kontakter teknisk support.

#### **Sådan retter du printerfejl**

Du kan løse sådanne printerfejlsproblemer ved at gennemgå følgende trin:

- **1.** Tryk på  $\binom{1}{k}$  (knappen Strømafbryder) for at slukke printeren.
- **2.** Tag netledningen ud af, og sæt den i igen.
- **3.** Tryk på  $\binom{1}{2}$  (knappen Strømafbryder) for at tænde printeren.

Skriv fejlkoden i meddelelsen ned, og kontakt HP Support, hvis problemet stadig ikke er løst. Kontaktoplysninger til HP Support finder du i [HP-support.](#page-193-0)

## <span id="page-184-0"></span>**Sådan fortolkes printerrapporter**

Du kan udskrive følgende rapporter for at hjælpe med at fejlfinde problemer med printeren.

- **Printerstatusrapport**
- Netværkskonfigurationsside
- Udskriftkvalitetsrapport
- [Trådløs test, rapport](#page-185-0)
- [Testrapport af internetadgang](#page-185-0)

#### **Sådan udskrives en printerrapport**

- **1.** På printerens kontrolpanel skal du trykke eller stryge nedad på fanen øverst på skærmen for at åbne dashboardet og så trykke på ( **Opsætning** ).
- **2.** Tryk på **Rapporter** .
- **3.** Vælg en printerrapport, du vil udskrive.

### **Printerstatusrapport**

I printerstatusrapporten finder du aktuelle oplysninger om printeren og status for blækpatroner. Printerstatusrapporten kan også bruges som en hjælp til at løse problemer med printeren.

Printerstatusrapporten indeholder desuden en log over de seneste hændelser.

Hvis du får brug for at kontakte HP, er det en god idé at udskrive printerstatusrapporten, før du ringer.

### **Netværkskonfigurationsside**

Hvis printeren har forbindelse til et netværk, kan du udskrive en netværkskonfigurationsside for at få vist netværksindstillingerne for printeren og en liste over de netværk, printeren har sporet. Den sidste side på rapporten omfatter en liste over trådløse netværk, der kan registreres i området, sammen med signalstyrke og de anvendte kanaler. Dette kan måske hjælpe dig med at vælge en kanal til netværket, som ikke er overbelastet af andre netværk (hvilket forbedrer netværkets ydelse).

**BEMÆRK:** Printeren kan kun vise en liste over registrerede trådløse netværk i området, hvis det trådløse radiosignal er tændt. Hvis det ikke er tændt, eller printeren er tilsluttet via Ethernet, vises listen ikke.

Du kan bruge netværkskonfigurationssiden som en hjælp i forbindelse med fejlfinding af netværksproblemer. Hvis du får brug for at kontakte HP, er det en god idé at udskrive denne side, før du ringer.

### **Udskriftkvalitetsrapport**

Problemer med udskriftskvaliteten kan have mange årsager: softwareindstillinger, en dårlig billedfil eller selve udskrivningssystemet. Hvis du ikke er tilfreds med udskriftskvaliteten, kan udskrivningen af en udskriftskvalitetsrapport hjælpe dig med at fastslå, om udskrivningssystemet fungerer korrekt.

## <span id="page-185-0"></span>**Trådløs test, rapport**

Når du udskriver Test af trådløs-rapporten, køres der en række test for at kontrollere forskellige forhold ved printerens trådløse forbindelse. Rapporten viser testenes resultater. Hvis der registreres et problem, så viser rapporten dette sammen med en meddelelse om, hvordan man løser problemet. Der angives nogle centrale oplysninger om trådløs konfiguration nederst i rapporten.

### **Testrapport af internetadgang**

Udskriv rapporten om netadgang for at hjælpe med at identificere problemer med internetforbindelsen, som kan påvirke Web Services.

## **Løsning af problemer ved brug af Web Services**

Hvis der opstår problemer ved brug af Web Services, f.eks. **HP ePrint** og printerapps, skal du undersøge følgende:

● Printeren er tilsluttet internettet via en Ethernet-forbindelse eller en trådløs forbindelse.

**BEMÆRK:** Du kan ikke bruge disse webfunktioner, hvis printeren er tilsluttet vha. et USB-kabel.

- Sørg for, at de nyeste produktopdateringer er installeret på printeren.
- Tjek, at Web Services er aktiveret på printeren. Se [Opsætte Web Services](#page-122-0) for at få flere oplysninger.
- Kontroller, at netværks-hub'en, switchen eller routeren er tændt og fungerer korrekt.
- Hvis du bruger et Ethernet-kabel til at oprette forbindelsen, skal du sørge for, at det er tilsluttet korrekt i printeren. Du må ikke slutte printeren til netværket ved hjælp af en telefonledning eller et krydskabel. Se [Netværk- og forbindelsesproblemer](#page-181-0) for at få flere oplysninger.
- Hvis du tilslutter printeren via en trådløs forbindelse, skal du sikre dig, at det trådløse netværk fungerer korrekt. Se [Netværk- og forbindelsesproblemer](#page-181-0) for at få flere oplysninger.
- Kontrollér følgende, hvis du bruger **HP ePrint** :
	- Printerens e-mail-adresse er korrekt.
	- Printerens e-mail-adresse skal være den eneste adresse i feltet "Til" i e-mail-meddelelsen. Hvis der står flere adresser i dette felt, er det ikke sikkert at den/de vedhæftede filer udskrives.
	- Sørg for, at du sender dokumenter, der overholder **HP ePrint** -kravene. Yderligere oplysninger findes på [HP Connected](http://www.hpconnected.com) (der er muligvis ikke adgang til dette websted i alle lande/regioner).
- Hvis netværket bruger proxyindstillinger ved tilslutning til internettet, skal du sikre dig, at de proxyindstillinger, du angiver, er gyldige:
	- Kontroller indstillingerne for den webbrowser, du benytter (f.eks. Internet Explorer, Firefox eller Safari).
	- Spørg it-administratoren eller den person, der har opsat firewallen.

Hvis de proxyindstillinger, der bruges af firewallen, er ændret, skal du opdatere disse indstillinger på printerens kontrolpanel eller i den integrerede webserver. Hvis indstillingerne ikke opdateres, vil du ikke kunne bruge Web Services.

Se [Opsætte Web Services](#page-122-0) for at få flere oplysninger.

**TIP:** Du kan få yderligere hjælp til opsætning og brug af Web Services ved at gå ind på [HP Connected](http://www.hpconnected.com) (der er muligvis ikke adgang til dette websted i alle lande/regioner).

## <span id="page-187-0"></span>**Vedligeholde printeren**

#### Hvad vil du gøre?

- Rens scannerens glasplade
- [Rengøring af enhedens yderside](#page-188-0)
- [Rens dokumentføderen](#page-188-0)
- [Vedligeholdelse af skrivehoved og blækpatroner](#page-189-0)

### **Rens scannerens glasplade**

Støv eller snavs på scannerglaspladen, scannerlågets bagside eller scannerrammen kan sænke udskrivningshastigheden, forringe kvaliteten af scanninger og påvirke nøjagtigheden af særlige funktioner, som f.eks. at tilpasse kopier til et bestemt sideformat.

#### **Sådan rengøres scannerglaspladen**

ADVARSEL! Sluk printeren ved at trykke på (<sup>|</sup>) (knappen Strømafbryder), og tag netledningen ud af stikkontakten, før du renser printeren.

**1.** Løft scannerlåget.

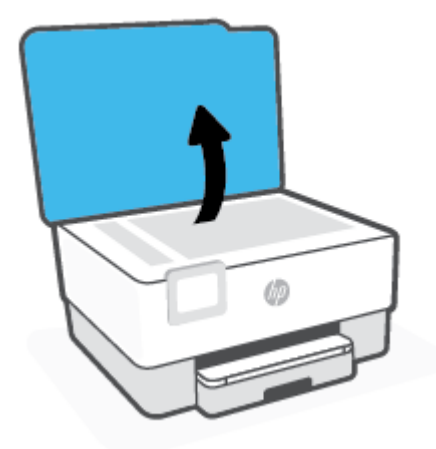

<span id="page-188-0"></span>**2.** Rengør scannerens glasplade og bagsiden af låget med en blød, fnugfri klud, som er fugtet med et mildt rengøringsmiddel til glas.

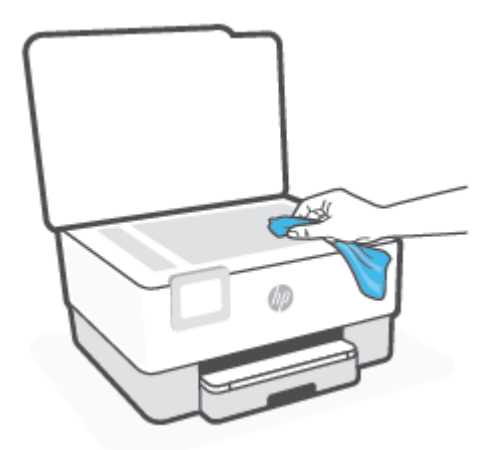

**FORSIGTIG:** Brug et rengøringsmiddel til glas til at rense glaspladen. Undgå rengøringsmidler med slibemidler, acetone, benzen og kultetrachlorid, da det kan beskadige scannerglasset. Undgå isopropylalkohol, da det kan give streger på scannerens glasplade.

**FORSIGTIG:** Spray ikke rensemidlet direkte på scannerens glasplade. Hvis der bruges for meget glasrensemiddel, kan det sive ind under scannerens glasplade og beskadige scanneren.

**3.** Luk scannerlåget, og tænd printeren.

### **Rengøring af enhedens yderside**

ADVARSEL! Inden du rengør printeren, skal du slukke den ved at trykke på afbryderknappen (<sup>|</sup>) og tage ledningen ud af strømstikket.

Brug en blød, fugtig klud, der ikke fnugger, til at fjerne støv, pletter og smuds fra kabinettet. Pas på, at der ikke kommer væske ind i printeren eller i kontrolpanelet.

### **Rens dokumentføderen**

Du kan rengøre rullerne og skilleanordningen manuelt, hvis dokumentføderen fører flere sider ind, eller hvis den ikke indfører almindeligt papir.

#### **Sådan renser du rullerne og skilleanordningen**

ADVARSEL! Sluk printeren ved at trykke på (<sup>|</sup>) (knappen Strømafbryder), og tag netledningen ud af stikkontakten, før du renser printeren.

**1.** Fjern alle originaler fra dokumentføderbakken.

<span id="page-189-0"></span>**2.** Løft dækslet til dokumentføderen.

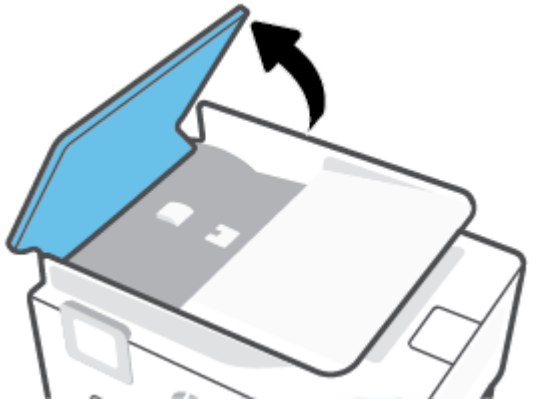

Dette giver let adgang til rullerne (1) og skilleanordningen (2).

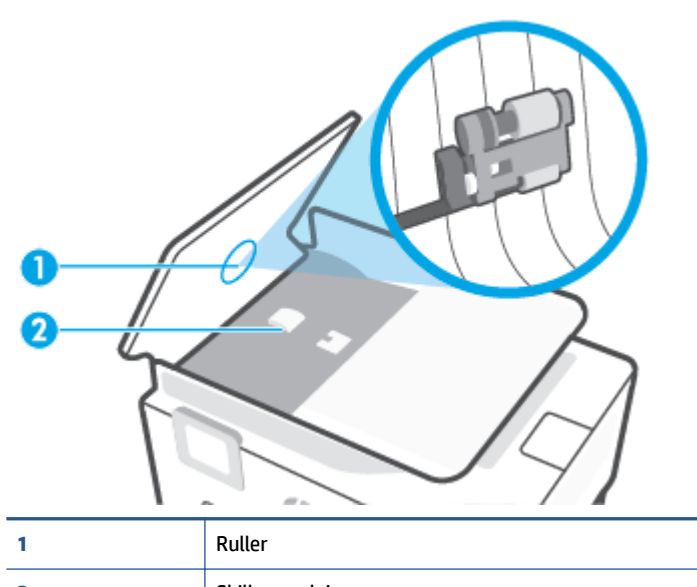

**2** Skilleanordning

- **3.** Fugt en fnugfri klud let med destilleret vand, og pres eventuel overskydende væske ud af kluden.
- **4.** Brug den fugtige klud til at fjerne eventuelt snavs fra rullerne og skilleanordningen.

**BEMÆRK:** Hvis snavset ikke går af med destilleret vand, kan du prøve at bruge isopropylalkohol.

**5.** Luk dækslet til dokumentføderen.

### **Vedligeholdelse af skrivehoved og blækpatroner**

Hvis du oplever problemer med udskrivningen, er der muligvis en fejl på skrivehovedet. Gennemgå kun procedurerne i de følgende afsnit i forbindelse med løsning af kvalitetsproblemer.

Hvis justerings- og renseprocedurerne udføres unødvendigt bruges der unødvendigt blæk.

Rens skrivehovedet, hvis den udskrevne side er stribet eller har forkerte eller manglende farver.

Der er tre rensningsniveauer. Hvert niveau varer ca. 2 minutter, og der bruges 1 ark papir og en del blæk. Kontroller kvaliteten af en udskrevet side efter hvert niveau. Kør kun næste fase af rensningen, hvis udskriftskvaliteten er dårlig.

Hvis udskriftskvaliteten stadig er dårlig, efter du har udført alle renseniveauer, kan du prøve at justere skrivehovedet. Kontakt HP Support, hvis der stadig er problemer med udskriftskvaliteten efter rensning og justering. Se [HP-support](#page-193-0) for at få flere oplysninger.

Juster skrivehovedet, hvis printerstatussiden indeholder striber eller hvide linjer i alle de farvede blokke, eller hvis du har problemer med udskriftskvaliteten.

Printeren justerer automatisk skrivehovedet under opsætningen.

**BEMÆRK:** Rensning indebærer brug af blæk, så rens kun skrivehovedet, når det er nødvendigt. Renseprocessen tager et par minutter. Processen kan indebære nogen støj.

Sluk altid printeren ved hjælp af Strømafbryder-knappen. Hvis printeren slukkes forkert, kan det give problemer med udskriftskvaliteten.

#### **Sådan renses og justeres skrivehovedet**

- **1.** Læg nyt, hvidt Letter- eller A4-papir i papirbakken. Se llæg papir for at få flere oplysninger.
- **2.** På printerens kontrolpanel skal du trykke eller stryge nedad med fingeren på fanen øverst på skærmen for at åbne dashboardet, og tryk derefter på ( **Opsætning** ).
- **3.** Tryk på **Vedligeholdelse af printer** , vælg den ønskede indstilling, og følg derefter anvisningerne på skærmen.
	- **BEMÆRK:** Du kan også gøre det samme fra HP-printersoftwaren eller den integrerede webserver (EWS). Se [Åbn HP-printersoftwaren \(Windows\)](#page-43-0) eller [Åbn den integrerede webserver](#page-150-0), hvis du vil få adgang til softwaren eller EWS.

## <span id="page-191-0"></span>**Gendan de oprindelige fabriks- og standardindstillinger**

Hvis du deaktiverer visse funktioner eller ændrer visse indstillinger, og du ønsker at indstille dem tilbage til deres oprindelige værdier, kan du gendanne printeren til de originale fabriksindstillinger eller netværksindstillinger.

#### **Sådan gendannes de originale fabriksindstillinger på printeren**

- **1.** På printerens kontrolpanel skal du trykke eller stryge nedad med fingeren på fanen øverst på skærmen for at åbne dashboardet, og tryk derefter på ( **Opsætning** ).
- **2.** Tryk på **Vedligeholdelse af printer** .
- **3.** Tryk på **Gendan**.
- **4.** Tryk på **Gendan indstillinger**.
- **5.** Vælg én af de følgende funktioner, hvis du vil gendanne til de originale fabriksindstillinger:
	- Kopier
	- **Scan**
	- **Fax**
	- **Netværk**

Tryk på **Gendan**.

Der vises en meddelelse om, at indstillingerne bliver gendannet.

**6.** Tryk på **Gendan**.

#### **Sådan gendannes de originale standardindstillinger på printeren**

- **1.** På printerens kontrolpanel skal du trykke eller stryge nedad med fingeren på fanen øverst på skærmen for at åbne dashboardet, og tryk derefter på ( **Opsætning** ).
- **2.** Tryk på **Vedligeholdelse af printer** .
- **3.** Tryk på **Gendan**.
- **4.** Tryk på **Gendan fabriksindstillinger**.

Der vises en meddelelse, der fortæller, at printerens fabriksindstillinger bliver gendannet.

**5.** Tryk på **Fortsæt**.

#### **Sådan gendannes de originale netværksindstillinger på printeren**

- **1.** På printerens kontrolpanel skal du trykke eller stryge nedad med fingeren på fanen øverst på skærmen for at åbne dashboardet, og tryk derefter på ( **Opsætning** ).
- **2.** Tryk på **Netværksopsætning**.
- **3.** Tryk på **Gendan netværksindstillinger**.

Der vises en meddelelse, der fortæller, at printerens netværksindstillinger bliver gendannet.

- **4.** Tryk på **Ja**.
- **5.** Udskriv netværkskonfigurationssiden, og kontrollér, at netværksindstillingerne er blevet nulstillet.
- **BEMÆRK:** Hvis du nulstiller printerens netværksindstillinger, fjernes tidligere indstillinger af den trådløse forbindelse samt Ethernet-forbindelsen (f.eks. linkhastighed og IP-adresse). IP-adressen sættes tilbage i Automatisk funktion.
- **TIP:** Du finder oplysninger og værktøjer, der kan hjælpe dig med at løse mange almindeligt forekommende printerproblemer, på HP's online supportwebsted: [www.support.hp.com](https://h20180.www2.hp.com/apps/Nav?h_pagetype=s-001&h_product=23903057&h_client&s-h-e002-1&h_lang=da&h_cc=dk) .

(Windows) Kør [HP Print and Scan Doctor](https://www.hp.com/support/PSDr) for at diagnosticere og løse problemer med udskrivning automatisk. Programmet fås ikke på alle sprog.

#### **Brug af Kold genstart til gendannelse af indstillinger**

Kold genstart fjerner alle brugerkonfigurerede indstillinger, herunder gemte administratoradgangskoder, netværkskonfigurationer, gemte job, det valgte land/område og sprog, adresser i adressekartoteket og kontooplysninger til Web Services.

Du kan bruge denne funktion, hvis du vil sælge printeren eller give den til en anden, og vil sikre dig, at alle personlige oplysninger er blevet fjernet.

- **1.** På printerens kontrolpanel skal du trykke eller stryge nedad med fingeren på fanen øverst på skærmen for at åbne dashboardet, og tryk derefter på ( **Opsætning** ).
- **2.** Tryk på **Vedligeholdelse af printer** .
- **3.** Tryk på **Gendan**.
- **4.** Tryk på **Kold nulstilling**.

Der vises en meddelelse om, hvilke indstillinger der bliver genoprettet.

**5.** Tryk på **Fortsæt**.

## <span id="page-193-0"></span>**HP-support**

Du finder de nyeste produktopdateringer og supportoplysninger på printerens supportwebsted på [www.support.hp.com.](https://h20180.www2.hp.com/apps/Nav?h_pagetype=s-001&h_product=23903057&h_client&s-h-e002-1&h_lang=da&h_cc=dk) På HP's supportwebsted kan du finde mange former for hjælp til printeren:

- **Feilfinding**: Feilfinding af almindelige problemer
- **Software, drivere og firmware**: Download software, drivere og firmware, som du behøver til printeren.
- **"Sådan gør du"-videoer** og **Instruktionsvideoer**: Sådan bruger du printeren
- Produktoplysninger, brugervejledninger, vigtige bemærkninger og flere supportmuligheder.

### **Kontakt HP**

Hvis du har brug for hjælp af en af HP's tekniske medarbejdere til at løse et problem, kan du gå til [webstedet](https://h20180.www2.hp.com/apps/Nav?h_pagetype=s-017&h_product=23903057&h_client&s-h-e002-1&h_lang=da&h_cc=dk)  [Kontakt support](https://h20180.www2.hp.com/apps/Nav?h_pagetype=s-017&h_product=23903057&h_client&s-h-e002-1&h_lang=da&h_cc=dk). Følgende kontaktmuligheder kan benyttes gratis af kunder med garanti (der opkræves muligvis gebyrer for support fra HP-medarbejdere til kunder uden garanti):

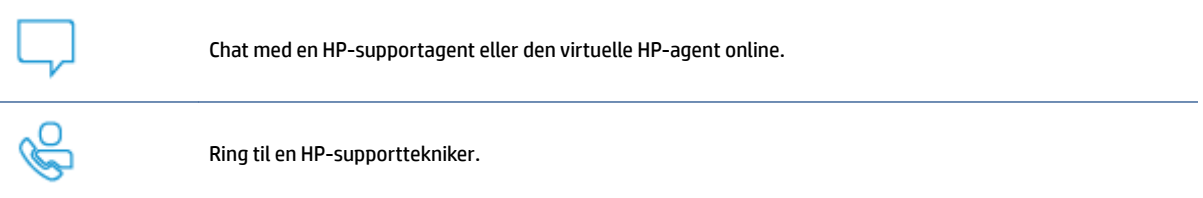

Når du kontakter HP-support, skal du oplyse følgende:

- Produktnavn (findes på produktet)
- Produktnummer (placeret i nærheden af området med blækpatroner)

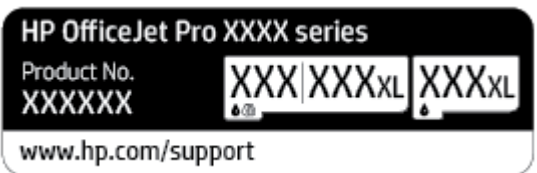

● Serienummer (sidder bag på eller neden under printeren)

### **Registrere printer**

Hvis du bruger et par minutter på at registrere produktet, får du hurtigere service, mere effektiv support samt meddelelser vedrørende produktsupport. Hvis ikke du registrerede printeren, da du installerede softwaren, kan du registrere den nu på <http://www.register.hp.com>.

### **Yderligere garantimuligheder**

Der kan tilkøbes udvidede servicepakker til printeren. Gå til [www.support.hp.com](https://h20180.www2.hp.com/apps/Nav?h_pagetype=s-001&h_product=23903057&h_client&s-h-e002-1&h_lang=da&h_cc=dk) , vælg land/område og sprog, og undersøg de udvidede garantimuligheder for din printer.

# **10 Tekniske oplysninger**

Dette afsnit indeholder følgende emner:

- [Specifikationer](#page-195-0)
- [Lovgivningsmæssige bekendtgørelser](#page-198-0)
- [Miljømæssigt produktovervågningsprogram](#page-206-0)

## <span id="page-195-0"></span>**6pecifikationer**

Der er flere oplysninger på [www.support.hp.com](https://h20180.www2.hp.com/apps/Nav?h_pagetype=s-001&h_product=23903057&h_client&s-h-e002-1&h_lang=da&h_cc=dk) . Vælg dit land/område. Klik på Produktsupport og **fejlfinding**. Indtast det navn, der vises på forsiden af printeren, og vælg derefter **Søg**. Klik på **Produktoplysninger**, og klik derefter på **Produktspecifikationer**.

#### **Systemkrav**

Du kan finde flere oplysninger om software- og systemkrav eller fremtidige operativsystemer og understøttelse på HP's websted med onlinesupport: [www.support.hp.com](https://h20180.www2.hp.com/apps/Nav?h_pagetype=s-001&h_product=23903057&h_client&s-h-e002-1&h_lang=da&h_cc=dk) .

#### **Miljøspecifikationer**

- Driftstemperatur: 5° til 40° C
- Luftfugtighed ved drift: 15% til 80% relativ luftfugtighed (ikke-kondenserende)
- Anbefalede driftsforhold: 15° til 32° C
- Anbefalet relativ luftfugtighed: 20 til 80 % ikke kondenserende

#### **Papirbakkens kapacitet**

- Almindelige papirark (60 til 105 g/m<sup>2</sup>): Op til 250
- Konvolutter: Op til 30
- Kartotekskort: Op til 50 ark
- Fotopapir: Op til 50 ark

#### **Udskriftsbakkens kapacitet**

- Almindelige papirark (60 til 105 g/m2): Op til 60
- Konvolutter: Op til 30 ark
- Kartotekskort: Op til 80 ark
- Fotopapir: Op til 100 ark

#### **Dokumentføderens kapacitet**

● Almindelige papirark (60 til 90 g/m<sup>2</sup> [16 til 24 lb]): Op til 35

#### **Papirstørrelse og vægt**

Se HP-printersoftwaren for at få vist en liste over understøttede papirformater.

- $\bullet$  Almindeligt papir: 60 til 105 g/m<sup>2</sup>
- $\bullet$  Konvolutter: 75 til 90 g/m<sup>2</sup>
- Kort: 163 til 200 g/m<sup>2</sup> (90 til 110 lb.)
- $\bullet$  Fotopapir: 220 til 300 g/m<sup>2</sup> (60 til 80 lb.)

#### <span id="page-196-0"></span>**8dskriftsspecifikationer**

- Kopihastigheder afhænger af dokumentets kompleksitet og printermodellen
- Metode: drop-on-demand thermal inkjet
- Sprog: PCL3 GUI
- Printopløsning:

Du kan finde en liste over understøttede udskrivningsopløsninger på webstedet for printersupport på [www.support.hp.com.](https://www.hp.com/embed/sfs/doc?client=IWS-eLP&lc=da&cc=dk&ProductNameOID=23903057&TapasOnline=PRODUCT_SPECS)

Udskriftsmargener:

Du kan finde en liste over forskellige mediers margenindstillinger på webstedet for printersupport på [www.support.hp.com.](https://www.hp.com/embed/sfs/doc?client=IWS-eLP&lc=da&cc=dk&ProductNameOID=23903057&TapasOnline=PRODUCT_SPECS)

#### **Kopieringsspecifikationer**

- Digital billedbehandling
- Kopihastigheder afhænger af dokumentets kompleksitet og printermodellen

#### **6canningsspecifikationer**

● Opløsning: Op til 1200 x 1200 ppi optisk

Find flere oplysninger om scanningsopløsning i HP-printersoftwaren.

- Farve: 24-bit farve, 8-bit gråtoner (256 niveauer af grå)
- Maksimal scanningsstørrelse fra scannerens glasplade:
	- U.S. Letter (A): 215,9 x 279,4 mm
	- $-$  ISO A4: 210 x 297 mm
- Maksimum scanningsstørrelse fra dokumentføder:
	- Tosidet (dupleks): 210 x 297 mm (8,27 x 11,69")
	- Enkeltsidet: 216 x 356 mm

#### **Faxspecifikationer**

- Sort/hvid- og farvefax.
- Manuel faxafsendelse og -modtagelse.
- Automatisk genopkald ved optaget op til fem gange (afhænger af modellen).
- Automatisk genopkald ved manglende svar én gang (afhænger af modellen).
- Bekræftelses- og aktivitetsrapporter.
- CCITT/ITU gruppe 3-fax med fejlretningstilstand.
- 33,6 Kbps-overførsel.
- 4 sekunder pr. side ved en hastighed på 33,6 Kbps (baseret på ITU-T Test Image nr. 1 ved standardopløsning). Mere komplicerede sidder eller højere opløsning tager længere tid og bruger mere hukommelse.
- Opkaldsregistrering med automatisk skift mellem fax og telefonsvarer.
- Faxopløsning:

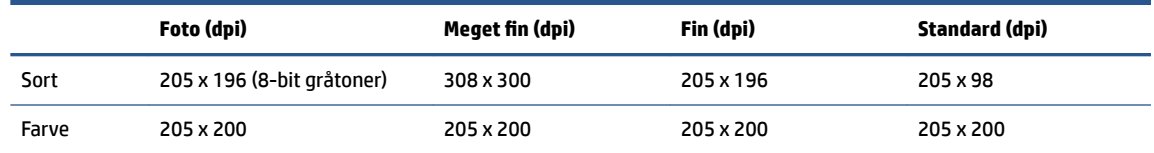

- Fax til pc-specifikationer
	- Understøttede filtyper: Ukomprimeret TIFF
	- Understøttede faxtyper: sort/hvide faxer

#### **Antal sider pr. patron**

● Besøg [www.hp.com/go/learnaboutsupplies](http://www.hp.com/go/learnaboutsupplies) for at få flere oplysninger om den forventede blækpatronkapacitet.

## <span id="page-198-0"></span>**Lovgivningsmæssige bekendtgørelser**

Printeren opfylder produktkravene fra myndighederne i dit land/område.

Dette afsnit indeholder følgende emner:

- Lovpligtigt modelnummer
- FCC-erklæring
- [Meddelelse til brugere i Korea](#page-199-0)
- [VCCI \(klasse B\) overensstemmelseserklæring for brugere i Japan](#page-199-0)
- [Strømledningsanvisninger](#page-199-0)
- [Meddelelse til brugere i Japan vedrørende netledningen](#page-199-0)
- [Erklæring vedrørende støjudsendelse for Tyskland](#page-199-0)
- [Lovgivningsmæssige oplysninger for EU](#page-200-0)
- [Meddelelse om visuelt display til arbejdspladser i Tyskland](#page-200-0)
- [Meddelelse til brugere af det amerikanske telefonnet: FCC-krav](#page-201-0)
- [Meddelelse til brugere af det canadiske telefonnet](#page-202-0)
- [Meddelelse til brugere af det tyske telefonnet](#page-202-0)
- [Erklæring vedrørende opkoblet fax for Australien](#page-202-0)
- Lovgivningsmæssige oplysninger om trådløse produkter

### **Lovpligtigt modelnummer**

Produktet er tildelt et lovpligtigt modelnummer, så det lever op til lovkrav om identifikation. Dette lovpligtige nummer må ikke forveksles med markedsføringsnavnene eller produktnumrene.

### **FCC-erklæring**

The United States Federal Communications Commission (in 47 CFR 15.105) has specified that the following notice be brought to the attention of users of this product.

This equipment has been tested and found to comply with the limits for a Class B digital device, pursuant to Part 15 of the FCC Rules. These limits are designed to provide reasonable protection against harmful interference in a residential installation. This equipment generates, uses and can radiate radio frequency energy and, if not installed and used in accordance with the instructions, may cause harmful interference to radio communications. However, there is no guarantee that interference will not occur in a particular installation. If this equipment does cause harmful interference to radio or television reception, which can be determined by turning the equipment off and on, the user is encouraged to try to correct the interference by one or more of the following measures:

- Reorient or relocate the receiving antenna.
- Increase the separation between the equipment and the receiver.
- <span id="page-199-0"></span>Connect the equipment into an outlet on a circuit different from that to which the receiver is connected.
- Consult the dealer or an experienced radio/TV technician for help.

**NOTE:** If the product has an Ethernet / LAN port with metallic casing then use of a shielded interface cable is required to comply with the Class B limits of Part 15 of FCC rules.

Modifications (part 15.21)

Any changes or modifications made to this device that are not expressly approved by HP may void the user's authority to operate the equipment.

For further information, contact: Manager of Corporate Product Regulations, HP Inc. 1501 Page Mill Road, Palo Alto, CA 94304, U.S.A.

This device complies with Part 15 of the FCC Rules. Operation is subject to the following two conditions: (1) this device may not cause harmful interference, and (2) this device must accept any interference received, including interference that may cause undesired operation.

### **Meddelelse til brugere i Korea**

해당 무선설비는 운용 중 전파혼신 가능성이 있음으로 인명안전과 관련된 서비스는 할 수 없음.

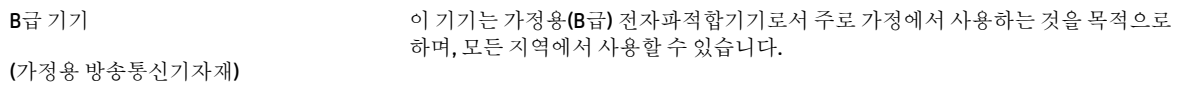

### **VCCI (klasse B) overensstemmelseserklæring for brugere i Japan**

```
この装置は、クラス B 機器です。この装置は、住宅環境で使用することを目的としていますが、この装置がラジオやテレビ
ジョン受信機に近接して使用されると、受信障害を引き起こすことがあります。取扱説明書に従って正しい取り扱いをして
下さい。
```
VCCI-B

### **Strømledningsanvisninger**

Sørg for, at strømforsyningen svarer til produktets nominelle spænding. Den nominelle spænding findes på produktetiketten. Produktet bruger enten 100-240 V eller 200-240 V og 50/60 Hz.

**A FORSIGTIG:** Hvis du vil forhindre beskadigelse af produktet, skal du kun bruge den netledning, der fulgte med produktet.

### **Meddelelse til brugere i Japan vedrørende netledningen**

製品には、同梱された電源コードをお使い下さい。

同梱された電源コードは、他の製品では使用出来ません。

### **Erklæring vedrørende støjudsendelse for Tyskland**

Geräuschemission

LpA < 70 dB am Arbeitsplatz im Normalbetrieb nach DIN 45635 T. 19

### <span id="page-200-0"></span>**Lovgivningsmæssige oplysninger for EU**

 $\epsilon$ 

Produkter med CE-mærkning overholder gældende EU-direktiver og relaterede europæiske harmoniserede standarder. Den fulde overensstemmelseserklæring kan findes på følgende websted:

[www.hp.eu/certificates](http://www.hp.eu/certificates) (søg ved hjælp af produktets modelnavn eller dets lovpligtige modelnummer (RMN), som findes på den lovpligtige mærkat.)

Kontaktadressen for spørgsmål vedrørende myndighedskrav er HP Deutschland GmbH, HQ-TRE, 71025, Boeblingen, Tyskland.

### **Produkter med trådløs funktion**

#### **EMF**

● Dette produkt opfylder internationale retningslinjer (ICNIRP) for eksponering for radiofrekvensstråling.

Hvis det indeholder en radiotransmissions- og modtagelsesenhed, sikrer en separationsafstand på 20 cm ved normal brug, at radiofrekvensens eksponeringsniveauer er i overensstemmelse med EU-krav.

#### **Trådløs funktion i Europa**

- For produkter med 802.11 b/g/n- eller bluetooth-radio:
	- Dette produkt fungerer på radiofrekvenser mellem 2400 MHz og 2483.5 MHz med en transmissionseffekt på 20 dBm (100 mW) eller lavere.
- For produkter med 802.11 a/b/g/n-radio:
	- Dette produkt fungerer på radiofrekvenser mellem 2400 MHz og 2483.5 MHz og mellem 5170 MHz og 5710 MHz med en transmissionseffekt på 20 dBm (100 mW) eller lavere.

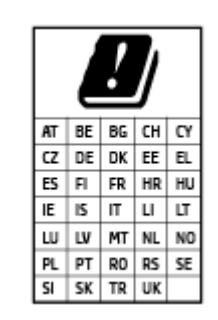

– **FORSIGTIG**: Trådløs IEEE 802,11x-LAN med 5,15-5,35 GH-frekvensbånd er begrænset til **udelukkende indendørs brug** for alle lande, der er anført i matricen. Udendørs brug af denne WLAN-applikation kan medføre problemer med interferens i forhold til eksisterende radiotjenester.

### **Meddelelse om visuelt display til arbejdspladser i Tyskland**

#### **GS-Erklärung (Deutschland)**

Das Gerät ist nicht für die Benutzung im unmittelbaren Gesichtsfeld am Bildschirmarbeitsplatz vorgesehen. Um störende ReƮexionen am Bildschirmarbeitsplatz zu vermeiden, darf dieses Produkt nicht im unmittelbaren Gesichtsfeld platziert werden.

### <span id="page-201-0"></span>**Meddelelse til brugere af det amerikanske telefonnet: FCC-krav**

This equipment complies with Part 68 of the FCC rules and the requirements adopted by the ACTA. On the rear (or bottom) of this equipment is a label that contains, among other information, a product identifier in the format US:AAAEQ##TXXXX. If requested, this number must be provided to the telephone company.

Applicable connector jack Universal Service Order Codes ("USOC") for the Equipment is: RJ-11C.

A telephone cord, plug and jack used to connect this equipment to the premises wiring and telephone network must comply with the applicable FCC Part 68 rules and requirements adopted by the ACTA. HP recommends a compliant plug, jack and 2-wire telephone cord to connect this product to the premises wiring and telephone network. See installation instructions for details.

The REN is used to determine the quantity of devices, which may be connected to the telephone line. Excessive RENs on the telephone line may result in the devices not ringing in response to an incoming call. In most, but not all, areas, the sum of the RENs should not exceed five (5.0). To be certain of the number of devices that may be connected to the line, as determined by the total RENs, contact the telephone company to determine the maximum REN for the calling area. For products approved after July 23, 2001, the REN for this product is part of the product identifier that has the format US-AAAEQ##TXXXX. The digits represented by ##are the REN without a decimal point (e.g., 01 is a REN of 0.1).

If this equipment causes harm to the telephone network, the telephone company will notify you in advance that temporary discontinuance of service may be required. If advance notice is not practical, the telephone company will notify the customer as soon as possible. Also, you will be advised of your right to file a complaint with the FCC if you believe it is necessary.

The telephone company may make changes in its facilities, equipment, operations, or procedures that could affect the operation of the equipment. If this happens, the telephone company will provide advance notice in order for you to make the necessary modifications in order to maintain uninterrupted service.

If trouble is experienced with this equipment, please contact the manufacturer, or look elsewhere in this manual, for repair and (or) warranty information. If the equipment is causing harm to the telephone network, the telephone company may request that you disconnect the equipment from the network until the problem is resolved.

Connection to Party Line Service is subject to state tariffs. Contact the state public utility commission, public service commission, or corporation commission for information.

**A FORSIGTIG:** If your home has specially wired alarm equipment connected to the telephone line, ensure the installation of this equipment does not disable your alarm equipment. If you have questions about what will disable alarm equipment, consult your telephone company or a qualified installer.

WHEN PROGRAMMING EMERGENCY NUMBERS AND (OR) MAKING TEST CALLS TO EMERGENCY NUMBERS:

- **1.** Remain on the line and briefly explain to the dispatcher the reason for the call.
- **2.** Perform such activities in the off-peak hours, such as early morning or late evening.

**BEMÆRK:** The FCC hearing aid compatibility rules for telephones are not applicable to this equipment.

The Telephone Consumer Protection Act of 1991 makes it unlawful for any person to use a computer or other electronic devices, including FAX machines, to send any message unless such message clearly contains in a margin at the top or bottom of each transmitted page or on the first page of the transmission, the date and time it is sent and an identification of the business or other entity, or other individual sending the message and the telephone number of the sending machine or such business, other entity, or individual. (The telephone number provided may not be a 900 number or any other number for which charges exceed local or long-distance transmission charges.)

In order to program this information into your FAX machine, you should complete the steps described in the software.

### <span id="page-202-0"></span>**Meddelelse til brugere af det canadiske telefonnet**

Cet appareil est conforme aux spécifications techniques des équipements terminaux d'Innovation, Science et Développement Economique Canada. Le numéro d'enregistrement atteste de la conformité de l'appareil. L'abréviation ISED qui précède le numéro d'enregistrement indique que l'enregistrement a été effectué dans le cadre d'une Déclaration de conformité stipulant que les spécifications techniques d'Innovation, Science et Développement Economique Canada ont été respectées. Néanmoins, cette abréviation ne signifie en aucun cas que l'appareil a été validé par Innovation, Science et Développement Economique Canada.

Pour leur propre sécurité, les utilisateurs doivent s'assurer que les prises électriques reliées à la terre de la source d'alimentation, des lignes téléphoniques et du circuit métallique d'alimentation en eau sont, le cas échéant, branchées les unes aux autres. Cette précaution est particulièrement importante dans les zones rurales.

**REMARQUE:** Le numéro REN (Ringer Equivalence Number) attribué à chaque appareil terminal fournit une indication sur le nombre maximal de terminaux qui peuvent être connectés à une interface téléphonique. La terminaison d'une interface peut se composer de n'importe quelle combinaison d'appareils, à condition que le total des numéros REN ne dépasse pas 5.

Basé sur les résultats de tests FCC Partie 68, le numéro REN de ce produit est 0.1.

This equipment meets the applicable Innovation, Science and Economic Development Canada Terminal Equipment Technical Specifications. This is confirmed by the registration number. The abbreviation ISED before the registration number signifies that registration was performed based on a Declaration of Conformity indicating that Innovation, Science and Economic Development Canada technical specifications were met. It does not imply that Innovation, Science and Economic Development Canada approved the equipment.

Users should ensure for their own protection that the electrical ground connections of the power utility, telephone lines and internal metallic water pipe system, if present, are connected together. This precaution might be particularly important in rural areas.

**NOTE:** The Ringer Equivalence Number (REN) assigned to each terminal device provides an indication of the maximum number of terminals allowed to be connected to a telephone interface. The termination on an interface might consist of any combination of devices subject only to the requirement that the sum of the Ringer Equivalence Numbers of all the devices does not exceed 5.

The REN for this product is 0.1, based on FCC Part 68 test results.

### **Meddelelse til brugere af det tyske telefonnet**

#### **Hinweis für Benutzer des deutschen Telefonnetzwerks**

Dieses HP-Fax ist nur für den Anschluss eines analogen Public Switched Telephone Network (PSTN) gedacht. Schließen Sie den TAE N-Telefonstecker, der im Lieferumfang des HP All-in-One enthalten ist, an die Wandsteckdose (TAE 6) Code N an. Dieses HP-Fax kann als einzelnes Gerät und/oder in Verbindung (mit seriellem Anschluss) mit anderen zugelassenen Endgeräten verwendet werden.

### **Erklæring vedrørende opkoblet fax for Australien**

In Australia, the HP device must be connected to Telecommunication Network through a line cord which meets the requirements of the Technical Standard AS/ACIF S008.

### <span id="page-203-0"></span>**Lovgivningsmæssige oplysninger om trådløse produkter**

Dette afsnit indeholder følgende lovgivningsmæssige oplysninger for trådløse produkter:

- Eksponering for højfrekvensstråling
- Meddelelse til brugere i Canada (5 GHz)
- Meddelelse til brugere i Taiwan (5 GHz)
- [Meddelelse til bruger i Serbien \(5 GHz\)](#page-204-0)
- [Meddelelse til brugere i Thailand \(5 GHz\)](#page-204-0)
- [Meddelelse til brugere i Brasilien](#page-204-0)
- [Meddelelse til brugere i Canada](#page-204-0)
- [Meddelelse til brugere i Kina](#page-205-0)
- [Meddelelse til brugere i Taiwan](#page-205-0)
- [Meddelelse til brugere i Mexico](#page-205-0)
- [Bemærkning til brugere i Japan om brug af trådløs forbindelse](#page-205-0)

### **Eksponering for højfrekvensstråling**

**A CAUTION:** The radiated output power of this device is far below the FCC radio frequency exposure limits. Nevertheless, the device shall be used in such a manner that the potential for human contact during normal operation is minimized. This product and any attached external antenna, if supported, shall be placed in such a manner to minimize the potential for human contact during normal operation. In order to avoid the possibility of exceeding the FCC radio frequency exposure limits, human proximity to the antenna shall not be less than 20 cm (8 inches) during normal operation.

### **Meddelelse til brugere i Canada (5 GHz)**

**A CAUTION:** When using IEEE 802.11a wireless LAN, this product is restricted to indoor use, due to its operation in the 5.15- to 5.25-GHz frequency range. The Innovation, Science and Economic Development Canada requires this product to be used indoors for the frequency range of 5.15 GHz to 5.25 GHz to reduce the potential for harmful interference to co-channel mobile satellite systems. High-power radar is allocated as the primary user of the 5.25- to 5.35-GHz and 5.65- to 5.85-GHz bands. These radar stations can cause interference with and/or damage to this device.

**ATTENTION:** Lors de l'utilisation du réseau local sans fil IEEE 802.11a, ce produit se limite à une utilisation en intérieur à cause de son fonctionnement sur la plage de fréquences de 5,15 à 5,25 GHz. Innovation, Science et Développement Economique Canada stipule que ce produit doit être utilisé en intérieur dans la plage de fréquences de 5,15 à 5,25 GHz afin de réduire le risque d'interférences éventuellement dangereuses avec les systèmes mobiles par satellite via un canal adjacent. Le radar à haute puissance est alloué pour une utilisation principale dans une plage de fréquences de 5,25 à 5,35 GHz et de 5,65 à 5,85 GHz. Ces stations radar peuvent provoquer des interférences avec cet appareil et l'endommager.

### **Meddelelse til brugere i Taiwan (5 GHz)**

在 5.25-5.35 秭赫頻帶內操作之無線資訊傳輸設備, 限於室內使用。

應避免影響附近雷達系統之操作。

### <span id="page-204-0"></span>**Meddelelse til bruger i Serbien (5 GHz)**

Upotreba ovog uredjaja je ogranicna na zatvorene prostore u slucajevima koriscenja na frekvencijama od 5150-5350 MHz.

#### **Meddelelse til brugere i Thailand (5 GHz)**

ู เครื่องวิทยุคมนาคมนี้มีระดับการแผ่คลื่นแม่เหล็กไฟฟ้าสอดคล้องตามมาตรฐานความปลอดภัยต่อสุขภาพของมนุษย์จากการ ี่ใช้เครื่องวิทยคมนาคมที่คณะกรรมการกิจการโทรคมนาคมแห่งชาติประกาศกำหนด

This radio communication equipment has the electromagnetic field strength in compliance with the Safety Standard for the Use of Radio Communication Equipment on Human Health announced by the National Telecommunications Commission.

#### **Meddelelse til brugere i Brasilien**

Este equipamento opera em caráter secundário, isto é, não tem direito à proteção contra interferência prejudicial, mesmo de estações do mesmo tipo, e não pode causar interferência em sistemas operando em caráter primário.

#### **Meddelelse til brugere i Canada**

Under Innovation, Science and Economic Development Canada regulations, this radio transmitter may only operate using an antenna of a type and maximum (or lesser) gain approved for the transmitter by Innovation, Science and Economic Development Canada. To reduce potential radio interference to other users, the antenna type and its gain should be so chosen that the equivalent isotropically radiated power (e.i.r.p.) is not more than that necessary for successful communication.

This device complies with Innovation, Science and Economic Development Canada licence-exempt RSS standard(s). Operation is subject to the following two conditions: (1) this device may not cause interference, and (2) this device must accept any interference, including interference that may cause undesired operation of the device.

WARNING! Exposure to Radio Frequency Radiation. The radiated output power of this device is below the Innovation, Science and Economic Development Canada radio frequency exposure limits. Nevertheless, the device should be used in such a manner that the potential for human contact is minimized during normal operation.

To avoid the possibility of exceeding the Innovation, Science and Economic Development Canada radio frequency exposure limits, human proximity to the antennas should not be less than 20 cm (8 inches).

Conformément au Règlement d'Innovation, Science et Développement Economique Canada, cet émetteur radioélectrique ne peut fonctionner qu'avec une antenne d'un type et d'un gain maximum (ou moindre) approuvé par Innovation, Science et Développement Economique Canada. Afin de réduire le brouillage radioélectrique potentiel pour d'autres utilisateurs, le type d'antenne et son gain doivent être choisis de manière à ce que la puissance isotrope rayonnée équivalente (p.i.r.e.) ne dépasse pas celle nécessaire à une communication réussie.

Cet appareil est conforme aux normes RSS exemptes de licence d'Innovation, Science et Développement Economique Canada. Son fonctionnement dépend des deux conditions suivantes : (1) cet appareil ne doit pas provoquer d'interférences nuisibles et (2) doit accepter toutes les interférences reçues, y compris des interférences pouvant provoquer un fonctionnement non souhaité de l'appareil.

AVERTISSEMENT relatif à l'exposition aux radiofréquences. La puissance de rayonnement de cet appareil se trouve sous les limites d'exposition de radiofréquences d'Innovation, Science et Développement Economique Canada. Néanmoins, cet appareil doit être utilisé de telle sorte qu'il doive être mis en contact le moins possible avec le corps humain.

<span id="page-205-0"></span>Afin d'éviter le dépassement éventuel des limites d'exposition aux radiofréquences d'Innovation, Science et Développement Economique Canada, il est recommandé de maintenir une distance de plus de 20 cm entre les antennes et l'utilisateur.

#### **Meddelelse til brugere i Kina**

中国无线电发射设备通告

型号核准代码显示在产品本体的铭牌上。

#### **Meddelelse til brugere i Taiwan**

低功率電波輻射性電機管理辦法

第十二條

經型式認證合格之低功率射頻電機,非經許可,公司、商號或使用者均不得擅自變更頻率、加大功率 或變更設計之特性及功能。

第十四條

低功率射頻電機之使用不得影響飛航安全及干擾合法通信;經發現有干擾現象時,應立即停用,並改 善至無干擾時方得繼續使用。

前項合法通信,指依電信法規定作業之無線電通信。低功率射頻電機須忍受合法通信或工業、科學及 醫藥用電波輻射性電機設備之干擾。

#### **Meddelelse til brugere i Mexico**

La operación de este equipo está sujeta a las siguientes dos condiciones: (1) es posible que este equipo o dispositivo no cause interferencia perjudicial y (2) este equipo o dispositivo debe aceptar cualquier interferencia, incluyendo la que pueda causar su operación no deseada.

Para saber el modelo de la tarjeta inalámbrica utilizada, revise la etiqueta regulatoria de la impresora.

#### **Bemærkning til brugere i Japan om brug af trådløs forbindelse**

この機器は技術基準適合証明又は工事設計認証を受けた無線設備を搭載しています。

## <span id="page-206-0"></span>**Miljømæssigt produktovervågningsprogram**

HP er engageret i at levere kvalitetsprodukter på en miljømæssigt fornuftig måde. Dette produkt er designet til genbrug. Antallet af materialer er holdt på et minimum, men funktionaliteten og driftsikkerheden er stadig i top. Forskellige materialer er designet, så de nemt kan adskilles. Låse og andre sammenføjninger er nemme at finde, få adgang til og fjerne med almindeligt værktøj. Printerens vigtigste dele er designet, så de let kan findes, hvis de skal skilles og repareres. Få mere at vide på HP's websted Commitment to the Environment på:

[www.hp.com/sustainableimpact](http://www.hp.com/sustainableimpact)

- Øko-tips
- **[Papir](#page-207-0)**
- [Plastik](#page-207-0)
- [Den Europæiske Unions Kommissionserklæring 1275/2008](#page-207-0)
- **[Sikkerhedsdataark](#page-207-0)**
- **[Kemiske stoffer](#page-207-0)**
- **[EPEAT](#page-207-0)**
- [Brugeroplysninger om SEPA Ecolabel \(Kina\)](#page-207-0)
- [Genbrugsprogram](#page-207-0)
- [HPs genbrugsprogram for inkjet-forbrugsvarer](#page-208-0)
- [Bortskaffelse af batterier i Taiwan](#page-208-0)
- [Californien Bemærkning om perchloratmateriale](#page-208-0)
- [EU-direktiv vedr. batterier](#page-208-0)
- [Meddelelse om batteri til Brasilien](#page-208-0)
- [Strømforbrug](#page-208-0)
- [Kina-energimærke til printer, fax og kopimaskine](#page-209-0)
- [Brugerens bortskaffelse af brugt udstyr](#page-210-0)
- [Affaldsbortskaffelse for Brasilien](#page-210-0)
- [Tabel over farlige stoffer/grundstoffer og deres indhold \(Kina\)](#page-211-0)
- [Forordning om kontrol af affald af elektrisk og elektronisk udstyr \(Tyrkiet\)](#page-211-0)
- [Begrænsninger for giftige og farlige stoffer \(Indien\)](#page-211-0)
- [Erklæring om den nuværende tilstand for mærkning af restriktive stoffer \(Taiwan\)](#page-212-0)

### **Øko-tips**

HP har forpligtet sig til at hjælpe kunderne med at reducere indvirkningen på miljøet. Du kan finde flere oplysninger om HP's miljøinitiativer på webstedet for HP Eco Solutions.

[www.hp.com/sustainableimpact](http://www.hp.com/sustainableimpact)

### <span id="page-207-0"></span>**Papir**

Dette produkt er velegnet til at bruge genbrugspapir i overensstemmelse med DIN 19309 og EN 12281:2002.

### **Plastik**

Plastikdele over 25 gram er afmærket i overensstemmelse med de internationale standarder, der forbedrer muligheden for at identificere plastdele til genbrugsformål efter produktets levetid.

### **Den Europæiske Unions Kommissionserklæring 1275/2008**

For produktstrømdata, inklusive produktets strømforbrug ved standby i netværket, hvis alle kabelførte netværksporte er tilsluttede, og alle trådløse netværksporte er aktiverede, henvises du til afsnit P15 "Additional Information" i produktets IT ECO Declaration på [www.hp.com/hpinfo/globalcitizenship/](http://www.hp.com/hpinfo/globalcitizenship/environment/productdata/itecodesktop-pc.html) [environment/productdata/itecodesktop-pc.html.](http://www.hp.com/hpinfo/globalcitizenship/environment/productdata/itecodesktop-pc.html)

### **Sikkerhedsdataark**

Dataark om sikkerhed, produktsikkerhed og miljøoplysninger kan hentes på [www.hp.com/go/ecodata](http://www.hp.com/go/ecodata) eller bestilles.

### **Kemiske stoffer**

HP oplyser sine kunder om kemiske stoffer i produkterne i overensstemmelse med lovkrav i f.eks. REACH *(Europaparlamentets og Rådets forordning (EF) nr. 1907/2006)*. Der findes en rapport med de kemiske oplysninger for dette produkt på: [www.hp.com/go/reach.](http://www.hp.com/go/reach)

### **EPEAT**

Most HP products are designed to meet EPEAT. EPEAT is a comprehensive environmental rating that helps identify greener electronics equipment. For more information on EPEAT go to [www.epeat.net.](http://www.epeat.net) For information on HP's EPEAT registered products go to [www.hp.com/hpinfo/globalcitizenship/environment/pdf/](http://www.hp.com/hpinfo/globalcitizenship/environment/pdf/epeat_printers.pdf) [epeat\\_printers.pdf](http://www.hp.com/hpinfo/globalcitizenship/environment/pdf/epeat_printers.pdf).

### **Brugeroplysninger om SEPA Ecolabel (Kina)**

#### 中国环境标识认证产品用户说明

噪声大于 63.0 dB(A) 的办公设备不宜放置于办公室内,请在独立的隔离区域使用。

如需长时间使用本产品或打印大量文件,请确保在通风良好的房间内使用。

如您需要确认本产品处于零能耗状态,请按下电源关闭按钮,并将插头从电源插座断开。

您可以使用再生纸,以减少资源耗费。

### **Genbrugsprogram**

HP tilbyder stadig flere produktreturnerings- og genbrugsordninger i mange lande/områder, og HP samarbejder med nogle af verdens største elektroniske genbrugscentraler. HP sparer ressourcer ved at videresælge nogle af de mest populære produkter. Der er flere oplysninger om genbrug af HP-produkter på:

[www.hp.com/recycle](http://www.hp.com/recycle)

### <span id="page-208-0"></span>**HPs genbrugsprogram for inkjet-forbrugsvarer**

HP bestræber sig på at beskytte miljøet. HP Inkjet Supplies Recycling Program findes i mange lande/områder og gør det muligt at returnere brugte printpatroner og blækpatroner gratis. Du kan finde flere oplysninger på følgende websted:

[www.hp.com/recycle](http://www.hp.com/recycle)

### **Bortskaffelse af batterier i Taiwan**

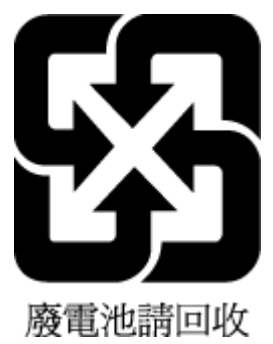

### **Californien - Bemærkning om perchloratmateriale**

Perchlorate material - special handling may apply. See: [www.dtsc.ca.gov/hazardouswaste/perchlorate](http://www.dtsc.ca.gov/hazardouswaste/perchlorate)

This product's real-time clock battery or coin cell battery may contain perchlorate and may require special handling when recycled or disposed of in California.

### **EU-direktiv vedr. batterier**

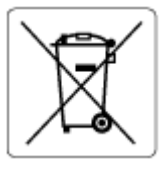

Dette produkt indeholder et batteri til at bevare realtidsurets og produktindstillingernes dataintegritet, og det er designet til at holde i hele produktets levetid. Forsøg på at servicere eller udskifte dette batteri skal udføres af en kvalificeret servicetekniker.

### **Meddelelse om batteri til Brasilien**

A bateria deste equipamento nao foi projetada para ser removida pelo cliente.

### **Strømforbrug**

HP's udskrivnings- og billedbehandlingsudstyr mærket med ENERGY STAR®-logoet er certificeret af den amerikanske miljøstyrelse, U.S. Environmental Protection Agency. Det følgende mærke kan ses på ENERGY STAR-certificerede billedbehandlingsprodukter:

<span id="page-209-0"></span>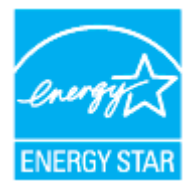

Du kan se flere oplysninger om ENERGY STAR-certificerede billedbehandlingsproduktmodeller på: [www.hp.com/go/energystar](http://www.hp.com/go/energystar)

### **Kina-energimærke til printer, fax og kopimaskine**

#### 复印机、打印机和传真机能源效率标识实施规则

依据"复印机、打印机和传真机能源效率标识实施规则",该打印机具有中国能效标识。标识上显示的能 效等级和操作模式值根据"复印机、打印机和传真机能效限定值及能效等级"标准("GB 21521")来确定 和计算。

**1.** 能效等级

产品能效等级分3级,其中1级能效最高。能效限定值根据产品类型和打印速度由标准确定。能 效等级则根据基本功耗水平以及网络接口和内存等附加组件和功能的功率因子之和来计算。

**2.** 能效信息

喷墨打印机

– 操作模式功率

睡眠状态的能耗按照 GB 21521 的标准来衡量和计算。该数据以瓦特 (W) 表示。

– 待机功率

待机状态是产品连接到电网电源上功率最低的状态。该状态可以延续无限长时间,且使用者 无法改变此状态下产品的功率。对于"成像设备"产品,"待机"状态通常相当于"关闭"状态,但 也可能相当于"准备"状态或者"睡眠"状态。该数据以瓦特 (W) 表示。

睡眠状态预设延迟时间

出厂前由制造商设置的时间决定了该产品在完成主功能后进入低耗模式(例如睡眠、自动关 机)的时间。该数据以分钟表示。

– 附加功能功率因子之和

网络接口和内存等附加功能的功率因子之和。该数据以瓦特(W)表示。

标识上显示的能耗数据是根据典型配置测量得出的数据,此类配置包含登记备案的打印机依据复印 机、打印机和传真机能源效率标识实施规则所选的所有配置。因此,该特定产品型号的实际能耗可能 与标识上显示的数据有所不同。

要了解规范的更多详情,请参考最新版的 GB 21521 标准。

### <span id="page-210-0"></span>**Brugerens bortskaffelse af brugt udstyr**

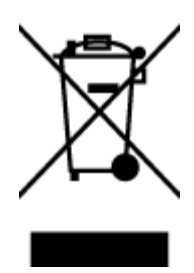

Dette symbol angiver, at produktet ikke må bortskaffes som almindeligt husholdningsaffald. Du skal i stedet indlevere det brugte udstyr på en særlig genbrugscentral, der varetager genvinding af brugt elektrisk og elektronisk udstyr, og du er dermed med til at beskytte vores helbred og miljø. Du kan få flere oplysninger hos dit renovationsselskab eller på adressen [http://www.hp.com/recycle.](http://www.hp.com/recycle)

### **Affaldsbortskaffelse for Brasilien**

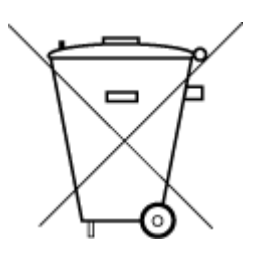

Não descarte o produto eletronico em lixo comum

Este produto eletrônico e seus componentes não devem ser descartados no lixo comum, pois embora estejam em conformidade com padrões mundiais de restrição a substâncias nocivas, podem conter, ainda que em quantidades mínimas, substâncias impactantes ao meio ambiente. Ao final da vida útil deste produto, o usuário deverá entregá-lo à HP. A não observância dessa orientação sujeitará o infrator às sanções previstas em lei.

Após o uso, as pilhas e/ou baterias dos produtos HP deverão ser entregues ao estabelecimento comercial ou rede de assistência técnica autorizada pela HP.

Para maiores informações, inclusive sobre os pontos de recebimento, acesse:

[www.hp.com.br/reciclar](http://www.hp.com.br/reciclar)

### <span id="page-211-0"></span>**Tabel over farlige stoffer/grundstoffer og deres indhold (Kina)**

### 产品中有害物质或元素的名称及含量

根据中国《电器电子产品有害物质限制使用管理办法》

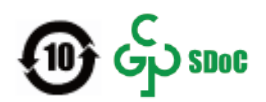

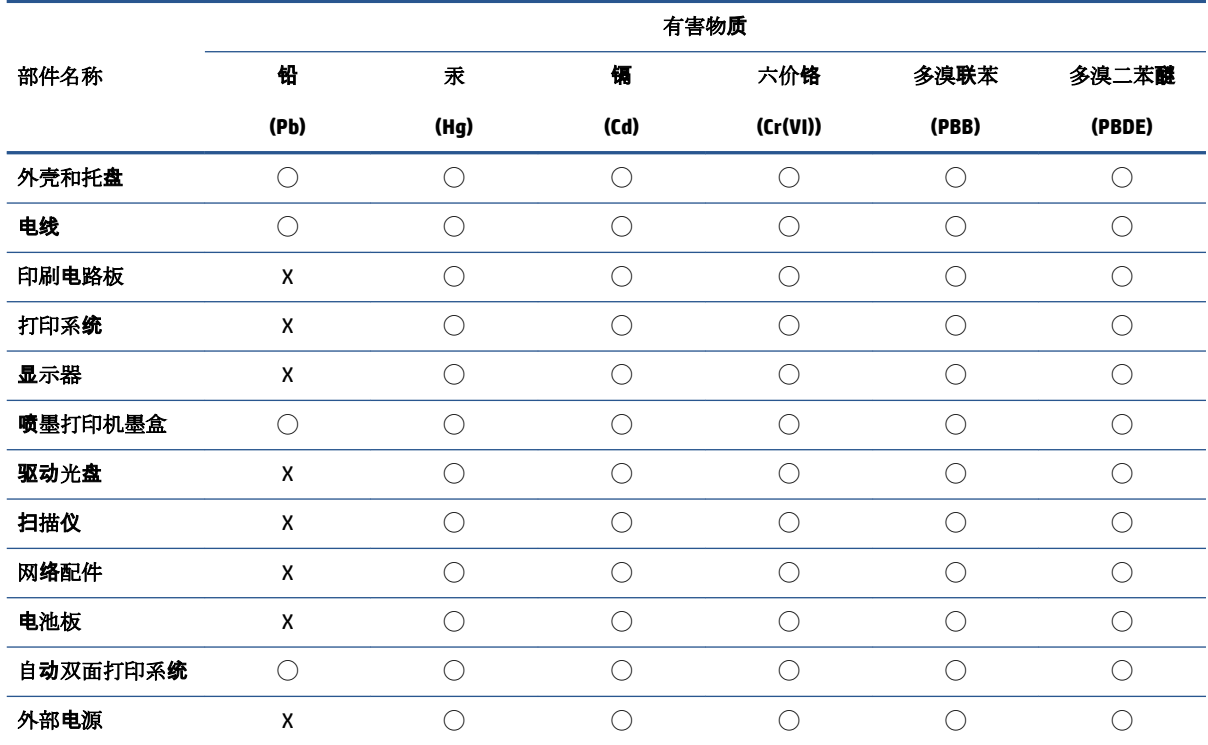

本表格依据 SJ/T 11364 的规定编制。

◯:表示该有害物质在该部件所有均质材料中的含量均在 GB/T 26572 规定的限量要求以下。

X:表示该有害物质至少在该部件的某一均质材料中的含量超出 GB/T 26572 规定的限量要求。

此表中所有名称中含 "X" 的部件均符合中国 RoHS 达标管理目录限用物质应用例外清单的豁免。

此表中所有名称中含 "X" 的部件均符合欧盟 RoHS 立法。

注:环保使用期限的参考标识取决于产品正常工作的温度和湿度等条件。

### **Forordning om kontrol af affald af elektrisk og elektronisk udstyr (Tyrkiet)**

Türkiye Cumhuriyeti: AEEE Yönetmeliğine uygundur

### **Begrænsninger for giftige og farlige stoffer (Indien)**

This product, as well as its related consumables and spares, complies with the reduction in hazardous substances provisions of the "India E-waste (Management and Handling) Rule 2016." It does not contain lead, mercury, hexavalent chromium, polybrominated biphenyls or polybrominated diphenyl ethers in concentrations exceeding 0.1 weight % and 0.01 weight % for cadmium, except for where allowed pursuant to the exemptions set in Schedule 2 of the Rule.

### <span id="page-212-0"></span>**Erklæring om den nuværende tilstand for mærkning af restriktive stoffer (Taiwan)**

### 台灣 限用物質含有情況標示聲明書

**Taiwan Declaration of the Presence Condition of the Restricted Substances Marking**

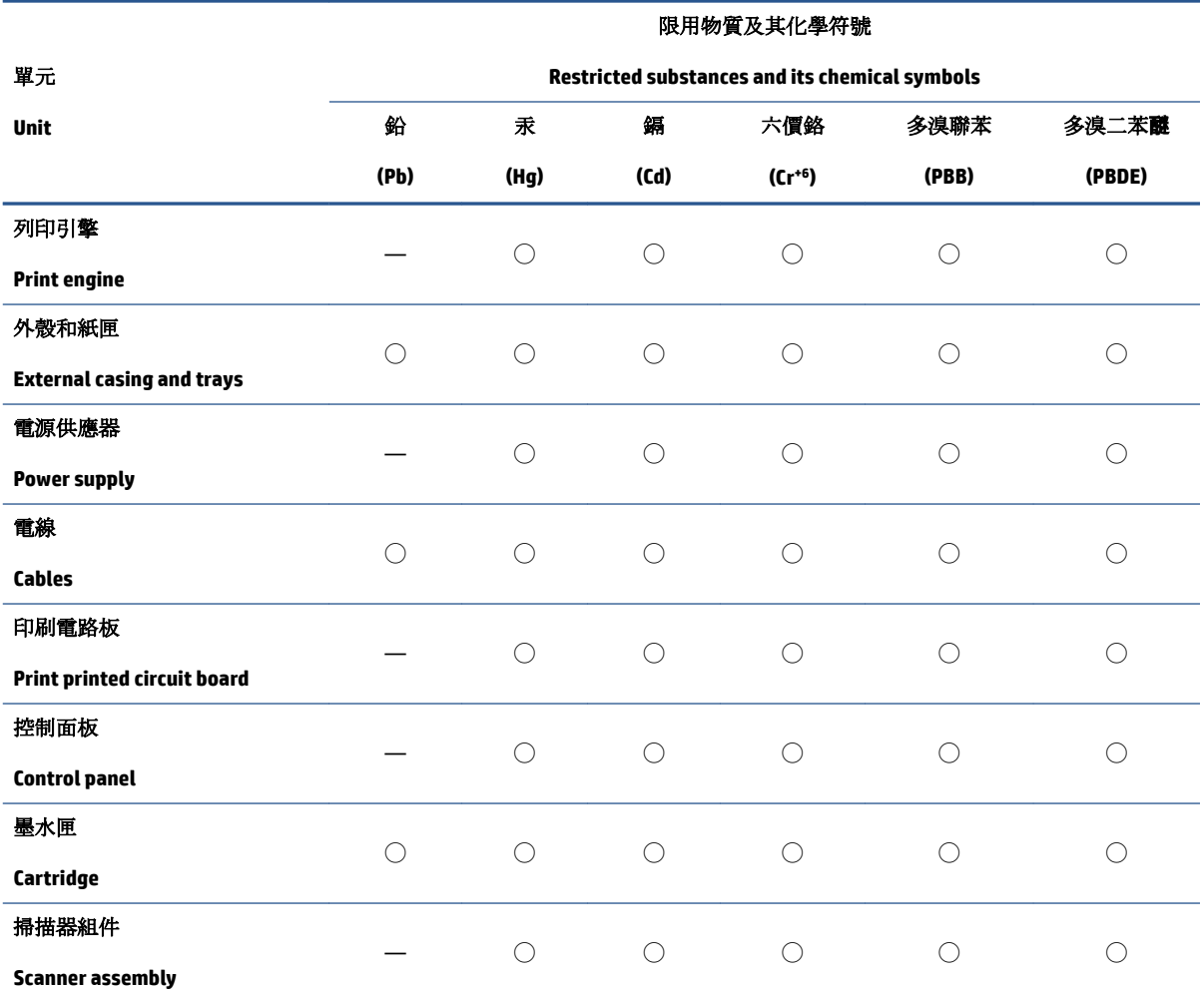

備考 1. 〝超出 0.1 wt %"及 〝超出 0.01 wt %"係指限用物質之百分比含量超出百分比含量基準值。

Note 1: "Exceeding 0.1 wt %" and "exceeding 0.01 wt %" indicate that the percentage content of the restricted substance exceeds the reference percentage value of presence condition.

備考 2. ℃)" 係指該項限用物質之百分比含量未超出百分比含量基準值。

Note 2: "◯" indicates that the percentage content of the restricted substance does not exceed the percentage of reference value of presence.

備考 3.〝—〞係指該項限用物質為排除項目。

Note 3: "—" indicates that the restricted substance corresponds to the exemption.

若要存取產品的最新使用指南或手冊,請前往 [www.support.hp.com](http://www.support.hp.com)。選取**搜尋您的產品**,然後依照 畫 面上的指示繼續執行。

To access the latest user guides or manuals for your product, go to [www.support.hp.com.](http://www.support.hp.com) Select **Find your product**, and then follow the onscreen instructions.

# **Indeks**

#### **A**

abonnent-id [81](#page-86-0) ADSL, faxopsætning med parallelle telefonsystemer [95](#page-100-0) automatisk faxreduktion [75](#page-80-0)

#### **B**

backup af fax [74](#page-79-0) bagpanel illustration [7](#page-12-0) bakker finder [6](#page-11-0) fjernelse af papir, der sidder fast [152](#page-157-0) illustration af guidelines til papirbredde [6](#page-11-0) Ilæg papir [23](#page-28-0) Løse problem med indføring af papir [160](#page-165-0) baudhastighed [83](#page-88-0) begge sider, udskriv på [46](#page-51-0) bekræftelsesrapporter, fax [87](#page-92-0) bestemte ringetoner parallelle telefonsystemer [96](#page-101-0) bestemt ringetone ændring af [82](#page-87-0) blokerede faxnumre oprette [76](#page-81-0) blækniveauer, kontrollere [125](#page-130-0) blækpatroner varenumre [129](#page-134-0) blækpatronholder fjern det, der blokerer for blækpatronholderen [159](#page-164-0)

#### **C**

computermodem delt med fax (parallelle telefonsystemer) [100](#page-105-0) delt med fax- og talelinje (parallelle telefonsystemer) [103](#page-108-0) delt med fax og telefonsvarer (parallelle telefonsystemer) [108](#page-113-0) delt med fax og voicemail (parallelle telefonsystemer) [112](#page-117-0)

#### **D**

diagnosticeringsside [179](#page-184-0) dial-up modem delt med fax og voicemail (parallelle telefonsystemer) [112](#page-117-0) dobbeltsidet udskrivning [46](#page-51-0) dokumentføder ilægning af originaler [36](#page-41-0) indføringsproblemer, fejlfinde [183](#page-188-0) rengøre [183](#page-188-0) DSL, faxopsætning med parallelle telefonsystemer [95](#page-100-0)

#### **E**

ECM. *Se* fejlretningstilstand EWS. *Se* integreret webserver

#### **F**

farvet tekst og OCR [63](#page-68-0) fax afsende [68](#page-73-0) autosvar [81](#page-86-0) backup af fax [74](#page-79-0) bestemt ringetone, ændring af mønster [82](#page-87-0) blokere numre [76](#page-81-0)

DSL, opsætte (parallelle telefonsystemer) [95](#page-100-0) fejlrapporter [88](#page-93-0) fejlretningstilstand [71](#page-76-0) foretage fejlfinding [167](#page-172-0) genudskriv [74](#page-79-0) hastighed [83](#page-88-0) Indstillinger, rediger [81](#page-86-0) indstillinger for genopkald [83](#page-88-0) internetprotokol, via [86](#page-91-0) ISDN-linje, opsætte (parallelle telefonsystemer) [96](#page-101-0) log, slette [89](#page-94-0) log, udskrive [88](#page-93-0) lydstyrke [84](#page-89-0) modem, delt med (parallelle telefonsystemer) [100](#page-105-0) modem og samtalelinje, delt med (parallelle telefonsystemer) [103](#page-108-0) modem og telefonsvarer, delt med (parallelle telefonsystemer) [108](#page-113-0) modem og voicemail, delt med (parallelle telefonsystemer) [112](#page-117-0) modtage [73](#page-78-0) modtage, fejlfinding [172](#page-177-0), [174](#page-179-0) modtage manuelt [73](#page-78-0) opkaldstype, indstille [83](#page-88-0) opsætning af bestemt ringetone (parallelle telefonsystemer) [96](#page-101-0) opsætning af delt telefonlinje (parallelle telefonsystemer) [98](#page-103-0) opsætning af separat linje (parallelle telefonsystemer) [94](#page-99-0) opsætningstyper [92](#page-97-0) overvåget opkald [69](#page-74-0), [71](#page-76-0) parallelle telefonsystemer [91](#page-96-0)

PBX-system, opsætte (parallelle telefonsystemer) [96](#page-101-0) rapporter [87](#page-92-0) reduktion [75](#page-80-0) ring før svar [82](#page-87-0) sende, fejlfinding [172](#page-177-0), [175](#page-180-0) specifikationer [191](#page-196-0) telefonsvarer, fejlfinding [175](#page-180-0) telefonsvarer, opsætte (parallelle telefonsystemer) [106](#page-111-0) telefonsvarer og modem, delt med (parallelle telefonsystemer) [108](#page-113-0) test af klartone, mislykkedes [170](#page-175-0) test af korrekt type telefonledning mislykkedes [170](#page-175-0) test af linjes tilstand mislykkedes [171](#page-176-0) test af telefonledningsforbindelse, mislykkedes [169](#page-174-0) test af vægstik, mislykkedes [168](#page-173-0) testen mislykkedes [168](#page-173-0) teste opsætning [114](#page-119-0) udskrive oplysninger om seneste transaktion [89](#page-94-0) videresende [75](#page-80-0) voicemail, opsætte (parallelle telefonsystemer) [99](#page-104-0) faxe bekræftelsesrapporter [87](#page-92-0) overskrift [81](#page-86-0) svartilstand [81](#page-86-0) fejlfinding faxhardwaretest mislykkedes [168](#page-173-0) modtage faxer [172,](#page-177-0) [174](#page-179-0) sende faxer [172](#page-177-0), [175](#page-180-0) strøm [177](#page-182-0) telefonsvarere [175](#page-180-0) test af faxlinje mislykkedes [171](#page-176-0) test af fax telefonledningsforbindelse mislykkedes [169](#page-174-0) test af klartone til fax mislykkedes [170](#page-175-0)

test af korrekt type telefonledning til fax mislykkedes [170](#page-175-0) test af vægstik, mislykkedes [168](#page-173-0) fejlrapporter, fax [88](#page-93-0) fejlretningstilstand [71](#page-76-0) FoIP [86](#page-91-0) forbindelsens hastighed, indstilling for [138](#page-143-0) foretage fejlfinding fax [167](#page-172-0) faxtest [168](#page-173-0) integreret webserver [146](#page-151-0) kontrolpanelets hjælpesystem [150](#page-155-0) netværkskonfigurationsside [179](#page-184-0) papir indføres ikke fra en bakke [160](#page-165-0) papirindføringsproblemer [160](#page-165-0) printerstatusrapport [179](#page-184-0) skæve sider [160](#page-165-0) udskriv [177](#page-182-0) vælg flere sider [160](#page-165-0) foretag fejlfinding HP Smart [151](#page-156-0) få vist netværksindstillinger [138](#page-143-0)

### **G**

garanti [188](#page-193-0) gemme faxer i hukommelsen [74](#page-79-0) genbrug blækpatroner [203](#page-208-0) genudskrive faxer fra hukommelsen [74](#page-79-0) glasplade, scanner finder [6](#page-11-0) ilæg originaler [34](#page-39-0) rengøre [182](#page-187-0)

#### **H**

hardware, faxopsætningstest [168](#page-173-0) hjælp til handicappede [2](#page-7-0) hukommelse gemme faxer [74](#page-79-0) genudskrive faxer [74](#page-79-0)

### **I**

ikoner for blækniveau [11](#page-16-0)

ikoner for trådløs forbindelse [11](#page-16-0) impulsopkald [83](#page-88-0) indføring af flere ark, udføre fejlfinding [160](#page-165-0) indikatorer, kontrolpanel [9](#page-14-0) indstille bestemt ringetone [82](#page-87-0) indstillinger hastighed, fax [83](#page-88-0) lydstyrke, fax [84](#page-89-0) netværk [138](#page-143-0) indstillinger for genopkald, indstille [83](#page-88-0) integreret webserver fejlfinding, kan ikke åbnes [146](#page-151-0) om [145](#page-150-0) Webscan [62](#page-67-0) åbner [145](#page-150-0) internetprotokol fax, ved hjælp af [86](#page-91-0) IP-adresse kontrollere for printer [147](#page-152-0) IP-indstillinger [138](#page-143-0) ISDN-linje, opsætning med fax parallelle telefonsystemer [96](#page-101-0)

### **J**

justere skrivehoved [184](#page-189-0)

### **K**

knapper, kontrolpanel [9](#page-14-0) kontrolpanel indikatorer [9](#page-14-0) knapper [9](#page-14-0) kopiering specifikationer [191](#page-196-0) kundesupport garanti [188](#page-193-0)

### **L**

log, fax udskrive [88](#page-93-0) lovgivningsmæssige bekendtgørelser [193](#page-198-0) lovgivningsmæssige oplysninger [198](#page-203-0) lovpligtigt modelnummer [193](#page-198-0) luftfugtighedsspecifikationer [190](#page-195-0) lydstyrke faxlyde [84](#page-89-0)

#### **M**

medier dupleks [46](#page-51-0) miljø Miljømæssigt produktovervågningsprogram [201](#page-206-0) miljøspecifikationer [190](#page-195-0) modem delt med fax (parallelle telefonsystemer) [100](#page-105-0) delt med fax- og samtalelinje (parallelle telefonsystemer) [103](#page-108-0) delt med fax og telefonsvarer (parallelle telefonsystemer) [108](#page-113-0) delt med fax og voicemail (parallelle telefonsystemer) [112](#page-117-0) modtage fax automatisk [73](#page-78-0) manuelt [73](#page-78-0) videresende [75](#page-80-0) modtage faxer autosvartilstand [81](#page-86-0) blokere numre [76](#page-81-0) fejlfinding [172,](#page-177-0) [174](#page-179-0) ringetoner før svar [82](#page-87-0)

### **N**

netværk forbindelseshastighed [138](#page-143-0) illustration af stik [7](#page-12-0) indstillinger, ændre [138](#page-143-0) IP-indstillinger [138](#page-143-0) trådløse indstillinger [179](#page-184-0) trådløs kommunikation, opsætning [134](#page-139-0) vise og udskrive indstillinger [138](#page-143-0)

### **O**

OCR redigere scannede dokumenter [63](#page-68-0) opkaldsmodem delt med fax (parallelle telefonsystemer) [100](#page-105-0)

delt med fax- og samtalelinje (parallelle telefonsystemer) [103](#page-108-0) delt med fax og telefonsvarer (parallelle telefonsystemer) [108](#page-113-0) opkaldstype, indstille [83](#page-88-0) opsætning computermodem og telefonsvarer (parallelle telefonsystemer) [108](#page-113-0) telefonsvarer og modem (parallelle telefonsystemer) [108](#page-113-0) teste fax [114](#page-119-0) Opsætningsikon [11](#page-16-0) opsætte bestemte ringetoner (parallelle telefonsystemer) [96](#page-101-0) computermodem (parallelle telefonsystemer) [100](#page-105-0) computermodem og samtalelinje (parallelle telefonsystemer) [103](#page-108-0) computermodem og voicemail (parallelle telefonsystemer) [112](#page-117-0) delt telefonlinje (parallelle telefonsystemer) [98](#page-103-0) DSL (parallelle telefonsystemer) [95](#page-100-0) fax, med parallelle telefonsystemer [91](#page-96-0) faxscenarier [92](#page-97-0) ISDN-linje (parallelle telefonsystemer) [96](#page-101-0) PBX-system (parallelle telefonsystemer) [96](#page-101-0) separat faxlinje (parallelle telefonsystemer) [94](#page-99-0) telefonsvarer (parallelle telefonsystemer) [106](#page-111-0) voicemail (parallelle telefonsystemer) [99](#page-104-0) voicemail og computermodem (parallelle telefonsystemer) [112](#page-117-0) overskrift, fax [81](#page-86-0) overvåget opkald [69](#page-74-0), [71](#page-76-0)

#### **P**

papir afhjælpe papirstop [152](#page-157-0) HP, bestille [21](#page-26-0) lægge papir i bakke [23](#page-28-0) Løse problem med indføring af papir [160](#page-165-0) skæve sider [160](#page-165-0) specifikationer [190](#page-195-0) vælge [22](#page-27-0) papirindføringsproblemer, foretage fejlfinding [160](#page-165-0) papirstop afhjælpe [152](#page-157-0) papirtyper, der bør undgås [22](#page-27-0) parallelle telefonsystemer DSL-opsætning [95](#page-100-0) ISDN-opsætning [96](#page-101-0) lande/områder med [91](#page-96-0) modem og telefonsvarer, opsætning [108](#page-113-0) opsætning af bestemte ringetoner [96](#page-101-0) opsætning af delt telefonlinje [98](#page-103-0) opsætning af modem [100](#page-105-0) opsætning af modem delt med samtalelinje [103](#page-108-0) opsætning af modem og voicemail [112](#page-117-0) opsætning af separat linje [94](#page-99-0) opsætning af telefonsvarer [106](#page-111-0) opsætningstyper [92](#page-97-0) PBX-opsætning [96](#page-101-0) patrondæksel, placering [7](#page-12-0) Patroner [7](#page-12-0) patroner [129](#page-134-0) finder [7](#page-12-0) kontrollere blækniveauer [125](#page-130-0) tip [123](#page-128-0) udskifte [126](#page-131-0) PBX-system, opsætning med fax parallelle telefonsystemer [96](#page-101-0) printerens kontrolpanel finder [6](#page-11-0) netværksindstillinger [138](#page-143-0) sende faxer [68](#page-73-0) printersoftware (Windows) om [144](#page-149-0) åbner [38,](#page-43-0) [144](#page-149-0)
printerstatusrapport oplysninger på [179](#page-184-0) program Webscan [62](#page-67-0)

### **R**

radiointerferens lovgivningsmæssige oplysninger [198](#page-203-0) rapporter bekræftelse, fax [87](#page-92-0) diagnosticering [179](#page-184-0) faxtesten mislykkedes [168](#page-173-0) fejl, fax [88](#page-93-0) netadgang [180](#page-185-0) trådløs test [180](#page-185-0) redigere tekst i OCR-programmet [63](#page-68-0) reducere fax [75](#page-80-0) reklamefaxtilstand [76](#page-81-0) rengøre dokumentføder [183](#page-188-0) overflade [183](#page-188-0) scannerens glasplade [182](#page-187-0) skrivehoved [184,](#page-189-0) [185](#page-190-0) ringemønster for svar parallelle telefonsystemer [96](#page-101-0) skift [82](#page-87-0) ring før svar [82](#page-87-0) rundsende fax afsende [71](#page-76-0)

# **S**

scan fra Webscan [62](#page-67-0) scanne OCR [63](#page-68-0) scanningsspecifikationer [191](#page-196-0) scannerens glasplade finder [6](#page-11-0) rengøre [182](#page-187-0) scannerglasplade ilæg originaler [34](#page-39-0) sende en fax manuelt afsende [69](#page-74-0) modtage [73](#page-78-0) sende faxer basisfax [68](#page-73-0) fejlfinding [172,](#page-177-0) [175](#page-180-0) fra en telefon [69](#page-74-0)

hukommelse, fra [70](#page-75-0) overvåget opkald [69](#page-74-0), [71](#page-76-0) sende scannede dokumenter til OCR [63](#page-68-0) serielle telefonsystemer lande/områder med [91](#page-96-0) opsætningstyper [92](#page-97-0) skrivehoved [184](#page-189-0) rengøre [185](#page-190-0) skrivehoved, justere [184](#page-189-0) skæve, foretage fejlfinding udskriv [160](#page-165-0) slette faxlog [89](#page-94-0) software OCR [63](#page-68-0) sort-hvide sider fax [67](#page-72-0) specifikationer fysiske [190](#page-195-0) papir [190](#page-195-0) systemkrav [190](#page-195-0) status netværkskonfigurationsside [179](#page-184-0) stik, finder [7](#page-12-0) strøm fejlfinding [177](#page-182-0) strømindgang, finder [7](#page-12-0) systemkrav [190](#page-195-0)

## **T**

tekniske oplysninger faxspecifikationer [191](#page-196-0) kopieringsspecifikationer [191](#page-196-0) scanningsspecifikationer [191](#page-196-0) telefon, faxe fra afsende [69](#page-74-0) modtage [73](#page-78-0) telefon, fax fra modtage [73](#page-78-0) sende, [69](#page-74-0) telefonbog opret gruppe af kontakter [79](#page-84-0) oprette [78](#page-83-0) rediger gruppe af kontakter [79](#page-84-0) rediger kontakt [78](#page-83-0) sende fax [68](#page-73-0) slette kontaktpersoner [79](#page-84-0)

telefonledning test af korrekt type mislykkedes [170](#page-175-0) test af tilslutning til korrekt port mislykkedes [169](#page-174-0) telefonlinje, ringemønster for svar [82](#page-87-0) telefonsvarer konfigurere med fax og modem [108](#page-113-0) opsætte med fax (parallelle telefonsystemer) [106](#page-111-0) optagede faxtoner [175](#page-180-0) temperaturspecifiationer [190](#page-195-0) test, fax faxlinjes tilstand [171](#page-176-0) fejlet [168](#page-173-0) hardware, mislykkedes [168](#page-173-0) klartone, mislykkedes [170](#page-175-0) opsætning [114](#page-119-0) test af korrekt type telefonledning til fax mislykkedes [170](#page-175-0) tilslutning til port, mislykkedes [169](#page-174-0) vægstik [168](#page-173-0) test af klartone, fejl [170](#page-175-0) test af korrekt port, fax [169](#page-174-0) test af linjes tilstand, fax [171](#page-176-0) test af vægstik, fax [168](#page-173-0) testrapport af internetadgang [180](#page-185-0) toneopkald [83](#page-88-0) tosidet udskrivning [46](#page-51-0) trådløs kommunikation lovgivningsmæssige oplysninger [198](#page-203-0) opsætte [134](#page-139-0) trådløs test, rapport [180](#page-185-0)

#### **U**

udskift patroner [126](#page-131-0) udskriftkvalitetsrapport [179](#page-184-0) udskriftsbakke finder [6](#page-11-0) udskriftskvalitet rens sidepletter [184](#page-189-0) udskriv foretage fejlfinding [177](#page-182-0) udskrive diagnosticeringsside [179](#page-184-0) dobbeltsidet [46](#page-51-0)

fax [74](#page-79-0) faxlogfiler [88](#page-93-0) faxrapporter [87](#page-92-0) seneste fax, oplysninger om [89](#page-94-0) understøttede operativsystemer [190](#page-195-0) USB-forbindelse port, finder [6,](#page-11-0) [7](#page-12-0)

### **V**

vedligeholde sidepletter [184](#page-189-0) skrivehoved [184](#page-189-0) vedligeholdelse diagnosticeringsside [179](#page-184-0) justere skrivehoved [184](#page-189-0) kontrollere blækniveauer [125](#page-130-0) rengøre [183](#page-188-0) rense skrivehoved [185](#page-190-0) skrivehoved [184](#page-189-0) udskift patroner [126](#page-131-0) videresende fax [75](#page-80-0) voicemail opsætning med fax og computermodem (parallelle telefonsystemer) [112](#page-117-0) opsætte fax (parallelle telefonsystemer) [99](#page-104-0) vægstik, fax [168](#page-173-0)

#### **W**

Webscan [62](#page-67-0) websteder oplysninger om adgang [2](#page-7-0) Windows systemkrav [190](#page-195-0) udskrive brochurer [43](#page-48-0)